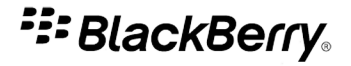

# BlackBerry Curve 9330 Smartphone

Versión: 6.0

Manual del usuario

Para consultar las últimas guías del usuario, visite www.blackberry.com/docs/smartphones.

SWDT643442-941426-0914081726-005

# **Contenido**

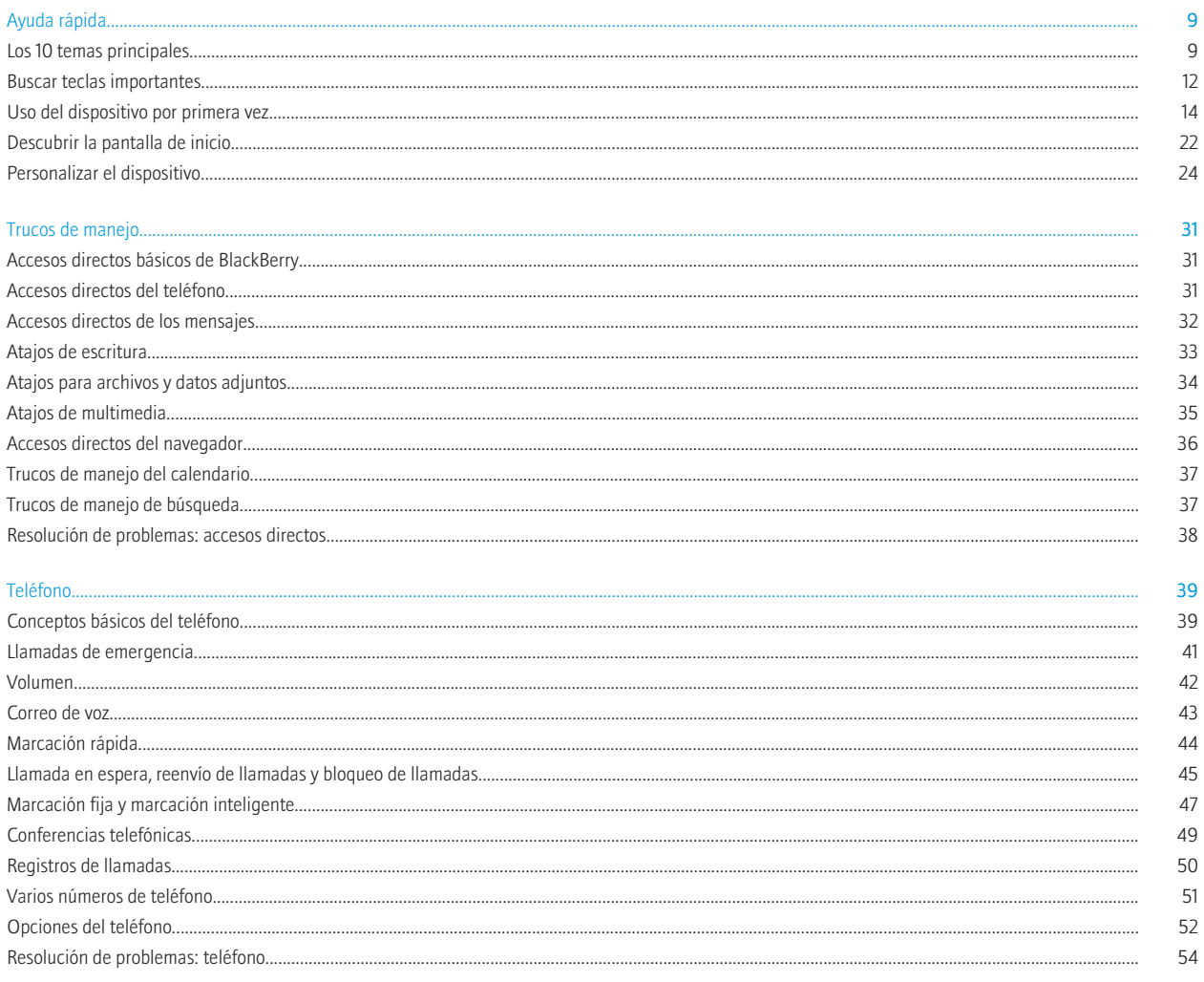

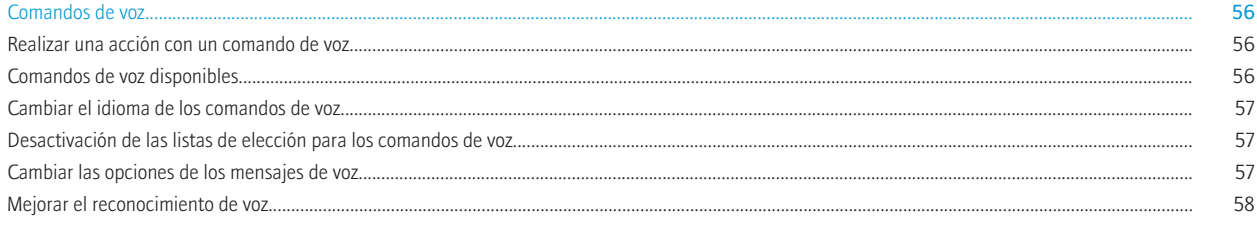

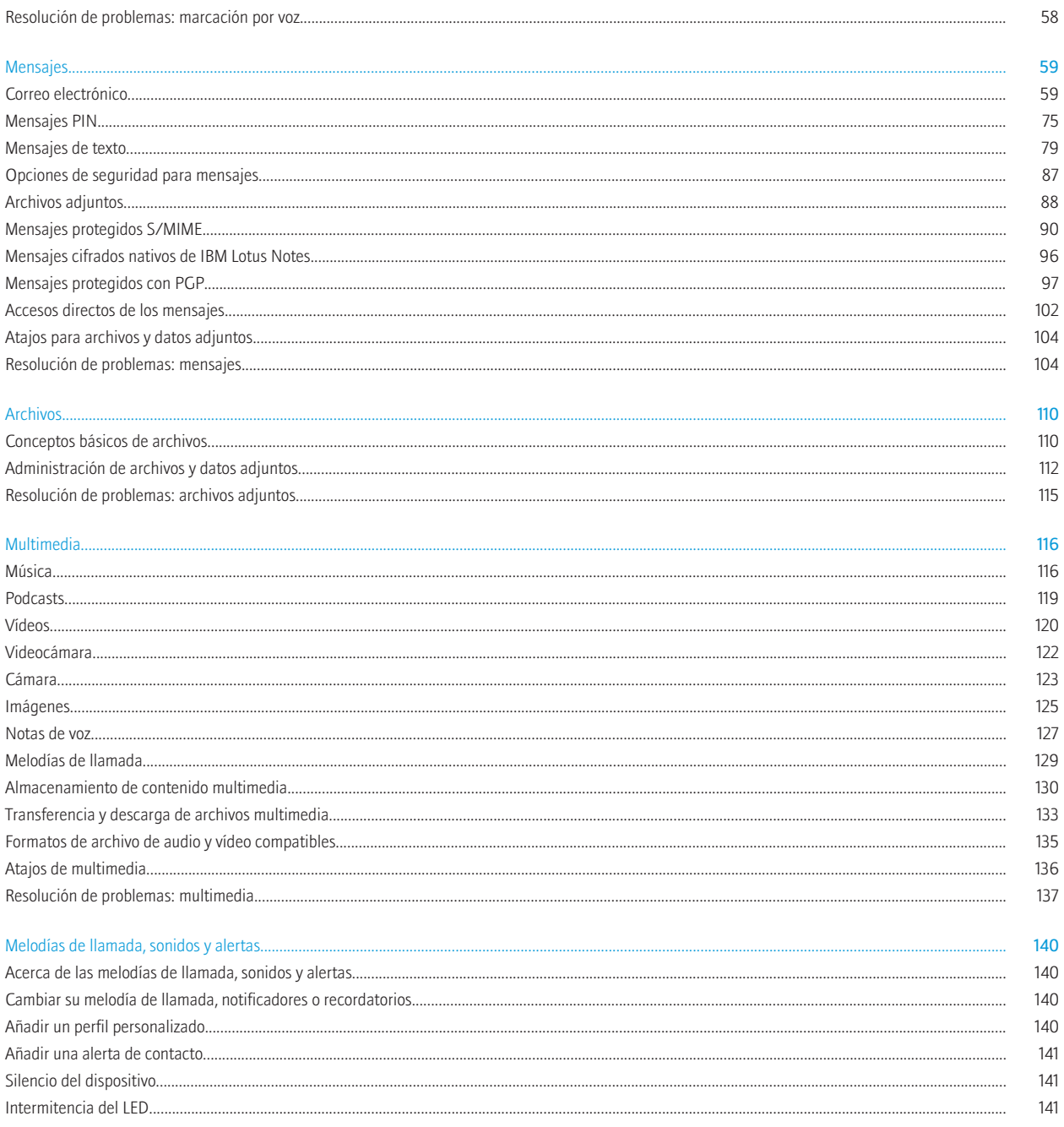

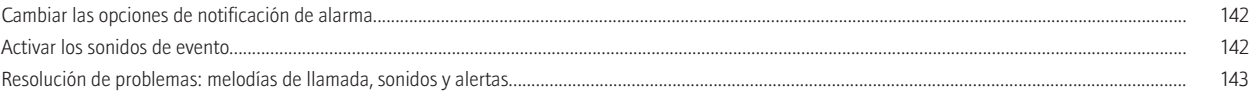

144

#### 

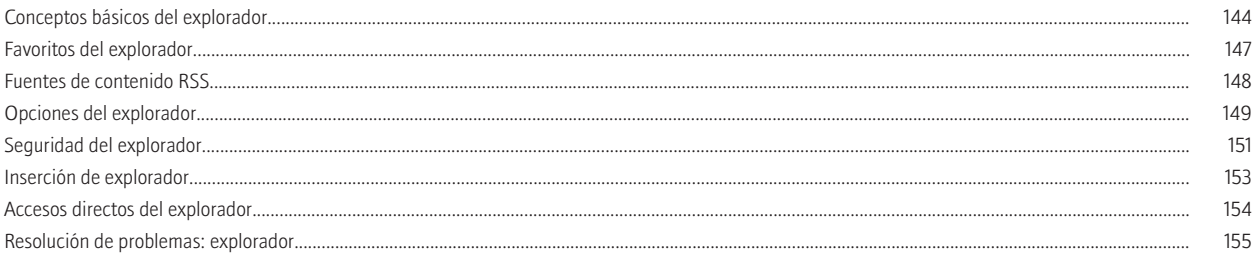

#### Calendario

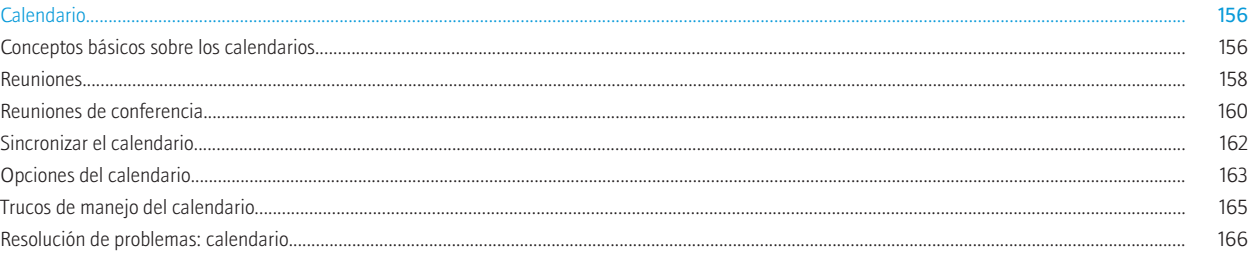

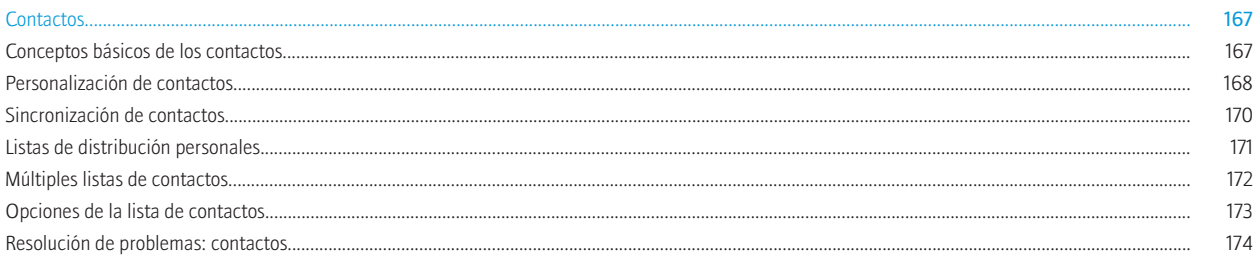

#### 

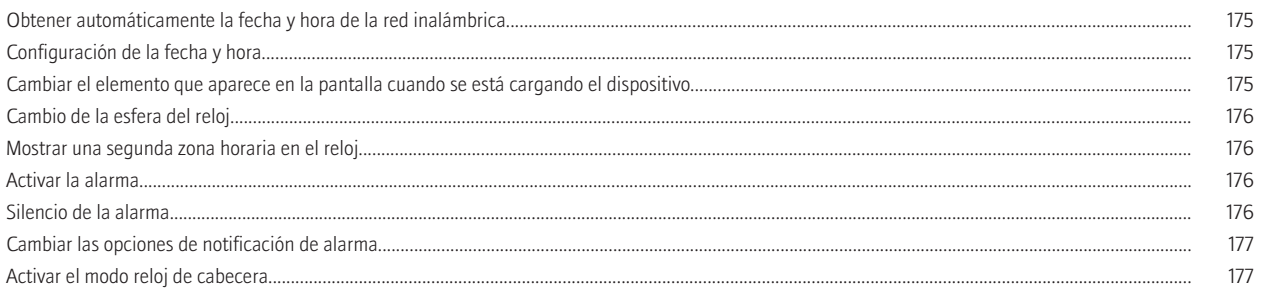

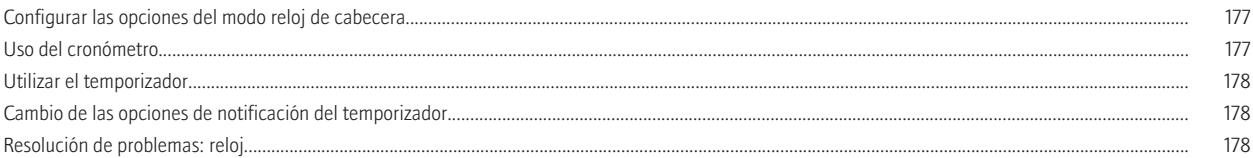

#### Tareas y notas..

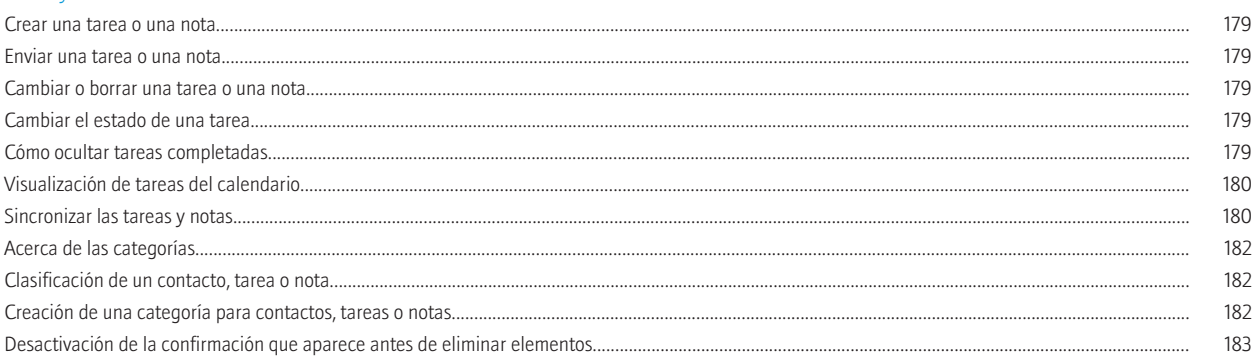

#### Escritura...

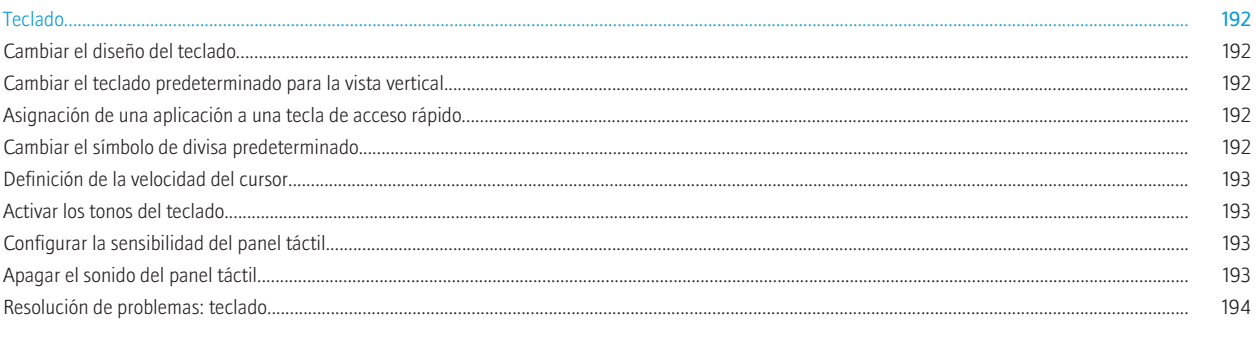

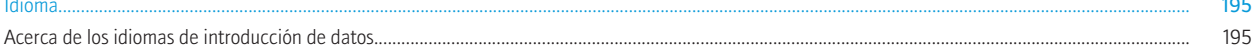

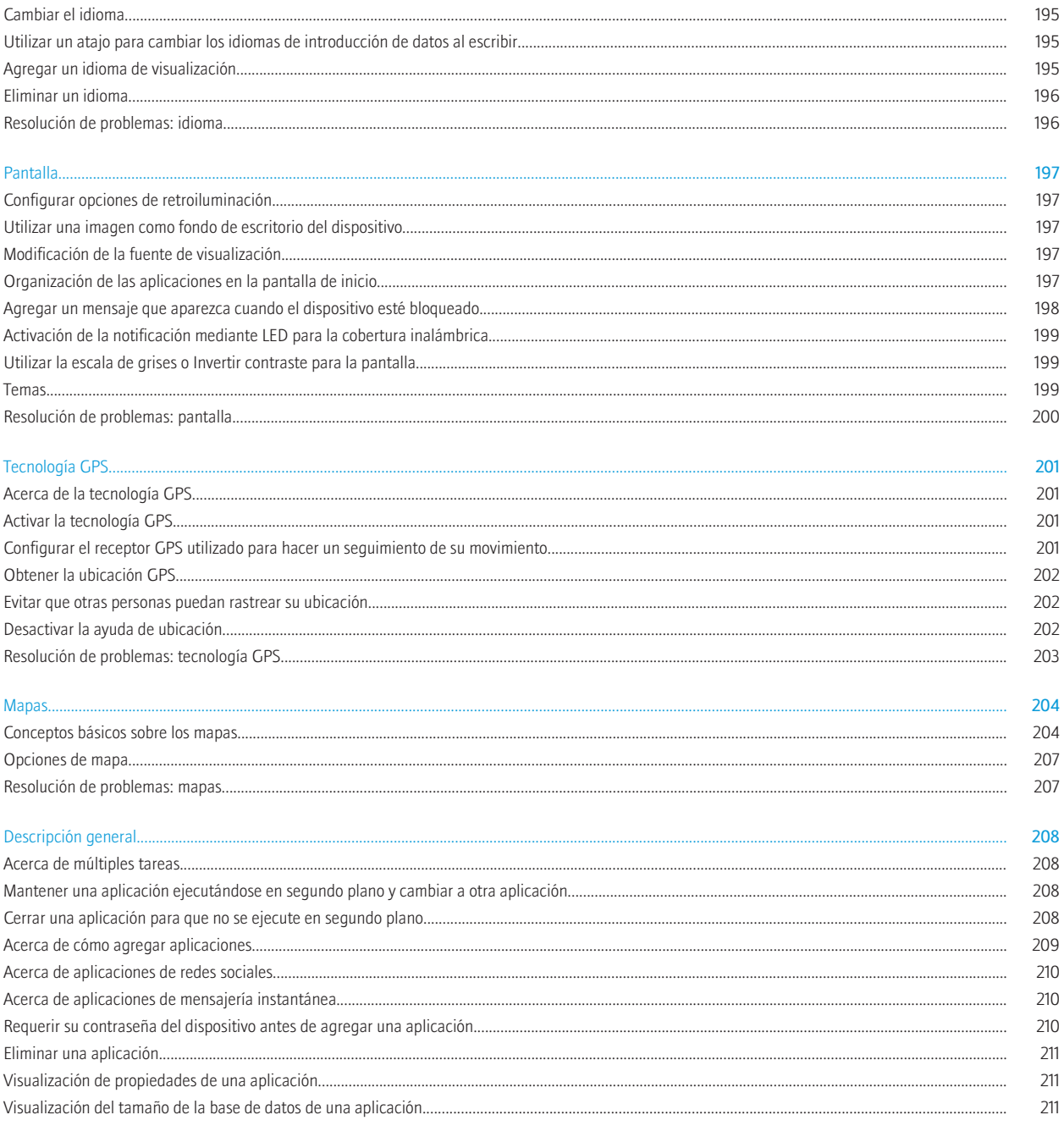

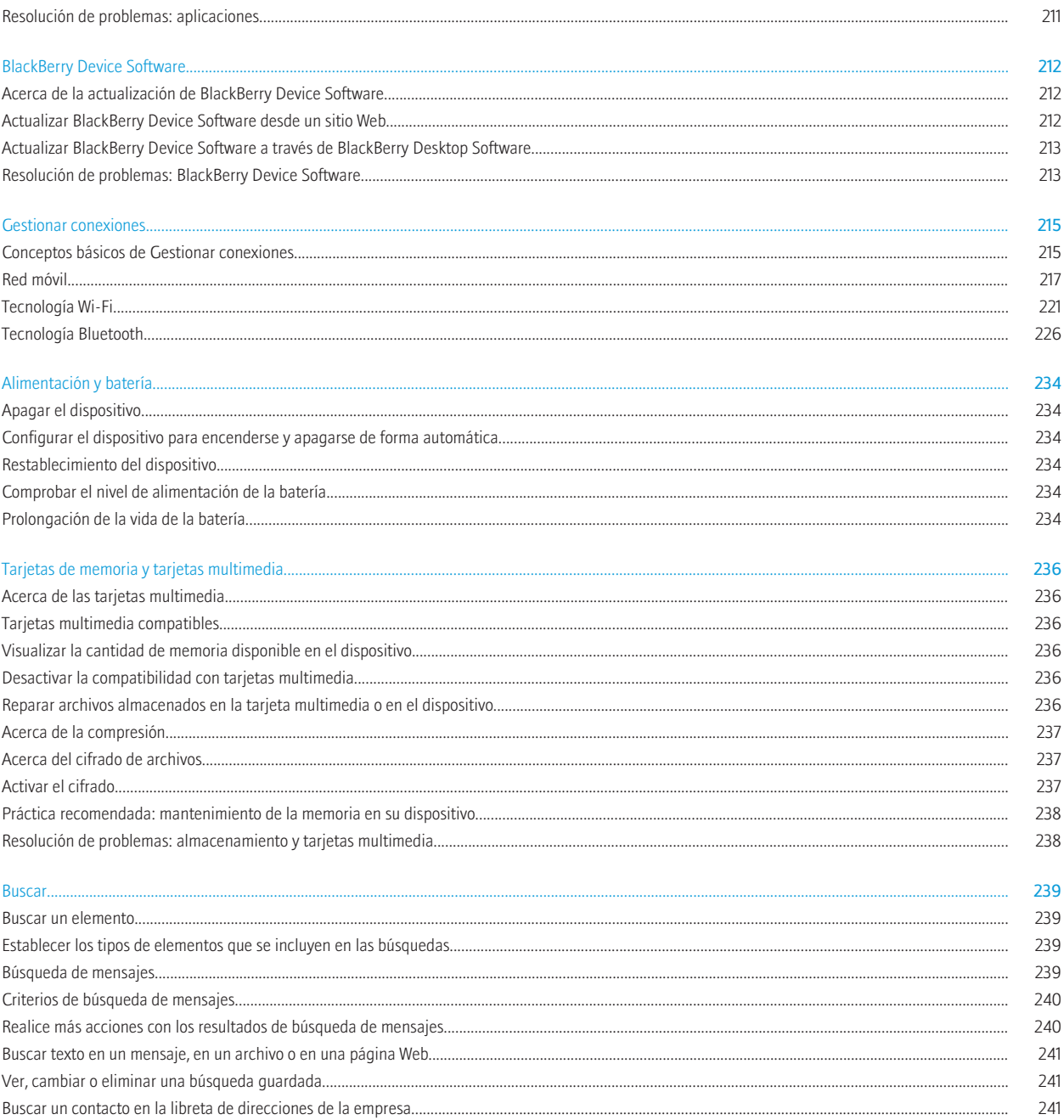

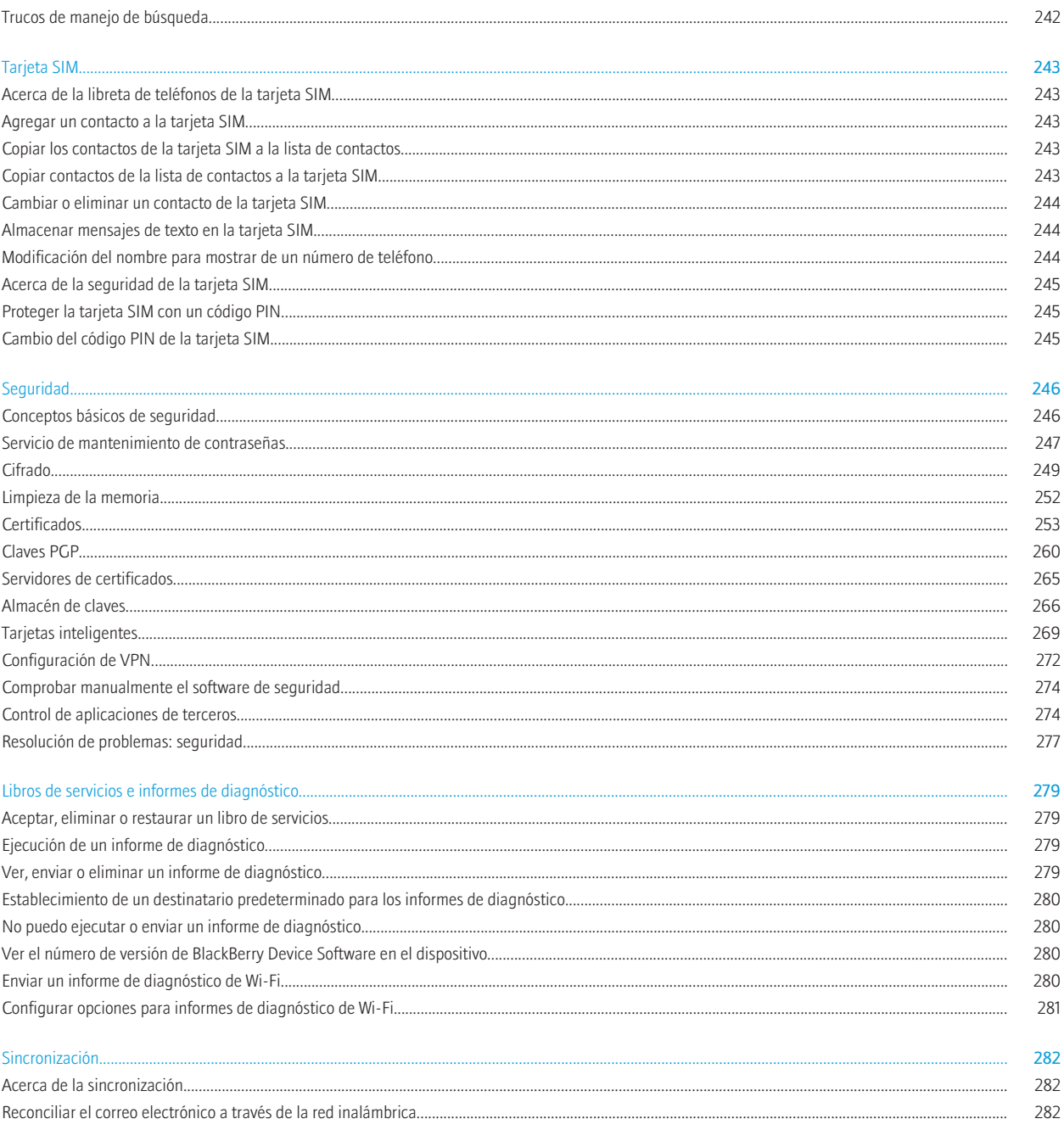

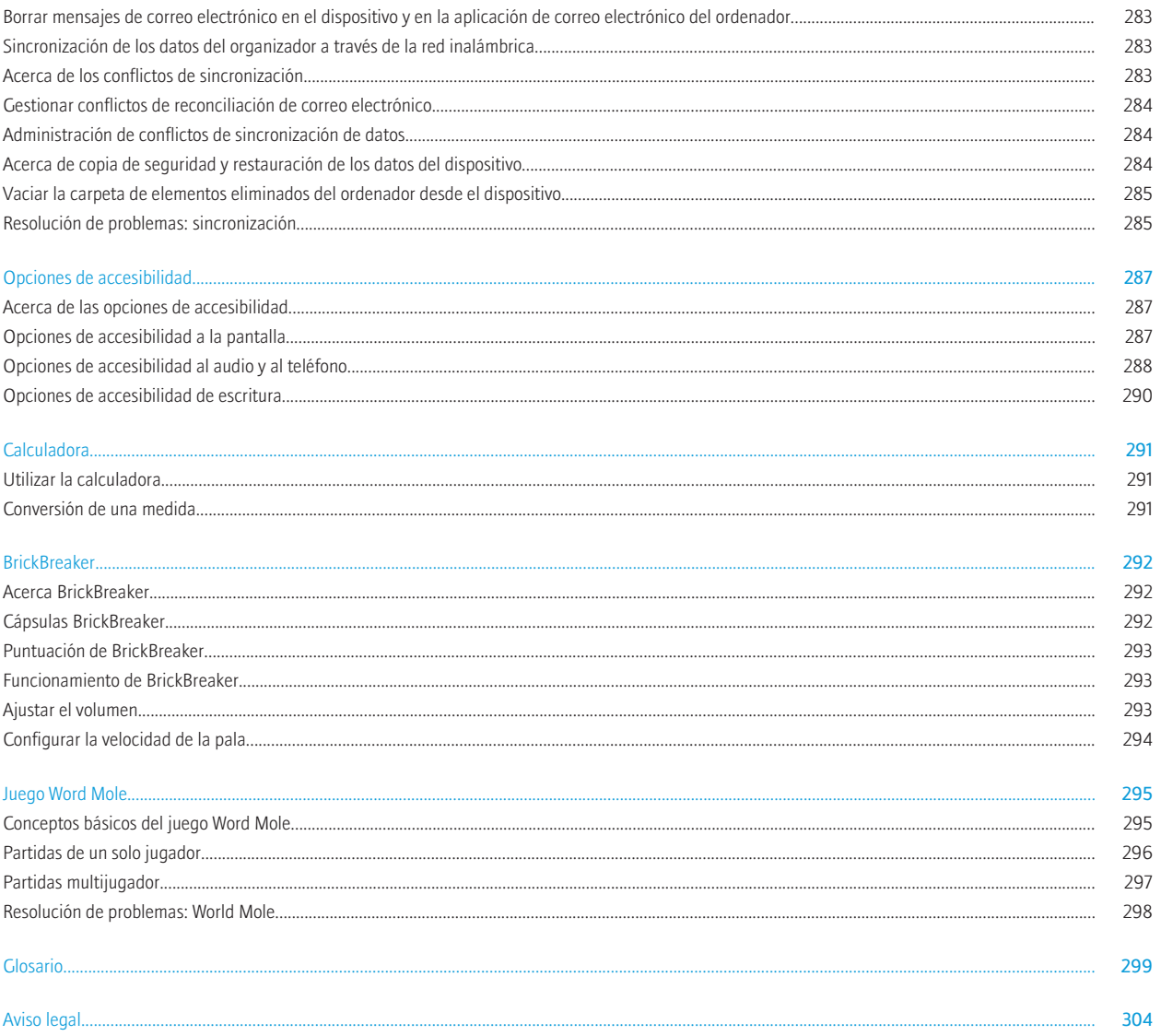

# <span id="page-10-0"></span>Ayuda rápida

### Los 10 temas principales

¡Los usuarios de dispositivos BlackBerry® han hablado! Estos son los 10 temas principales que quieren saber sobre el uso de sus dispositivos.

### Cambiar su melodía de llamada, notificadores o recordatorios

- 1. En la pantalla de inicio, haga clic en el icono **Perfiles de sonido y alertas**.
- 2. Haga clic en Cambiar sonidos y alertas > Sonidos para el perfil seleccionado > Melodía de llamada.
	- Haga clic en una melodía de llamada.
	- Para utilizar una melodía guardada en el dispositivo BlackBerry® o en una tarjeta multimedia, haga clic en Seleccionar música. Busque un archivo de audio y haga clic en él.
- 3. Pulse la tecla  $\frac{1}{2}$  > Guardar.

### Configurar una dirección de correo electrónico

- 1. En la pantalla de inicio, haga clic en el icono **Configuración**.
- 2. En la sección Configuración , haga clic en el icono Cuentas de correo electrónico.
- 3. Siga las instrucciones de las pantallas para configurar la dirección de correo electrónico. Una vez su dirección de correo electrónico se haya configurado correctamente, recibirá un mensaje de confirmación. Para ver y gestionar sus mensajes de correo electrónico, en la pantalla de inicio, haga clic en el icono Mensajes.

Nota: En algunos casos, podrá ver las siguientes opciones. En tal caso, seleccione una de las opciones.

- Cuenta de correo de Internet: utilice esta opción para asociar su dispositivo BlackBerry® a una o más de las cuentas de correo electrónico existentes (por ejemplo, Windows Live™ Hotmail®), o para crear una nueva dirección de correo electrónico para su dispositivo.
- Cuenta de empresa: si su administrador le ofreció una contraseña de activación de empresa, utilice esta opción para asociar su dispositivo a su cuenta de correo electrónico del trabajo a través de BlackBerry® Enterprise Server.

Si está intentando configurar una cuenta de correo electrónico de Internet (por ejemplo, Windows Live™ Hotmail®) o una dirección de correo electrónico nueva para su dispositivo, y no ve esta opción, póngase en contacto con su administrador o con el proveedor de servicios inalámbricos.

#### Información relacionada

[Cambiar las opciones de la cuenta de correo electrónico personal, 67](#page-68-0)

### Acerca de cómo agregar aplicaciones

En función del proveedor de servicios inalámbricos y de la región, puede que tenga la opción de agregar o actualizar aplicaciones a través del escaparate BlackBerry App World™, BlackBerry® Desktop Software o el Centro de Aplicaciones. También es posible que pueda descargar aplicaciones desde una página Web (pruebe a visitar [mobile.blackberry.com](http://www.mobile.blackberry.com) desde su dispositivo BlackBerry), o desde una aplicación que ofrezca su proveedor de servicios inalámbricos.

Puede que se apliquen términos y condiciones adicionales al software y los servicios disponibles a través del escaparate BlackBerry App World™, BlackBerry Desktop Software o el Centro de Aplicaciones. Podrían aplicarse cargos por datos al agregar o utilizar una aplicación a través de la red inalámbrica. Póngase en contacto con su proveedor de servicios inalámbricos para obtener más información.

#### BlackBerry App World

Si tiene la aplicación BlackBerry App World instalada en su dispositivo, puede buscar y descargar juegos, aplicaciones de redes sociales, aplicaciones de productividad personal y mucho más. Con una cuenta de PayPal® existente puede comprar y descargar elementos a través de la red inalámbrica a su dispositivo.

Para descargar BlackBerry App World, visite [www.blackberryappworld.com.](http://www.blackberryappworld.com)

Para obtener más información acerca de cómo administrar aplicaciones con la aplicación BlackBerry App World, haga clic en el icono de BlackBerry App World. Pulse la tecla  $\boxed{\Rightarrow}$  > Ayuda.

#### BlackBerry Desktop Software

Si tiene BlackBerry Desktop Software instalado en su ordenador, puede conectar el dispositivo a su ordenador para agregar, actualizar, eliminar o restaurar aplicaciones. También puede agregar al dispositivo las aplicaciones que haya descargado en su ordenador sin tener que utilizar la red inalámbrica.

Para descargar BlackBerry Desktop Software, visite [www.blackberry.com/desktop.](http://www.blackberry.com/desktop)

Para obtener más información acerca de cómo administrar aplicaciones con BlackBerry Desktop Software, consulte la ayuda de BlackBerry Desktop Software.

#### Centro de Aplicaciones

Si tiene el Centro de Aplicaciones instalado en su dispositivo, puede agregar, actualizar o volver a la versión anterior de un número seleccionado de aplicaciones alojadas por su proveedor de servicios inalámbricos. En función de su proveedor de servicios inalámbricos, es posible que esta característica no esté disponible.

Para obtener más información acerca de cómo administrar aplicaciones con el Centro de Aplicaciones, haga clic en el icono del Centro de Aplicaciones. Pulse la tecla  $\left| \frac{2\pi}{2} \right|$  > Ayuda.

### Descarga de un tema

En un función de su proveedor de servicios móviles, es posible que esta función no esté admitida.

- 1. En la pantalla de inicio o en una carpeta, haga clic en el icono **Opciones**.
- 2. Haga clic en Pantalla > Pantalla.
- 3. Pulse la tecla  $\boxed{\cdot}$ : > Descargar temas.

### Utilizar una imagen como fondo de escritorio del dispositivo

- 1. En la pantalla de inicio, haga clic en el icono **Multimedia** > icono Imágenes.
- 2. Vaya a una imagen.
- 3. Pulse la tecla  $\boxed{3}$  > Establecer como fondo de escritorio.

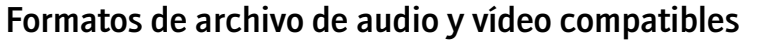

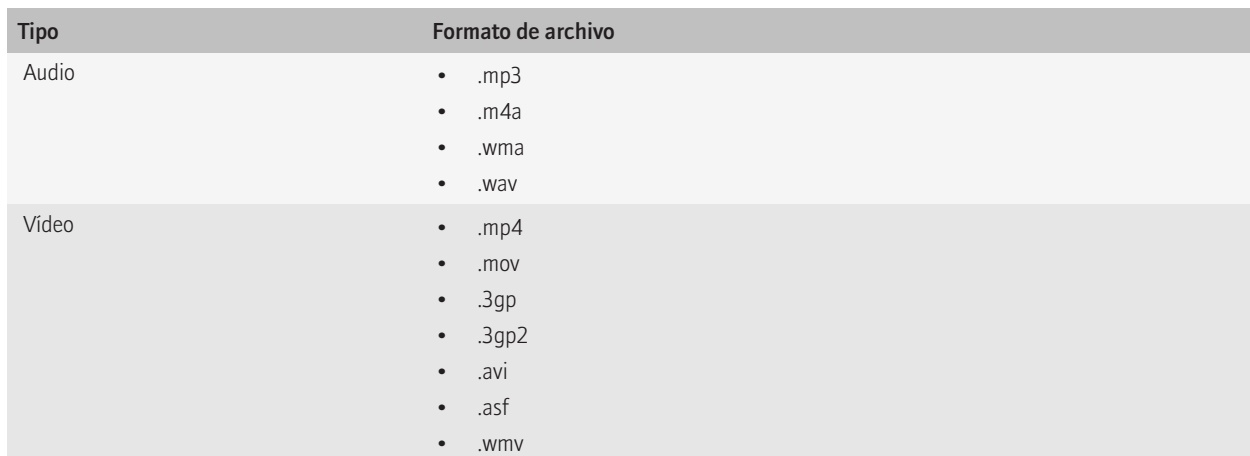

### Transferir un archivo desde su ordenador a su dispositivo utilizando el dispositivo como unidad de memoria de USB

Debe utilizar BlackBerry® Desktop Software para administrar y conservar la información o el cifrado que se asoció a sus archivos multimedia cuando transfiera los archivos entre su dispositivo BlackBerry y el ordenador.

- 1. Conecte el dispositivo al ordenador mediante un cable USB.
- 2. Lleve a cabo una de las acciones siguientes:
	- Si desea transferir la mayoría de los tipos archivo, en el cuadro de diálogo que aparece en su dispositivo, seleccione la opción USB.
	- Si desea transferir los archivos multimedia protegidos con DRM, en el cuadro de diálogo que aparece en su dispositivo, seleccione la opción de transferencia multimedia.
- 3. Si es necesario, escriba la contraseña. Su dispositivo aparece como una unidad en el ordenador.
- 4. Arrastre un archivo desde una ubicación en el ordenador a una carpeta en el dispositivo.

Para ver el archivo transferido en su dispositivo, desconecte su dispositivo del ordenador y busque el archivo.

#### Información relacionada

[Transferir archivos multimedia desde el ordenador a su dispositivo mediante BlackBerry Desktop Software, 134](#page-135-0)

### Abrir, cerrar o cambiar de pestaña

Lleve a cabo una de las acciones siguientes:

• Para abrir una pestaña nueva, en el navegador, pulse la tecla  $\frac{p}{q}$  > Pestañas. Haga clic en el icono Nueva pestaña.

- <span id="page-13-0"></span>• Para abrir una pestaña nueva para un vínculo en una página Web, seleccione el vínculo. Pulse la tecla <sup>1</sup>: > Abrir vínculo en nueva pestaña.
- Para alternar entre pestañas, en el navegador, pulse la tecla <sup>per</sup> > Pestañas. Haga clic en una pestaña.
- Para cerrar una pestaña, en el navegador, pulse la tecla  $\frac{z}{2}$  > Pestañas. Seleccione una pestaña. Haga clic en el icono  $\frac{1}{2}$ .

### Reconciliar el correo electrónico a través de la red inalámbrica

Puede configurar la opción Reconciliación inalámbrica para cada dirección de correo electrónico que esté asociada al dispositivo BlackBerry®.

- 1. En la pantalla de inicio, haga clic en el icono **Mensajes**.
- 2. Pulse la tecla  $\boxed{\Rightarrow}$  > Opciones > Reconciliación del correo electrónico.
- 3. Si aparece el campo Servicios de mensajes, configúrelo con su correspondiente cuenta de correo electrónico.
- 4. Seleccione la casilla de verificación Reconciliación inalámbrica.
- 5. Pulse la tecla  $\boxed{\Rightarrow}$  > Guardar.

Si el dispositivo está asociado a una cuenta de correo electrónico de Microsoft® Outlook® deberá utilizar la herramienta de sincronización de BlackBerry® Desktop Software para reconciliar el correo electrónico en carpetas personales. Para obtener más información, consulte la ayuda de BlackBerry Desktop Software.

### Añadir o modificar la firma

En función de su plan de servicios inalámbricos, es posible que esta función no esté admitida.

- 1. En la pantalla de inicio, haga clic en el icono Mensajes.
- 2. Pulse la tecla  $\boxed{\Rightarrow}$  > Opciones.
	- Para una cuenta de correo electrónico de trabajo, haga clic en Preferencias de correo electrónico. Si aparece el campo Servicios de mensajes, configúrelo con la cuenta de correo electrónico que corresponda. Si la casilla de verificación Utilizar firma automática no está seleccionada, selecciónela. Coloque el cursor en el campo que aparece.
	- Para una cuenta de correo electrónico personal, haga clic en Administración de cuentas de correo electrónico. Haga clic en una cuenta de correo electrónico. Haga clic en Editar.
- 3. Introduzca una firma.
- 4. Pulse la tecla  $\boxed{\Rightarrow}$  > Guardar.

La firma se agregará al mensaje de correo electrónico después de enviarlo.

### Buscar teclas importantes

Averigüe qué hacen las teclas y aprenda a desplazarse por la pantalla de su dispositivo BlackBerry®.

### Acerca de la tecla Menú y la tecla Escape

La tecla Menú de su dispositivo BlackBerry® le ofrece una lista completa de acciones disponibles para una aplicación. La tecla Menú y la tecla Escape le ayudan a cambiar de pantallas y aplicaciones rápida y fácilmente.

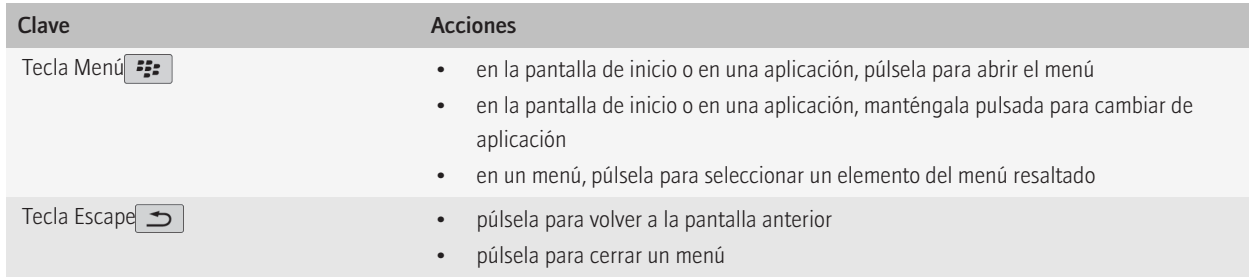

### Acerca de múltiples tareas

Su dispositivo BlackBerry® es compatible con múltiples tareas, lo que le permite ejecutar más de una aplicación a la vez. Durante una llamada, por ejemplo, quizás quiera cambiar a la aplicación calendario para ver sus citas o cambiar a la aplicación de contactos para buscar un contacto. Mientras reproduce una canción, quizás quiera cambiar a la aplicación de mensajes para contestar a un mensaje.

Hay también trucos de manejo para la mayoría de las aplicaciones que le pueden ayudar a realizar tareas comunes rápidamente.

Nota: Cuantas más aplicaciones esté ejecutado, más memoria y batería utiliza su dispositivo. Para optimizar el rendimiento de su dispositivo, intente cerrar las aplicaciones cuando haya acabado con ellas.

#### Información relacionada

[Mantener una aplicación ejecutándose en segundo plano y cambiar a otra aplicación, 208](#page-209-0) [Cerrar una aplicación para que no se ejecute en segundo plano, 208](#page-209-0)

### Desplazarse por la pantalla con el panel táctil

- Para mover el cursor en cualquier dirección y resaltar elementos, deslice el dedo sobre el panel táctil.
- Para seleccionar un elemento, seleccionar un campo o una casilla de verificación o abrir un vínculo, resalte el elemento. (Pulse) Haga clic en el panel táctil.

### Seleccionar los comandos mediante menús emergentes

Los menús emergentes están disponibles en la mayoría de las aplicaciones y aparecen en el centro de la pantalla. Puede utilizar el menú emergente cuando está viendo un mensaje, por ejemplo, para archivar, reenviar o para contestar al mensaje.

- Para abrir un menú emergente, mantenga pulsado un elemento en la pantalla.
- Para seleccionar un comando, haga clic en el icono.

<span id="page-15-0"></span>• Para ver comandos adicionales, haga clic en el icono Menú completo.

### Uso del dispositivo por primera vez

### Visitar la aplicación de configuración

La aplicación de configuración le ayuda a obtener más información acerca de cómo navegar y escribir, cómo cambiar opciones para personalizar su dispositivo BlackBerry® y cómo configurar las conexiones de red, por ejemplo, conexiones Wi-Fi® y conexiones Bluetooth®. También puede configurar direcciones de correo electrónico y cuentas de redes sociales. La aplicación de configuración aparece automáticamente la primera vez que se enciende el dispositivo.

- 1. Si la aplicación de configuración no aparece automáticamente, en la pantalla de inicio o en una carpeta, haga clic en el icono Configuración.
- 2. Haga clic en una sección para cambiar las opciones o para completar una breve serie de indicaciones que le ayudarán a configurar las opciones.

### Activar o desactivar una conexión de red

Deberá mantener desactivadas las conexiones a la red en determinados lugares, como aviones u hospitales. Para obtener más información, consulte el folleto de *Información del producto y seguridad* de su dispositivo BlackBerry®.

En la pantalla de inicio, haga clic en el área de conexiones en la parte superior de la pantalla o haga clic en el icono Gestionar conexiones.

- Para activar una conexión de red, seleccione la casilla de verificación que aparece junto al tipo de conexión.
- Para desactivar una conexión de red, desactive la casilla de verificación que aparece junto al tipo de conexión.
- Para activar las conexiones de red que estaban activadas anteriormente, haga clic en Restaurar conexiones.

### Buscar su número de teléfono

Lleve a cabo una de las acciones siguientes:

- Para ver su número de teléfono activo, en la pantalla de inicio, pulse la tecla  $\Box$ .
- Si tiene varios números de teléfono asociados al dispositivo BlackBerry®, para ver una lista de sus números de teléfono, en la pantalla de inicio, pulse la tecla . Si su plan de servicios inalámbricos es compatible con la mensajería de texto, el primer número de teléfono de la lista será el número de teléfono que utilice para enviar y recibir mensajes de texto.

#### Información relacionada

[Acerca de la posibilidad de tener varios números de teléfono, 51](#page-52-0)

### Configurar una dirección de correo electrónico

- 1. En la pantalla de inicio, haga clic en el icono **Configuración**.
- 2. En la sección Configuración , haga clic en el icono Cuentas de correo electrónico.

3. Siga las instrucciones de las pantallas para configurar la dirección de correo electrónico. Una vez su dirección de correo electrónico se haya configurado correctamente, recibirá un mensaje de confirmación. Para ver y gestionar sus mensajes de correo electrónico, en la pantalla de inicio, haga clic en el icono Mensajes.

Nota: En algunos casos, podrá ver las siguientes opciones. En tal caso, seleccione una de las opciones.

- Cuenta de correo de Internet: utilice esta opción para asociar su dispositivo BlackBerry® a una o más de las cuentas de correo electrónico existentes (por ejemplo, Windows Live™ Hotmail®), o para crear una nueva dirección de correo electrónico para su dispositivo.
- Cuenta de empresa: si su administrador le ofreció una contraseña de activación de empresa, utilice esta opción para asociar su dispositivo a su cuenta de correo electrónico del trabajo a través de BlackBerry® Enterprise Server.

Si está intentando configurar una cuenta de correo electrónico de Internet (por ejemplo, Windows Live™ Hotmail®) o una dirección de correo electrónico nueva para su dispositivo, y no ve esta opción, póngase en contacto con su administrador o con el proveedor de servicios inalámbricos.

#### Información relacionada

[Cambiar las opciones de la cuenta de correo electrónico personal, 67](#page-68-0)

### Disponibilidad de características

Los siguientes elementos afectan a la disponibilidad de las características del dispositivo BlackBerry®. Las características expuestas son simplemente ejemplos y no suponen una indicación de las características que están disponibles o no en su dispositivo.

#### Modelo del dispositivo

Características como el receptor GPS interno, la capacidad de conexión Wi-Fi®, la cámara y la videocámara dependen del modelo de su dispositivo. Para consultar las especificaciones de las características correspondientes al modelo de su dispositivo, visite [www.blackberry.com/go/devices](http://www.blackberry.com/go/devices).

#### Plan de servicios móviles

Es necesario un plan de servicios móviles con teléfono o voz para utilizar la aplicación de teléfono y para enviar y recibir mensajes de texto.

Es necesario un plan de servicios móviles con datos para utilizar el servicio de navegador y las aplicaciones de mensajería instantánea, así como para enviar y recibir mensajes de correo electrónico y mensajes PIN.

Póngase en contacto con su proveedor de servicios móviles para obtener más información.

#### BlackBerry Internet Service y BlackBerry Enterprise Server

Una vez que tenga un plan de datos, debe configurar su dirección de correo electrónico o bien la cuenta de mensajería instantánea de terceros para enviar y recibir mensajes de correo electrónico, utilizar aplicaciones de mensajería instantánea de terceros y utilizar ciertas configuraciones del navegador.

Si es un usuario individual, al configurar su dirección de correo electrónico o cuenta de mensajería instantánea, debe asociarla a BlackBerry® Internet Service.

Si es un usuario de empresa, el administrador debe configurar su cuenta de correo electrónico asociándola a BlackBerry® Enterprise Server. Su administrador puede configurar opciones que determinen las características y los ajustes que están disponibles en su dispositivo. Para ver las políticas de TI que ha establecido su administrador, haga clic en Seguridad > Información de estado de seguridad > Visor de políticas de TI.

#### Proveedor de servicios móviles

Características como los mensajes de texto, los servicios basados en la ubicación y algunas funciones del teléfono dependen de las ofertas de su proveedor de servicios móviles. Póngase en contacto con su proveedor de servicios móviles para obtener más información.

#### Red móvil

La red móvil a la que está conectado su dispositivo podría afectar a la disponibilidad de algunas características. Dependiendo de su proveedor de servicios móviles y de las opciones de itinerancia disponibles, estarán disponibles diferentes redes móviles. Algunas redes móviles no son compatibles con funciones como el bloqueo de llamadas, el desvío de llamada o la difusión de celda. Póngase en contacto con su proveedor de servicios móviles para obtener más información.

#### Información relacionada

[Redes móviles a las que se conecta el dispositivo, 215](#page-216-0) [BlackBerry Device Software, 212](#page-213-0) [Obtener más información, 19](#page-20-0)

### Sincronización inalámbrica

#### Reconciliar el correo electrónico a través de la red inalámbrica

Puede configurar la opción Reconciliación inalámbrica para cada dirección de correo electrónico que esté asociada al dispositivo BlackBerry®.

- 1. En la pantalla de inicio, haga clic en el icono **Mensajes**.
- 2. Pulse la tecla  $\Rightarrow$  > Opciones > Reconciliación del correo electrónico.
- 3. Si aparece el campo Servicios de mensajes, configúrelo con su correspondiente cuenta de correo electrónico.
- 4. Seleccione la casilla de verificación Reconciliación inalámbrica.
- 5. Pulse la tecla  $\boxed{\cdot}$ : > Guardar.

Si el dispositivo está asociado a una cuenta de correo electrónico de Microsoft® Outlook® deberá utilizar la herramienta de sincronización de BlackBerry® Desktop Software para reconciliar el correo electrónico en carpetas personales. Para obtener más información, consulte la ayuda de BlackBerry Desktop Software.

#### Sincronización de los datos del organizador a través de la red inalámbrica

Research In Motion recomienda crear y guardar un archivo de copia de seguridad en su ordenador con regularidad, especialmente antes de actualizar software. Mantener un archivo de copia de seguridad reciente en su ordenador le puede permitir recuperar datos del dispositivo en caso de que este se pierda, sea robado o quede dañado debido a un problema imprevisto.

- 1. En la aplicación Contactos, la aplicación Calendario, la aplicación Tareas o el bloc de notas, pulse la tecla  $\ket{z}$  > Opciones.
- 2. Si es necesario, haga clic en un calendario o en la lista de contactos.
- 3. Seleccione la casilla de verificación Sincronización inalámbrica.
- 4. Pulse la tecla  $\boxed{\Rightarrow}$  > Guardar.

Si utiliza BlackBerry® Internet Service, deberá utilizar la herramienta de sincronización de BlackBerry® Desktop Software para sincronizar los datos del calendario. Para obtener más información, consulte la ayuda de BlackBerry Desktop Software.

### <span id="page-18-0"></span>Reloj y zona horaria

### Configuración de la fecha y hora

- 1. En la pantalla de inicio o en la carpeta **Aplicaciones**, haga clic en el icono en forma de Reloj.
- 2. Pulse la tecla  $\Rightarrow$   $\Rightarrow$  Establecer hora.
	- Para obtener automáticamente la fecha y la hora desde la red inalámbrica, cambie el campo Actualizar hora a Automático. Tenga en cuenta que debe estar conectado a la red inalámbrica.
	- Para establecer la fecha y la hora manualmente, cambie el campo Actualizar hora a Manual. Haga clic en el campo Establecer hora o Establecer fecha. Cambie la hora o la fecha. Haga clic en Aceptar.
- 3. Lleve a cabo las siguientes acciones:
	- Para recibir un aviso cuando el dispositivo detecte una nueva zona horaria, cambie el campo **Actualización automática de zona** horaria a Avisar.
	- Para que su dispositivo actualice la zona horaria automáticamente cuando detecte una nueva zona horaria, cambie el campo Actualización automática de zona horaria a Activada.
- 4. Pulse la tecla  $\boxed{\Rightarrow}$  > Guardar.

#### Obtener automáticamente la fecha y hora de la red inalámbrica

Para realizar esta tarea, su dispositivo BlackBerry® debe estar conectado a la red inalámbrica.

- 1. En la pantalla de inicio o en la carpeta **Aplicaciones**, haga clic en el icono en forma de Reloj.
- 2. Pulse la tecla  $\Rightarrow$  > Establecer hora.
- 3. Cambie el campo Establecer hora a Automático.
- 4. Lleve a cabo una de las acciones siguientes:
	- Para recibir un aviso cuando el dispositivo detecte una nueva zona horaria, cambie el campo Actualización automática de zona horaria a Avisar.
	- Para que su dispositivo actualice la zona horaria automáticamente cuando detecte una nueva zona horaria, cambie el campo Actualización automática de zona horaria a Activado.
- 5. Pulse la tecla  $\frac{1}{2}$  > Guardar.

### Conexión a una red Wi-Fi

- 1. En la pantalla de inicio, haga clic en el área de conexiones en la parte superior de la pantalla o haga clic en el icono Gestionar conexiones.
- 2. Haga clic en Configurar Wi-Fi.
- 3. Si desea conectarse a un punto de acceso público o a una red Wi-Fi® que no requiera autenticación, marque la casilla de verificación Mostrar sólo redes abiertas.
- 4. Haga clic en la red Wi-Fi a la que desee conectarse.
- 5. Si la red Wi-Fi requiere autenticación, escriba una contraseña para la red.

El nombre de la red Wi-Fi aparece en la parte superior de la pantalla de inicio.

### Opciones de tecnología Bluetooth®

#### Activar la tecnología Bluetooth®

- 1. En la pantalla de inicio, haga clic en el área de conexiones en la parte superior de la pantalla o haga clic en el icono Gestionar conexiones.
- 2. Seleccione la casilla de verificación **Bluetooth**

Para apagar la tecnología Bluetooth<sup>®</sup>, borre la casilla de verificación **Bluetooth**.

#### Emparejar con un dispositivo activado para Bluetooth®

Debe emparejar su dispositivo BlackBerry® con un dispositivo activado para Bluetooth® antes de poder conectarse. Para obtener más información acerca de preparar el dispositivo activado para Bluetooth® para el emparejamiento, consulte la documentación incluida con el dispositivo activado para Bluetooth®.

- 1. En la pantalla de inicio, haga clic en el área de conexiones en la parte superior de la pantalla o haga clic en el icono Gestionar conexiones.
- 2. Haga clic en Opciones de Bluetooth > Añadir nuevo dispositivo > Buscar.
- 3. Haga clic en un dispositivo activado para Bluetooth®.
- 4. Si es necesario, realice una de las siguientes acciones:
	- Si el dispositivo activado para Bluetooth® no tiene teclado (por ejemplo, unos auriculares inalámbricos), en su dispositivo BlackBerry, escriba la clave de acceso de emparejamiento que aparece en el dispositivo con Bluetooth® o se suministra en la documentación incluida con este dispositivo con Bluetooth®. La clave de acceso es frecuentemente un código numérico o alfanumérico.
	- Si el dispositivo activado para Bluetooth® tiene teclado (por ejemplo, un ordenador portátil), escriba una clave de acceso de su propia elección en ambos dispositivos.

#### Información relacionada

Activar la tecnología Bluetooth®, 18

### Modificación de la fuente de visualización

- 1. En la pantalla de inicio o en una carpeta, haga clic en el icono Opciones.
- 2. Haga clic en Pantalla > Pantalla.
- 3. Cambie los campos de fuente.
- 4. Pulse la tecla  $\left| \frac{2\pi}{2} \right|$  > Guardar.

### Cambiar el idioma

- 1. En la pantalla de inicio o en una carpeta, haga clic en el icono **Opciones**.
- 2. Haga clic en Escritura y entrada > Idioma.
	- Para cambiar el idioma de visualización, cambie el campo Idioma de visualización.
	- Para cambiar el idioma de escritura, cambie el campo Idioma de escritura.
	- Para cambiar el idioma para comandos de voz, cambie el campo Marcación por voz.

<span id="page-20-0"></span>3. Pulse la tecla  $\boxed{\cdot \cdot \cdot}$  > Guardar.

### Obtener más información

- Ayuda en el dispositivo: encontrará instrucciones detalladas en la quía del usuario de su dispositivo BlackBerry®. Haga clic en Ayuda en la pantalla de inicio o en el menú de la aplicación.
- [www.discoverblackberry.com](http://www.discoverblackberry.com): encontrará software, aplicaciones y accesorios para su dispositivo.
- El sitio Web de su proveedor de servicios inalámbricos: encontrará información acerca de la red inalámbrica o plan de servicios inalámbricos.
- [www.blackberry.com/go/declarationofconformity](http://www.blackberry.com/go/declarationofconformity): consulte la Declaración de conformidad realizada según la Directiva 1999/5/EC (HG nº 88/2003).

### Resolución de problemas: conceptos básicos

#### No puedo realizar o recibir llamadas

Trate de realizar las acciones siguientes:

- Compruebe que el dispositivo BlackBerry® está conectado a la red inalámbrica.
- Compruebe que su plan de servicios inalámbricos incluye servicios de teléfono o voz.
- Si no puede realizar llamadas y la marcación fija está activada, compruebe que el número de teléfono del contacto aparezca en la lista de marcación fija o bien desactive este modo de marcación.
- Si ha viajado a otro país y no ha cambiado las opciones de marcado inteligente, marque el número completo del contacto, incluido el código de país y el de área.
- Si no recibe llamadas, compruebe que el bloqueo de llamadas y el reenvío estén desactivados.
- Es posible que su dispositivo o tarjeta SIM admita más de un número de teléfono, incluso si sólo tiene un número de teléfono. Compruebe que su número de teléfono está establecido como número de teléfono activo.
- Si tiene más de un número de teléfono asociado al dispositivo, compruebe que el número del teléfono desde el que desea realizar y recibir llamadas está establecido como su número de teléfono activo.

#### Información relacionada

[Marcación fija y marcación inteligente, 47](#page-48-0) [Llamada en espera, reenvío de llamadas y bloqueo de llamadas, 45](#page-46-0) [Cambiar el número de teléfono activo, 52](#page-53-0)

#### No recibo mensajes

Intente las acciones siguientes:

- Compruebe que el dispositivo BlackBerry® está conectado a la red inalámbrica. Si no está en una zona de cobertura inalámbrica, debería recibir los mensajes cuando vuelva a una zona donde haya cobertura inalámbrica.
- Si ha creado una dirección de correo electrónico o ha agregado una dirección existente al dispositivo usando la pantalla de configuración del correo electrónico de la aplicación Configuración, compruebe que haya recibido un mensaje de activación en el dispositivo procedente de BlackBerry® Internet Service. Si no ha recibido ningún mensaje de activación (dicho mensaje puede tardar un poco en llegar), en la aplicación Configuración, abra la pantalla de configuración del correo electrónico para enviar un libro de servicios a su dispositivo.
- Si no ha recibido ningún mensaje de registro desde la red inalámbrica, registre el dispositivo. En la pantalla de inicio o en una carpeta, haga clic en el icono Opciones. Haga clic en Opciones avanzadas > Tabla de enrutamiento de host. Pulse la tecla  $\Rightarrow$  > Registrarse ahora.
- Compruebe que el servicio de datos esté activado.
- Si usa filtros de correo electrónico, verifique que las opciones de filtro estén correctamente configuradas.
- Compruebe que el reenvío de mensajes de correo electrónico está activado y que ha seleccionado todas las carpetas de correo electrónico en las que desea recibir mensajes, incluida la bandeja de entrada.
- Si tiene un dispositivo activado para Wi-Fi® y si éste utiliza un identificador de software para conectarse a una red Wi-Fi o para iniciar sesión en una VPN, restablezca su dispositivo y conéctese a la red Wi-Fi o inicie sesión en la VPN de nuevo.
- Compruebe que su dispositivo no está bloqueando mensajes. Para obtener más información, póngase en contacto con el administrador.

#### Información relacionada

[Activar o desactivar una conexión de red, 14](#page-15-0) [Indicadores de cobertura móvil, 215](#page-216-0) [Encienda o apague el servicio de datos o configure opciones de itinerancia, 216](#page-217-0) [Cambiar, dar prioridad o eliminar un filtro de correo electrónico, 72](#page-73-0) [Reenviar mensajes desde una carpeta de correo específica al dispositivo, 66](#page-67-0)

#### No recibo mensajes de texto

En función de su plan de servicios inalámbricos, es posible que esta función no esté admitida.

Compruebe que el dispositivo BlackBerry® está conectado a la red inalámbrica. Si no está en una zona de cobertura inalámbrica, debería recibir los mensajes cuando vuelva a una zona donde haya cobertura inalámbrica.

#### No puedo guardar archivos multimedia

Es posible que la memoria del dispositivo BlackBerry® o la tarjeta multimedia no tenga memoria suficiente para guardar archivos multimedia.

Intente las acciones siguientes:

- Si está intentando guardar un archivo multimedia en la memoria del dispositivo, elimine los datos o los mensajes antiguos de su dispositivo.
- Si intenta guardar un archivo multimedia en su tarjeta multimedia, elimine los archivos multimedia antiguos.
- En las opciones de la cámara, compruebe que el campo Tamaño de la imagen no esté establecido en Grande. Las imágenes grandes utilizan más memoria que las imágenes más pequeñas.

#### Información relacionada

[Eliminar mensajes, 63](#page-64-0) [Mover, cambiar de nombre o eliminar un archivo, 112](#page-113-0)

#### La batería no se carga.

En función de la manera en que cargue su dispositivo BlackBerry®, intente realizar las acciones siguientes:

- Compruebe que el cable USB esté bien conectado al dispositivo BlackBerry y a un puerto USB.
- Intente conectar su dispositivo a otro puerto USB de su ordenador, un puerto USB en un ordenador diferente, un concentrador USB o pruebe con un cargador de viaje.
- Compruebe que los controladores de USB del dispositivo BlackBerry estén instalados en el ordenador. Cuando instala BlackBerry® Desktop Software desde el CD suministrado con su dispositivo, deberían instalarse los controladores USB correctos. También puede descargar la última versión de BlackBerry Desktop Software en [www.blackberry.com](http://www.blackberry.com).
- Compruebe que el ordenador no esté en modo de espera, de hibernación ni de inactividad.
- Algunos concentradores USB pueden no suministrar suficiente potencia. Conecte el concentrador a una toma de corriente (si está disponible) y vuelva a conectar el dispositivo.

#### El correo electrónico no se reconcilia a través de la red inalámbrica

Intente las acciones siguientes:

- Compruebe que el dispositivo BlackBerry® está conectado a la red inalámbrica.
- Compruebe que esté activada la reconciliación inalámbrica del correo electrónico.
- Reconcilie el correo electrónico manualmente. En la pantalla de inicio, haga clic en el icono **Mensajes**. Pulse la tecla  $\mathbf{F}$  > **Reconciliar** ahora.

#### Los datos del organizador no se sincronizan a través de la red móvil

Intente las acciones siguientes:

- Compruebe que el dispositivo BlackBerry® está conectado a la red inalámbrica.
- Compruebe que la sincronización inalámbrica de datos está activada en la aplicación Contactos, en la aplicación Calendario, en la aplicación Tareas y en el Bloc de notas.
- Si utiliza BlackBerry® Internet Service, deberá usar la herramienta de sincronización de BlackBerry® Desktop Software para sincronizar los datos del calendario. Para obtener más información, consulte la Ayuda de BlackBerry Desktop Software.

#### La hora que aparece en el dispositivo es incorrecta

- 1. En la pantalla de inicio o en la carpeta **Aplicaciones**, haga clic en el icono en forma de Reloj.
- 2. Pulse la tecla  $\boxed{\div}$  > Configurar hora.
- 3. Intente realizar una de las siguientes acciones:
	- Si el campo Configurar hora se ha establecido en Automático, pulse la tecla  $\frac{z}{\sqrt{2}}$  > Actualizar hora.
	- Si ha viajado a una zona horaria distinta, defina el campo Zona horaria de forma que muestre la zona correcta.
	- Si se encuentra en una región que haya realizado cambios recientemente a horario de verano o si ha cambiado a una zona horaria diferente, puede que necesite actualizar los datos de la zona horaria en el dispositivo BlackBerry®. Para actualizar los datos de la zona horaria, pulse la tecla  $\mathbf{F}$ : > Obtener actualizaciones de zona horaria. Para que esta característica sea compatible, su plan de servicios inalámbricos debe incluir servicios de datos (como el servicio de mensajes de correo electrónico o el del explorador). Si su cuenta de correo electrónico utiliza BlackBerry® Enterprise Server, es posible que no pueda actualizar sus datos de zona horaria. Para obtener más información, póngase en contacto con el administrador.

#### No puedo conectarme a una red Wi-Fi

En función del modelo de dispositivo BlackBerry®, la característica Wi-Fi® podría no ser compatible. Intente realizar las acciones siguientes:

- <span id="page-23-0"></span>• Compruebe que ha activado la conexión a la red Wi-Fi.
- Compruebe que se encuentra en un área de cobertura Wi-Fi.
- Si no aparece la red Wi-Fi en la aplicación Configurar Wi-Fi, puede que esté oculta. Si conoce el nombre de la red, intente conectarse a la red Wi-Fi manualmente.
- En la aplicación Configurar Wi-Fi, compruebe que las opciones para la red Wi-Fi son correctas.
- Si ha cambiado las redes Wi-Fi manualmente, cambie a otra red Wi-Fi o establezca que el dispositivo BlackBerry busque redes Wi-Fi disponibles.
- Si su proveedor de servicios móviles admite UMA, compruebe que la preferencia de conexión no es Sólo red móvil.
- Si su cuenta de correo electrónico utiliza un servidor BlackBerry® Enterprise Server, es posible que su dispositivo evite que se conecte a determinados puntos de acceso inalámbrico. Para obtener más información, póngase en contacto con el administrador.
- Si utiliza el método de Configuración del botón Accionar, compruebe que el punto de acceso tenga habilitado Wi-Fi Protected Setup™, así como que está configurado para enviar su perfil. Verifique que ningún otro dispositivo esté intentando conectar al mismo tiempo, así como que no existe otro punto de acceso de red dentro del rango operando en el mismo modo.
- Si utiliza PEAP, EAP-TLS, EAP-FAST, EAP-TTLS o EAP-SIM para conectarse a una red Wi-Fi, compruebe que ha instalado el certificado raíz para el servidor de la autoridad de certificación que creó el certificado para el servidor de autenticación.
- Si utiliza EAP-TLS para conectarse a una red Wi-Fi, compruebe que ha añadido el certificado de autenticación al dispositivo.

#### Información relacionada

[Activar o desactivar una conexión de red, 14](#page-15-0) [Conexión a una red Wi-Fi, 17](#page-18-0) [Conectarse a una red Wi-Fi manualmente, 222](#page-223-0)

#### No puedo emparejar un dispositivo activado para Bluetooth®

Intente realizar las acciones siguientes:

- Compruebe que el dispositivo BlackBerry® es compatible con el dispositivo activado para Bluetooth® Para obtener más información, consulte la documentación incluida con el dispositivo activado para Bluetooth®.
- Si no sabe la clave de acceso de su dispositivo activado para Bluetooth®, consulte la documentación incluida con el dispositivo activado para Bluetooth®.
- Si su dispositivo BlackBerry no detecta el dispositivo activado para Bluetooth® con el que desea emparejarse, intente hacer reconocible el dispositivo BlackBerry durante un breve período de tiempo. Muchos manos libres para automóvil deben reconocer el dispositivo BlackBerry en lugar de que sea el dispositivo BlackBerry el que reconozca el manos libres para automóvil. En la pantalla de inicio, haga clic en el área de conexiones en la parte superior de la pantalla o haga clic en el icono Gestionar conexiones. Haga clic en Opciones de Bluetooth. Haga clic en Agregar nuevo dispositivo. Haga clic en Aceptar. Los dispositivos activados para Bluetooth® pueden detectar su dispositivo BlackBerry durante 2 minutos.
- Desactive el cifrado para las conexiones Bluetooth® entre el dispositivo BlackBerry y el dispositivo activado para Bluetooth®En la pantalla de inicio, haga clic en el área de conexiones en la parte superior de la pantalla o haga clic en el icono Gestionar conexiones. Haga clic en Opciones de Bluetooth. Resalte un dispositivo activado para Bluetooth®. Pulse la tecla  $=$  Propiedades del dispositivo. Desmarque la casilla de verificación Cifrado. Pulse la tecla  $\Rightarrow$  > Guardar.

### Descubrir la pantalla de inicio

Cambie el tema o el fondo de escritorio y organice todo con carpetas.

### Cambiar temas

- 1. En la pantalla de inicio o en una carpeta, haga clic en el icono **Opciones**.
- 2. Haga clic en Pantalla > Pantalla.
- 3. En la sección Tema, haga clic en un tema.
- 4. Haga clic en Activar.

Para eliminar un tema, haga clic en el tema. Haga clic en Eliminar.

### Utilizar una imagen como fondo de escritorio del dispositivo

- 1. En la pantalla de inicio, haga clic en el icono **Multimedia** > icono Imágenes.
- 2. Vaya a una imagen.
- 3. Pulse la tecla  $\boxed{\cdot}$ : > Establecer como fondo de escritorio.

### Agregar, cambiar o eliminar una carpeta en la pantalla de inicio

En la pantalla de inicio, lleve a cabo una de las siguientes acciones:

- Para agregar una carpeta, pulse la tecla | = | > Agregar carpeta. Escriba un nombre para la carpeta. Para cambiar el estilo del icono de la carpeta, haga clic en el icono de la carpeta. Haga clic en un estilo de icono de carpeta. Haga clic en Agregar.
- Para cambiar una carpeta, selecciónela. Pulse la tecla  $\frac{p}{q}$  > Editar carpeta. Cambie el nombre de la carpeta o estilo del icono de la carpeta. Haga clic en Guardar.
- Para eliminar una carpeta, seleccione una carpeta. Pulse la tecla  $\exists \vdots$  > Eliminar.

### Buscar u ocultar el icono de una aplicación

Dependiendo del tema del dispositivo, es posible que no pueda ocultar algunos iconos de aplicaciones.

En la pantalla de inicio o en una carpeta, realice una de las siguientes acciones:

- Para ver todos los iconos de sus aplicaciones, pulse la tecla  $\Rightarrow$  > Todo.
- Para ocultar el icono de una aplicación, seleccione el icono. Pulse la tecla  $\mathbf{F}$ :  $>$  Ocultar.
- Para mostrar todos los iconos ocultos de las aplicaciones, pulse la tecla  $\mathbb{F}_{z}$  > Mostrar todos.
- Para dejar de ocultar el icono de una aplicación, seleccione el icono. Pulse la tecla <sup>--</sup> > **Ocultar**. No debería aparecer una marca de verificación junto al campo Ocultar.

### Cambiar lo que ocurre cuando se escribe en la pantalla de inicio

Dependiendo de su idioma de escritura, quizás no pueda utilizar teclas de atajo para abrir las aplicaciones.

- 1. En la pantalla de inicio, pulse la tecla  $\frac{1}{2}$  > Opciones.
	- Para buscar en su dispositivo BlackBerry® o en Internet cuando escribe en la pantalla de inicio, cambie el campo Iniciar escribiendo a Búsqueda universal.
- <span id="page-25-0"></span>• Para abrir las aplicaciones cuando pulsa teclas de atajo, cambie el campo Iniciar escribiendo a Accesos directos de la aplicación.
- 2. Pulse la tecla  $\frac{1}{2}$  > Guardar.

### Personalizar el dispositivo

Personalice su dispositivo BlackBerry® configurando sus opciones preferidas y añadiendo su información personal.

### Apagado y bloqueo automáticos

#### Configurar una contraseña del dispositivo

- 1. En la pantalla de inicio o en una carpeta, haga clic en el icono **Opciones**.
- 2. Haga clic en Seguridad > Contraseña.
- 3. Marque la casilla de verificación Activar.
- 4. Haga clic en Definir contraseña.
- 5. Escriba una contraseña.
- 6. Pulse la tecla  $\frac{32}{2}$  > Guardar.

Para desactivar la contraseña del dispositivo BlackBerry®, desmarque la casilla de verificación Activar.

#### Configurar el dispositivo para encenderse y apagarse de forma automática

- 1. En la pantalla de inicio o en una carpeta, haga clic en el icono **Opciones**.
- 2. Haga clic en Dispositivo > Activación/desactivación automática.
- 3. Seleccione la casilla de verificación Día laborable.
- 4. Especifique las horas en las que desee que se encienda y se apaque el dispositivo BlackBerry® durante los días laborables.
- 5. Seleccione la casilla de verificación Fin de semana.
- 6. Especifique las horas en las que desee que se encienda y se apague el dispositivo durante los fines de semana.
- 7. Pulse la tecla  $\boxed{\Rightarrow}$  > Guardar.

### Navegación y escritura

#### Modificación de la fuente de visualización

- 1. En la pantalla de inicio o en una carpeta, haga clic en el icono **Opciones**.
- 2. Haga clic en Pantalla > Pantalla.
- 3. Cambie los campos de fuente.
- 4. Pulse la tecla  $\boxed{\bullet}$ : > Guardar.

#### Cambiar el idioma

- 1. En la pantalla de inicio o en una carpeta, haga clic en el icono **Opciones**.
- 2. Haga clic en Escritura y entrada > Idioma.
	- Para cambiar el idioma de visualización, cambie el campo Idioma de visualización.
	- Para cambiar el idioma de escritura, cambie el campo Idioma de escritura.
	- Para cambiar el idioma para comandos de voz, cambie el campo Marcación por voz.
- 3. Pulse la tecla  $\boxed{\cdot \cdot \cdot}$  > Guardar.

#### Definición de la velocidad del cursor

- 1. En la pantalla de inicio o en una carpeta, haga clic en el icono **Opciones**.
- 2. Haga clic en Escritura y entrada > Teclado.
- 3. Cambie el campo Velocidad de tecla.
- 4. Pulse la tecla  $\frac{32}{22}$  > Guardar.

#### Configurar la sensibilidad del panel táctil

Puede determinar la forma en que el panel táctil responde cuando se toca. Una mayor sensibilidad requiere menos presión que en el caso de una sensibilidad menor.

- 1. En la pantalla de inicio o en una carpeta, haga clic en el icono **Opciones**.
- 2. Haga clic en Escritura y entrada > Sensibilidad del panel táctil.
- 3. Cambie el campo Sensibilidad horizontal y el campo Sensibilidad vertical.
- 4. Pulse la tecla  $\boxed{\cdot\vdots}$  > Guardar.

#### Asignación de una aplicación a una tecla de acceso rápido

El dispositivo BlackBerry® cuenta con una o varias teclas de acceso rápido en el lateral del dispositivo. En función del tema, es posible que no pueda cambiar la aplicación asignada a una tecla de acceso rápido.

- 1. En la pantalla de inicio o en una carpeta, haga clic en el icono **Opciones**.
- 2. Haga clic en Dispositivo > Teclas de acceso rápido.
- 3. Cambie los campos La tecla de acceso rápido derecha abre o La tecla de acceso rápido izquierda abre.
- 4. Pulse la tecla  $\frac{1}{2}$  > Guardar.

### Añadir o modificar la firma

En función de su plan de servicios inalámbricos, es posible que esta función no esté admitida.

- 1. En la pantalla de inicio, haga clic en el icono Mensajes.
- 2. Pulse la tecla  $\left| \frac{2\pi}{2} \right|$  > Opciones.
	- Para una cuenta de correo electrónico de trabajo, haga clic en Preferencias de correo electrónico. Si aparece el campo Servicios de mensajes, configúrelo con la cuenta de correo electrónico que corresponda. Si la casilla de verificación Utilizar firma automática no está seleccionada, selecciónela. Coloque el cursor en el campo que aparece.
- Para una cuenta de correo electrónico personal, haga clic en Administración de cuentas de correo electrónico. Haga clic en una cuenta de correo electrónico. Haga clic en Editar.
- 3. Introduzca una firma.
- 4. Pulse la tecla  $\sqrt{3}$  > Guardar.

La firma se agregará al mensaje de correo electrónico después de enviarlo.

### Agregar un mensaje que aparezca cuando el dispositivo esté bloqueado

- 1. En la pantalla de inicio o en una carpeta, haga clic en el icono Opciones.
- 2. Haga clic en Mostrar > Mensaje en la pantalla de bloqueo.
- 3. Escriba el texto que desea que aparezca en la pantalla cuando el dispositivo esté bloqueado.
- 4. Pulse la tecla  $\boxed{\cdot \cdot \cdot}$  > Guardar.

### Transferencia y descarga de archivos

#### Transferir un archivo desde su ordenador a su dispositivo utilizando el dispositivo como unidad de memoria de USB

Debe utilizar BlackBerry® Desktop Software para administrar y conservar la información o el cifrado que se asoció a sus archivos multimedia cuando transfiera los archivos entre su dispositivo BlackBerry y el ordenador.

- 1. Conecte el dispositivo al ordenador mediante un cable USB.
- 2. Lleve a cabo una de las acciones siguientes:
	- Si desea transferir la mayoría de los tipos archivo, en el cuadro de diálogo que aparece en su dispositivo, seleccione la opción USB.
	- Si desea transferir los archivos multimedia protegidos con DRM, en el cuadro de diálogo que aparece en su dispositivo, seleccione la opción de transferencia multimedia.
- 3. Si es necesario, escriba la contraseña. Su dispositivo aparece como una unidad en el ordenador.
- 4. Arrastre un archivo desde una ubicación en el ordenador a una carpeta en el dispositivo.

Para ver el archivo transferido en su dispositivo, desconecte su dispositivo del ordenador y busque el archivo.

#### Información relacionada

[Transferir archivos multimedia desde el ordenador a su dispositivo mediante BlackBerry Desktop Software, 134](#page-135-0)

#### Acerca de cómo agregar aplicaciones

En función del proveedor de servicios inalámbricos y de la región, puede que tenga la opción de agregar o actualizar aplicaciones a través del escaparate BlackBerry App World™, BlackBerry® Desktop Software o el Centro de Aplicaciones. También es posible que pueda descargar aplicaciones desde una página Web (pruebe a visitar [mobile.blackberry.com](http://www.mobile.blackberry.com) desde su dispositivo BlackBerry), o desde una aplicación que ofrezca su proveedor de servicios inalámbricos.

Puede que se apliquen términos y condiciones adicionales al software y los servicios disponibles a través del escaparate BlackBerry App World™, BlackBerry Desktop Software o el Centro de Aplicaciones. Podrían aplicarse cargos por datos al agregar o utilizar una aplicación a través de la red inalámbrica. Póngase en contacto con su proveedor de servicios inalámbricos para obtener más información.

#### BlackBerry App World

Si tiene la aplicación BlackBerry App World instalada en su dispositivo, puede buscar y descargar juegos, aplicaciones de redes sociales, aplicaciones de productividad personal y mucho más. Con una cuenta de PayPal® existente puede comprar y descargar elementos a través de la red inalámbrica a su dispositivo.

Para descargar BlackBerry App World, visite [www.blackberryappworld.com.](http://www.blackberryappworld.com)

Para obtener más información acerca de cómo administrar aplicaciones con la aplicación BlackBerry App World, haga clic en el icono de BlackBerry App World. Pulse la tecla  $\boxed{\Rightarrow}$  > Ayuda.

#### BlackBerry Desktop Software

Si tiene BlackBerry Desktop Software instalado en su ordenador, puede conectar el dispositivo a su ordenador para agregar, actualizar, eliminar o restaurar aplicaciones. También puede agregar al dispositivo las aplicaciones que haya descargado en su ordenador sin tener que utilizar la red inalámbrica.

Para descargar BlackBerry Desktop Software, visite [www.blackberry.com/desktop.](http://www.blackberry.com/desktop)

Para obtener más información acerca de cómo administrar aplicaciones con BlackBerry Desktop Software, consulte la ayuda de BlackBerry Desktop Software.

#### Centro de Aplicaciones

Si tiene el Centro de Aplicaciones instalado en su dispositivo, puede agregar, actualizar o volver a la versión anterior de un número seleccionado de aplicaciones alojadas por su proveedor de servicios inalámbricos. En función de su proveedor de servicios inalámbricos, es posible que esta característica no esté disponible.

Para obtener más información acerca de cómo administrar aplicaciones con el Centro de Aplicaciones, haga clic en el icono del Centro de Aplicaciones. Pulse la tecla  $\left| \frac{2\pi}{2} \right|$  > Ayuda.

### Opciones del teléfono

#### Cambiar su melodía de llamada, notificadores o recordatorios

- 1. En la pantalla de inicio, haga clic en el icono **Perfiles de sonido y alertas**.
- 2. Haga clic en Cambiar sonidos y alertas > Sonidos para el perfil seleccionado > Melodía de llamada.
	- Haga clic en una melodía de llamada.
	- Para utilizar una melodía guardada en el dispositivo BlackBerry® o en una tarjeta multimedia, haga clic en Seleccionar música. Busque un archivo de audio y haga clic en él.
- 3. Pulse la tecla  $\boxed{\cdot \cdot \cdot}$  > Guardar.

### Añadir una alerta de contacto

Puede crear alertas de contactos que le permitan personalizar las melodías de llamada y las alertas para las llamadas y mensajes de contactos o grupos de contactos específicos. Al recibir una llamada o un mensaje del contacto, el dispositivo BlackBerry® utilizará la melodía de llamada o alerta asignada, incluso si selecciona el perfil de sonido Silencioso o Sólo vibración. Si no desea que se le notifique con la melodía de llamada o alerta asignada, puede seleccionar el perfil Todas las alertas desactivadas.

- 1. En la pantalla de inicio, haga clic en el icono Perfiles de sonido y alertas.
- 2. Haga clic en Cambiar sonidos y alertas > Cambiar sonidos y alertas Haga clic en Cambiar sonidos y alertas > Sonidos para contactos > Añadir alerta de contacto.
- 3. En el campo Nombre, escriba el nombre de la alerta de contacto.
- 4. En el campo Contactos, escriba el nombre del contacto.
- 5. Haga clic en un contacto.
- 6. Cambie la melodía de llamada y la información de la alerta para llamadas y mensajes.
- 7. Pulse la tecla  $\left| \frac{2\pi}{2} \right|$  > Guardar.

Para eliminar una alerta de contacto, seleccione la alerta que desee eliminar. Pulse la tecla  $\frac{2}{3}$  > Eliminar.

#### Configurar la marcación rápida para un contacto

- 1. En la pantalla de inicio, pulse la tecla **Enviar**.
- 2. Pulse la tecla  $\left| \frac{1}{2} \right|$  > Ver lista de marcación rápida.
- 3. En la lista Números de marcación rápida, haga clic en una tecla que no esté asignada.
- 4. Haga clic en un contacto.
- 5. Si es necesario, haga clic en el número de teléfono del contacto.

Para realizar una llamada mediante marcación rápida, mantenga pulsada la tecla asignada al contacto en la aplicación de teléfono, la pantalla de inicio, un mensaje o una lista de mensajes.

#### Cambiar el volumen predeterminado para las llamadas

Puede aumentar o disminuir el volumen predeterminado de las llamadas. Cuanto mayor sea el porcentaje del volumen, más alto será el volumen.

- 1. En la pantalla de inicio, pulse la tecla  $\Box$ .
- 2. Pulse la tecla  $\boxed{\bullet}$ :  $>$  Opciones > Configuración durante la llamada.
- 3. Cambie el campo Volumen de llamada predeterminado.
- 4. Pulse la tecla  $\frac{1}{2}$  > Guardar.

### Opciones de contactos

#### Agregar un contacto

Para agregar un contacto mediante la aplicación Contactos, en la pantalla de inicio, haga clic en el icono **Contactos**. En la parte superior de la pantalla, haga clic en Nuevo contacto. Escriba la información del contacto. Pulse la tecla  $\mathbb{F}_{z}$  > Guardar.

• Para agregar un contacto de un mensaje, del registro de llamadas o de una página Web, resalte el nombre, el número o la dirección de correo electrónico del contacto. Pulse la tecla  $\frac{2}{5}$  > Agregar a contactos. Si es necesario, agregue información de contacto. Pulse la tecla  $\boxed{\cdot \cdot \cdot}$  > Guardar.

#### Cambiar o eliminar una imagen de contacto

- 1. En la pantalla de inicio, haga clic en el icono **Contactos**.
- 2. Seleccione un contacto.
- 3. Pulse la tecla  $\boxed{P_{\mathsf{F}}$  > Editar.
- 4. Seleccione la imagen de contacto.
	- Para cambiar la imagen de contacto, pulse la tecla  $\frac{2}{\epsilon}$  > Sustituir imagen. Seleccione una imagen. Pulse la tecla  $\frac{2}{\epsilon}$  > Seleccionar.
	- Para eliminar la imagen de contacto, pulse la  $\left| \right|$  =  $\right|$  > Eliminar imagen.
- 5. Pulse la tecla  $\Rightarrow$   $\Rightarrow$  Guardar.

### Opciones de mapa

#### Agregar un favorito para una ubicación o ruta

- 1. En la pantalla de inicio, haga clic en el icono Mapas.
- 2. En un mapa, pulse la tecla  $\Rightarrow$  > Agregar como favorito > Aceptar.

### Opciones del reloj

#### Cambio de la esfera del reloj

Puede configurar una esfera de reloj distinta para el reloj, el cronómetro y el temporizador.

- 1. En la pantalla de inicio o en la carpeta **Aplicaciones**, haga clic en el icono en forma de Reloj.
- 2. Pulse la tecla  $\left| \frac{3\pi}{2} \right|$  > Opciones.
- 3. Cambie el campo Esfera del reloj, el campo Esfera del cronómetro o el campo Esfera del temporizador.
- 4. Pulse la tecla  $\frac{1}{2}$  > Guardar.

#### Activar la alarma

- 1. En la pantalla de inicio o en la carpeta **Aplicaciones**, haga clic en el icono en forma de Reloj.
- 2. Pulse la tecla  $\left| \cdot \right|$  > Configurar alarma.
- 3. En el panel táctil, deslice el dedo hacia arriba o hacia abajo para seleccionar Activado o De lunes a viernes.
- 4. Haga clic en el panel táctil.

En la parte superior de la pantalla de inicio, aparece un indicador de reloj.

Para configurar alarmas adicionales o para configurar alarmas para determinados días de la semana, puede programar las alarmas mediante la aplicación Calendario.

#### Información relacionada

[Apagar el dispositivo, 234](#page-235-0)

# <span id="page-32-0"></span>Trucos de manejo

Dependiendo del idioma de introducción de datos que utilice, puede que algunos atajos no estén disponibles.

### Accesos directos básicos de BlackBerry

Dependiendo del idioma de introducción de datos que utilice, puede que algunos atajos no estén disponibles.

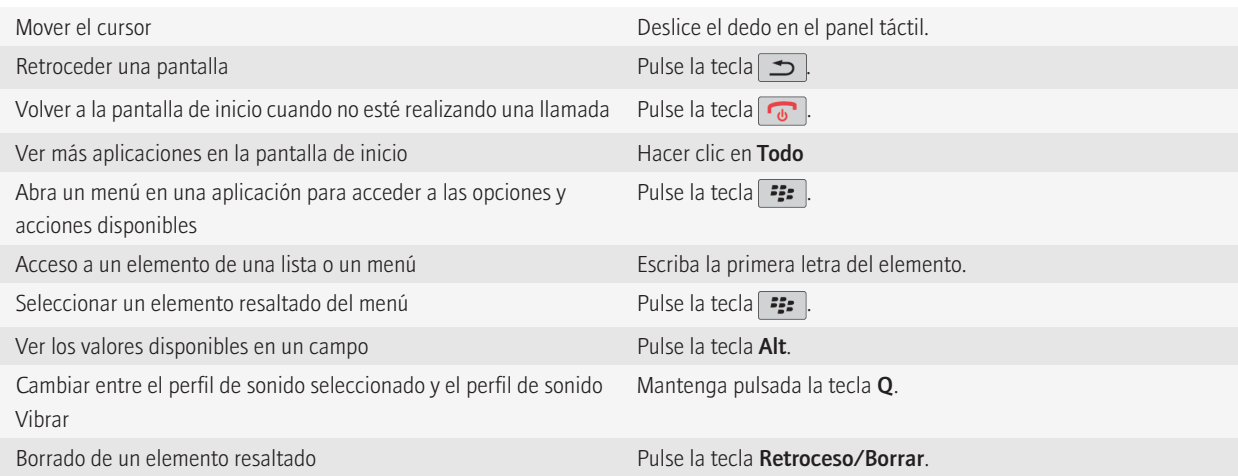

### Accesos directos del teléfono

Dependiendo del idioma de introducción de datos que utilice, puede que algunos atajos no estén disponibles.

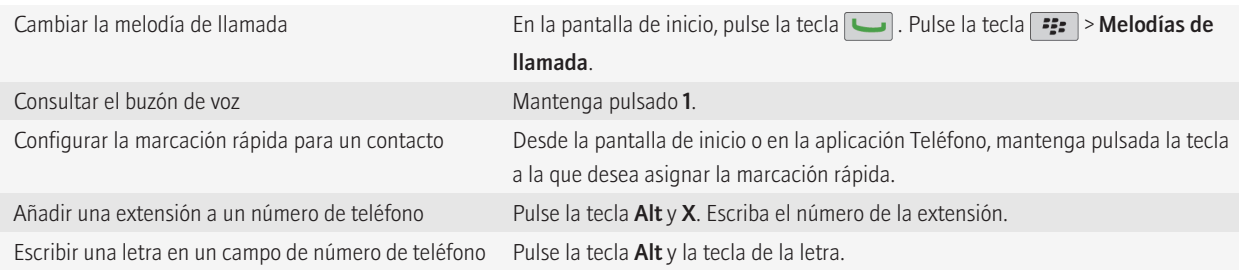

<span id="page-33-0"></span>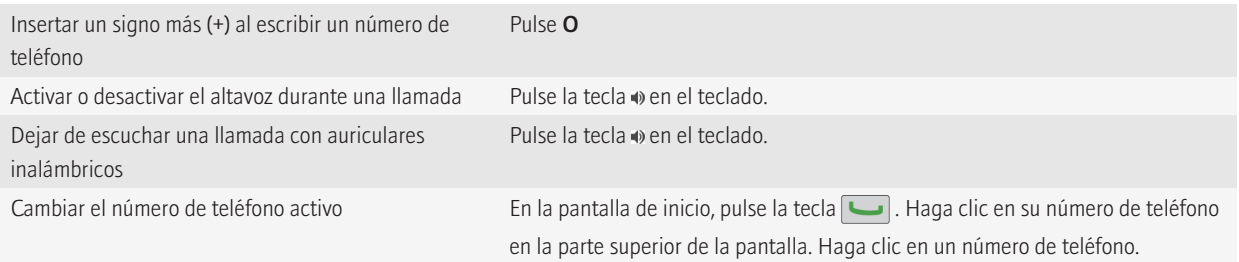

## Accesos directos de los mensajes

Dependiendo del idioma de introducción de datos que utilice, puede que algunos atajos no estén disponibles.

#### En un mensaje

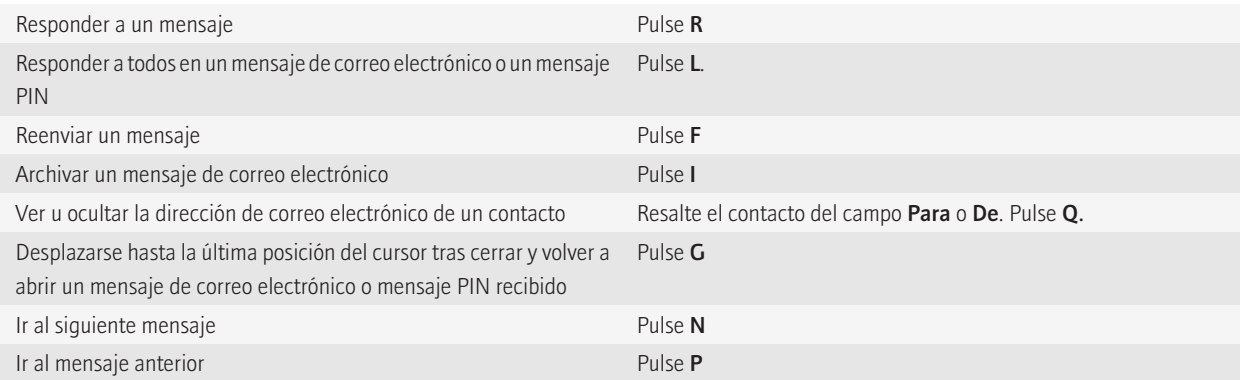

#### En su bandeja de entrada de mensajes

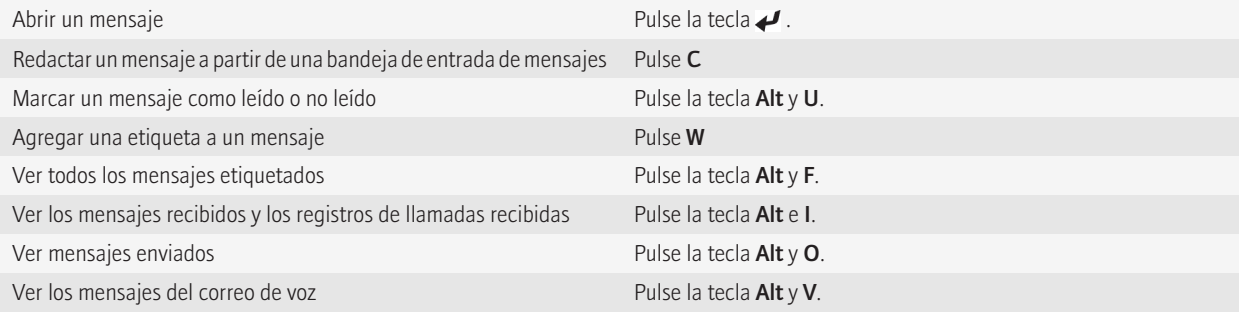

<span id="page-34-0"></span>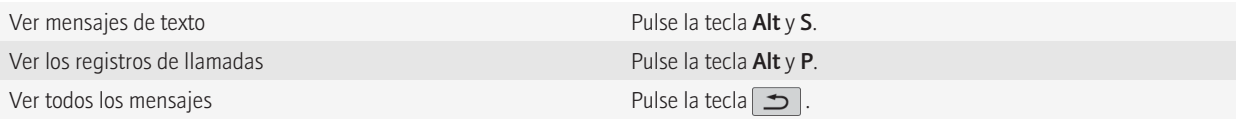

#### Desplazarse por su bandeja de entrada de mensajes

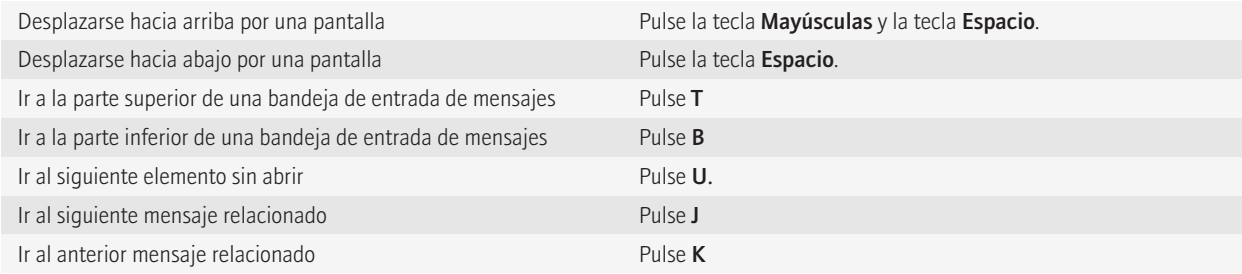

## Atajos de escritura

Dependiendo del idioma de introducción de datos que utilice, puede que algunos atajos no estén disponibles.

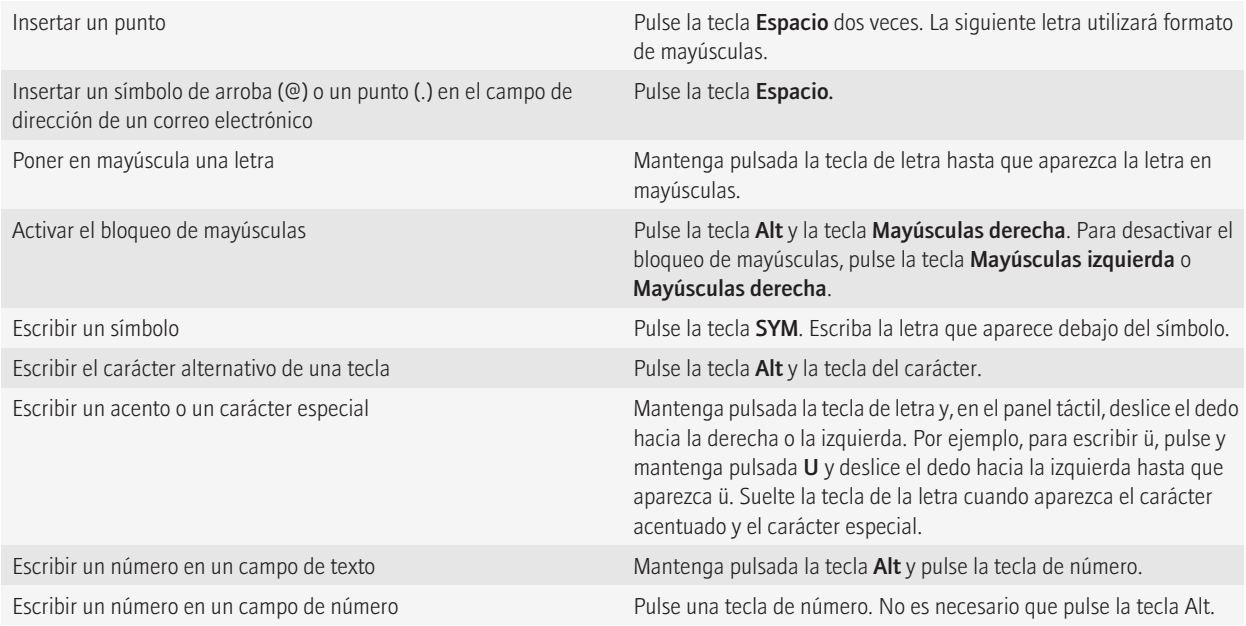

<span id="page-35-0"></span>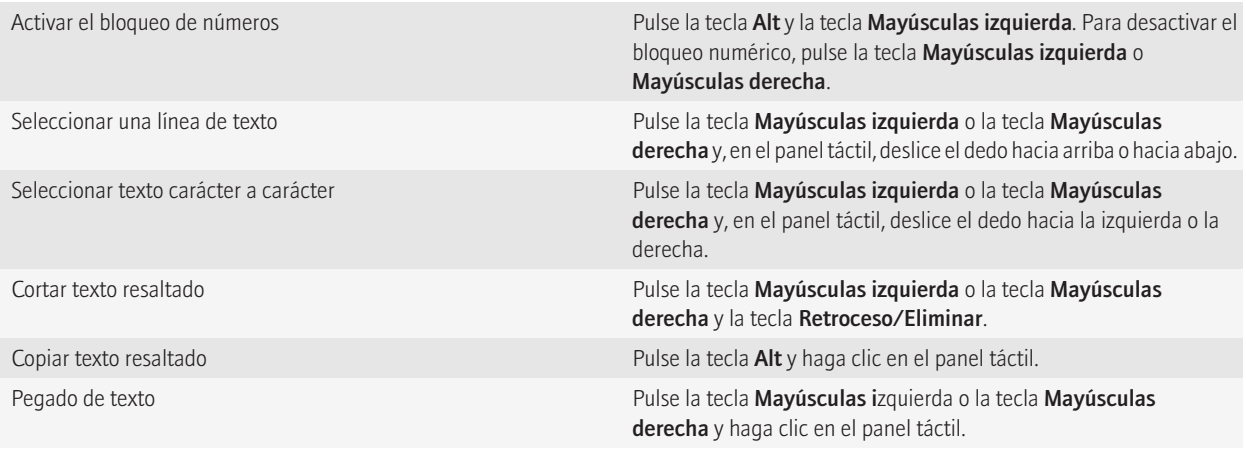

## Atajos para archivos y datos adjuntos

Dependiendo del idioma de introducción de datos que utilice, puede que algunos atajos no estén disponibles.

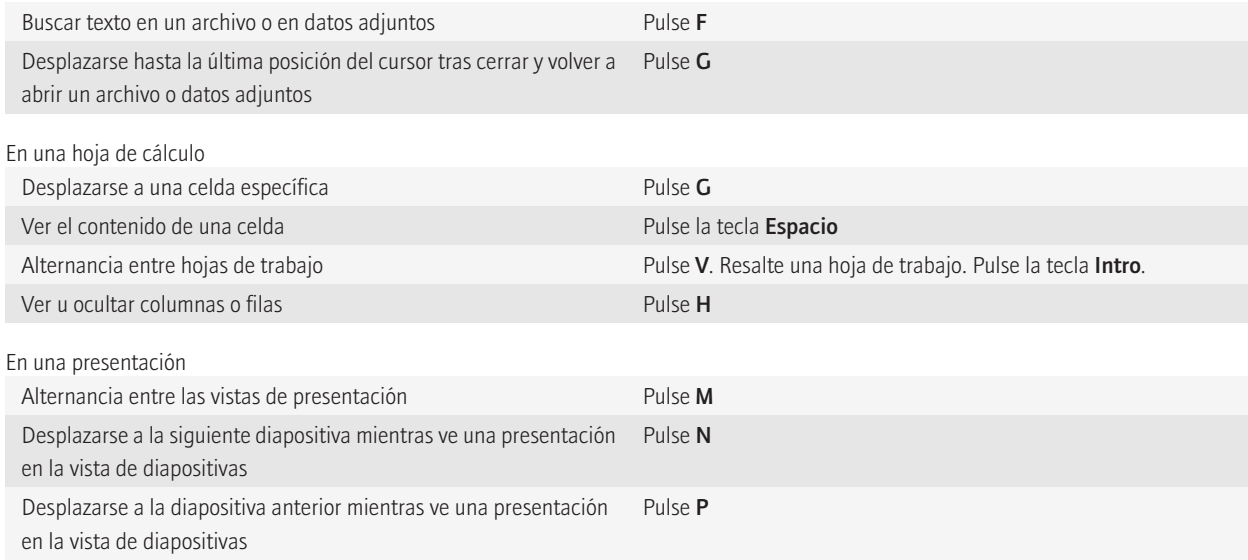
Desplazarse hasta la última posición del cursor tras cerrar y volver a abrir una presentación que está viendo en vista de texto o en vista de texto y diapositivas Pulse G

## Atajos de multimedia

Dependiendo del idioma de introducción de datos que utilice, puede que algunos atajos no estén disponibles.

#### Archivos de audio y archivos de vídeo

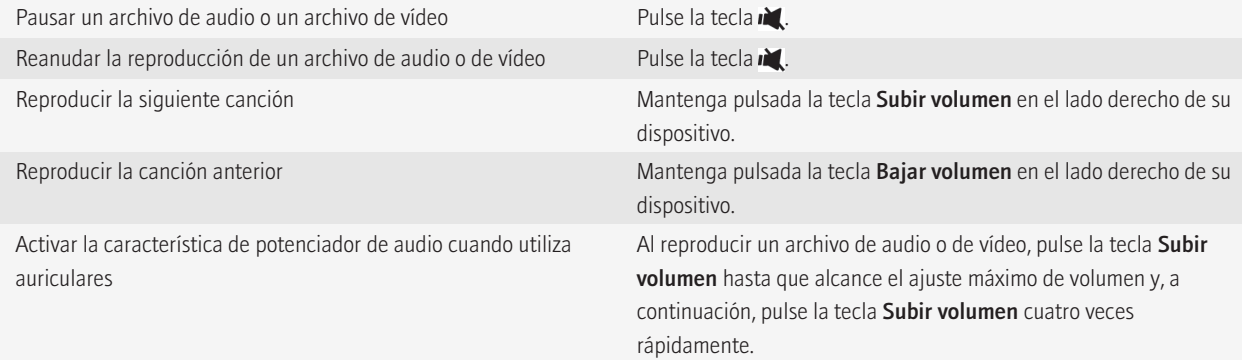

#### Imágenes

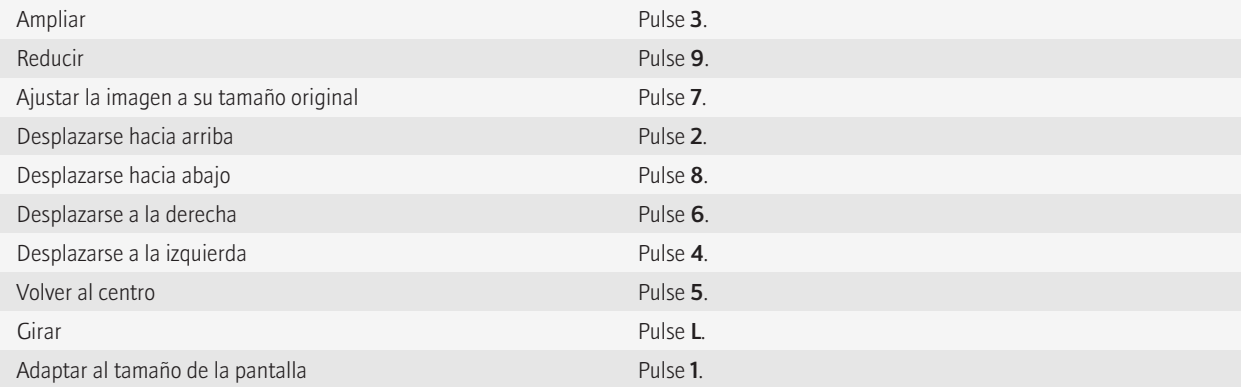

#### Cámara y videocámara

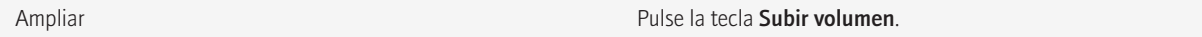

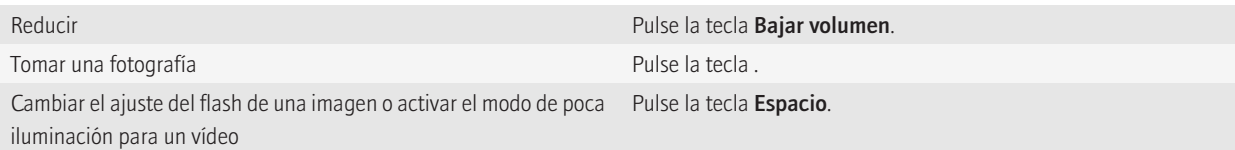

## Accesos directos del navegador

Dependiendo del idioma de introducción de datos que utilice, puede que algunos atajos no estén disponibles.

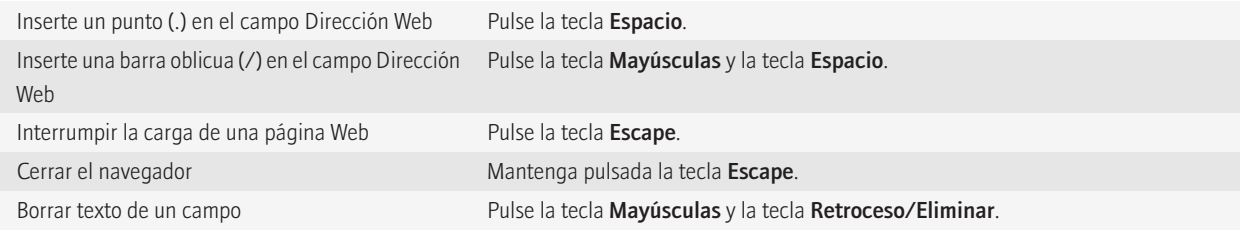

#### En una página Web

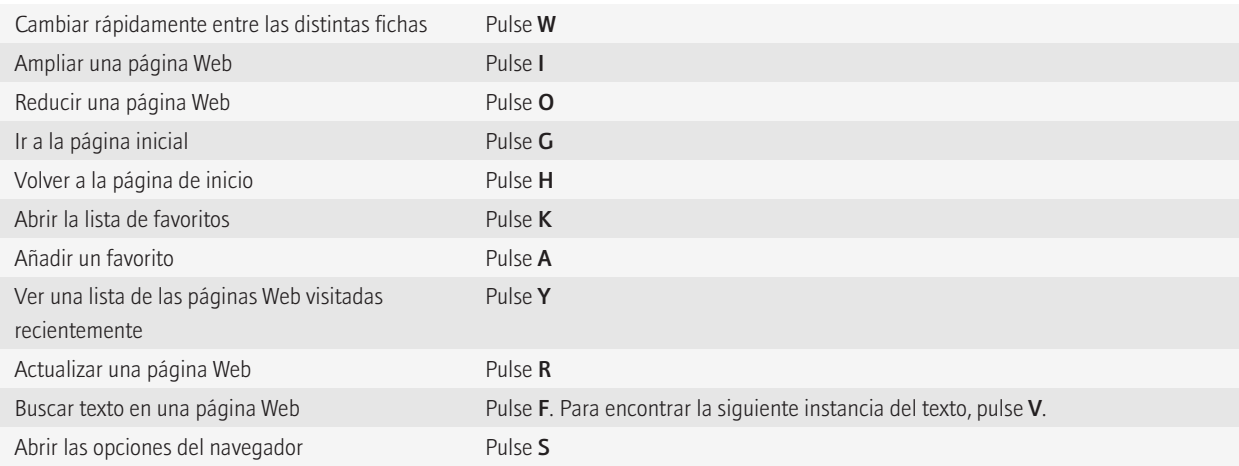

#### Desplazarse por una página Web

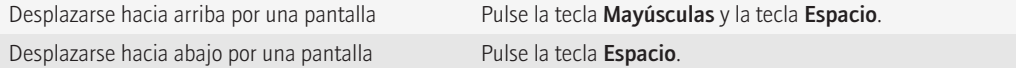

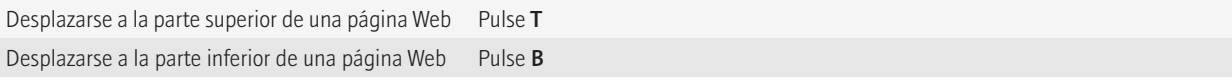

## Trucos de manejo del calendario

Dependiendo del idioma de introducción de datos que utilice, puede que algunos atajos no estén disponibles.

Para que los atajos funcionen en la vista Día, desmarque la casilla de verificación **Activar entrada rápida** en las opciones generales del calendario.

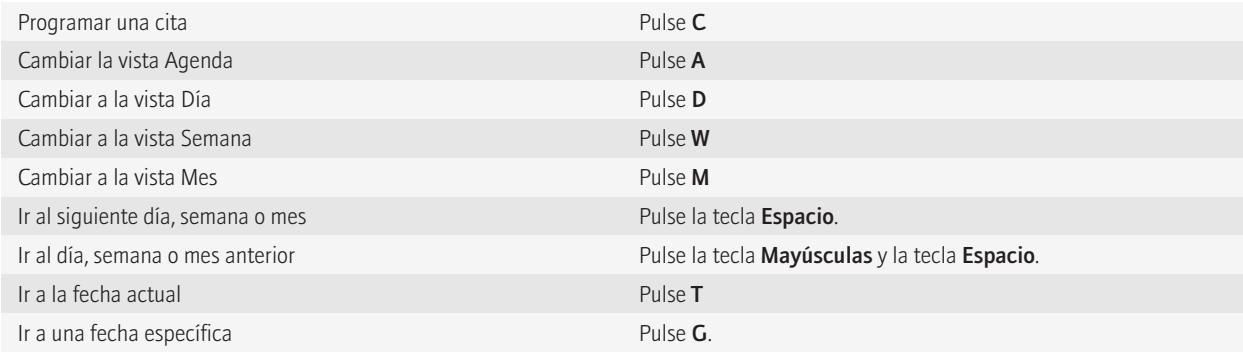

## Trucos de manejo de búsqueda

Dependiendo del idioma de introducción de datos que utilice, puede que algunos atajos no estén disponibles.

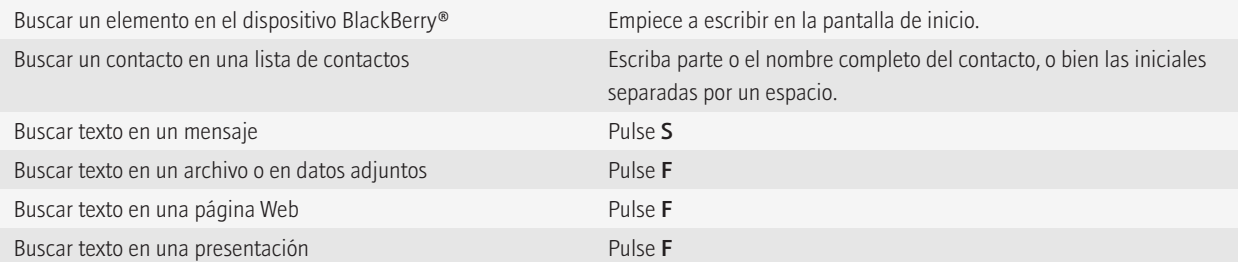

Nota: Puede cambiar lo que sucede cuando escribe en la pantalla de inicio.

Para buscar un texto en una presentación, debe ver la presentación en vista de texto o en vista de texto y diapositivas.

## Resolución de problemas: accesos directos

## No puedo utilizar un truco de manejo

Dependiendo del idioma de introducción de datos que utilice, puede que algunos atajos no estén disponibles.

Intente cambiar el idioma de introducción de datos.

Información relacionada [Cambiar el idioma, 18](#page-19-0)

# Teléfono

## Conceptos básicos del teléfono

### Buscar su número de teléfono

Lleve a cabo una de las acciones siguientes:

- Para ver su número de teléfono activo, en la pantalla de inicio, pulse la tecla  $\Box$ .
- Si tiene varios números de teléfono asociados al dispositivo BlackBerry®, para ver una lista de sus números de teléfono, en la pantalla de inicio, pulse la tecla . Si su plan de servicios inalámbricos es compatible con la mensajería de texto, el primer número de teléfono de la lista será el número de teléfono que utilice para enviar y recibir mensajes de texto.

#### Información relacionada

[Acerca de la posibilidad de tener varios números de teléfono, 51](#page-52-0)

## Realizar una llamada

- 1. Lleve a cabo una de las acciones siguientes:
	- Si su dispositivo BlackBerry® está desbloqueado, pulse la tecla  $\Box$ .
	- Si su dispositivo está bloqueado y no quiere desbloquearlo, pulse la tecla  $\Rightarrow$  > Realizar llamada.
- 2. Escriba un número de teléfono o el nombre de un contacto.
- 3. Pulse la tecla  $\Box$ .

Para finalizar la llamada, pulse la tecla  $\boxed{\odot}$ .

#### Información relacionada

[Adición de una pausa o un tiempo de espera a un número de teléfono, 167](#page-168-0) [Comandos de voz disponibles, 56](#page-57-0) [Activación del marcado desde la pantalla de bloqueo, 52](#page-53-0)

## Responder a una llamada

Pulse la tecla  $\boxed{\phantom{a}}$ .

Para finalizar una llamada, pulse la tecla  $\boxed{\bullet}$ .

#### Información relacionada

[Cambiar su melodía de llamada, notificadores o recordatorios, 9](#page-10-0)

### <span id="page-41-0"></span>Contestar a una segunda llamada

En función de su proveedor de servicios inalámbricos y de su red inalámbrica, puede que esta característica no esté disponible.

Durante una conversación, pulse la tecla  $\mathbf{F}$ .

- Para contestar a la llamada entrante y mantener en espera la llamada actual, haga clic en Contestar Poner en espera la llamada actual.
- Para contestar a la llamada entrante y finalizar la llamada actual, haga clic en **Contestar Colgar llamada actual**.

Para volver a la primera llamada, pulse la tecla  $\Rightarrow$  > Intercambiar o Flash.

## Cambiar su melodía de llamada, notificadores o recordatorios

- 1. En la pantalla de inicio, haga clic en el icono Perfiles de sonido y alertas.
- 2. Haga clic en Cambiar sonidos y alertas > Sonidos para el perfil seleccionado > Melodía de llamada.
	- Haga clic en una melodía de llamada.
	- Para utilizar una melodía guardada en el dispositivo BlackBerry® o en una tarjeta multimedia, haga clic en Seleccionar música. Busque un archivo de audio y haga clic en él.
- 3. Pulse la tecla  $\boxed{\cdot \cdot \cdot}$  > Guardar.

## Silenciar una llamada

Durante una llamada, pulse la tecla  $\triangleright$   $\blacksquare$  situada en la parte superior del dispositivo.

Para desactivar la función de silencio, vuelva a pulsar la tecla  $\blacktriangleright \blacksquare$ 

## Poner una llamada en espera

Si el dispositivo BlackBerry® está conectado a una red CDMA, no puede poner una llamada en espera.

Durante una conversación, pulse la tecla  $\boxed{\Rightarrow}$  > Retener.

Para reanudar una llamada, pulse la tecla  $\boxed{\cdot}$ : > Reanudar.

## Activación del altavoz

PRECAUCIÓN: No coloque el dispositivo BlackBerry® cerca de la oreja mientras utiliza el teléfono con altavoz. Podría producirse una lesión auditiva. Para obtener más información, consulte la *Información sobre el producto y de seguridad* de su dispositivo.

#### Información relacionada

[Tecnología Bluetooth, 226](#page-227-0)

## Marcación usando números o letras

Al escribir una letra en un número de teléfono, el dispositivo BlackBerry® marca el número asociado a dicha letra en un teclado telefónico convencional.

- Para escribir un número, pulse cualquier tecla de número.
- Para escribir una letra, mantenga pulsada la tecla Alt. Pulse la tecla de la letra.

## Cambiar aplicaciones durante una llamada

Durante una conversación, pulse la tecla  $\boxed{\cdot}$ :  $\boxed{\cdot}$  > Cambiar aplicación.

Nota: Si cambia a una aplicación distinta y desea finalizar la llamada, pulse la tecla  $\boxed{\bullet}$ .

## Acerca del uso de auriculares

Puede adquirir unos auriculares opcionales para usarlos con el dispositivo BlackBerry®.

Si utiliza auriculares, puede usar un botón de los auriculares para responder o finalizar llamadas, o para activar o desactivar el silencio durante una llamada. Dependiendo del modelo de su dispositivo, puede utilizar el botón de auriculares para realizar una llamada con un comando de voz.

Según el tipo de auriculares, es posible que pueda utilizar el botón de auriculares para hacer una pausa, reanudar, saltar o ajustar el volumen de archivos de audio o vídeo.

Para obtener más información acerca del uso de los auriculares, consulte la documentación que se incluye con los auriculares.

## Llamadas de emergencia

## Acerca de llamadas de emergencia y Modo de devolución de llamada de emergencia

Si se encuentra en un área sin cobertura inalámbrica y aparece en la parte superior de la pantalla el indicador de cobertura SOS, sólo podrá llamar a números de emergencia. El dispositivo BlackBerry® está diseñado para admitir llamadas de emergencia, incluso cuando el dispositivo está bloqueado. Dependiendo del modelo de dispositivo y de la red inalámbrica a la que está conectado su dispositivo, éste también está diseñado para permitir llamadas de emergencia cuando la tarjeta SIM no está insertada. Si la conexión a la red inalámbrica está desactivada cuando inicia una llamada de emergencia, su dispositivo está diseñado para que se conecte a la red inalámbrica de forma automática. Sólo puede realizar llamadas de emergencia introduciendo números de acceso de emergencia oficiales (por ejemplo, el 911 ó 112).

Nota: No debe depender de ningún dispositivo inalámbrico para comunicaciones esenciales, incluidas las emergencias médicas. Los números de emergencia pueden variar según la ubicación y las llamadas de emergencia pueden bloquearse o verse obstaculizadas por problemas de red, medioambientales o de interferencias.

Si el dispositivo está conectado a una red CDMA, al finalizar una llamada urgente, éste entra en el modo de devolución de llamada de emergencia. Este modo permite al operador devolverle la llamada o determinar su ubicación aproximada. En función de su proveedor de servicios inalámbricos, el modo de devolución de llamada de emergencia permanece activo durante 5 minutos o hasta realizar una llamada que no sea de emergencia. Si se encuentra en este modo no puede enviar y recibir mensajes, ni explorar páginas Web.

Si su dispositivo es compatible con GPS y realiza una llamada de emergencia, el operador de emergencia quizás pueda utilizar la tecnología GPS para detectar su ubicación aproximada.

## Realizar una llamada de emergencia

Lleve a cabo una de las acciones siguientes:

• Si el dispositivo está bloqueado, pulse la tecla  $\left| \cdot \right|$  > Emergencia. Pulse la tecla  $\left| \right|$ .

## Volumen

## Ajustar el volumen

- Para aumentar el volumen, pulse la tecla Subir volumen situada en la parte derecha del dispositivo BlackBerry®.
- Para bajar el volumen, pulse la tecla **Bajar volumen** situada en la parte derecha del dispositivo.
- Para silenciar el volumen, pulse la tecla  $\Box \Box \Box$  situada en la parte superior del dispositivo. Para desactivar la función de silencio, vuelva a pulsar la tecla  $\blacktriangleright \blacktriangleright \blacktriangleright$  Si pulsa la tecla  $\blacktriangleright \blacktriangleright$  durante una llamada, el dispositivo silenciará el sonido de la llamada para que pueda oír a los demás participantes de la misma, sin que ellos le puedan oír.

#### Información relacionada

[Silenciar una llamada, 40](#page-41-0) [Aumentar el volumen con la característica del potenciador de audio, 118](#page-119-0) [Mejora de la calidad del sonido para archivos multimedia, 118](#page-119-0)

## Cambiar el volumen predeterminado para las llamadas

Puede aumentar o disminuir el volumen predeterminado de las llamadas. Cuanto mayor sea el porcentaje del volumen, más alto será el volumen.

- 1. En la pantalla de inicio, pulse la tecla  $\Box$
- 2. Pulse la tecla  $\Rightarrow$  > Opciones > Configuración durante la llamada.
- 3. Cambie el campo Volumen de llamada predeterminado.
- 4. Pulse la tecla  $\boxed{\cdot \cdot \cdot}$  > Guardar.

## Mejora de la calidad de sonido durante una llamada

No puede cambiar la calidad del sonido cuando utiliza un auricular activado para Bluetooth®.

- 1. Durante una conversación, pulse la tecla  $\frac{1}{2}$  > Mejorar el sonido de una llamada.
- 2. Seleccione una opción de bajos y agudos.

## Mejora de la calidad de sonido para todas las llamadas

No puede cambiar la calidad del sonido cuando utiliza un auricular activado para Bluetooth®.

- 1. En la pantalla de inicio, pulse la tecla  $\Box$ .
- 2. Pulse la tecla  $\boxed{3}$  > Opciones > Sonido mejorado.
- 3. Cambie el campo Audio de llamada telefónica o el campo Audio de llamada en auriculares.
- 4. Pulse la tecla  $\frac{1}{2}$  > Guardar.

## Correo de voz

## Acerca del saludo y la contraseña del correo de voz

En función del proveedor de servicios inalámbricos, es posible que el método para cambiar el saludo del correo de voz o la contraseña varíe. Al controlar el correo de voz, puede acceder a las opciones para cambiar el saludo o contraseña de su correo de voz. Póngase en contacto con su proveedor de servicios inalámbricos para obtener más información.

## Comprobar el buzón de voz

En función del tema, es posible que pueda comprobar el correo de voz desde la pantalla de inicio.

- 1. En la pantalla de inicio, pulse la tecla  $\Box$
- 2. Pulse la tecla  $\boxed{\Rightarrow}$  > Llamar al correo de voz.

## Cambiar número y contraseña de acceso al buzón de voz

Si su dispositivo BlackBerry® no cuenta con un número de acceso al buzón de voz configurado, puede introducir el número de acceso a otro sistema de buzón de voz.

Nota: Si cambia la contraseña del buzón de voz en su dispositivo, también debe llamar a su sistema de buzón de voz para cambiar la contraseña en él. De otro modo, la contraseña para su buzón de voz no se actualizará en su sistema de buzón de voz.

- 1. En la pantalla de inicio, pulse la tecla **Enviar**.
- 2. Pulse la tecla  $\boxed{\Rightarrow}$  > Opciones > Correo de voz.
- 3. Escriba un número de acceso al buzón de voz y una contraseña.
- 4. Pulse la tecla  $\boxed{\cdot\vdots}$  > Guardar.

## Cambiar cuántas veces suena el dispositivo antes de que la llamada pase a buzón de voz

Para cambiar cuántas veces suena su dispositivo BlackBerry® antes de que la llamada pase a buzón de voz, debe llamar al sistema de buzón de voz de su proveedor de servicios inalámbricos. Cada proveedor de servicios inalámbricos tiene un sistema de buzón de voz diferente. Póngase en contacto con su proveedor de servicios inalámbricos para obtener más información.

- 1. Llame al sistema de buzón de voz de su proveedor de servicios inalámbricos.
- 2. Escuche sus opciones y siga las instrucciones de audio.

## Marcación rápida

### Configurar la marcación rápida para un contacto

- 1. En la pantalla de inicio, pulse la tecla **Enviar**.
- 2. Pulse la tecla  $\boxed{\cdot}$  > Ver lista de marcación rápida.
- 3. En la lista Números de marcación rápida, haga clic en una tecla que no esté asignada.
- 4. Haga clic en un contacto.
- 5. Si es necesario, haga clic en el número de teléfono del contacto.

Para realizar una llamada mediante marcación rápida, mantenga pulsada la tecla asignada al contacto en la aplicación de teléfono, la pantalla de inicio, un mensaje o una lista de mensajes.

## Cambiar el contacto asignado a una tecla de marcación rápida

- 1. En la pantalla de inicio, pulse la tecla  $\Box$ .
- 2. Pulse la tecla  $\boxed{32}$  > Ver lista de marcación rápida.
- 3. Seleccione un contacto o un número de teléfono.
- 4. Pulse la tecla  $\left| \cdot \right|$ 
	- Para cambiar el contacto asignado a una tecla de marcación rápida, haga clic en Editar. Haga clic en un contacto nuevo.
	- Para asignar el contacto a otra tecla de marcación rápida, haga clic en Mover. En la lista Números de marcación rápida, haga clic en una tecla nueva de marcación rápida.
	- Para eliminar el contacto de la lista de números de marcación rápida, haga clic en Eliminar.

## <span id="page-46-0"></span>Llamada en espera, reenvío de llamadas y bloqueo de llamadas

### Activación de la llamada en espera

Para realizar esta tarea, su proveedor de servicios inalámbricos debe configurar su tarjeta SIM o dispositivo BlackBerry® para este servicio.

- 1. En la pantalla de inicio, pulse la tecla  $\Box$
- 2. Pulse la tecla  $\left| \frac{3\pi}{2} \right|$  > Opciones > Llamada en espera.
- 3. Seleccione la casilla de verificación **Activada**.
- 4. Pulse la tecla  $\frac{1}{2}$  > Guardar.

Para desactivar la llamada en espera, desactive la casilla de verificación **Activada**.

## Acerca del reenvío de llamadas

En función de su proveedor de servicios inalámbricos, es posible que su tarjeta SIM o dispositivo BlackBerry® disponga de uno o varios números de teléfono de reenvío de llamadas. Puede que no se le permita cambiar ni eliminar esos números de teléfono ni agregar otros nuevos.

Póngase en contacto con su proveedor de servicios inalámbricos para obtener más información.

## Reenvío de llamadas

Para realizar esta tarea, su proveedor de servicios inalámbricos debe configurar su tarjeta SIM o dispositivo BlackBerry® para este servicio.

- 1. En la pantalla de inicio, pulse la tecla  $\Box$
- 2. Pulse la tecla  $\boxed{\cdot \cdot \cdot}$  > Opciones > Reenvío de llamadas.
	- Para reenviar todas las llamadas a un número de reenvío de llamadas, cambié el campo Reenviar llamadas a Siempre. Cambie el campo Reenviar todas las llamadas a un número de teléfono de reenvío de llamadas.
	- Para reenviar las llamadas no contestadas solamente, cambie el campo Reenviar llamadas a Condicional. Cambie los campos Si está ocupado, Si no hay respuesta y Si no disponible al número de reenvío de llamadas.
- 3. Pulse la tecla  $\boxed{\Rightarrow}$  > Guardar.

La configuración de reenvío de llamadas se aplicará a todas las llamadas entrantes posteriores hasta que se vuelva a cambiar la configuración.

Para dejar de reenviar las llamadas, cambie el campo Reenviar llamadas a Nunca.

## Añadir, cambiar o borrar un número de desvío de llamada

Para realizar esta tarea, su proveedor de servicios móviles debe configurar su tarjeta SIM o dispositivo BlackBerry® para este servicio.

1. En la pantalla de inicio, pulse la tecla Enviar.

2. Pulse la tecla  $\frac{1}{2}$  > Opciones > Desvío de llamadas.

```
3. Pulse la tecla \frac{1}{2}.
```
- Para añadir un número de desvío de llamada, haga clic en **Número nuevo**. Escriba un número de teléfono. Pulse la tecla ↓ en el teclado.
- Para cambiar un número de desvío de llamada, haga clic en Editar números. Seleccione un número de teléfono. Pulse la tecla = > Editar. Cambie el número de teléfono. Pulse la tecla  $\rightarrow$  en el teclado.
- Para borrar un número de desvío de llamada, haga clic en Editar números. Haga clic en un número de teléfono. Haga clic en Borrar.
- 4. Pulse la tecla  $\left| \frac{3\pi}{2} \right|$  > Cerrar.

## Acerca del bloqueo de llamadas

La característica para bloquear llamadas le permite bloquear todas las llamadas entrantes o bloquear las llamadas entrantes sólo en itinerancia. También puede bloquear todas las llamadas salientes y todas las llamadas salientes internacionales, o bien bloquear las llamadas salientes sólo en itinerancia.

Para utilizar la característica para bloquear llamadas su dispositivo BlackBerry® debe utilizar una tarjeta SIM, y su proveedor de servicios inalámbricos debe configurar su tarjeta SIM para este servicio y ofrecerle una contraseña de bloqueo de llamada. En función de su proveedor de servicios inalámbricos y de su red inalámbrica, puede que esta característica no esté disponible.

## Bloqueo de llamadas

Para realizar esta tarea, su dispositivo BlackBerry® debe utilizar una tarjeta SIM, y su proveedor de servicios inalámbricos debe configurar su tarjeta SIM para este servicio y ofrecerle una contraseña de bloqueo de llamada.

- 1. En la pantalla de inicio, pulse la tecla  $\Box$
- 2. Pulse la tecla  $\frac{1}{2}$  > Opciones > Bloqueo de llamadas.
- 3. Seleccione una opción de bloqueo de llamadas.
- 4. Pulse la tecla  $\boxed{\begin{array}{c} \bullet \bullet \bullet \end{array}}$  > Activar.
- 5. Escriba la contraseña para bloquear llamadas.

Para detener el bloqueo de las llamadas, seleccione una opción de bloqueo de llamada. Pulse la tecla  $\mathbb{F}$  > Desactivar.

## Cambio de la contraseña de bloqueo de llamadas

- 1. En la pantalla de inicio, pulse la tecla  $\Box$
- 2. Pulse la tecla  $\Rightarrow$  > Opciones > Bloqueo de llamadas.
- 3. Pulse la tecla  $\boxed{\cdot}$ : > Cambiar contraseña.

## <span id="page-48-0"></span>Marcación fija y marcación inteligente

En función de su proveedor de servicios inalámbricos y de su red inalámbrica, puede que esta característica no esté disponible.

## Acerca de la marcación fija

Si activa la marcación fija, sólo podrá hacer las llamadas a los contactos que aparecen en su lista de marcación fija y a números oficiales de acceso de emergencias (por ejemplo, 911 ó 112).

Si su planificación de servicio inalámbrico incluye mensajería de texto SMS, también podrá enviar mensajes de texto SMS a los contactos que aparezcan en la lista de marcación fija.

Para utilizar la marcación fija, el proveedor de servicios inalámbricos debe configurar la tarjeta SIM para este servicio y proporcionarle un código PIN2 de tarjeta SIM. En función de su proveedor de servicios inalámbricos y de su red inalámbrica, puede que esta característica no esté disponible.

## Activar la marcación fija

Para realizar esta tarea, su dispositivo BlackBerry® debe utilizar una tarjeta SIM, y su proveedor de servicios móviles debe configurar su tarjeta SIM para este servicio y proporcionarle un código PIN2 de tarjeta SIM.

- 1. En la pantalla de inicio, pulse la tecla  $\Box$
- 2. Pulse la tecla  $\boxed{\overline{z} \cdot \overline{z}}$  > Opciones > Lista de teléfonos de FDN.
- 3. Pulse la tecla  $\boxed{\cdot}$ : > Activar modo FDN.
- 4. Escriba el código PIN2.
- 5. Pulse la tecla  $\blacktriangleright$  en el teclado.

Para desactivar la marcación fija, pulse la tecla  $\left| \right|$  = > Desactivar modo FDN.

## Añadir, cambiar o eliminar un contacto en su lista de marcación fija

Para realizar esta tarea, el proveedor de servicios inalámbricos debe configurar la tarjeta SIM para este servicio y proporcionarle un código PIN2 de tarjeta SIM.

- 1. En la pantalla de inicio, pulse la tecla **Enviar**.
- 2. Pulse la tecla  $\left| \frac{2\pi}{2} \right|$  > Opciones > Lista de teléfonos de FDN.
	- Para agregar un contacto, pulse la tecla **Fichal de Salva > Nuevo**. Escriba el código PIN2. Pulse la tecla **Fichal Escriba un nombre y un** número de teléfono.
	- Para cambiar un contacto, pulse la tecla > Editar. Cambie la información de contacto.
	- Para eliminar un contacto, selecciónelo. Pulse la tecla  $\Rightarrow$  > Eliminar.
- 3. Pulse la tecla  $\boxed{\Rightarrow}$  > Guardar.

## <span id="page-49-0"></span>Acerca del marcado inteligente

Con la característica de marcado inteligente, puede establecer de manera predeterminada el código de país y el prefijo de la zona de los números de teléfono de modo que no tenga que marcar el código de país y el prefijo cada vez que realice una llamada, a no ser que dicho código de país o prefijo sean distintos de los códigos predeterminados que seleccionó. Algunos códigos de país no son compatibles con la característica de marcado inteligente.

En las opciones del marcado inteligente, también puede especificar el número de teléfono principal de una empresa a la que llama con frecuencia de tal forma que pueda llamar rápidamente a un contacto de esa empresa marcando sólo la extensión de dicho contacto. Si agrega contactos de esa empresa a su lista de contactos, cuando agrega sus números de teléfono, puede introducir sólo las extensiones en lugar del número de teléfono principal de la empresa.

## Definir los códigos de país y de área.

- 1. En la pantalla de inicio, pulse la tecla  $\Box$
- 2. Pulse la tecla  $\left| \frac{3\pi}{2} \right|$  > Opciones > Marcado inteligente.
- 3. Defina los campos Código de país y Código de área.
- 4. Si es necesario, configure los campos Código de país local y Dígitos de marcado internacionales.
- 5. En el campo Longitud del n.º nacional, defina la longitud predeterminada de los números de teléfono de su país.
- 6. Pulse la tecla  $\frac{3}{2}$  > Guardar.

Nota: Cuando calcule la longitud predeterminada de los números de teléfono, deberá incluir el código de área y el número local, pero no el código de país ni el prefijo de marcación directa nacional.

## Configuración de opciones para marcar extensiones

- 1. En la pantalla de inicio, pulse la tecla  $\Box$
- 2. Pulse la tecla  $\boxed{\Rightarrow}$  > Opciones > Marcado inteligente.
- 3. En el campo Número, escriba el número de teléfono principal para una organización.
- 4. En el campo Esperar, determine cuánto tiempo deberá esperar el dispositivo BlackBerry® antes de marcar una extensión.
- 5. En el campo Longitud de la extensión, defina la longitud predeterminada de las extensiones.
- 6. Pulse la tecla  $\boxed{\cdot \cdot \cdot}$  > Guardar.

## Conferencias telefónicas

## Acerca de las conferencias teléfonicas

Puede crear dos tipos de conferencias con su dispositivo BlackBerry®. Si su empresa o un servicio de conferencias le han ofrecido un número de conferencia, puede crear reuniones de conferencia en el calendario de su dispositivo u ordenador. Las reuniones de conferencias permiten a los participantes que tienen un dispositivo BlackBerry entrar en la reunión con la opción de único toque Unirse ahora, si esta característica es compatible con sus dispositivos. De este modo no tendrán que marcar el número de la conferencia ni códigos de acceso. Si no dispone de un número de conferencia, puede crear una conferencia llamando a otros contactos y uniendo las llamadas.

## Realizar una llamada de conferencia

En función de su proveedor de servicios inalámbricos o plan de servicios inalámbricos, es posible que esta característica no sea compatible.

Si el dispositivo BlackBerry® está conectado a una red CDMA, no podrá incorporar más de dos contactos a una llamada de conferencia.

- 1. Durante una conversación, pulse la tecla  $\mathbf{F}$ : > Agregar participante.
- 2. Escriba un número de teléfono o resalte un contacto.
- 3. Pulse la tecla  $\Box$ .
- 4. Durante la nueva llamada, pulse la tecla  $\Box$  para unir a su primer contacto a la conferencia.
- 5. Para incorporar otro contacto a la llamada, repita los pasos del 1 al 4.

#### Información relacionada

[Poner una llamada en espera, 40](#page-41-0)

## Crear un vínculo de número de teléfono para una llamada de conferencia

- 1. Escriba un número de teléfono para la llamada de conferencia.
- 2. Escriba  $X$  y el código de acceso.

### Hablar en privado con un contacto durante una conferencia

Puede realizar esta tarea sólo si realiza una conferencia uniendo las llamadas y no si crea una reunión de conferencia en el calendario.

- 1. Durante una conferencia, pulse la tecla  $\frac{1}{2}$  > Dividir llamada.
- 2. Haga clic en un contacto.

Para volver a la conferencia, pulse la tecla  $\boxed{\Rightarrow}$  > Unir.

### Desconectar un contacto de una conferencia

Puede realizar esta tarea sólo si realiza una conferencia uniendo las llamadas y no si crea una reunión de conferencia en el calendario.

- 1. Durante una conferencia, pulse la tecla  $\Rightarrow$   $\text{Colgar llamada.}$
- 2. Haga clic en un contacto.

## Abandonar una conferencia

Puede realizar esta tarea sólo si realiza una conferencia uniendo las llamadas y no si crea una reunión de conferencia en el calendario.

Si realiza una llamada de conferencia, puede abandonar la llamada y ésta continuará sin usted. En un función de su proveedor de servicios móviles, es posible que esta función no esté admitida.

Durante una conferencia, pulse la tecla **::** > Transferir o Flash

## Registros de llamadas

### Acerca de los registros de llamada

Los registros de llamadas aparecen en la aplicación del teléfono y muestran el estado de las llamadas recientes mediante un indicador para llamadas perdidas, un indicador para las llamadas realizadas y un indicador para las llamadas recibidas. Un registro de llamadas incluye la fecha de la llamada, el número de teléfono y la duración estimada de la llamada. Para obtener más información acerca de la duración exacta de una llamada, póngase en contacto con su proveedor de servicios inalámbricos.

La opción de la vista de la lista de teléfonos le permite ordenar cómo aparecen los registros de llamadas en la aplicación del teléfono. En función de las opciones configuradas para el registro de llamadas, también podrá ver el registro de llamadas en la aplicación de mensajes. En función del tema, si pierde una llamada, el indicador para llamadas perdidas podría también aparecer en la parte superior de la pantalla de inicio.

También puede agregar notas a los registros de llamadas o enviar registros de llamadas como mensajes de correo electrónico. A menos que borre el registro de llamadas, éste se almacena en el dispositivo BlackBerry® durante 30 días.

## Enviar un registro de llamadas

- 1. En la pantalla de inicio, pulse la tecla  $\Box$ .
- 2. Seleccione un registro de llamadas.
- 3. Pulse la tecla  $\boxed{\div}$  > Ver > Ver historial.
- 4. Pulse la tecla  $\frac{1}{2}$  > Reenviar.

### Eliminar registros de llamadas

- 1. En la pantalla de inicio, pulse la tecla  $\Box$ .
- 2. Pulse la tecla  $\frac{2}{3}$  > Eliminar.

## <span id="page-52-0"></span>Añadir, cambiar o eliminar notas del registro de llamadas

- 1. En la pantalla de inicio, pulse la tecla  $\Box$ .
- 2. Seleccione un registro de llamadas.
- 3. Pulse la tecla  $\boxed{\div}$  > Ver > Ver historial.
- 4. Haga clic en un registro de llamada.
- 5. Pulse la tecla  $\mathbf{B}$ :
	- Para añadir notas, haga clic en **Añadir notas**. Escriba las notas de llamadas.
	- Para cambiar notas, haga clic en Editar notas. Cambie las notas de la llamada.
	- Para eliminar notas, haga clic en Editar notas. Pulse la tecla  $\Rightarrow$  > Borrar campo.
- 6. Pulse la tecla  $\left| \right|$  =  $\left| \right|$  > Guardar.

## Ver registros de llamadas en la aplicación Mensajes

- 1. En la pantalla de inicio, pulse la tecla  $\Box$ .
- 2. Pulse la tecla  $\frac{2}{\sqrt{2}}$  > Opciones > Registros y listas de llamadas.
	- Para mostrar las últimas llamadas así como las llamadas perdidas en la aplicación Mensajes, seleccione la opción Todas las llamadas.
	- Para ocultar todos los registros de llamadas en la aplicación Mensajes, seleccione la opción Ninguno.

## Varios números de teléfono

## Acerca de la posibilidad de tener varios números de teléfono

Si posee más de un número de teléfono asociado con el dispositivo BlackBerry® puede cambiar el número de teléfono que utiliza como su número de teléfono activo. Puede tener varios números de teléfono asociados a su dispositivo si alguna de las siguientes situaciones es de aplicación:

- Su dispositivo utiliza una tarjeta SIM y su tarjeta SIM es compatible con más de un número de teléfono.
- Su proveedor de servicios móviles ha configurado su dispositivo para que sea compatible con más de un número de teléfono.
- Su proveedor de servicios móviles le ha suministrado un número, al tiempo que su empresa le ha suministrado un número de teléfono BlackBerry® MVS Client.

Si su tarjeta admite más de un número de teléfono, sólo puede realizar llamadas utilizando su número de teléfono activo pero recibirá las llamadas a todos los números de teléfono. Si ya está atendiendo una llamada, sólo recibirá las llamadas a su número de teléfono activo y cualquier llamada que reciba a sus otros números de teléfono obtendrá la señal de ocupado o se enviará al buzón de voz.

Si su proveedor de servicios móviles ha configurado su dispositivo para que sea compatible con más de un número de teléfono, puede realizar llamadas y recibir llamadas únicamente a través de su número de teléfono activo. Cualquier llamada que reciba a sus otros números de teléfono obtiene la señal de ocupado o se envía al buzón de voz.

<span id="page-53-0"></span>Si su proveedor de servicios móviles le ha suministrado un número de teléfono, al mismo tiempo que su empresa le ha suministrado un número de teléfono BlackBerry MVS Client, puede realizar llamadas sólo utilizando su número de teléfono activo pero recibirá llamadas a todos los números de teléfono. Si ya está atendiendo una llamada, puede recibir llamadas a todos los números de teléfono.

Si su plan de servicios móviles es compatible con mensajes de texto, el primer número de teléfono que aparece en la lista desplegable de la parte superior de la pantalla en la aplicación de teléfono es el número de teléfono que utiliza para enviar y recibir mensajes de texto.

Puede modificar las opciones de llamada en espera, desvío de llamada y buzón de voz para cada número de teléfono asociado con su dispositivo.

## Cambiar el número de teléfono activo

- 1. En la pantalla de inicio, pulse la tecla  $\Box$ .
- 2.
- 3. Haga clic en el número de teléfono que desea configurar como número de teléfono activo.

## Opciones del teléfono

### Activación del marcado desde la pantalla de bloqueo

- 1. En la pantalla de inicio o en una carpeta, haga clic en el icono **Opciones**.
- 2. Haga clic en Seguridad > Contraseña.
- 3. Seleccione la casilla de verificación Activación de llamadas salientes con el dispositivo bloqueado.
- 4. Pulse la tecla  $\frac{2}{3}$  > Guardar.

## Ordenar números de teléfono o contactos en la pantalla Teléfono

- 1. En la pantalla de inicio, pulse la tecla  $\Box$ .
- 2. Pulse la tecla  $\left| \frac{3\pi}{2} \right|$  > Opciones > Registros y listas de llamadas.
	- Para ordenar los números de teléfono o contactos por frecuencia de uso, cambie el campo Vista de lista de teléfonos a Más utilizadas.
	- Para ordenar los contactos alfabéticamente por nombre del contacto, cambie el campo Vista de lista de teléfonos a Nombre.
	- Para ordenar los números de teléfono o contactos por uso reciente, cambie el campo Vista de lista de teléfonos a Más recientes.
- 3. Pulse la tecla  $\boxed{\cdot \cdot \cdot}$  > Guardar.

## Cómo ocultar o mostrar el número de teléfono al hacer llamadas

La red inalámbrica puede omitir la opción escogida.

- 1. En la pantalla de inicio, pulse la tecla  $\Box$ .
- 2. Pulse la tecla  $\left| \frac{3\pi}{2} \right|$  > Opciones > Configuración durante la llamada.
	- Para ocultar el número de teléfono al hacer llamadas, cambie el campo Restringir mi identidad a Siempre.
	- Para mostrar el número de teléfono al hacer llamadas, cambie el campo Restringir mi identidad a Nunca.
- Para permitir que la red decida si ocultar o mostrar su número de teléfono, cambie el campo Restringir mi identidad a Determinado por la red.
- 3. Pulse la tecla  $\boxed{\Rightarrow}$  > Guardar.

## Desactivación de la confirmación que aparece antes de eliminar elementos

Puede desactivar la confirmación que aparece antes de eliminar mensajes, registros de llamadas, contactos, entradas de calendario, tareas, notas o contraseñas.

- 1. En la pantalla de inicio, haga clic en el icono de la aplicación que le pide confirmación antes de eliminar elementos.
- 2. Pulse la tecla  $\boxed{\cdot \cdot \cdot}$  > Opciones.
- 3. Si es necesario, haga clic en **Opciones generales**.
- 4. Desmarque la casilla de verificación Confirmar eliminación.
- 5. Pulse la tecla  $\frac{1}{2}$  > Guardar.

### Restablecer el contador de llamada

Un contador de llamada proporciona la duración estimada de las llamadas. Para obtener más información acerca de la duración exacta de una llamada, póngase en contacto con su proveedor de servicios inalámbricos.

- 1. En la pantalla de inicio, pulse la tecla  $\Box$ .
- 2. Pulse la tecla  $\left| \frac{z_{\text{max}}}{z_{\text{max}}} \right|$  > Estado > Ultima llamada o Total de llamadas > Borrar contador.
- 3. Pulse la tecla  $\boxed{\cdot \cdot \cdot}$  > Guardar.

### Acerca de la compatibilidad con TTY

Cuando se activa la compatibilidad con TTY y se conecta el dispositivo BlackBerry® a un dispositivo TTY que funcione a 45,45 bits por segundo, se pueden realizar llamadas desde dispositivos TTY, así como recibirlas. El dispositivo BlackBerry está diseñado para convertir las llamadas recibidas en texto que se puede leer en el dispositivo TTY.

Si el dispositivo TTY está diseñado para utilizarse con un conector hembra para auriculares de 2,5 mm, debe utilizar un adaptador para conectar el dispositivo TTY al dispositivo BlackBerry. Para obtener un adaptador aprobado por Research In Motion para usarlo con su dispositivo BlackBerry, visite [www.shopblackberry.com](http://www.shopblackberry.com).

### Activar la compatibilidad con TTY

- 1. En la pantalla de inicio, pulse la tecla  $\Box$
- 2. Pulse la tecla  $\Rightarrow$  > Opciones > TTY.
- 3. Cambie el campo Modo TTY a Sí.
- 4. Pulse la tecla  $\frac{1}{2}$  > Guardar.

Aparece un indicador de TTY en el área de conexiones de la parte superior de la pantalla de inicio.

Para desactivar la compatibilidad con TTY, cambie el campo Modo TTY a No.

## Resolución de problemas: teléfono

## No puedo realizar o recibir llamadas

Trate de realizar las acciones siguientes:

- Compruebe que el dispositivo BlackBerry® está conectado a la red inalámbrica.
- Compruebe que su plan de servicios inalámbricos incluye servicios de teléfono o voz.
- Si no puede realizar llamadas y la marcación fija está activada, compruebe que el número de teléfono del contacto aparezca en la lista de marcación fija o bien desactive este modo de marcación.
- Si ha viajado a otro país y no ha cambiado las opciones de marcado inteligente, marque el número completo del contacto, incluido el código de país y el de área.
- Si no recibe llamadas, compruebe que el bloqueo de llamadas y el reenvío estén desactivados.
- Es posible que su dispositivo o tarjeta SIM admita más de un número de teléfono, incluso si sólo tiene un número de teléfono. Compruebe que su número de teléfono está establecido como número de teléfono activo.
- Si tiene más de un número de teléfono asociado al dispositivo, compruebe que el número del teléfono desde el que desea realizar y recibir llamadas está establecido como su número de teléfono activo.

#### Información relacionada

[Marcación fija y marcación inteligente, 47](#page-48-0) [Llamada en espera, reenvío de llamadas y bloqueo de llamadas, 45](#page-46-0) [Cambiar el número de teléfono activo, 52](#page-53-0)

## Mi número de teléfono aparece como Desconocido en la aplicación de teléfono

Si su dispositivo BlackBerry® utiliza una tarjeta SIM, intente cambiar el número de teléfono de la tarjeta SIM para cambiar la forma en que aparece el número de teléfono en la aplicación de teléfono.

- 1. En la pantalla de inicio o en una carpeta, haga clic en el icono Opciones.
- 2. Haga clic en Dispositivo > Ajustes de sistema avanzados > Tarjeta SIM.
- 3. Resalte el número de teléfono.
- 4. Pulse la tecla  $\boxed{\cdot}$ : > Editar número de teléfono SIM.
- 5. Escriba el número de teléfono.
- 6. Haga clic en Aceptar.

## No puedo comprobar mi correo de voz

Trate de realizar las acciones siguientes:

• Si tiene más de un numero de teléfono asociado a su dispositivo BlackBerry® y está intentando comprobar su correo de voz usando una tecla de truco de manejo, su dispositivo llamará al número de acceso del correo de voz de su número de teléfono activo. Compruebe el correo de voz de su número de teléfono alternativo.

• Necesite un número de acceso al correo de voz para comprobar su correo de voz. Para obtener el número del correo de voz, contacte con su operador de servicios inalámbricos o el administrador.

### No puedo realizar llamadas mediante un comando de voz

Trate de realizar las acciones siguientes:

- Compruebe que el dispositivo BlackBerry® está conectado a la red inalámbrica.
- Si utiliza un dispositivo activado para Bluetooth®, como un kit de manos libres para automóvil o unos auriculares inalámbricos, compruebe que el dispositivo activado para Bluetooth® es compatible con esta característica y que ha emparejado el dispositivo activado para Bluetooth® con el dispositivo BlackBerry.
- Compruebe que su teclado está desbloqueado.
- Compruebe que el idioma que utiliza para los comandos de voz es el mismo que el idioma de marcación por voz que ha establecido en las opciones de idioma. Puede que algunos idiomas no sean compatibles.

#### Información relacionada

[Tecnología Bluetooth, 226](#page-227-0) [Cambiar el idioma de los comandos de voz, 57](#page-58-0)

### No puedo modificar el número de veces que mi dispositivo suena

En función del proveedor de servicios inalámbricos, es posible que no pueda seleccionar el tiempo que el dispositivo BlackBerry® suena antes de que el correo de voz recibe la llamada. Póngase en contacto con su proveedor de servicios inalámbricos para obtener más información.

### Hay algunas funciones que no están disponibles en mi dispositivo

La disponibilidad de ciertas características del dispositivo BlackBerry® puede verse afectada según distintos elementos como su modelo de dispositivo y el plan de servicios inalámbricos.

Si la cuenta de correo electrónico utiliza BlackBerry® Enterprise Server, es posible que su empresa no haya configurado algunas características o desee evitar que utilice algunas características u opciones. Si el administrador no ha establecido una opción para usted, aparece un indicador con un candado rojo junto al campo de la opción.

Para obtener más información sobre las características que están disponibles en el dispositivo, póngase en contacto con el administrador o con su proveedor de servicios inalámbricos, o bien visite [www.blackberry.com/go/devices](http://www.blackberry.com/go/devices).

#### Información relacionada [Disponibilidad de características, 15](#page-16-0)

# <span id="page-57-0"></span>Comandos de voz

## Realizar una acción con un comando de voz

- 1. En la pantalla de inicio o en una carpeta, haga clic en el icono **Marcación por voz**.
- 2. Tras el pitido, diga un comando de voz.

## Comandos de voz disponibles

#### "Llamar <nombre del contacto o número de teléfono>"

Diga este comando de voz para realizar una llamada. Si utiliza un dispositivo activado para Bluetooth®, como un kit de manos libres para el automóvil o unos auriculares inalámbricos, compruebe que el dispositivo emparejado activado para Bluetooth® es compatible con esta función y que ha activado la tecnología Bluetooth®. No es posible realizar llamadas a números de emergencia mediante comandos de voz.

#### "Llamar <nombre del contacto> <tipo de número de teléfono>"

Diga este comando de voz para llamar a un número de teléfono específico de un contacto que está en su lista de contactos. Por ejemplo, si el contacto tiene un número de teléfono de la oficina y otro número para el móvil, puede decir "Llamar al trabajo de <nombre del contacto>" para llamar al número de teléfono de la oficina.

#### "Llamar a la extensión <número de extensión>"

Diga este comando de voz para marcar una extensión. Para realizar esta tarea, debe configurar las opciones para el marcado de extensiones. Puede marcar extensiones sólo dentro de la empresa.

#### "Verificar mi número de teléfono"

Si tiene varios números de teléfono asociados a su dispositivo BlackBerry®, diga este comando de voz para comprobar el número de teléfono activo.

#### "Verificar potencia de señal"

Diga este comando de voz para comprobar el nivel de cobertura inalámbrica.

#### "Verificar red"

Diga este comando de voz para comprobar la red inalámbrica a la que se conecta su dispositivo.

#### "Verificar batería"

Diga este comando de voz para comprobar el nivel de batería.

#### "Repetir"

Diga este comando de voz para que se repita el último mensaje de voz.

#### "Cancelar"

<span id="page-58-0"></span>Diga este comando de voz para cerrar la aplicación de marcación por voz.

#### Información relacionada

[Configuración de opciones para marcar extensiones, 48](#page-49-0)

## Cambiar el idioma de los comandos de voz

Al cambiar el idioma de los comandos de voz, se cambia el idioma de los mensajes y comandos de voz.

- 1. En la pantalla de inicio o en una carpeta, haga clic en el icono Opciones.
- 2. Haga clic en Escritura y entrada > Idioma y entrada de texto.
- 3. Cambie el campo Idioma de marcación por voz.
- 4. Pulse la tecla  $\boxed{\Rightarrow}$  > Guardar.

## Desactivación de las listas de elección para los comandos de voz

Si su dispositivo BlackBerry® identifica más de una posible coincidencia para un comando de voz, el dispositivo le presentará una lista de las posibles coincidencias, o una lista de opciones. Puede desactivar la lista de opciones de forma que su dispositivo seleccione siempre la mejor opción y marque el número de teléfono de forma automática.

- 1. En la pantalla de inicio o en una carpeta, haga clic en el icono Opciones.
- 2. Haga clic en Gestión de llamadas > Marcación por voz.
- 3. Establezca el campo Listas de elección como Siempre desactivadas.
- 4. Pulse la tecla  $\boxed{\cdot \cdot \cdot}$  > Guardar.

## Cambiar las opciones de los mensajes de voz

Tras decir un comando de voz, es posible que se le solicite que proporcione más información, o puede recibir mensajes de voz con las instrucciones que aparecen en la pantalla.

- 1. En la pantalla de inicio o en una carpeta, haga clic en el icono Opciones.
- 2. Haga clic en Gestión de llamadas > Marcación por voz.
	- Para desactivar los mensajes de voz, cambie el campo Mensajes de audio a Sin mensajes.
	- Para activar los mensajes de voz, cambie el campo Mensajes de audio a Mensajes básicos.
	- Para activar los mensajes de voz y recibir los mensajes de voz con las instrucciones que aparecen en la pantalla, cambie el campo Mensaje de audio a Mensajes detallados.
- 3. Pulse la tecla  $\frac{3}{2}$  > Guardar.

## Mejorar el reconocimiento de voz

Puede mejorar el reconocimiento de voz si sigue las instrucciones de una serie pequeña de mensajes que le piden que diga unos números y palabras específicos.

- 1. En la pantalla de inicio o en una carpeta, haga clic en el icono **Opciones**.
- 2. Haga clic en Gestión de llamadas > Marcación por voz.
- 3. En la sección **Adaptación de voz**, haga clic en Inicio.
- 4. Siga las instrucciones que aparecen en pantalla.

## Resolución de problemas: marcación por voz

## No puedo realizar llamadas mediante un comando de voz

Trate de realizar las acciones siguientes:

- Compruebe que el dispositivo BlackBerry® está conectado a la red inalámbrica.
- Si utiliza un dispositivo activado para Bluetooth®, como un kit de manos libres para automóvil o unos auriculares inalámbricos, compruebe que el dispositivo activado para Bluetooth® es compatible con esta característica y que ha emparejado el dispositivo activado para Bluetooth® con el dispositivo BlackBerry.
- Compruebe que su teclado está desbloqueado.
- Compruebe que el idioma que utiliza para los comandos de voz es el mismo que el idioma de marcación por voz que ha establecido en las opciones de idioma. Puede que algunos idiomas no sean compatibles.

#### Información relacionada

[Tecnología Bluetooth, 226](#page-227-0) [Cambiar el idioma de los comandos de voz, 57](#page-58-0)

## El dispositivo no reconoce nombres ni números en los comandos de voz

Trate de realizar las acciones siguientes:

- Diga el nombre y apellido del contacto.
- Mejora del reconocimiento por voz de números.

#### Información relacionada

Mejorar el reconocimiento de voz, 58

# Mensajes

## Correo electrónico

## Configurar una dirección de correo electrónico

- 1. En la pantalla de inicio, haga clic en el icono **Configuración**.
- 2. En la sección Configuración, haga clic en el icono Cuentas de correo electrónico.
- 3. Siga las instrucciones de las pantallas para configurar la dirección de correo electrónico. Una vez su dirección de correo electrónico se haya configurado correctamente, recibirá un mensaje de confirmación. Para ver y gestionar sus mensajes de correo electrónico, en la pantalla de inicio, haga clic en el icono Mensajes.

Nota: En algunos casos, podrá ver las siguientes opciones. En tal caso, seleccione una de las opciones.

- Cuenta de correo de Internet: utilice esta opción para asociar su dispositivo BlackBerry® a una o más de las cuentas de correo electrónico existentes (por ejemplo, Windows Live™ Hotmail®), o para crear una nueva dirección de correo electrónico para su dispositivo.
- Cuenta de empresa: si su administrador le ofreció una contraseña de activación de empresa, utilice esta opción para asociar su dispositivo a su cuenta de correo electrónico del trabajo a través de BlackBerry® Enterprise Server.

Si está intentando configurar una cuenta de correo electrónico de Internet (por ejemplo, Windows Live™ Hotmail®) o una dirección de correo electrónico nueva para su dispositivo, y no ve esta opción, póngase en contacto con su administrador o con el proveedor de servicios inalámbricos.

#### Información relacionada

[Cambiar las opciones de la cuenta de correo electrónico personal, 67](#page-68-0)

## Redactar y enviar correo electrónico

#### Enviar un mensaje de correo electrónico

- 1. En la pantalla de inicio, haga clic en el icono **Mensajes**.
- 2. Pulse la tecla  $\frac{1}{2}$  > Redactar correo electrónico.
- 3. Escriba una dirección de correo electrónico o bien el nombre de un contacto en el campo Para.
- 4. Escriba un mensaje.
- 5. Pulse la tecla  $\left| \frac{2\pi}{2} \right|$  > Enviar.

#### Información relacionada

[Buscar un contacto en la libreta de direcciones de la empresa, 168](#page-169-0) [Listas de distribución personales, 171](#page-172-0)

#### Reenviar mensajes

No es posible cambiar un mensaje de texto antes de volver a enviarlo. En un mensaje enviado, pulse la tecla  $\left| \cdot \right|$ .

- Para cambiar el mensaje, haga clic en Editar. Modifique el mensaje. Pulse la tecla  $\mathbf{F}$ : > Enviar.
- Para cambiar los destinatarios, haga clic en Editar. Seleccione un contacto. Pulse la tecla <sup>FER</sup> > Cambiar dirección. Haga clic en un contacto nuevo. Pulse la tecla  $\boxed{\cdot}$ : > Enviar.
- Para volver a enviar un mensaje sin cambiarlo, haga clic en Enviar de nuevo.

#### Contestar a un correo electrónico o mensaje PIN o reenviarlos

En un mensaje, pulse la tecla  $\left| \right|$  =

- Para responder a un mensaje, haga clic en Responder o en Responder a todos.
- Para reenviar un mensaje, haga clic en Reenviar o en Reenviar como.

#### Verificar ortografía

Puede verificar la ortografía de los mensajes, entradas de calendario, tareas o notas que cree.

#### 1. Pulse la tecla  $\boxed{\div}$  > Verificar ortografía.

- 2. Lleve a cabo las siguientes acciones:
	- Para aceptar la ortografía sugerida, haga clic en una palabra de la lista que aparece.
	- Para ignorar la ortografía propuesta, pulse la  $\Box$ .
	- · Para ignorar todas las alternativas ortográficas sugeridas, pulse la Fixa tecla > Ignorar todo.
	- Para agregar la palabra al diccionario personalizado, pulse la  $\frac{f}{f}$ ecla > Agregar al diccionario.
	- Para detener la verificación ortográfica, pulse la  $f:=$  tecla > Cancelar verificación ortográfica.

#### Guardar un borrador de un mensaje

Cuando esté redactando un mensaje, pulse la tecla  $\Rightarrow$  > Guardar borrador.

#### Adjuntar un archivo a un mensaje de correo electrónico

Para adjuntar un archivo quardado en la red de la empresa, la cuenta de correo electrónico debe utilizar un servidor BlackBerry® Enterprise Server que sea compatible con esta característica. Para obtener más información, póngase en contacto con el administrador.

Al redactar un mensaje de correo electrónico, pulse la tecla  $\Rightarrow$  > Adjuntar > Archivo.

- Para adjuntar un archivo guardado en el dispositivo BlackBerry o en una tarjeta multimedia, busque el archivo y haga clic en él.
- Para adjuntar un archivo guardado en la red de la empresa, pulse la tecla  $\frac{z}{2}$  > Ir a. Busque el archivo y haga clic en él. Si es necesario, escriba las credenciales que utiliza para conectarse a la red de la empresa.

#### Agregar un contacto a un mensaje

Puede adjuntar un contacto a un mensaje de correo electrónico, un mensaje PIN o un mensaje de texto.

- 1. Cuando esté redactando un mensaje, pulse la tecla  $\Rightarrow$  > Adjuntar > Contacto.
- 2. Busque y seleccione un contacto.
- 3. Pulse la tecla  $\left| \frac{3\pi}{2} \right|$  > Continuar.

#### Añadir o modificar la firma

En función de su plan de servicios inalámbricos, es posible que esta función no esté admitida.

- 1. En la pantalla de inicio, haga clic en el icono **Mensajes**.
- 2. Pulse la tecla  $\frac{1}{2}$  > Opciones.
	- Para una cuenta de correo electrónico de trabajo, haga clic en Preferencias de correo electrónico. Si aparece el campo Servicios de mensajes, configúrelo con la cuenta de correo electrónico que corresponda. Si la casilla de verificación Utilizar firma automática no está seleccionada, selecciónela. Coloque el cursor en el campo que aparece.
	- Para una cuenta de correo electrónico personal, haga clic en Administración de cuentas de correo electrónico. Haga clic en una cuenta de correo electrónico. Haga clic en Editar.
- 3. Introduzca una firma.
- 4. Pulse la tecla  $\boxed{\cdot \cdot \cdot}$  > Guardar.

La firma se agregará al mensaje de correo electrónico después de enviarlo.

#### Modificación de la dirección de correo electrónico que utiliza para enviar mensajes o invitaciones a reuniones

- 1. En la pantalla de inicio o en una carpeta, haga clic en el icono **Opciones**.
- 2. Haga clic en Dispositivo > Configuración de sistema avanzada > Servicios predeterminados.
- 3. Cambie el campo Mensajería (CMIME) o el campo Calendario (CICAL).
- 4. Pulse la tecla  $\boxed{\cdot}$ : > Guardar.

#### Eliminar el descargo de responsabilidad de un mensaje de correo electrónico

Si su cuenta de correo electrónico utiliza un servidor BlackBerry® Enterprise Server compatible con esta característica, BlackBerry Enterprise Server puede agregar un descargo de responsabilidad a los mensajes de correo electrónico después de enviarlos.

Al redactar un mensaje de correo electrónico, pulse la tecla  $\mathbb{I}^*$  > Eliminar descargo de responsabilidad.

Para agregar de nuevo el descargo de responsabilidad, pulse la tecla  $\frac{2}{5}$  > Agregar descargo de responsabilidad.

#### Eliminación del texto original del mensaje de respuesta

Cuando vaya a contestar a un mensaje, pulse la tecla  $\mathbb{E}$ : > Eliminar texto original.

#### Definición del nivel de importancia de un mensaje

Puede configurar el nivel de importancia de un mensaje de correo electrónico, un mensaje PIN o un mensaje de texto.

- 1. Cuando esté redactando un mensaje, pulse la tecla  $\exists z$  > Opciones.
- 2. Cambie el campo Importancia.
- 3. Pulse la tecla  $\frac{1}{2}$  > Guardar.

#### Envío de una copia oculta a un contacto

Puede enviar a un contacto una copia oculta de un mensaje de correo electrónico o un mensaje PIN. Cuando redacte un mensaje de correo electrónico o un mensaje PIN, pulse la tecla  $\frac{27}{12}$  > Agregar CCO.

#### Interrupir el envío de un mensaje

Puede detener el envío de un mensaje sólo si el icono del reloj aparece junto al mensaje.

- 1. En la pantalla de inicio, haga clic en el icono **Mensajes**.
- 2. Seleccione el mensaje.
- 3. Pulse la tecla  $\boxed{\Rightarrow}$  > Eliminar.

## Ver y responder los mensajes de correo electrónico

#### Acerca de los iconos de las cuentas de correo electrónico

Dependiendo de su elección de configuración de correo electrónico, es posible que pueda asociar el dispositivo BlackBerry® a una cuenta de correo electrónico del trabajo y una o más cuentas de correo personales. Si asocia su dispositivo a más de una cuenta de correo electrónico, puede que aparezcan varios iconos de cuentas de correo electrónico en su dispositivo, aparte del icono principal de Mensajes. Para obtener más información acerca de la asociación del dispositivo con varias cuentas de correo electrónico, visite [www.blackberry.com/go/docs](http://www.blackberry.com/go/docs) y haga clic en BlackBerry Internet Service.

Dependiendo de su tema, puede que aparezca un icono independiente para mensajes de texto.

#### Buscar texto en un mensaje, en un archivo o en una página Web

Para buscar un texto en una presentación, debe ver la presentación en vista de texto o en vista de texto y diapositivas.

- 1. En un mensaje, archivo, archivo adjunto o página Web, pulse la tecla  $\frac{2}{\sqrt{2}}$  > Buscar o Encontrar en la página.
- 2. Introduzca el texto.
- 3. Pulse la tecla Intro.

Para buscar la siguiente aparición del texto, pulse la tecla  $\mathbb{E}$ : > Buscar siguiente.

#### Ver mensajes de correo electrónico en forma de texto sin formato

- 1. En la pantalla de inicio, haga clic en el icono Mensajes.
- 2. Pulse la tecla  $\begin{array}{|c|c|}\n\hline\n\text{3:} & \text{3:} \\
\hline\n\text{5:} & \text{1:} \\
\hline\n\text{6:} & \text{1:} \\
\hline\n\text{7:} & \text{1:} \\
\hline\n\text{8:} & \text{1:} \\
\hline\n\text{9:} & \text{1:} \\
\hline\n\text{10:} & \text{1:} \\
\hline\n\text{11:} & \text{1:} \\
\hline\n\text{12:} & \text{1:} \\
\hline\n\text{13:} & \text{1:} \\
\hline\n\text$
- 3. Si aparece el campo Servicios de mensajes, configúrelo con su correspondiente cuenta de correo electrónico.
- 4. Desmarque la casilla de verificación Activar correo electrónico HTML.
- 5. Pulse la tecla  $\frac{1}{2}$  > Enviar.

#### Visualización de una dirección en lugar de un nombre para mostrar

En un mensaje, pulse la tecla  $\boxed{\cdot}$ : > Mostrar dirección.

Para ver de nuevo el nombre de visualización, pulse la tecla  $\Rightarrow$  > Mostrar nombre.

#### Marcar un mensaje como leído o no leído

En la pantalla de inicio, haga clic en el icono Mensajes.

- Para marcar un mensaje como leído o no leído, resalte el mensaje. Pulse la tecla | = > Marcar como leídos o Marcar como no leídos.
- Para marcar todos los mensajes anteriores a una fecha específica como leídos, resalte un campo de fecha. Pulse la tecla  $\mathbb{F}_{\sigma}$  > Marcar anteriores como leídos.

#### Almacenamiento de un mensaje

- 1. En la pantalla de inicio, haga clic en el icono **Mensajes**.
- 2. Seleccione un mensaje.
- 3. Pulse la tecla  $\boxed{P}$ : > Guardar.

#### Eliminar mensajes

En la pantalla de inicio, haga clic en el icono Mensajes.

- Para eliminar un mensaje, seleccione el mensaje. Pulse la tecla  $\mathbb{F}_{\mathbb{F}}$  > Eliminar.
- Para eliminar un rango de mensajes, seleccione un mensaje. Mantenga pulsada la tecla Mayúsculas. En el panel táctil, deslice el dedo hacia arriba o hacia abajo. Suelte la tecla **Mayúsculas**. Pulse la tecla  $\mathbf{z}$ : > Eliminar mensajes.
- Para eliminar todos los mensajes anteriores a una determinada fecha, seleccione un campo de fecha. Pulse la tecla  $\epsilon$ : > Eliminar anteriores > Eliminar.

Nota: Los mensajes de correo electrónico que elimine usando el elemento de menú Eliminar anteriores no se eliminan de la aplicación de correo electrónico del ordenador durante la reconciliación del correo electrónico.

#### Acerca de los indicadores

Puede agregar indicadores a los mensajes de correo electrónico que recibe o envía como recordatorio para usted o los destinatarios con el fin de realizar un seguimiento de los mensajes. Puede utilizar indicadores de distintos colores, agregar notas de seguimiento y establecer fechas de vencimiento para que el dispositivo BlackBerry® le recuerde volver a los mensajes de correo electrónico.

Si está activada la reconciliación inalámbrica del correo electrónico y la cuenta de correo electrónico utiliza un servidor BlackBerry® Enterprise Server compatible con los indicadores, los cambios realizados a los indicadores en el dispositivo deben reflejarse en la aplicación de correo electrónico del ordenador. Del mismo modo, los cambios realizados en los indicadores en la aplicación de correo electrónico del ordenador deben reflejarse en el dispositivo.

Incluso si la reconciliación inalámbrica del correo electrónico está desactivada, puede administrar los indicadores de mensajes de correo electrónico en su dispositivo.

#### Agregar, cambiar o eliminar un indicador

Al redactar o ver un mensaje de correo electrónico, pulse la tecla  $\left| \right|$ .

- Para agregar un indicador, haga clic en **Indicador para seguimiento**. Defina las propiedades del indicador. Pulse la tecla  $\frac{5}{4}$ Guardar.
- Para cambiar un indicador, haga clic en **Propiedades del indicador**. Cambie las propiedades del indicador. Pulse la tecla  $=$ Guardar.
- Para eliminar un indicador, haga clic en Borrar indicador.

Nota: Si realiza cambios en un indicador en un mensaje de correo electrónico que haya enviado, los cambios se reflejan sólo en su dispositivo BlackBerry® y no se envían al destinatario.

#### Cambiar la forma en la que una bandeja de entrada de mensajes muestra los mensajes

- 1. En la pantalla de inicio, haga clic en el icono Mensajes.
- 2. Pulse la tecla  $\left| \frac{2\pi}{2} \right|$  > Opciones > Visualización y acciones de los mensajes.
	- Para cambiar el orden de la línea del asunto y el remitente, cambie el campo Orden de visualización.
	- Para cambiar la forma de separar los mensajes, cambie el campo Separadores.
- 3. Pulse la tecla  $\boxed{\Rightarrow}$  > Guardar.

#### Agrupar mensajes de correo electrónico por asunto

- 1. En la pantalla de inicio, haga clic en el icono Mensajes.
- 2. Pulse la tecla  $\frac{1}{2}$  > Opciones > Visualización y acciones de los mensajes.
- 3. Cambie el campo Estilo de visualización a Agrupar por asunto.
- 4. Pulse la tecla  $\frac{2}{3}$  > Guardar.

Para dejar de agrupar los mensajes de correo electrónico por asunto, cambie el campo Estilo de visualización a Mensajes individuales.

#### Uso de colores para diferenciar los mensajes del trabajo del resto de mensajes

Para realizar esta tarea, su cuenta de correo electrónico del trabajo debe utilizar un servidor BlackBerry® Enterprise Server que sea compatible con esta característica. Para obtener más información, póngase en contacto con el administrador.

- 1. En la pantalla de inicio o en una carpeta, haga clic en el icono Opciones.
- 2. Haga clic en Mostrar > Categorización de mensajes.
- 3. En la sección **Colores de contorno de mensajes**, lleve a cabo una de las siguientes acciones:
	- Para establecer un color de contorno para los mensajes de correo electrónico enviados al dispositivo BlackBerry a través de BlackBerry Enterprise Server, cambie el campo Mensajes de empresa.
	- Para establecer un color de contorno para sus otros mensajes, cambie el campo Otros mensajes.
- 4. Pulse la tecla  $\frac{1}{2}$  > Guardar.

Nota: Los mensajes PIN pueden usar el color de contorno que haya establecido para los mensajes de correo electrónico del trabajo. Para obtener más información, póngase en contacto con el administrador.

#### Ocultar mensajes enviados en la bandeja de entrada de mensajes

- 1. En la pantalla de inicio, haga clic en el icono Mensajes.
- 2. Pulse la tecla  $\frac{1}{2}$  > Opciones > Visualización y acciones de los mensajes.
- 3. Marque la casilla de verificación Ocultar mensajes enviados.
- 4. Pulse la tecla  $\boxed{\Rightarrow}$  > Guardar.

#### Ocultar mensajes de la aplicación de mensajes

Puede evitar que aparezcan mensajes de cuentas de correo electrónico específicas en la aplicación de mensajes. También puede establecer que aparezca un icono independiente en la pantalla de inicio para mensajes de texto. Dependiendo de su tema, puede que ya aparezca un icono independiente de forma predeterminada.

- 1. En la pantalla de inicio, haga clic en el icono Mensajes.
- 2. Pulse la tecla  $\left| \frac{3\pi}{2}\right|$  > Opciones > Administración de la bandeja de entrada.
	- Para ocultar mensajes de cuentas de correo electrónico específicas, en la sección **Cuentas de correo electrónico**, desactive la casilla de verificación situada al lado de una o varias cuentas de correo electrónico.
	- Para ocultar los mensajes de texto, en la sección Otros tipos de mensaje, desactive la casilla de verificación Mensajes de texto.
- 3. Pulse la tecla  $\frac{1}{2}$  > Guardar.

#### Archivar mensajes de correo electrónico

#### Acerca de la sincronización de las carpetas de mensajes de correo electrónico:

Puede agregar, cambiar o eliminar carpetas de correo electrónico en la aplicación de correo electrónico en su ordenador o en la aplicación de mensajes en el dispositivo BlackBerry®.

Si está activada la reconciliación inalámbrica del correo electrónico y su cuenta de correo electrónico utiliza un servidor BlackBerry® Enterprise Server compatible con esta característica, los cambios que realice en las carpetas de correo electrónico se sincronizan a través de la red inalámbrica.

Si está desactivada la reconciliación inalámbrica del correo electrónico o no está disponible para su dispositivo, puede realizar cambios en la aplicación de correo electrónico en su ordenador y, a continuación, reconciliar los cambios con su dispositivo mediante la herramienta de configuración del correo electrónico de BlackBerry® Desktop Software. Para obtener más información acerca de la reconciliación de correo electrónico, consulte la ayuda de BlackBerry Desktop Software.

#### Información relacionada

[Reconciliar el correo electrónico a través de la red inalámbrica, 12](#page-13-0)

#### Archivar un mensaje de correo electrónico:

Para realizar esta tarea, su cuenta de correo electrónico del trabajo debe utilizar un servidor BlackBerry® Enterprise Server que sea compatible con esta característica. Para obtener más información, póngase en contacto con el administrador.

- 1. En la pantalla de inicio, haga clic en el icono **Mensajes**.
- 2. Resalte un mensaje de correo electrónico.
- 3. Pulse la tecla  $\boxed{\Rightarrow}$  > Archivo.
- 4. Resalte una carpeta.

#### 5. Pulse la tecla  $\boxed{\cdot \cdot \cdot}$  > Archivo.

#### Información relacionada

#### [Reconciliar el correo electrónico a través de la red inalámbrica, 12](#page-13-0)

#### Agregar, mover, cambiar de nombre o eliminar una carpeta de correos electrónicos :

Para realizar esta tarea, su cuenta de correo electrónico del trabajo debe utilizar un servidor BlackBerry® Enterprise Server que sea compatible con esta característica. Para obtener más información, póngase en contacto con el administrador.

- 1. En la pantalla de inicio, haga clic en el icono **Mensajes**.
- 2. Pulse la tecla  $\boxed{\cdot}$ : > Ver carpeta.
- 3. Resalte una carpeta.
- 4. Pulse la tecla  $\frac{1}{2}$ .
	- Para agregar una carpeta, haga clic en Agregar carpeta.
	- Para mover una carpeta, haga clic en Mover carpeta. Haga clic en la nueva ubicación.
	- Para cambiar el nombre de una carpeta, haga clic en Renombrar carpeta.
	- Para eliminar una carpeta, haga clic en Eliminar carpeta.

#### Reenviar mensajes desde una carpeta de correo específica al dispositivo:

Para realizar esta tarea, su cuenta de correo electrónico del trabajo debe utilizar un servidor BlackBerry® Enterprise Server que sea compatible con esta característica. Para obtener más información, póngase en contacto con el administrador.

- 1. En la pantalla de inicio, haga clic en el icono **Mensajes**.
- 2. Pulse la tecla  $\Rightarrow$  > Opciones > Preferencias de correo electrónico.
- 3. Si aparece el campo **Servicios de mensajes**, configúrelo con su correspondiente cuenta de correo electrónico.
- 4. Pulse la tecla  $\left| \cdot \right|$  > Redirección de carpetas.
- 5. Active la casilla de verificación que hay junto a una carpeta de correo electrónico.
- 6. Pulse la tecla  $\boxed{\bullet}$ :  $\rightarrow$  Guardar.

Nota: Si hace clic en el elemento de menú Seleccionar todos, todos los mensajes de correo electrónico, incluidos los que estén en la carpeta de elementos enviados de la aplicación de correo electrónico en el ordenador, aparecerán en el dispositivo BlackBerry

#### Información relacionada

[Dejar de almacenar en el dispositivo mensajes enviados desde el ordenador, 70](#page-71-0)

#### Ocultar mensajes de correo electrónico archivados en la bandeja de entrada de mensajes:

- 1. En la pantalla de inicio, haga clic en el icono **Mensajes**.
- 2. Pulse la tecla  $\frac{1}{2}$  > Opciones > Visualización y acciones de los mensajes.
- 3. Marque la casilla de verificación Ocultar mensajes archivados.
- 4. Pulse la tecla  $\boxed{\Rightarrow}$  > Guardar.

#### Visualización de mensajes archivados:

- 1. En la pantalla de inicio, haga clic en el icono **Mensajes**.
- 2. Pulse la tecla  $\boxed{\cdot}$ : > Ver carpeta.
- 3. Haga clic en una carpeta.

## <span id="page-68-0"></span>Opciones de correo electrónico

#### Configurar una respuesta Fuera de la oficina

Para realizar esta tarea, su cuenta de correo electrónico del trabajo debe utilizar un servidor BlackBerry® Enterprise Server que sea compatible con esta característica. Para obtener más información, póngase en contacto con el administrador.

- 1. En la pantalla de inicio, haga clic en el icono **Mensajes**.
- 2. Pulse la tecla  $\Rightarrow$  > Opciones > Preferencias de correo electrónico.
- 3. Si aparece el campo Servicios de mensajes, configúrelo con su correspondiente cuenta de correo electrónico.
- 4. Seleccione la casilla de verificación Utilizar respuesta Fuera de la oficina.
- 5. Escriba una respuesta en el campo que aparece.
- 6. Si utiliza IBM® Lotus Notes®, en el campo Hasta, determine la fecha en la que debe desactivarse la respuesta Fuera de la oficina.
- 7. Pulse la tecla  $\left| \frac{3\pi}{2} \right|$  > Guardar.

Para desactivar la respuesta Fuera de la oficina, desmarque la opción Utilizar respuesta Fuera de la oficina.

#### Cambiar las opciones de la cuenta de correo electrónico personal

En función de su proveedor de servicios inalámbricos, es posible que no pueda cambiar algunas de las opciones de la cuenta de correo electrónico personal.

Puede cambiar las opciones de cada una de las cuentas de correo electrónico personal que haya agregado al dispositivo BlackBerry®. Puede crear filtros de correo electrónico, sincronizar sus contactos, cambiar la firma o el nombre para mostrar, entre otras.

- 1. En la pantalla de inicio, haga clic en el icono Mensajes.
- 2. Pulse la tecla  $\Rightarrow$  > Opciones > Administración de cuentas de correo electrónico.
- 3. Haga clic en la cuenta de correo electrónico para la que desee cambiar las opciones.

Para obtener más información sobre cuentas de correo electrónico personales, visite [www.blackberry.com/docs/smartphones](http://www.blackberry.com/docs/smartphones) y haga clic en el enlace situado bajo Manuales de configuración de correo electrónico.

#### Activar o desactivar las confirmaciones de lectura

En función de su proveedor de servicios inalámbricos o administrador, puede que no le sea posible llevar a cabo esta tarea o puede que algunas de las opciones no aparezcan.

- 1. En la pantalla de inicio, haga clic en el icono **Mensajes**.
- 2. Pulse la tecla  $\left| \frac{2\pi}{2} \right|$  > Opciones > Preferencias de correo electrónico.
- 3. Si aparece el campo Servicios de mensajes, configúrelo con su correspondiente cuenta de correo electrónico.
- 4. Para configurar si su dispositivo BlackBerry® envía una confirmación de lectura o confirmación de recepción cuando el remitente lo solicita, cambie el campo Enviar confirmaciones de lectura.
- 5. Pulse la tecla  $\boxed{\Rightarrow}$  > Guardar.

#### Interrumpir la carga de imágenes en mensajes de correo electrónico HTML

De forma predeterminada, el dispositivo BlackBerry® descarga automáticamente y muestra imágenes en línea que se incrustan en mensajes de correo electrónico HTML.

- 1. En la pantalla de inicio, haga clic en el icono Mensajes.
- 2. Pulse la tecla  $\frac{1}{2}$  > Opciones > Preferencias de correo electrónico.
- 3. Si aparece el campo Servicios de mensajes, configúrelo con su correspondiente cuenta de correo electrónico.
- 4. Desmarque la casilla de verificación Descargar imágenes automáticamente.
- 5. Pulse la tecla  $\frac{1}{2}$  > Guardar.

Para ver imágenes en un mensaje de correo electrónico HTML, pulse la tecla  $\frac{2}{\sqrt{2}}$  > Obtener imágenes.

#### Desactivar el aviso que aparece antes de descargar imágenes externas en mensajes de correo electrónico HTML

Algunos mensajes de correo electrónico HTML contienen vínculos a imágenes externas en Internet. De forma predeterminada, el dispositivo BlackBerry® le avisa antes de descargar imágenes externas.

- 1. En la pantalla de inicio, haga clic en el icono Mensajes.
- 2. Pulse la tecla  $\boxed{\Rightarrow}$  > Opciones > Preferencias de correo electrónico.
- 3. Si aparece el campo Servicios de mensajes, configúrelo con su correspondiente cuenta de correo electrónico.
- 4. Desmarque la casilla de verificación Confirmar la descarga de imágenes externas.
- 5. Pulse la tecla  $\frac{1}{2}$  > Guardar.

#### Recibir sólo la primera sección de los mensajes de correo electrónico más largos

- 1. En la pantalla de inicio, haga clic en el icono Mensajes.
- 2. Pulse la tecla  $\frac{1}{2}$  > Opciones > Visualización y acciones de los mensajes.
- 3. Borre la casilla de verificación Modo automático.
- 4. Pulse la tecla  $\boxed{\cdot \cdot \cdot}$  > Guardar.

Para descargar más de un mensaje de correo electrónico, pulse la tecla  $\frac{1}{2}$  > Más o Mensaje completo.

#### Abrir un mensaje nuevo automáticamente al retirar el dispositivo de la funda

- 1. En la pantalla de inicio, haga clic en el icono **Mensajes**.
- 2. Pulse la tecla  $\Rightarrow$  > Opciones > Visualización y acciones de los mensajes.
- 3. Cambie el campo Abrir automáticamente el mensaje más reciente al extraer el dispositivo de la funda.
- 4. Pulse la tecla  $\boxed{\cdot \cdot \cdot}$  > Guardar.

#### Cómo ocultar el indicador de mensaje nuevo o sin abrir

- 1. En la pantalla de inicio, haga clic en el icono **Mensajes**.
- 2. Pulse la tecla  $\frac{1}{2}$  > Opciones > Visualización y acciones de los mensajes.
- Para ocultar el indicador de mensaje nuevo, desmarque la casilla de verificación Mostrar indicador de nuevo mensaje.
- Para ocultar el indicador de mensaje sin abrir, cambie el campo Mostrar recuento de mensajes a Ninguno.
- 3. Pulse la tecla  $\boxed{\Rightarrow}$  > Guardar.

#### Dejar de mostrar los contactos recientes en los campos de la dirección de correo electrónico

De forma predeterminada, cuando escribe los primeros caracteres del nombre de un contacto o de una dirección de correo electrónico en los campos Para, Cc o CCO, el dispositivo BlackBerry® muestra las direcciones de correo electrónico de los contactos recientes que no están en su lista de contactos.

- 1. En la pantalla de inicio, haga clic en el icono **Mensajes**.
- 2. Pulse la tecla  $\frac{1}{2}$  > Opciones > Visualización y acciones de los mensajes.
- 3. Desmarque la casilla de verificación Mostrar contactos recientes al redactar correo electrónico.
- 4. Pulse la tecla  $\frac{1}{2}$  > Guardar.

#### Desactivar la confirmación que aparece antes de eliminar un mensaje

- 1. En la pantalla de inicio, haga clic en el icono **Mensajes**.
- 2. Pulse la tecla  $\frac{1}{2}$  > Opciones > Visualización y acciones de los mensajes.
- 3. Desmarque la casilla de verificación Confirmar eliminación.
- 4. Pulse la tecla  $\left| \frac{2\pi}{2} \right|$  > Guardar.

#### Desactivar el indicador que aparece cuando marca los mensajes como abiertos

- 1. En la pantalla de inicio, haga clic en el icono Mensajes.
- 2. Pulse la tecla  $\frac{1}{2}$  > Opciones > Visualización y acciones de los mensajes.
- 3. Desactive la casilla de verificación **Confirmar marcar anteriores como leídos**.
- 4. Pulse la tecla  $\boxed{\cdot \cdot \cdot}$  > Guardar.

#### Ver registros de llamadas en la aplicación Mensajes

- 1. En la pantalla de inicio, pulse la tecla  $\Box$
- 2. Pulse la tecla  $\left| \frac{2\pi}{2} \right|$  > Opciones > Registros y listas de llamadas.
	- Para mostrar las últimas llamadas así como las llamadas perdidas en la aplicación Mensajes, seleccione la opción Todas las llamadas.
	- Para ocultar todos los registros de llamadas en la aplicación Mensajes, seleccione la opción Ninguno.

#### Almacenar y reenviar correo electrónico

#### Configuración del tiempo durante el que el dispositivo debe almacenar los mensajes:

- 1. En la pantalla de inicio, haga clic en el icono **Mensajes**.
- 2. Pulse la tecla  $\frac{1}{2}$  > Opciones > Visualización y acciones de los mensajes.
- 3. Cambie el campo Días para conservar mensajes.
- 4. Pulse la tecla  $\frac{1}{2}$  > Guardar.

#### <span id="page-71-0"></span>Dejar de almacenar en el dispositivo mensajes enviados desde el ordenador:

Para realizar esta tarea, su cuenta de correo electrónico del trabajo debe utilizar un servidor BlackBerry® Enterprise Server que sea compatible con esta característica. Para obtener más información, póngase en contacto con el administrador.

- 1. En la pantalla de inicio, haga clic en el icono Mensajes.
- 2. Pulse la tecla  $\boxed{\Rightarrow}$  > Opciones > Preferencias de correo electrónico.
- 3. Si aparece el campo Servicios de mensajes, configúrelo con la cuenta de correo electrónico que corresponda.
- 4. Pulse la tecla  $\frac{1}{2}$  > Redirección de carpetas.
- 5. Desactive la casilla de verificación situada junto a la carpeta Elementos enviados.
- 6. Pulse la tecla  $\frac{32}{2}$  > Guardar.

#### Dejar de almacenar en el ordenador mensajes enviados desde el dispositivo:

Para realizar esta tarea, su cuenta de correo electrónico del trabajo debe utilizar un servidor BlackBerry® Enterprise Server que sea compatible con esta característica. Para obtener más información, póngase en contacto con el administrador.

- 1. En la pantalla de inicio, haga clic en el icono **Mensajes**.
- 2. Pulse la tecla  $\left| \frac{2\pi}{2} \right|$  > Opciones > Preferencias de correo electrónico.
- 3. Si aparece el campo Servicios de mensajes, configúrelo con la cuenta de correo electrónico que corresponda.
- 4. Desactive la casilla de verificación Guardar copia en la carpeta Enviados.
- 5. Pulse la tecla  $\frac{1}{2}$  > Guardar.

#### Dejar de reenviar mensajes de correo electrónico al dispositivo:

Para realizar esta tarea, su cuenta de correo electrónico del trabajo debe utilizar un servidor BlackBerry® Enterprise Server que sea compatible con esta característica. Para obtener más información, póngase en contacto con el administrador.

- 1. En la pantalla de inicio, haga clic en el icono **Mensajes**.
- 2. Pulse la tecla  $\boxed{\Rightarrow}$  > Opciones > Preferencias de correo electrónico.
- 3. Si aparece el campo Servicios de mensajes, configúrelo con su correspondiente cuenta de correo electrónico.
- 4. Desmarque la casilla de verificación Enviar correo electrónico al dispositivo.
- 5. Pulse la tecla  $\frac{1}{2}$  > Guardar.

Para reenviar de nuevo mensajes de correo electrónico a su dispositivo BlackBerry, seleccione el campo Enviar correo electrónico al dispositivo de bolsillo.

## Filtros de correo electrónico

#### Acerca de los filtros de correo electrónico

Puede crear filtros de correo electrónico para especificar los mensajes de correo electrónico que se reenvían al dispositivo BlackBerry® y los que deben permanecer en la aplicación de correo electrónico del equipo.

Los filtros de correo electrónico se aplican a los mensajes de correo electrónico basados en el orden en que aparecen en la lista de filtros de correo electrónico. Si crea varios filtros de correo electrónico que pueden aplicarse al mismo mensaje de correo electrónico, debe decidir cuál de ellos debería aplicarse primero y colocarlo al principio de la lista de filtros.
### Crear un filtro de correo electrónico

Para realizar esta tarea, su cuenta de correo electrónico del trabajo debe utilizar un servidor BlackBerry® Enterprise Server que sea compatible con esta característica. Para obtener más información, póngase en contacto con el administrador.

Para obtener información sobre cómo realizar esta tarea para una cuenta de correo electrónico personal que tenga en el dispositivo BlackBerry (como, por ejemplo, Google Mail™ o Windows Live™ Hotmail®), visite [www.blackberry.com/docs/smartphones](http://www.blackberry.com/docs/smartphones) y haga clic en el enlace situado bajo Manuales de configuración de correo electrónico.

- 1. En la pantalla de inicio, haga clic en el icono **Mensajes**.
- 2. Pulse la tecla  $\frac{1}{2}$  > Opciones > Filtros de correo electrónico.
- 3. Pulse la tecla  $\frac{1}{2}$  > Nuevo.
- 4. Escriba un nombre para el filtro de correo electrónico.
- 5. Establezca las opciones del filtro de correo electrónico.
- 6. Pulse la tecla  $\boxed{\cdot \cdot \cdot}$  > Guardar.

#### Crear un filtro de correo electrónico basado en un contacto o un asunto

- 1. En la pantalla de inicio, haga clic en el icono Mensajes.
- 2. Resalte un mensaje de correo electrónico.
- 3. Pulse la tecla  $\frac{1}{2}$  > Filtrar por > Remitente o Asunto.
- 4. Escriba un nombre para el filtro de correo electrónico.
- 5. Establezca las opciones de los filtros de correo electrónico.
- 6. Pulse la tecla  $\boxed{\cdot \cdot \cdot}$  > Guardar.

#### Opciones de los filtros de correo electrónico

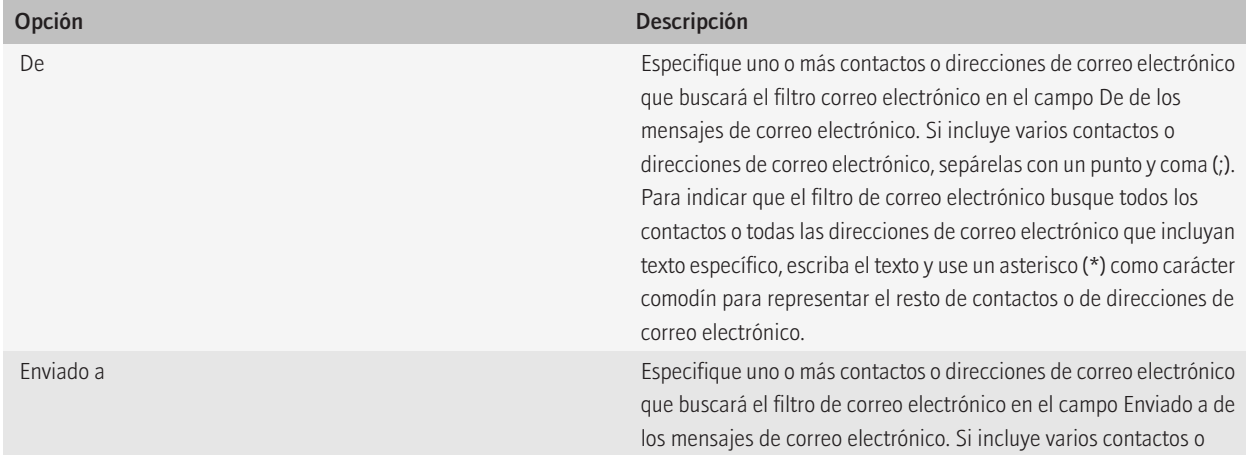

<span id="page-73-0"></span>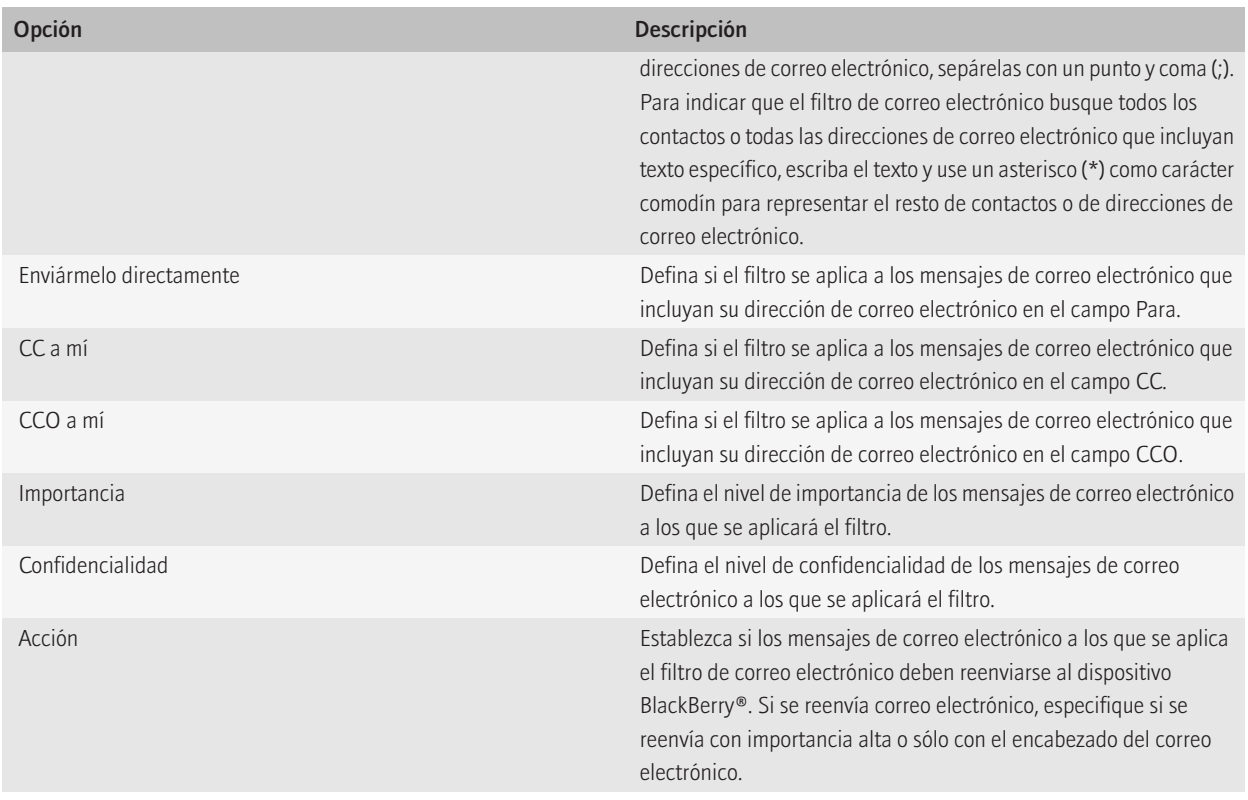

#### Activar un filtro correo electrónico

- 1. En la pantalla de inicio, haga clic en el icono Mensajes.
- 2. Pulse la tecla  $\boxed{\Rightarrow}$  > Opciones > Filtros de correo electrónico.
- 3. Active la casilla de verificación que hay junto a un filtro de correo electrónico.
- 4. Pulse la tecla  $\boxed{\cdot}$ : > Guardar.

#### Cambiar, dar prioridad o eliminar un filtro de correo electrónico

- 1. En la pantalla de inicio, haga clic en el icono Mensajes.
- 2. Pulse la tecla  $\boxed{\div}$  > Opciones > Filtros de correo electrónico.
- 3. Resalte un filtro de correo electrónico.
- 4. Pulse la tecla  $\mathbb{F}$ .
	- Para cambiar un filtro de correo electrónico, haga clic en Editar. Cambie las opciones para el filtro de correo electrónico. Pulse la tecla  $\boxed{\cdot \cdot \cdot}$  > Guardar.
	- Para dar prioridad a un filtro de correo electrónico, haga clic en Mover. Haga clic en la nueva ubicación.

• Para eliminar un filtro de correo electrónico, haga clic en Eliminar.

### Sincronizar el correo electrónico

#### Acerca de la sincronización

La función de sincronización inalámbrica de datos ha sido diseñada para sincronizar datos del organizador (contactos, entradas del calendario, tareas y notas) entre el dispositivo BlackBerry® y la aplicación de correo electrónico del ordenador a través de la red inalámbrica.

La función de reconciliación inalámbrica del correo electrónico sirve para reconciliar el correo electrónico entre el dispositivo y la aplicación de correo electrónico del ordenador a través de la red inalámbrica. Los mensajes que archive o elimine en el dispositivo, se archivarán o eliminarán también en la aplicación de correo electrónico. Del mismo modo, los cambios realizados en los mensajes de la aplicación de correo electrónico del ordenador se reflejarán en el dispositivo.

En raros casos, si el dispositivo no reconoce los campos de un contacto, de una entrada de calendario o de una cuenta de correo electrónico, algunos datos o mensajes de correo electrónico no podrán sincronizarse ni reconciliarse.

Si las funciones de sincronización inalámbrica de datos o reconciliación inalámbrica del correo electrónico no están disponibles en el dispositivo o ha desactivado estas funciones, puede utilizar la herramienta de sincronización de BlackBerry® Desktop Software para sincronizar los datos del organizador y el correo electrónico. Para obtener más información, consulte la ayuda de BlackBerry Desktop Software.

Research In Motion recomienda crear y guardar un archivo de copia de seguridad en su ordenador con regularidad, especialmente antes de actualizar software. Mantener un archivo de copia de seguridad reciente en su ordenador le puede permitir recuperar datos del dispositivo en caso de que este se pierda, sea robado o quede dañado debido a un problema imprevisto.

#### Reconciliar el correo electrónico a través de la red inalámbrica

Puede configurar la opción Reconciliación inalámbrica para cada dirección de correo electrónico que esté asociada al dispositivo BlackBerry®.

- 1. En la pantalla de inicio, haga clic en el icono **Mensajes**.
- 2. Pulse la tecla  $\Rightarrow$  > Opciones > Reconciliación del correo electrónico.
- 3. Si aparece el campo **Servicios de mensajes**, configúrelo con su correspondiente cuenta de correo electrónico.
- 4. Seleccione la casilla de verificación Reconciliación inalámbrica.
- 5. Pulse la tecla  $\boxed{\cdot \cdot \cdot}$  > Guardar.

Si el dispositivo está asociado a una cuenta de correo electrónico de Microsoft® Outlook® deberá utilizar la herramienta de sincronización de BlackBerry® Desktop Software para reconciliar el correo electrónico en carpetas personales. Para obtener más información, consulte la ayuda de BlackBerry Desktop Software.

#### Borrar mensajes de correo electrónico en el dispositivo y en la aplicación de correo electrónico del ordenador

Defina la opción Eliminar en para cada dirección de correo electrónico que esté asociada al dispositivo BlackBerry®.

- 1. En la pantalla de inicio, haga clic en el icono **Mensajes**.
- 2. Pulse la tecla  $\boxed{\cdot}$ :  $>$  Opciones > Reconciliación del correo electrónico.
- 3. Si aparece el campo **Servicios de mensajes**, configúrelo con su correspondiente cuenta de correo electrónico.
- 4. Cambie el campo Eliminar en a Buzón de correo y dispositivo.

#### 5. Pulse la tecla  $\boxed{\cdot \cdot \cdot}$  > Guardar.

La eliminación de los mensajes puede tardar un poco a través de la red inalámbrica.

#### Información relacionada

[Eliminar mensajes, 63](#page-64-0)

#### Vaciar la carpeta de elementos eliminados del ordenador desde el dispositivo

Para realizar esta tarea, su cuenta de correo electrónico del trabajo debe utilizar un servidor BlackBerry® Enterprise Server que sea compatible con esta característica. Para obtener más información, póngase en contacto con el administrador.

- 1. En la pantalla de inicio, haga clic en el icono **Mensajes**.
- 2. Pulse la tecla  $\boxed{\div}$  > Opciones > Reconciliación del correo electrónico.
- 3. Si aparece el campo **Servicios de mensajes**, configúrelo con su correspondiente cuenta de correo electrónico.
- 4. Pulse la tecla  $\left| \cdot \right|$  > Purgar elementos eliminados.

#### Acerca de los conflictos de sincronización

Cuando modifica el mismo mensaje de correo electrónico o elemento de datos del organizador en el dispositivo BlackBerry® y en la aplicación de correo electrónico de su ordenador se produce un error de sincronización.

Si reconcilia el correo electrónico mediante la reconciliación del correo inalámbrico en el dispositivo, puede establecer la prioridad de los mensajes de correo electrónico del dispositivo o de los mensajes del ordenador cuando se produzca un conflicto de reconciliación de correo electrónico.

Si sincroniza los datos del organizador mediante la sincronización inalámbrica de datos, los datos del organizador del ordenador tendrán prioridad sobre los datos del organizador del dispositivo cuando se produzca un conflicto de sincronización de datos.

Research In Motion recomienda crear y guardar un archivo de copia de seguridad en su ordenador con regularidad, especialmente antes de actualizar software. Mantener un archivo de copia de seguridad reciente en su ordenador le puede permitir recuperar datos del dispositivo en caso de que este se pierda, sea robado o quede dañado debido a un problema imprevisto.

#### Gestionar conflictos de reconciliación de correo electrónico

Defina la opción En conflicto para cada dirección de correo electrónico que esté asociada al dispositivo BlackBerry®.

- 1. En la pantalla de inicio, haga clic en el icono Mensajes.
- 2. Pulse la tecla  $\boxed{\cdot}$ :  $>$  Opciones > Reconciliación del correo electrónico.
- 3. Si aparece el campo **Servicios de mensajes**, configúrelo con su correspondiente cuenta de correo electrónico.
- 4. Cambie el campo En conflicto.
- 5. Pulse la tecla  $\boxed{\cdot \cdot \cdot}$  > Guardar.

# Mensajes PIN

### Acerca de los mensajes PIN

Un PIN identifica de manera única los dispositivos BlackBerry® y los dispositivos habilitados para BlackBerry en la red inalámbrica. Si tiene un contacto que utiliza un dispositivo BlackBerry o un dispositivo habilitado para BlackBerry y conoce el PIN de ese contacto, le podrá enviar mensajes PIN. Los mensajes PIN no se enrutan a través de su cuenta de correo electrónico.

Cuando el mensaje PIN se haya enviado al destinatario, en una bandeja de entrada de mensajes, aparecerá una D con una marca de verificación junto al mensaje PIN.

### Localización del PIN

Lleve a cabo una de las acciones siguientes:

- En la pantalla de inicio o en una carpeta, haga clic en el icono Opciones. Haga clic en Dispositivo > Información sobre el dispositivo y el estado.
- En un mensaje, escriba mipin seguido de un espacio.

### Redacción y envío de mensajes PIN

#### Redactar y enviar un mensaje PIN

- 1. En la pantalla de inicio, haga clic en el icono Mensajes.
- 2. Pulse la tecla  $\boxed{\cdot}$  > Redactar otro > Redactar PIN.
- 3. En el campo Para, realice una de las acciones siguientes:
	- Escriba un PIN. Pulse la tecla $\rightarrow$ en el teclado.
	- Si tiene un PIN guardado para un contacto de su lista de contactos, escriba el nombre del mismo. Pulse la tecla  $\rightarrow$  en el teclado.
- 4. Escriba un mensaje.
- 5. Pulse la tecla  $\boxed{\cdot \cdot \cdot}$  > Enviar.

#### Información relacionada

[Listas de distribución personales, 171](#page-172-0)

#### Reenviar mensajes

No es posible cambiar un mensaje de texto antes de volver a enviarlo.

En un mensaje enviado, pulse la tecla  $\left[ \frac{2}{\pi} \right]$ .

- Para cambiar el mensaje, haga clic en **Editar**. Modifique el mensaje. Pulse la tecla  $\mathbf{F}$ : > **Enviar.**
- Para cambiar los destinatarios, haga clic en Editar. Seleccione un contacto. Pulse la tecla | = | > Cambiar dirección. Haga clic en un contacto nuevo. Pulse la tecla  $\boxed{\cdot}$ : > Enviar.

• Para volver a enviar un mensaje sin cambiarlo, haga clic en Enviar de nuevo.

#### Contestar a un correo electrónico o mensaje PIN o reenviarlos

En un mensaje, pulse la tecla  $\boxed{P}$ .

- Para responder a un mensaje, haga clic en Responder o en Responder a todos.
- Para reenviar un mensaje, haga clic en Reenviar o en Reenviar como.

#### Verificar ortografía

Puede verificar la ortografía de los mensajes, entradas de calendario, tareas o notas que cree.

- 1. En un mensaje, entrada de calendario, tarea o nota pulse la tecla Menú.
- 2. Haga clic en Verificar ortografía.
- 3. Lleve a cabo cualquiera de las siguientes acciones:
	- Para aceptar la ortografía sugerida, haga clic en una palabra de la lista que aparece.
	- Para ignorar la ortografía sugerida, pulse la tecla Escape.
	- Para ignorar todas las alternativas ortográficas sugeridas, pulse la tecla Menú. Haga clic en Ignorar todos.
	- Para agregar la palabra al diccionario personalizado, pulse la tecla Menú. Haga clic en Agregar al diccionario.
	- Para interrumpir la comprobación ortográfica, pulse la tecla Menú. Haga clic en Cancelar verificación ortográfica.

#### Guardar un borrador de un mensaje

Cuando esté redactando un mensaje, pulse la tecla  $\exists \exists z$  > Guardar borrador.

#### Agregar un contacto a un mensaje

Puede adjuntar un contacto a un mensaje de correo electrónico, un mensaje PIN o un mensaje de texto.

- 1. Cuando esté redactando un mensaje, pulse la tecla  $\Rightarrow$  > Adjuntar > Contacto.
- 2. Busque y seleccione un contacto.
- 3. Pulse la tecla  $\left| \frac{2\pi}{2} \right|$  > Continuar.

#### Configurar el nivel de importancia para los mensajes PIN recibidos

- 1. En la pantalla de inicio, haga clic en el icono **Mensajes**.
- 2. Pulse la tecla  $\frac{1}{2}$  > Opciones > Visualización y acciones de los mensajes.
- 3. Seleccione la casilla de verificación Mostrar mensajes PIN en rojo.
- 4. Pulse la tecla  $\frac{1}{2}$  > Guardar.

#### Envío de una copia oculta a un contacto

Puede enviar a un contacto una copia oculta de un mensaje de correo electrónico o un mensaje PIN.

Cuando redacte un mensaje de correo electrónico o un mensaje PIN, pulse la tecla  $\mathbf{F}$  > Agregar CCO.

### Creación de un vínculo para un PIN

Puede crear un vínculo para un PIN en un mensaje, en una entrada de calendario, en una tarea o en una nota. Si hace clic en el vínculo, podrá enviar un mensaje PIN.

Cuando introduzca texto, escriba pin: y el PIN.

#### Interrupir el envío de un mensaje

Puede detener el envío de un mensaje sólo si el icono del reloj aparece junto al mensaje.

- 1. En la pantalla de inicio, haga clic en el icono **Mensajes**.
- 2. Seleccione el mensaje.
- 3. Pulse la tecla  $\boxed{\cdot \cdot \cdot}$  > Eliminar.

### Ver y responder mensajes PIN

#### Buscar texto en un mensaje, en un archivo o en una página Web

Para buscar un texto en una presentación, debe ver la presentación en vista de texto o en vista de texto y diapositivas.

- 1. En un mensaje, archivo, archivo adjunto o página Web, pulse la tecla  $\frac{2}{\sqrt{2}}$  > Buscar o Encontrar en la página.
- 2. Introduzca el texto.
- 3. Pulse la tecla Intro.

Para buscar la siguiente aparición del texto, pulse la tecla  $\Rightarrow$  > Buscar siguiente.

#### Visualización de una dirección en lugar de un nombre para mostrar

En un mensaje, pulse la tecla  $\boxed{\cdot}$ : > Mostrar dirección.

Para ver de nuevo el nombre de visualización, pulse la tecla  $\mathbb{F}$ : > Mostrar nombre.

#### Visualización de mensajes archivados

- 1. En la pantalla de inicio, haga clic en el icono **Mensajes**.
- 2. Pulse la tecla  $\boxed{\cdot}$ : > Ver carpeta.
- 3. Haga clic en una carpeta.

#### Almacenamiento de un mensaje

- 1. En la pantalla de inicio, haga clic en el icono **Mensajes**.
- 2. Seleccione un mensaje.
- 3. Pulse la tecla  $\boxed{\cdot \cdot \cdot}$  > Guardar.

#### Eliminar mensajes

En la pantalla de inicio, haga clic en el icono Mensajes.

- Para eliminar un mensaje, seleccione el mensaje. Pulse la tecla  $\mathbb{F}$ : > Eliminar.
- Para eliminar un rango de mensajes, seleccione un mensaje. Mantenga pulsada la tecla Mayúsculas. En el panel táctil, deslice el dedo hacia arriba o hacia abajo. Suelte la tecla **Mayúsculas**. Pulse la tecla  $\mathbf{z}$ : > Eliminar mensajes.
- Para eliminar todos los mensajes anteriores a una determinada fecha, seleccione un campo de fecha. Pulse la tecla  $\epsilon$ : > Eliminar anteriores > Eliminar.

Nota: Los mensajes de correo electrónico que elimine usando el elemento de menú Eliminar anteriores no se eliminan de la aplicación de correo electrónico del ordenador durante la reconciliación del correo electrónico.

#### Cambiar la forma en la que una bandeja de entrada de mensajes muestra los mensajes

- 1. En la pantalla de inicio, haga clic en el icono Mensajes.
- 2. Pulse la tecla  $\frac{1}{2}$  > Opciones > Visualización y acciones de los mensajes.
	- Para cambiar el orden de la línea del asunto y el remitente, cambie el campo Orden de visualización.
	- Para cambiar la forma de separar los mensajes, cambie el campo Separadores.
- 3. Pulse la tecla  $\boxed{\Rightarrow}$  > Guardar.

#### Ocultar mensajes enviados en la bandeja de entrada de mensajes

- 1. En la pantalla de inicio, haga clic en el icono Mensajes.
- 2. Pulse la tecla  $\frac{1}{2}$  > Opciones > Visualización y acciones de los mensajes.
- 3. Marque la casilla de verificación Ocultar mensajes enviados.
- 4. Pulse la tecla  $\frac{2}{3}$  > Guardar.

### Opciones de mensajes PIN

#### Configuración del tiempo durante el que el dispositivo debe almacenar los mensajes

- 1. En la pantalla de inicio, haga clic en el icono Mensajes.
- 2. Pulse la tecla  $\left| \frac{2\pi}{2} \right|$  > Opciones > Visualización y acciones de los mensajes.
- 3. Cambie el campo Días para conservar mensajes.
- 4. Pulse la tecla  $\frac{1}{2}$  > Guardar.

#### Abrir un mensaje nuevo automáticamente al retirar el dispositivo de la funda

- 1. En la pantalla de inicio, haga clic en el icono Mensajes.
- 2. Pulse la tecla  $\Rightarrow$  > Opciones > Visualización y acciones de los mensajes.
- 3. Cambie el campo Abrir automáticamente el mensaje más reciente al extraer el dispositivo de la funda.
- 4. Pulse la tecla  $\frac{1}{2}$  > Guardar.

#### Cómo ocultar el indicador de mensaje nuevo o sin abrir

- 1. En la pantalla de inicio, haga clic en el icono Mensajes.
- 2. Pulse la tecla  $\frac{1}{2}$  > Opciones > Visualización y acciones de los mensajes.
	- Para ocultar el indicador de mensaje nuevo, desmarque la casilla de verificación Mostrar indicador de nuevo mensaje.
	- Para ocultar el indicador de mensaje sin abrir, cambie el campo Mostrar recuento de mensajes a Ninguno.
- 3. Pulse la tecla  $\frac{1}{2}$  > Guardar.

#### Desactivar la confirmación que aparece antes de eliminar un mensaje

- 1. En la pantalla de inicio, haga clic en el icono Mensajes.
- 2. Pulse la tecla  $\frac{1}{2}$  > Opciones > Visualización y acciones de los mensajes.
- 3. Desmarque la casilla de verificación Confirmar eliminación.
- 4. Pulse la tecla  $\frac{2}{3}$  > Guardar.

#### Desactivar el indicador que aparece cuando marca los mensajes como abiertos

- 1. En la pantalla de inicio, haga clic en el icono **Mensajes**.
- 2. Pulse la tecla  $\left| \frac{2\pi}{2} \right|$  > Opciones > Visualización y acciones de los mensajes.
- 3. Desactive la casilla de verificación Confirmar marcar anteriores como leídos.
- 4. Pulse la tecla  $\frac{2}{3}$  > Guardar.

# Mensajes de texto

### Acerca de los mensajes de texto

Para enviar y recibir mensajes de texto, su proveedor de servicios inalámbricos debe configurar su plan de servicios inalámbricos para la mensajería de texto. En función de su proveedor de servicios inalámbricos, es posible que esta característica no sea compatible.

Dependiendo del idioma de introducción de datos que utilice para escribir sus mensajes de texto, sus mensajes pueden mostrarse a los destinatarios de forma distinta a la esperada.

En función de su proveedor de servicios inalámbricos, podrá enviar y recibir los siguientes archivos multimedia en mensajes de texto: .jpg, .gif, .wbmp, .midi, .vcf (vCard®), .ics (iCalendar), .avi, .mpg o .mov.

Si tiene más de un número de teléfono asociado a su dispositivo BlackBerry®, el dispositivo enviará mensajes de texto utilizando el primer número de teléfono que aparezca en el campo Mi número en la aplicación Teléfono.

### Redacción y envío de mensajes de texto

#### Enviar un mensaje de texto

El número de destinatarios a los que puede enviar un mensaje de texto depende de su proveedor de servicios inalámbricos.

- 1. En la pantalla de inicio, haga clic en el icono Mensajes de texto.
- 2. Pulse la tecla  $\boxed{\Rightarrow}$  > Redactar un mensaje de texto.
- 3. En el campo Para, realice una de las acciones siguientes:
	- Escriba el nombre de un contacto.
	- Pulse la tecla  $\left| \frac{2\pi}{2} \right|$  > Elegir contacto. Haga clic en un contacto.
	- Escriba un número de teléfono que pueda recibir mensajes de texto (incluyendo el código de país y el código de área). Pulse la tecla  $\blacktriangle$ en el teclado.
	- Si el dispositivo BlackBerry® se conecta a una red CDMA, puede escribir una dirección de correo electrónico.
- 4. Escriba un mensaje.
- 5. Pulse la tecla  $\rightarrow$  en el teclado.

#### Información relacionada

[Listas de distribución personales, 171](#page-172-0)

#### Reenviar mensajes

No es posible cambiar un mensaje de texto antes de volver a enviarlo.

En un mensaje enviado, pulse la tecla  $\mathbf{E}$ .

- Para cambiar el mensaje, haga clic en **Editar**. Modifique el mensaje. Pulse la tecla  $\mathbf{F} = \mathbf{F}$  > Enviar.
- Para cambiar los destinatarios, haga clic en Editar. Seleccione un contacto. Pulse la tecla  $\Rightarrow$  > Cambiar dirección. Haga clic en un contacto nuevo. Pulse la tecla  $\boxed{\cdot}$ : > Enviar.
- Para volver a enviar un mensaje sin cambiarlo, haga clic en Enviar de nuevo.

#### Configurar si al pulsar la tecla Intro se envían mensajes de texto

Puede evitar que se envíen mensajes de texto cada vez que pulse la tecla  $\rightarrow$ , de este modo puede evitar enviar accidentalmente un mensaje si tiene previsto incluir varias líneas de texto.

- 1. En la pantalla de inicio, haga clic en el icono Mensajes de texto.
- 2. Pulse la tecla  $|z| >$  Opciones > Mensajería de texto.
- 3. En la sección Opciones generales de mensajería de texto, desmarque la casilla de verificación Pulsar la tecla Intro para enviar.
- 4. Pulse la tecla  $\boxed{\cdot \cdot \cdot}$  > Guardar.

#### Reenviar un mensaje de texto

No se pueden reenviar mensajes de texto cuyo contenido esté protegido por copyright.

En un mensaje, pulse la tecla  $\boxed{\cdot}$ : > Reenviar o Reenviar como.

#### Adjuntar un archivo a un mensaje de texto

- 1. Cuando esté redactando un mensaje de texto, pulse la tecla  $\mathbf{F}$ : > Adjuntar.
- 2. Haga clic en uno de los siguientes elementos del menú:
	- Imagen
	- Vídeo
	- Ubicación
	- Audio
	- Nota de voz
	- Contacto
	- Cita
- 3. Haga clic en un archivo multimedia.

#### Configurar el nivel de importancia de los mensajes de texto que se envían

En función del proveedor de servicios inalámbricos, es posible que esta opción no aparezca.

- 1. En la pantalla de inicio, haga clic en el icono Mensajes de texto.
- 2. Pulse la tecla  $\boxed{?}$  > Opciones > Mensajería de texto.
- 3. En la sección MMS, en Filtros de mensajes, cambie el campo Importancia.
- 4. Pulse la tecla  $\boxed{\cdot \cdot \cdot}$  > Guardar.

#### Solicitar notificación de entrega o notificación de lectura para un mensaje de texto

- 1. En la pantalla de inicio, haga clic en el icono Mensajes de texto.
- 2. Pulse la tecla  $\boxed{P}$  > Opciones > Mensajería de texto.
- 3. En la sección MMS, lleve a cabo una de las siguientes acciones:
	- Para recibir una notificación cuando el mensaje se haya entregado al destinatario, seleccione la casilla de verificación Confirmar entrega.
	- Para recibir una notificación cuando el destinatario abra el mensaje, seleccione la casilla de verificación Confirmar lectura.
- 4. Pulse la tecla  $\frac{1}{2}$  > Guardar.

#### Interrupir el envío de un mensaje

Puede detener el envío de un mensaje sólo si el icono del reloj aparece junto al mensaje.

- 1. En la pantalla de inicio, haga clic en el icono Mensajes.
- 2. Seleccione el mensaje.
- 3. Pulse la tecla  $\frac{1}{2}$  > Eliminar.

### Ver y responder mensajes de texto

#### Buscar texto en un mensaje, en un archivo o en una página Web

Para buscar un texto en una presentación, debe ver la presentación en vista de texto o en vista de texto y diapositivas.

- 1. En un mensaje, archivo, archivo adjunto o página Web, pulse la tecla  $\frac{2}{\sqrt{2}}$  > Buscar o Encontrar en la página.
- 2. Introduzca el texto.
- 3. Pulse la tecla Intro.

Para buscar la siguiente aparición del texto, pulse la tecla  $\mathbf{F}$ : > Buscar siguiente.

#### Visualización de mensajes archivados

- 1. En la pantalla de inicio, haga clic en el icono Mensajes.
- 2. Pulse la tecla  $\frac{2}{3}$  > Ver carpeta.
- 3. Haga clic en una carpeta.

#### Eliminar mensajes

En la pantalla de inicio, haga clic en el icono Mensajes.

- Para eliminar un mensaje, seleccione el mensaje. Pulse la tecla  $\mathbb{F}$ : > Eliminar.
- Para eliminar un rango de mensajes, seleccione un mensaje. Mantenga pulsada la tecla Mayúsculas. En el panel táctil, deslice el dedo hacia arriba o hacia abajo. Suelte la tecla **Mayúsculas**. Pulse la tecla  $\mathbf{z}$  > Eliminar mensajes.
- Para eliminar todos los mensajes anteriores a una determinada fecha, seleccione un campo de fecha. Pulse la tecla  $\Rightarrow$  > Eliminar anteriores > Eliminar.

Nota: Los mensajes de correo electrónico que elimine usando el elemento de menú Eliminar anteriores no se eliminan de la aplicación de correo electrónico del ordenador durante la reconciliación del correo electrónico.

#### Eliminar el historial de un mensaje de texto

Lleve a cabo una de las acciones siguientes:

- Para eliminar un mensaje individual del historial, seleccione el mensaje. Pulse la tecla  $\frac{2}{\sqrt{2}}$  > Eliminar mensaje.
- Para borrar todos los mensajes del historial y mantener el chat abierto, al contestar a un mensaje, pulse la tecla  $\mathbb{F}_{\mathbb{F}}$  > Borrar conversación.
- Para borrar todos los mensajes del historial y cerrar el chat, en su lista de mensajes de texto, seleccione un mensaje. Pulse la tecla  $\frac{1}{2}$  > Eliminar.

#### Guardar un archivo multimedia de un mensaje de texto

- 1. En un mensaje de texto, abra un archivo adjunto.
- 2. Pulse la tecla  $\boxed{ }$ :
- 3. Haga clic en Guardar <tipo de multimedia>.
- 4. Haga clic en Guardar.

#### Guardar un archivo adjunto de contacto desde un mensaje de texto

Si recibe un archivo adjunto de contacto vCard® en un mensaje de texto, puede guardarlo para que la información de contacto se agregue a su lista de contactos.

- 1. En un mensaje de texto, resalte un archivo adjunto de contacto vCard.
- 2. Pulse la tecla  $\boxed{\cdot}$ : > Ver archivo adjunto.
- 3. Pulse la tecla  $\boxed{\cdot}$ : > Agregar a contactos.

#### Agregar una fecha al calendario desde un mensaje de texto

- 1. En un mensaje de texto, seleccione un archivo adjunto de iCalendar.
- 2. Pulse la tecla  $\boxed{\cdot\cdot\cdot}$  > Ver cita.
- 3. Pulse la tecla  $\boxed{\cdot}$ : > Agregar al calendario.

#### Cambiar la apariencia de los mensajes de texto

- 1. En la pantalla de inicio, haga clic en el icono Mensajes de texto.
- 2. Pulse la tecla  $\boxed{P}$  > Opciones > Mensajería de texto.
- 3. En la sección Opciones generales de mensajería de texto, cambie el campo Estilo de conversación.
- 4. Pulse la tecla  $\boxed{\Rightarrow}$  > Guardar.

#### Mostrar nombres en el historial de mensajes de texto

- 1. En la pantalla de inicio, haga clic en el icono Mensajes de texto.
- 2. Pulse la tecla  $\Rightarrow$  > Opciones > Mensajería de texto.
- 3. En la sección Opciones generales de mensajería de texto, seleccione la casilla de verificación Mostrar nombres.
- 4. Si desea cambiar su nombre de visualización junto al campo Mostrar nombre, escriba un nombre. Este nombre aparece sólo en el historial de mensajes de texto y no en los mensajes que envía.
- 5. Pulse la tecla  $\boxed{\Rightarrow}$  > Guardar.

#### Cambiar la forma en la que una bandeja de entrada de mensajes muestra los mensajes

- 1. En la pantalla de inicio, haga clic en el icono **Mensajes**.
- 2. Pulse la tecla  $\frac{1}{2}$  > Opciones > Visualización y acciones de los mensajes.
	- Para cambiar el orden de la línea del asunto y el remitente, cambie el campo Orden de visualización.
	- Para cambiar la forma de separar los mensajes, cambie el campo Separadores.
- 3. Pulse la tecla  $\boxed{\cdot \cdot \cdot}$  > Guardar.

### Opciones para los mensajes de texto

#### Dejar de recibir mensajes de texto en itinerancia

- 1. En la pantalla de inicio, haga clic en el icono **Mensajes de texto**.
- 2. Pulse la tecla  $\left| \frac{3\pi}{2} \right|$  > Opciones > Mensajería de texto.
- 3. En la sección MMS, configure el campo Recepción multimedia y Recuperación automática en Sólo inicio.
- 4. Pulse la tecla  $\frac{3}{2}$  > Guardar.

#### Bloquear mensajes de texto

- 1. En la pantalla de inicio, haga clic en el icono Mensajes de texto.
- 2. Pulse la tecla  $\boxed{P}$  > Opciones > Mensajería de texto.
- 3. En la sección MMS, en Filtrado de mensajes, seleccione la casilla de verificación Rechazar mensajes anónimos o bien la casilla de verificación Rechazar anuncios.
- 4. Pulse la tecla  $\left| \frac{2\pi}{2} \right|$  > Guardar.

#### Almacenar mensajes de texto en la tarjeta SIM

En función de su proveedor de servicios inalámbricos y de su red inalámbrica, puede que esta característica no esté disponible.

Si el dispositivo BlackBerry® utiliza una tarjeta SIM y configura su tarjeta SIM para almacenar mensajes de texto, sus mensajes de texto aparecerán aún en la aplicación Mensajes.

- 1. En la pantalla de inicio, haga clic en el icono Mensajes.
- 2. Pulse la tecla  $\left| \cdot \right|$  > Opciones > Mensajería de texto.
- 3. Cambie el campo Dejar mensajes en tarjeta SIM en Sí.
- 4. Pulse la tecla  $\frac{2}{3}$  > Guardar.

Para detener el almacenamiento de mensajes de texto en la tarjeta SIM, cambie el campo Dejar mensajes en tarjeta SIM a No. Si configura este campo en No, sus mensajes de texto se eliminarán de su tarjeta SIM.

#### Configuración del tiempo durante el que el dispositivo debe almacenar los mensajes

- 1. En la pantalla de inicio, haga clic en el icono Mensajes.
- 2. Pulse la tecla  $\Rightarrow$  > Opciones > Visualización y acciones de los mensajes.
- 3. Cambie el campo Días para conservar mensajes.
- 4. Pulse la tecla  $\frac{1}{2}$  > Guardar.

#### Desactivación del texto automático para mensajes de texto SMS

- 1. En la pantalla de inicio o en una carpeta, haga clic en el icono Opciones.
- 2. Haga clic en Texto SMS.
- 3. Defina el campo Desactivar texto automático como Sí.
- 4. Pulse la tecla Menú.
- 5. Haga clic en Guardar.

#### Configurar el tiempo que el centro de servicio intenta enviar los mensajes de texto

Si envía un mensaje de texto y éste no se puede entregar inmediatamente, el centro de servicio intenta enviar el mensaje de texto según el número de veces que se haya configurado en el campo Intentos. En función del proveedor de servicios inalámbricos, es posible que esta opción no aparezca.

- 1. En la pantalla de inicio, haga clic en el icono **Mensajes de texto**.
- 2. Pulse la tecla  $\frac{1}{2}$  > Opciones > Mensajería de texto.
- 3. En la sección Texto SMS, cambie el campo Intentos.
- 4. Pulse la tecla  $\frac{1}{2}$  > Guardar.

#### Configurar un tipo de red inalámbrica para enviar mensajes de texto

En función de su proveedor de servicios inalámbricos y de su red inalámbrica, puede que esta característica no esté disponible.

- 1. En la pantalla de inicio, haga clic en el icono **Mensajes de texto**.
- 2. Pulse la tecla  $\frac{1}{2}$  > Opciones > Mensajería de texto.
- 3. En la sección Texto SMS, lleve a cabo una de las siguientes acciones:
	- Para utilizar un único tipo de red para enviar mensajes de texto, cambie el campo Red utilizada a Conmutación de circuitos o Conmutación de paquetes.
	- Para utilizar cualquier tipo de red para enviar mensajes de texto, lo cual puede ser útil en itinerancia, cambie el campo Red utilizada a Conmutación de circuitos preferida o Conmutación de paquetes preferida.
- 4. Pulse la tecla  $\frac{1}{2}$  > Guardar.

#### Abrir un mensaje nuevo automáticamente al retirar el dispositivo de la funda

- 1. En la pantalla de inicio, haga clic en el icono **Mensajes**.
- 2. Pulse la tecla  $\left| \frac{2\pi}{2} \right|$  > Opciones > Visualización y acciones de los mensajes.
- 3. Cambie el campo Abrir automáticamente el mensaje más reciente al extraer el dispositivo de la funda.
- 4. Pulse la tecla  $\frac{1}{2}$  > Guardar.

#### Cómo ocultar el indicador de mensaje nuevo o sin abrir

- 1. En la pantalla de inicio, haga clic en el icono **Mensajes**.
- 2. Pulse la tecla  $\frac{1}{2}$  > Opciones > Visualización y acciones de los mensajes.
	- Para ocultar el indicador de mensaje nuevo, desmarque la casilla de verificación Mostrar indicador de nuevo mensaje.
	- Para ocultar el indicador de mensaje sin abrir, cambie el campo Mostrar recuento de mensajes a Ninguno.
- 3. Pulse la tecla  $\boxed{\cdot \cdot \cdot}$  > Guardar.

#### Desactivar la confirmación que aparece antes de eliminar un mensaje

- 1. En la pantalla de inicio, haga clic en el icono **Mensajes**.
- 2. Pulse la tecla  $\left| \frac{2\pi}{2} \right|$  > Opciones > Visualización y acciones de los mensajes.
- 3. Desmarque la casilla de verificación Confirmar eliminación.
- 4. Pulse la tecla  $\frac{1}{2}$  > Guardar.

#### Desactivar el indicador que aparece cuando marca los mensajes como abiertos

- 1. En la pantalla de inicio, haga clic en el icono Mensajes.
- 2. Pulse la tecla  $\left| \frac{2\pi}{2} \right|$  > Opciones > Visualización y acciones de los mensajes.
- 3. Desactive la casilla de verificación **Confirmar marcar anteriores como leídos**.
- 4. Pulse la tecla  $\boxed{\Rightarrow}$  > Guardar.

### Difusión celular

#### Acerca de la difusión celular

La difusión celular está diseñada para permitir que los proveedores de servicios inalámbricos usen la mensajería de texto SMS para enviar información a todos los dispositivos BlackBerry® de un área geográfica específica de forma simultánea. Puede recibir mensajes de difusión celular que contengan un tipo específico de información suscribiéndose al canal de difusión celular que proporcione ese tipo de información. Los distintos canales de difusión celular permiten enviar diferentes mensajes de difusión celular. Por ejemplo, un canal puede enviar mensajes periódicos sobre las predicciones meteorológicas y otro puede enviar noticias de tráfico.

#### Activación de la difusión celular

Para realizar esta tarea, su dispositivo BlackBerry® debe utilizar una tarjeta SIM, y su proveedor de servicios inalámbricos debe configurar su tarjeta SIM con un canal de difusión celular o suministrarle la identificación para un canal de difusión celular.

Puede que esta característica no sea compatible en función del proveedor de servicios inalámbricos y de la red inalámbrica a la que esté conectado el dispositivo.

- 1. En la pantalla de inicio o en una carpeta, haga clic en el icono **Opciones**.
- 2. Haga clic en Dispositivo > Configuración de sistema avanzada > Configuración de servicios de difusión.
- 3. Seleccione la casilla de verificación Servicio de difusión dispositivo móvil.
	- Si aparecen uno o más canales de difusión celular en la pantalla, active la casilla de verificación que aparece junto al canal.
	- Si no aparece ningún canal de difusión celular en la pantalla, seleccione el campo Vacío. Pulse la tecla  $\frac{2}{\sqrt{2}}$  > Añadir canal. Escriba el ID del canal y un apodo. Haga clic en Aceptar.
- 4. Seleccione la casilla de verificación que se encuentra junto al idioma.
- 5. Pulse la tecla  $\frac{1}{2}$  > Guardar.

Para desactivar la difusión celular, desmarque la casilla de verificación Servicio de difusión dispositivo móvil. Antes de desactivar la difusión celular, compruebe que el proveedor de servicios inalámbricos no esté usando la difusión celular para administrar los servicios como, por ejemplo, las tarifas preferidas según la ubicación.

#### Dejar de recibir mensajes de un canal de difusión celular

Compruebe que el proveedor de servicios inalámbricos no utilice el canal de difusión celular para administrar servicios como, por ejemplo, la tarifas preferidas en función de su ubicación.

- 1. En la pantalla de inicio o en una carpeta, haga clic en el icono **Opciones**.
- 2. Haga clic en Dispositivo > Configuración de sistema avanzada > Configuración de servicios de difusión.
- 3. En la sección Canales, seleccione un canal de difusión celular.
- 4. Pulse la tecla  $\boxed{P:}$ 
	- Para dejar de recibir mensajes del canal de difusión seleccionado, haga clic en Desactivar.
	- Para eliminar el canal de difusión seleccionado, haga clic en Eliminar canal.

#### Cambiar el nombre de un canal de difusión celular

- 1. En la pantalla de inicio o en una carpeta, haga clic en el icono **Opciones**.
- 2. Haga clic en Dispositivo > Configuración de sistema avanzada > Configuración de servicios de difusión.
- 3. En la sección Canales, seleccione un canal de difusión celular.
- 4. Pulse la tecla  $\boxed{\cdot}$ : > Establecer nombre.
- 5. Escriba un nombre para el canal de difusión celular.
- 6. Haga clic en Aceptar.
- 7. Pulse la tecla  $\frac{1}{2}$  > Guardar.

# Opciones de seguridad para mensajes

### Bloqueo de mensajes entrantes

Si su cuenta de correo electrónico utiliza un servidor BlackBerry® Enterprise Server, puede que no le sea posible bloquear ni desbloquear los mensajes PIN de los contactos dentro de la empresa, de los contactos no pertenecientes a la empresa o de ambos. Para obtener más información, póngase en contacto con el administrador.

- 1. En la pantalla de inicio o en una carpeta, haga clic en el icono Opciones.
- 2. Haga clic en Seguridad > Firewall.
- 3. Seleccione la casilla de verificación situada junto a uno o varios tipos de mensaje.
- 4. Pulse la tecla  $\boxed{\bullet}$ : > Guardar.

Nota: Aunque no reciba mensajes bloqueados en el dispositivo BlackBerry, es posible que éstos puedan contribuir al uso de datos del plan de servicios inalámbricos. Puede evitar que los mensajes de correo electrónico se reenvíen a su dispositivo sin contribuir al uso de datos desactivando el reenvío de mensajes de correo electrónico o utilizando filtros de mensajes de correo electrónico.

### Permitir mensajes de los contactos de la lista de contactos o lista de remitentes admitidos

- 1. En la pantalla de inicio o en una carpeta, haga clic en el icono **Opciones**.
- 2. Haga clic en Seguridad > Firewall.
- 3. Seleccione la casilla de verificación Contactos o la casilla de verificación Direcciones, números de teléfono o PIN específicos.
- 4. Pulse la tecla  $\frac{1}{2}$  > Guardar.

### Añadir un contacto a la lista de remitentes admitidos

- 1. En la pantalla de inicio o en una carpeta, haga clic en el icono Opciones.
- 2. Haga clic en Seguridad > Firewall.
- 3. En la sección General, si la casilla de verificación Activar no está seleccionada, selecciónela.
- 4. En la sección **Bloquear mensajes entrantes**, seleccione uno o más tipos de mensajes.
- 5. En la sección Excepciones, seleccione la casilla de verificación Direcciones, números de teléfono o PIN específicos.
- 6. Haga clic en Añadir.
- 7. Pulse la tecla  $\left| \cdot \right|$
- 8. Haga clic en uno de los siguientes elementos del menú:
	- Añadir dirección de correo electrónico
	- Añadir número de teléfono
	- Añadir PIN
- 9. En el cuadro de diálogo Introducir nueva excepción, escriba la información del contacto.
- 10. Pulse la tecla  $\rightarrow$  en el teclado.
- 11. Pulse la tecla  $\frac{1}{2}$  > Guardar.

### Restablecimiento de un recuento de mensajes bloqueado

- 1. En la pantalla de inicio o en una carpeta, haga clic en el icono **Opciones**.
- 2. Haga clic en Seguridad > Firewall.
- 3. Resalte un tipo de mensaje.
- 4. Pulse la tecla  $\left| \frac{2\pi}{2} \right|$  > Restablecer recuento o Restablecer todos los recuentos.

# Archivos adjuntos

### Acerca de los archivos y los datos adjuntos

Puede ver y descargar los archivos adjuntos, así como guardarlos en la memoria del dispositivo BlackBerry® o en una tarjeta multimedia. Si la cuenta de correo electrónico utiliza un servidor BlackBerry® Enterprise Server que sea compatible con el acceso a los archivos de la red de la empresa, podrá realizar una vista previa de los archivos desde la red de su empresa, así como guardarlos en el dispositivo o adjuntarlos directamente en mensajes de correo electrónico sin descargarlos. Puede utilizar la aplicación Archivos para ver una lista de todos los archivos guardados en el dispositivo. También puede cambiar el nombre, mover y eliminar los archivos de la red de la empresa desde el dispositivo.

Para cambiar los datos adjuntos o los archivos que descarga, puede usar aplicaciones de edición de terceros, por ejemplo, Documents to Go®, diseñadas para su uso en dispositivos BlackBerry.

### Abrir un archivo o datos adjuntos

Para realizar esta tarea, su cuenta de correo electrónico debe utilizar BlackBerry® Internet Service o un servidor BlackBerry® Enterprise Server compatible con esta característica. Para obtener más información, póngase en contacto con su proveedor de servicios inalámbricos o con el administrador.

- 1. En un mensaje, invitación de reunión o entrada de calendario, pulse la tecla  $\left| \right|$ :
- 2. Si es necesario, haga clic en Recuperar información del archivo adjunto.
- 3. Haga clic en Abrir archivo adjunto.
- 4. Si fuera necesario, en la pantalla **Archivos adjuntos**, haga clic en un archivo adjunto.
- 5. Si fuera necesario, en el cuadro de diálogo, seleccione una opción.

### Guardar un archivo o datos adjuntos

Para realizar esta tarea, su cuenta de correo electrónico debe utilizar BlackBerry® Internet Service o un servidor BlackBerry® Enterprise Server compatible con esta característica. Para obtener más información, póngase en contacto con su proveedor de servicios inalámbricos o con el administrador.

- 1. En el mensaje, en la entrada de calendario o en una página Web, lleve a cabo una de las acciones siguientes:
	- Si hay sólo un archivo adjunto en un mensaje o entrada de calendario, pulse la tecla  $\mathbf{F}$ .
	- Si hay varios archivos adjuntos en un mensaje o entrada de calendario, resalte un archivo adjunto. Pulse la tecla  $\epsilon = 1$
	- Si descarga un archivo de una página Web, pulse la tecla  $\mathbf{E}$ .
- 2. Haga clic en Descargar archivo adjunto o en Descargar archivo.
- 3. Seleccione la carpeta en la que desea guardar el archivo o datos adjuntos.
- 4. Pulse la tecla  $\boxed{\cdot}$ : > Seleccionar aquí.

Para detener la descarga de un archivo adjunto, en un mensaje, seleccione el archivo adjunto que está descargando. Pulse la tecla  $\frac{5}{4}$ Cancelar descarga.

### Enviar un archivo como datos adjuntos

Para realizar esta tarea, su cuenta de correo electrónico debe utilizar BlackBerry® Internet Service o un servidor BlackBerry® Enterprise Server compatible con esta característica. Para obtener más información, póngase en contacto con su proveedor de servicios inalámbricos o con el administrador.

- 1. En la pantalla de inicio o en una carpeta, haga clic en el icono **Multimedia** o en el icono **Archivos**.
- 2. Busque y seleccione un archivo.
- 3. Pulse la tecla  $\boxed{\cdot \cdot \cdot}$  > Enviar.
- 4. Haga clic en un tipo de mensaje.

### Abrir un vínculo en un archivo o datos adjuntos

Algunos archivos pueden incluir vínculos a contenido integrado, como tablas, imágenes, notas al pie, cuadros de texto o comentarios.

- 1. En un archivo, resalte un vínculo.
- 2. Pulse la tecla  $\boxed{P}$ : > Obtener vínculo o Recuperar.

Para volver al archivo, pulse la tecla  $\Box$ .

### Configurar opciones de fuente para un archivo o datos adjuntos

- 1. En un archivo o en los datos adjuntos, pulse la tecla  $\mathbb{F}_{\mathbb{F}}$  > Opciones.
- 2. Cambie los campos de fuente.
- 3. Pulse la tecla  $\boxed{\Rightarrow}$  > Guardar.

### Ver las propiedades de un archivo

Puede ver el tamaño, el autor, la fecha de publicación y otras propiedades de un archivo.

- 1. En la pantalla de inicio o en una carpeta, haga clic en el icono Multimedia o en el icono Archivos.
- 2. Busque y seleccione un archivo.
- 3. Pulse la tecla  $\boxed{\Rightarrow}$  > Propiedades.

### Archivos de contacto vCard

#### Acerca de los archivos adjuntos de contacto vCard

Los archivos adjuntos de contacto vCard® (archivos .vcf) contienen información de un contacto específico. Cuando agrega un archivo adjunto de contacto vCard a un mensaje de correo electrónico, los destinatarios del mensaje pueden ver su información de contacto o añadirla a la lista de contactos del dispositivo BlackBerry®. Al abrir un mensaje de correo electrónico que contiene un archivo de contacto vCard, aparece un icono de libro al final del mensaje con el nombre del contacto agregado.

#### Agregar un contacto a la lista de contactos desde un archivo adjunto de contacto

En un archivo adjunto de contacto, pulse la tecla  $\frac{1}{2}$  > Agregar a contactos o Actualizar contacto.

# Mensajes protegidos S/MIME

### Conceptos básicos de mensajes protegidos S/MIME

#### Acerca de la firma y el cifrado de mensajes

Si su cuenta de correo electrónico utiliza un servidor BlackBerry® Enterprise Server que sea compatible con esta característica, puede firmar digitalmente o cifrar los mensajes para agregar otro nivel de seguridad a los mensajes de correo electrónico y mensajes PIN que envíe desde su dispositivo BlackBerry. Las firmas digitales se han diseñado para ayudar a los destinatarios a verificar la autenticidad e integridad de los mensajes que envía. Cuando firma digitalmente un mensaje utilizando su clave privada, los destinatarios utilizan su clave pública para comprobar que el mensaje es suyo y que el mensaje no se ha modificado.

El cifrado se ha diseñado para mantener los mensajes de forma confidencial. Cuando cifra un mensaje, el dispositivo utiliza la clave pública del destinatario para cifrar el mensaje. Los destinatarios utilizan su clave pública para descifrar el mensaje.

Para enviar un mensaje PIN cifrado, debe tener un PIN y una dirección de correo electrónico para el contacto de la lista de contactos. El dispositivo utiliza la dirección de correo electrónico de la lista de contactos para localizar una clave PGP® o certificado para el contacto.

#### Firma o cifrado de un mensaje

Puede firmar o cifrar mensajes de correo electrónico y mensajes PIN.

- 1. Al redactar un mensaje, cambie el campo **Codificación**.
- 2. Si es necesario, cambie el campo Clasificación.

#### Cifrado de un mensaje con una frase de acceso

El dispositivo BlackBerry® puede cifrar mensajes de correo electrónico y mensajes PIN mediante una frase de acceso compartida entre el remitente y el destinatario.

- 1. En un mensaje sin enviar, defina el campo Codificación en Cifrar o Firmar y cifrar.
- 2. Pulse la tecla  $\boxed{\Rightarrow}$  > Opciones.
- 3. Seleccione la casilla de verificación Utilizar cifrado basado en contraseña.
- 4. En la sección Cifrados de contenido permitido, active la casilla de verificación situada junto a uno o más cifrados de contenido permitido.
- 5. Si va a firmar el mensaje, en la sección **Opciones de firma**, seleccione un certificado.
- 6. Pulse la tecla  $\frac{1}{2}$  > Guardar.
- 7. Escriba el mensaje.
- 8. Pulse la tecla  $\frac{1}{2}$  > Enviar.
- 9. Escriba una frase de acceso para cifrar el mensaje.
- 10. Confirme la frase de acceso.
- 11. Haga clic en Aceptar.

Con un método seguro, permite que el destinatario sepa lo que es una frase de acceso.

#### Adjuntar un certificado a un mensaje

Puede adjuntar un certificado a mensajes de correo electrónico y mensajes PIN.

1. Al redactar un mensaje, pulse la tecla  $\Rightarrow$  Adjuntar > Certificado.

- 2. Seleccione un certificado.
- 3. Pulse la tecla  $\boxed{\cdot \cdot \cdot}$  > Continuar.

#### Descarga del certificado utilizado para firmar o cifrar un mensaje

Si un certificado no está incluido en un mensaje recibido o aún no está guardado en el almacén de claves del dispositivo BlackBerry®, puede descargar el certificado.

- 1. En un mensaje, resalte el indicador de cifrado o el indicador de firma digital.
- 2. Pulse la tecla  $\boxed{P}$ : > Obtener certificado del remitente.

#### Adición de un certificado desde un mensaje

- 1. En un mensaje, seleccione un indicador de firma digital.
- 2. Pulse la tecla  $\frac{1}{2}$  > Importar certificado del remitente.

#### Adición de un certificado desde un archivo adjunto

- 1. En un mensaje, haga clic en un adjunto de certificado.
- 2. Haga clic en Recuperar adjunto de certificado.
- 3. Haga clic en el certificado.
- 4. Haga clic en Importar certificado.

#### Indicadores de archivos adjuntos en mensajes protegidos S/MIME

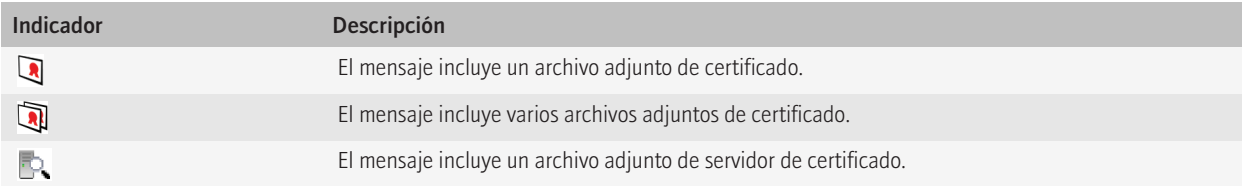

#### Agregar información de conexión para un servidor de certificados desde un mensaje

- 1. En un mensaje, resalte el indicador del servidor de certificados.
- 2. Pulse la tecla  $\boxed{\cdot}$ : > Importar servidor.

#### Visualización del certificado utilizado para firmar o cifrar un mensaje

- 1. En un mensaje, resalte el indicador de estado de cifrado o un indicador de firma digital.
- 2. Pulse la tecla  $\Rightarrow$  > Mostrar certificado del remitente o Mostrar certificado de cifrado.

#### Visualización de la información de cifrado para un mensaje cifrado débil

1. En un mensaje con cifrado débil, resalte el indicador de estado de cifrado.

2. Pulse la tecla  $\boxed{\cdot}$ : > Detalles de cifrado.

### Estado de mensajes protegidos S/MIME

### Indicadores de firma digital para mensajes protegidos S/MIME

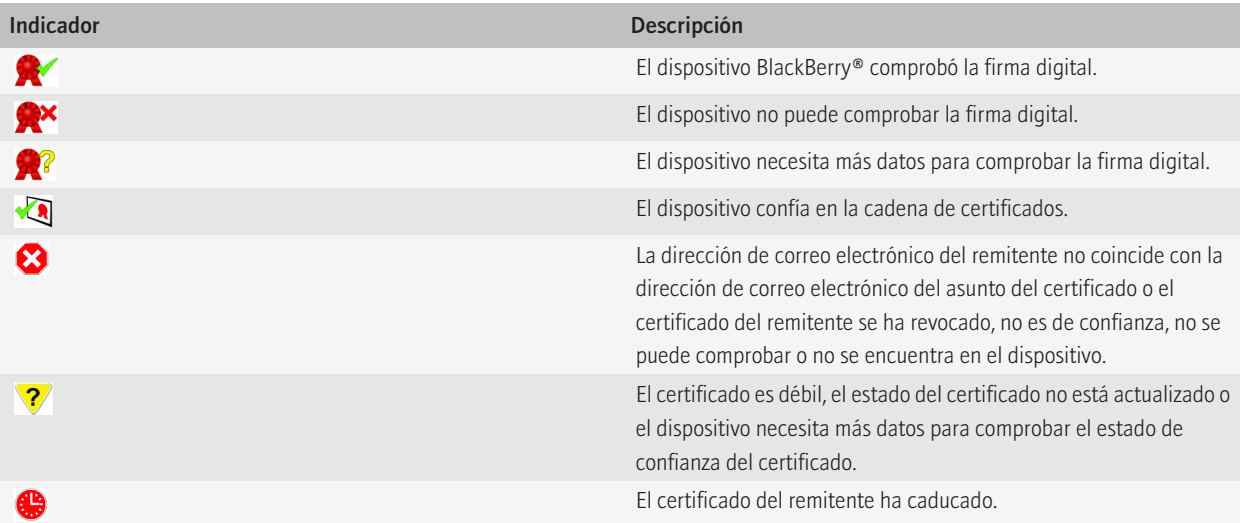

### Indicadores de estado de cifrado

El administrador define si los mensajes que recibe se consideran fuertes o débiles.

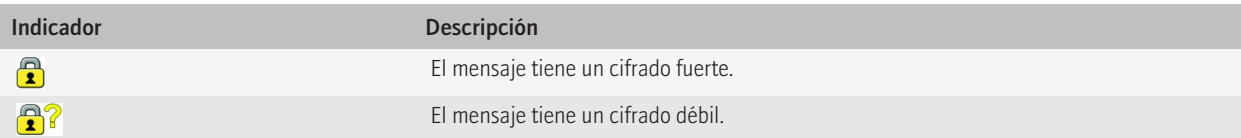

## Opciones de mensajes protegidos S/MIME

### Cambio del certificado de firma y cifrado

El dispositivo BlackBerry® utiliza el certificado de cifrado para cifrar mensajes de la carpeta de mensajes enviados e incluye su certificado de cifrado en los mensajes que envía para que los destinatarios puedan cifrar sus mensajes de respuesta.

- 1. En la pantalla de inicio o en una carpeta, haga clic en el icono Opciones.
- 2. Haga clic en Seguridad > S/MIME.
- 3. En la sección Opciones de firma u Opciones de cifrado, cambie el campo Certificado.
- 4. Pulse la tecla  $\boxed{\Rightarrow}$  > Guardar.

#### Cambiar las opciones para descargar archivos adjuntos en mensajes cifrados

- 1. En la pantalla de inicio o en una carpeta, haga clic en el icono Opciones.
- 2. Haga clic en Seguridad > S/MIME.
	- Para descargar automáticamente archivos adjuntos de mensajes cifrados, cambie el campo Permitir la visualización de archivos adjuntos cifrados y recuperar la información del archivo adjunto cifrado a Automáticamente.
	- Para descargar manualmente archivos adjuntos de mensajes cifrados, cambie el campo Permitir la visualización de archivos adjuntos cifrados y recuperar la información del archivo adjunto cifrado a Manualmente.
	- Para impedir que el dispositivo BlackBerry® descargue archivos adjuntos de mensajes cifrados, cambie el campo Permitir la visualización de archivos adjuntos cifrados y recuperar la información del archivo a Nunca.
- 3. Pulse la tecla  $\boxed{\begin{array}{c} \bullet \bullet \bullet \end{array}}$  > Aceptar.

#### Cambio de la opción de firma y cifrado predeterminada

El dispositivo BlackBerry® se ha diseñado para utilizar una opción de firma y cifrado predeterminada cuando envía un mensaje a un contacto al que no ha enviado o del que no ha recibido un mensaje anteriormente. Si ha enviado o recibido un mensaje del contacto anteriormente, el dispositivo intentará utilizar la opción de firma y cifrado que fue utilizada en el último mensaje.

- 1. En la pantalla de inicio o en una carpeta, haga clic en el icono Opciones.
- 2. Haga clic en Seguridad > S/MIME o PGP.
- 3. Cambie el campo Codificación predeterminada.
- 4. Pulse la tecla  $\left| \frac{2\pi}{2} \right|$  > Guardar.

#### Acerca de las clasificaciones de mensajes

Si el dispositivo BlackBerry® está asociado a una cuenta que utiliza un BlackBerry® Enterprise Server que admite esta función y el administrador activa las clasificaciones de mensajes, BlackBerry Enterprise Server aplica un conjunto mínimo de acciones de seguridad a cada mensaje que redacta, reenvía o responde basándose en la clasificación que asigne al mensaje. El administrador especifica las clasificaciones de mensajes que puede utilizar.

Si recibe un mensaje que utiliza clasificaciones de mensajes, puede ver la abreviatura de la clasificación en la línea del asunto del mensaje y la descripción completa de la clasificación en el cuerpo del mensaje. También puede ver la abreviatura y descripción completa de la clasificación de un mensaje enviado en la carpeta de mensajes enviados.

#### Cambio de la clasificación de mensajes predeterminada

Para realizar esta tarea, su cuenta de correo electrónico debe utilizar un BlackBerry® Enterprise Server que sea compatible con esta función y su administrador debe activar las clasificaciones de mensajes.

El dispositivo BlackBerry se ha diseñado para utilizar la clasificación de mensajes predeterminada cuando envía un mensaje a un contacto al que no ha enviado o del que no ha recibido un mensaje anteriormente. Si ha enviado o recibido un mensaje del contacto anteriormente, el dispositivo intentará usar la clasificación de mensajes que fue utilizada en el último mensaje.

1. En la pantalla de inicio o en una carpeta, haga clic en el icono Opciones.

- 2. Haga clic en Dispositivo > Configuración de sistema avanzada > Servicios predeterminados.
- 3. Cambie el campo Codificación predeterminada.
- 4. Pulse la tecla  $\boxed{\cdot \cdot \cdot}$  > Guardar.

#### Cambio del tamaño de los indicadores S/MIME en mensajes

- 1. En la pantalla de inicio o en una carpeta, haga clic en el icono **Opciones**.
- 2. Haga clic en Seguridad > S/MIME.
- 3. Cambie el campo Iconos del visor de mensajes.
- 4. Pulse la tecla  $\frac{1}{2}$  > Guardar.

#### Cambio de los algoritmos de cifrado para mensajes protegidos S/MIME

Si un mensaje tiene varios destinatarios, el dispositivo BlackBerry® utiliza el primer algoritmo de cifrado seleccionado de la lista que se sabe que todos los destinatarios admiten.

- 1. En la pantalla de inicio o en una carpeta, haga clic en el icono Opciones.
- 2. Haga clic en Seguridad > S/MIME.
- 3. Active la casilla de verificación situada junto a uno o varios algoritmos de cifrado.
- 4. Pulse la tecla  $\boxed{\cdot \cdot \cdot}$  > Guardar.

#### Solicitar notificación de entrega para mensajes protegidos S/MIME firmados

- 1. En la pantalla de inicio o en una carpeta, haga clic en el icono Opciones.
- 2. Haga clic en Seguridad > S/MIME.
- 3. Seleccione la casilla de verificación Solicitar confirmaciones S/MIME.
- 4. Pulse la tecla  $\boxed{\cdot\vdots}$  > Guardar.

#### Desactivar la confirmación que aparece antes de que un mensaje protegido S/MIME se trunque

- 1. En la pantalla de inicio o en una carpeta, haga clic en el icono Opciones.
- 2. Haga clic en Seguridad > S/MIME.
- 3. Cambie el campo Modo de truncamiento de mensajes a Enviar de todas formas o Mensaje completo y envío.
- 4. Pulse la tecla  $\boxed{\cdot\vdots}$  > Guardar.

Para volver a activar la confirmación, cambie el campo Modo de truncamiento de mensajes a Solicitar al usuario.

#### Desactivar la indicación que aparece cuando se utiliza un certificado S/MIME no recomendado para utilizarlo

- 1. En la pantalla de inicio o en una carpeta, haga clic en el icono **Opciones**.
- 2. Haga clic en Seguridad > S/MIME.
- 3. Desactive la casilla de verificación Advertir sobre problemas con mis certificados.
- 4. Pulse la tecla  $\boxed{\Rightarrow}$  > Guardar.

Para volver a activar la confirmación, seleccione la casilla de verificación Advertir sobre problemas con mis certificados.

### Resolución de problemas de mensajes protegidos S/MIME

#### Algunas opciones de firma o cifrado no están disponibles en el dispositivo

Trate de realizar las acciones siguientes:

- Compruebe que la cuenta de correo electrónico que utiliza admite todas las opciones de firma y cifrado.
- Si utiliza las clasificaciones de mensajes, compruebe que la clasificación de mensajes admite las opciones de firma o cifrado que desea. Intente utilizar una clasificación de mensajes distinta.

#### No puedo abrir un archivo adjunto en un mensaje cifrado

Es posible que la información del archivo adjunto no esté disponible en BlackBerry® Enterprise Server, que el administrador haya establecido opciones para evitar que pueda abrir archivos adjuntos en mensajes cifrados o que haya recibido el mensaje de una cuenta de correo electrónico que no admite archivos adjuntos en mensajes cifrados.

No se pueden abrir archivos adjuntos a un mensaje protegido PGP® que haya cifrado con el formato OpenPGP un cliente IBM® Lotus Notes® que trabaje con PGP® Desktop Professional o que haya cifrado PGP® Universal Server.

# Mensajes cifrados nativos de IBM Lotus Notes

### Acerca de los mensajes cifrados nativos de IBM Lotus Notes

Si su cuenta de correo electrónico está asociada con un servidor BlackBerry® Enterprise Server que es compatible con esta característica, puede leer los mensajes en el dispositivo BlackBerry al que son enviados mediante el cifrado nativo de IBM® Lotus Notes®. Puede que también le sea posible enviar, reenviar o responder a los mensajes mediante el cifrado nativo de IBM Lotus Notes.

Antes de poder enviar o recibir mensajes cifrados nativos de IBM Lotus Notes, debe importar el archivo de ID de IBM Lotus Notes a través de Lotus® iNotes® (anteriormente conocido como IBM® Lotus® Domino® Web Access) o bien a través de BlackBerry® Desktop Software. Para obtener más información acerca de la importación del archivo de ID de IBM Lotus Notes a través de BlackBerry Desktop Software, consulte la ayuda de BlackBerry Desktop Software. Al enviar o recibir mensajes cifrados nativos de IBM Lotus Notes, puede que se le solicite que escriba su contraseña de ID de IBM Lotus Notes.

### Requisitos previos: Cifrado nativo de IBM Lotus Notes

- El dispositivo BlackBerry® debe estar asociado a una cuenta de correo electrónico que utilice un servidor BlackBerry® Enterprise Server para IBM® Lotus® Domino®.
- Compruebe que el ordenador está ejecutando IBM® Lotus Notes® versión 7.0 o posterior con una cuenta de correo electrónico en un servidor IBM Lotus Domino versión 7.0 o posterior.
- Debe importar su archivo de ID de IBM Lotus Notes mediante Lotus® iNotes® (anteriormente conocido como IBM® Lotus® Domino® Web Access) o bien mediante BlackBerry® Desktop Software.

### Cifrar un mensaje a través del cifrado nativo de IBM Lotus Notes

- 1. Al componer, reenviar o contestar a un mensaje, cambie el campo Codificación a Cifrado de Lotus Notes.
- 2. Si se le solicita, escriba su contraseña de identificación de IBM® Lotus Notes®.

# Mensajes protegidos con PGP

### Conceptos básicos de los mensajes protegidos con PGP

#### Acerca de la firma y el cifrado de mensajes

Si su cuenta de correo electrónico utiliza un servidor BlackBerry® Enterprise Server que sea compatible con esta característica, puede firmar digitalmente o cifrar los mensajes para agregar otro nivel de seguridad a los mensajes de correo electrónico y mensajes PIN que envíe desde su dispositivo BlackBerry. Las firmas digitales se han diseñado para ayudar a los destinatarios a verificar la autenticidad e integridad de los mensajes que envía. Cuando firma digitalmente un mensaje utilizando su clave privada, los destinatarios utilizan su clave pública para comprobar que el mensaje es suyo y que el mensaje no se ha modificado.

El cifrado se ha diseñado para mantener los mensajes de forma confidencial. Cuando cifra un mensaje, el dispositivo utiliza la clave pública del destinatario para cifrar el mensaje. Los destinatarios utilizan su clave pública para descifrar el mensaje.

Para enviar un mensaje PIN cifrado, debe tener un PIN y una dirección de correo electrónico para el contacto de la lista de contactos. El dispositivo utiliza la dirección de correo electrónico de la lista de contactos para localizar una clave PGP® o certificado para el contacto.

#### Firma o cifrado de un mensaje

Puede firmar o cifrar mensajes de correo electrónico y mensajes PIN.

- 1. Al redactar un mensaje, cambie el campo **Codificación**.
- 2. Si es necesario, cambie el campo Clasificación.

#### Cifrar un mensaje protegido con PGP con una frase de acceso

De forma predeterminada, el dispositivo BlackBerry® utiliza la clave PGP® para cifrar mensajes.

- 1. Al redactar un mensaje, cambie el campo **Codificación** a uno que utilice cifrado.
- 2. Pulse la tecla  $\boxed{\Rightarrow}$  > Opciones.
- 3. Cambie el campo Utilizar cifrado convencional a Sí.
- 4. Pulse la tecla  $\left| \frac{2\pi}{2} \right|$  > Guardar.

Con un método seguro, permite que el destinatario sepa lo que es una frase de acceso.

#### Adjuntar una clave PGP a un mensaje

Puede adjuntar una clave PGP® a mensajes de correo electrónico y mensajes PIN.

- 1. Al redactar un mensaje, pulse la tecla  $\boxed{\cdot}$ : > Adjuntar > Claves PGP.
- 2. Seleccione una clave PGP.
- 3. Pulse la tecla  $\boxed{P}$ : > Continuar.

#### Descargar la clave PGP utilizada para firmar o cifrar un mensaje

Si una clave PGP® no está incluida en un mensaje recibido o aún no está guardada en el almacén de claves del dispositivo BlackBerry®, puede descargar la clave PGP. Si utiliza el servidor PGP® Universal Server, es posible que no pueda descargar la clave PGP del remitente o que el dispositivo descargue automáticamente la clave PGP del PGP Universal Server.

- 1. En un mensaje, resalte el indicador de estado de cifrado o un indicador de firma digital.
- 2. Pulse la tecla  $\frac{1}{2}$  > Obtener clave PGP del remitente.

#### Agregar una clave PGP desde un mensaje

Si utiliza el servidor PGP® Universal Server, es posible que no pueda agregar claves PGP desde los mensajes.

- 1. En un mensaje, seleccione un indicador de firma digital.
- 2. Pulse la tecla  $\frac{1}{2}$  > Importar clave PGP.

#### Adición de una clave PGP desde un archivo adjunto

Si utiliza el servidor PGP® Universal Server, es posible que no pueda importar claves PGP desde archivos adjuntos.

- 1. En un mensaje, haga clic en el archivo adjunto de la clave PGP.
- 2. Haga clic en Recuperar adjunto PGP.
- 3. Haga clic en la clave PGP.
- 4. Haga clic en Importar clave PGP.

#### Indicadores de archivos adjuntos en mensajes protegidos PGP

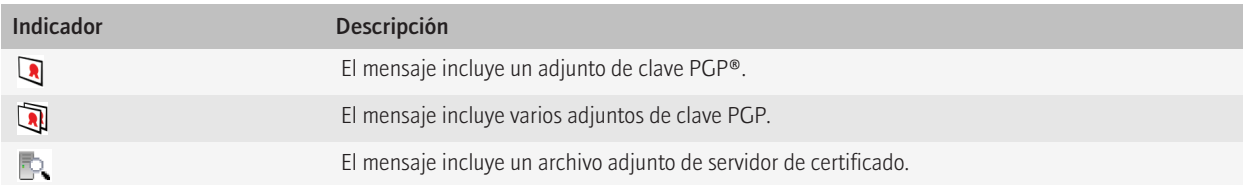

#### Agregar información de conexión para un servidor de certificados desde un mensaje

- 1. En un mensaje, resalte el indicador del servidor de certificados.
- 2. Pulse la tecla  $\boxed{\Rightarrow}$  > Importar servidor.

#### Visualizar la clave PGP utilizada para firmar o cifrar un mensaje

- 1. En un mensaje, resalte el indicador de estado de cifrado o un indicador de firma digital.
- 2. Pulse la tecla  $\frac{1}{2}$  > Mostrar clave PGP del remitente o Mostrar clave PGP de cifrado.

### Estado de los mensajes protegidos con PGP

#### Indicadores de estado de cifrado

El administrador define si los mensajes que recibe se consideran fuertes o débiles.

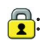

El mensaje tiene un cifrado fuerte.

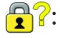

El mensaje tiene un cifrado débil.

#### Indicadores de firma digital para mensajes protegidos PGP

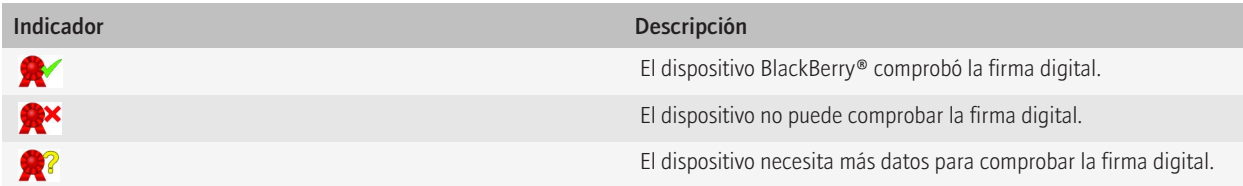

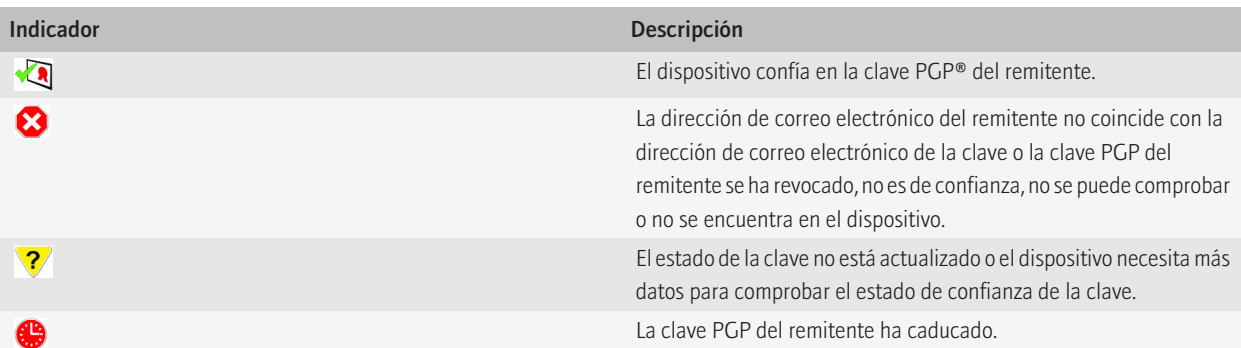

### Opciones de los mensajes protegidos con PGP

#### Cambio de la clave de firma y cifrado

El dispositivo BlackBerry® utiliza la clave PGP® para cifrar mensajes de la carpeta de mensajes enviados e incluye su clave pública PGP en los mensajes que envía para que los destinatarios puedan cifrar sus mensajes de respuesta.

- 1. En la pantalla de inicio o en una carpeta, haga clic en el icono **Opciones**.
- 2. Haga clic en Seguridad > PGP.
- 3. Cambie el campo Clave predeterminada.
- 4. Pulse la tecla  $\frac{1}{2}$  > Guardar.

#### Cambiar las opciones para descargar archivos adjuntos en mensajes cifrados

- 1. En la pantalla de inicio o en una carpeta, haga clic en el icono Opciones.
- 2. Haga clic en Seguridad > PGP.
- 3. Lleve a cabo una de las acciones siguientes:
	- Para descargar automáticamente archivos adjuntos de mensajes cifrados, cambie el campo Permitir la visualización de archivos adjuntos cifrados y recuperar la información del archivo adjunto cifrado a Automáticamente.
	- Para descargar manualmente archivos adjuntos de mensajes cifrados, cambie el campo Permitir la visualización de archivos adjuntos cifrados y recuperar la información del archivo adjunto cifrado a Manualmente.
	- Para impedir que el dispositivo BlackBerry® descargue archivos adjuntos de mensajes cifrados, cambie el campo Permitir la visualización de archivos adjuntos cifrados y recuperar la información del archivo a Nunca.
- 4. Pulse la tecla  $\boxed{\cdot \cdot \cdot}$   $\boxed{\cdot \cdot \cdot}$  > Aceptar.

#### Cambio de la opción de firma y cifrado predeterminada

El dispositivo BlackBerry® se ha diseñado para utilizar una opción de firma y cifrado predeterminada cuando envía un mensaje a un contacto al que no ha enviado o del que no ha recibido un mensaje anteriormente. Si ha enviado o recibido un mensaje del contacto anteriormente, el dispositivo intentará utilizar la opción de firma y cifrado que fue utilizada en el último mensaje.

1. En la pantalla de inicio o en una carpeta, haga clic en el icono **Opciones**.

- 2. Haga clic en Seguridad > S/MIME o PGP.
- 3. Cambie el campo Codificación predeterminada.
- 4. Pulse la tecla  $\boxed{\Rightarrow}$  > Guardar.

#### Acerca de las clasificaciones de mensajes

Si el dispositivo BlackBerry® está asociado a una cuenta que utiliza un BlackBerry® Enterprise Server que admite esta función y el administrador activa las clasificaciones de mensajes, BlackBerry Enterprise Server aplica un conjunto mínimo de acciones de seguridad a cada mensaje que redacta, reenvía o responde basándose en la clasificación que asigne al mensaje. El administrador especifica las clasificaciones de mensajes que puede utilizar.

Si recibe un mensaje que utiliza clasificaciones de mensajes, puede ver la abreviatura de la clasificación en la línea del asunto del mensaje y la descripción completa de la clasificación en el cuerpo del mensaje. También puede ver la abreviatura y descripción completa de la clasificación de un mensaje enviado en la carpeta de mensajes enviados.

#### Cambio de la clasificación de mensajes predeterminada

Para realizar esta tarea, su cuenta de correo electrónico debe utilizar un BlackBerry® Enterprise Server que sea compatible con esta función y su administrador debe activar las clasificaciones de mensajes.

El dispositivo BlackBerry se ha diseñado para utilizar la clasificación de mensajes predeterminada cuando envía un mensaje a un contacto al que no ha enviado o del que no ha recibido un mensaje anteriormente. Si ha enviado o recibido un mensaje del contacto anteriormente, el dispositivo intentará usar la clasificación de mensajes que fue utilizada en el último mensaje.

- 1. En la pantalla de inicio o en una carpeta, haga clic en el icono **Opciones**.
- 2. Haga clic en Dispositivo > Configuración de sistema avanzada > Servicios predeterminados.
- 3. Cambie el campo Codificación predeterminada.
- 4. Pulse la tecla  $\boxed{\cdot \cdot \cdot}$  > Guardar.

#### Cambiar el tamaño de los indicadores PGP en mensajes

- 1. En la pantalla de inicio o en una carpeta, haga clic en el icono **Opciones**.
- 2. Haga clic en Seguridad > PGP.
- 3. Cambie el campo Iconos del visor de mensajes.
- 4. Pulse la tecla  $\frac{1}{2}$  > Guardar.

#### Cambiar los algoritmos de cifrado para mensajes protegidos PGP

Si un mensaje tiene varios destinatarios, el dispositivo BlackBerry® utiliza el primer algoritmo de cifrado seleccionado de la lista que se sabe que todos los destinatarios admiten.

- 1. En la pantalla de inicio o en una carpeta, haga clic en el icono **Opciones**.
- 2. Haga clic en Seguridad > PGP.
- 3. Active la casilla de verificación situada junto a uno o varios algoritmos de cifrado.
- 4. Pulse la tecla  $\frac{1}{2}$  > Guardar.

#### Desactivar la indicación que aparece antes de que un mensaje PGP protegido se trunque

- 1. En la pantalla de inicio o en una carpeta, haga clic en el icono **Opciones**.
- 2. Haga clic en Seguridad > PGP.
- 3. Cambie el campo Modo de truncamiento de mensajes a Enviar de todas formas o Mensaje completo y enviar.
- 4. Pulse la tecla  $\boxed{\cdot \cdot \cdot}$  > Guardar.

Para volver a activar la confirmación, cambie el campo Modo de truncamiento de mensajes a Solicitar al usuario.

#### Desactivar la indicación que aparece cuando se utiliza una clave PGP no recomendada

- 1. En la pantalla de inicio o en una carpeta, haga clic en el icono Opciones.
- 2. Haga clic en Seguridad > PGP.
- 3. Desactive la casilla de verificación Advertir sobre problemas con mis claves PGP.
- 4. Pulse la tecla  $\sqrt{3}$  > Guardar.

Para volver a activar la confirmación, seleccione la casilla de verificación Advertir sobre problemas con mis claves PGP.

### Resolución de problemas: mensajes protegidos PGP

#### Algunas opciones de firma o cifrado no están disponibles en el dispositivo

Trate de realizar las acciones siguientes:

- Compruebe que la cuenta de correo electrónico que utiliza admite todas las opciones de firma y cifrado.
- Si utiliza las clasificaciones de mensajes, compruebe que la clasificación de mensajes admite las opciones de firma o cifrado que desea. Intente utilizar una clasificación de mensajes distinta.

#### No puedo abrir un archivo adjunto en un mensaje cifrado

Es posible que la información del archivo adjunto no esté disponible en BlackBerry® Enterprise Server, que el administrador haya establecido opciones para evitar que pueda abrir archivos adjuntos en mensajes cifrados o que haya recibido el mensaje de una cuenta de correo electrónico que no admite archivos adjuntos en mensajes cifrados.

No se pueden abrir archivos adjuntos a un mensaje protegido PGP® que haya cifrado con el formato OpenPGP un cliente IBM® Lotus Notes® que trabaje con PGP® Desktop Professional o que haya cifrado PGP® Universal Server.

# Accesos directos de los mensajes

Dependiendo del idioma de introducción de datos que utilice, puede que algunos atajos no estén disponibles.

#### En un mensaje

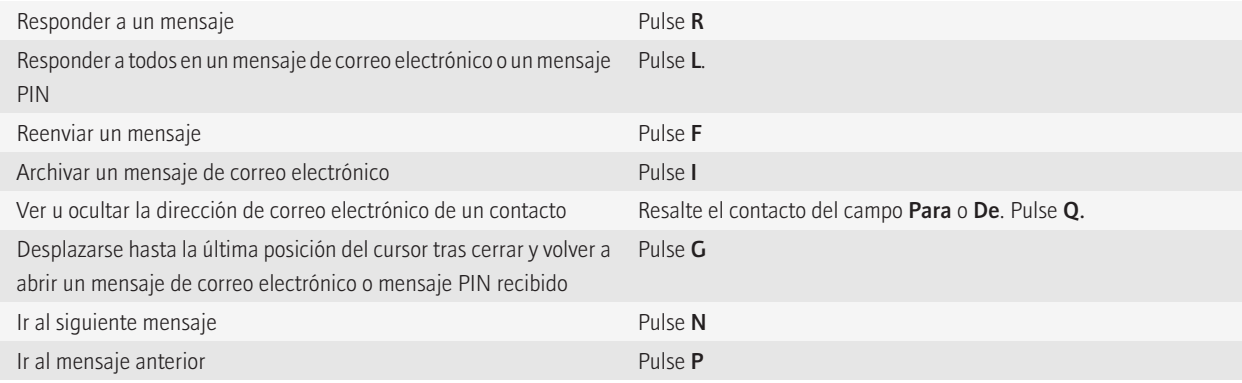

#### En su bandeja de entrada de mensajes

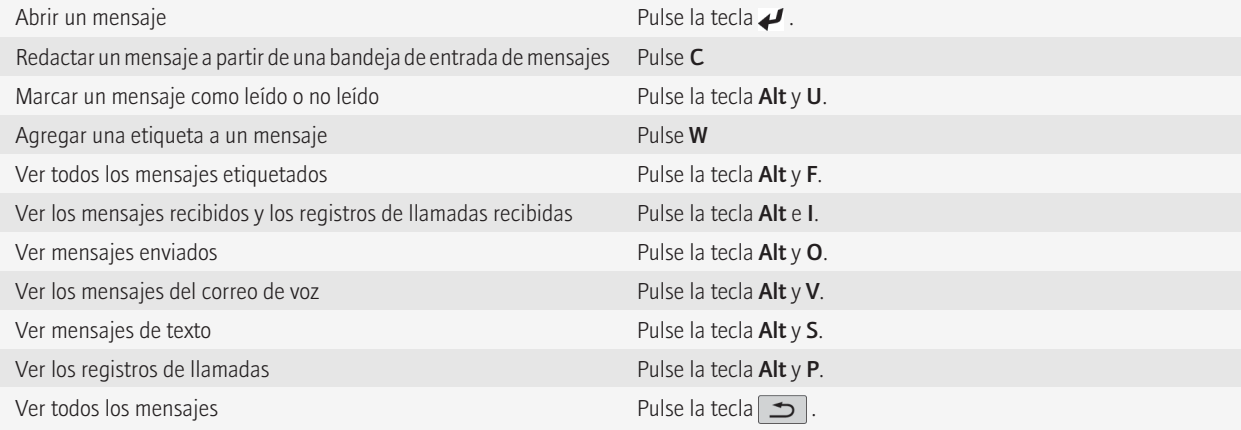

#### Desplazarse por su bandeja de entrada de mensajes

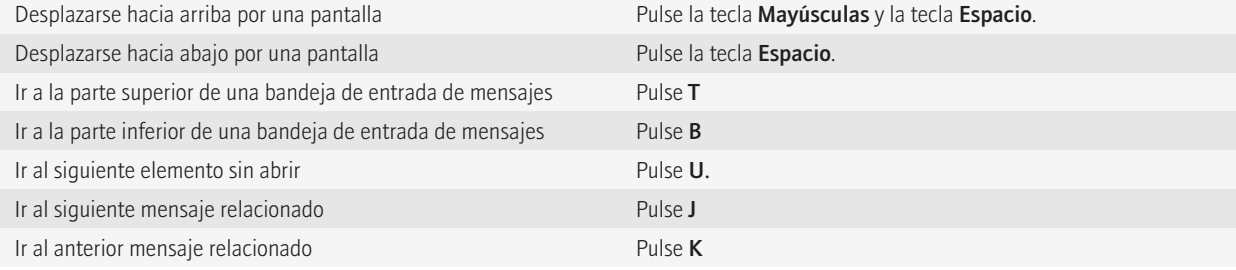

# Atajos para archivos y datos adjuntos

Dependiendo del idioma de introducción de datos que utilice, puede que algunos atajos no estén disponibles.

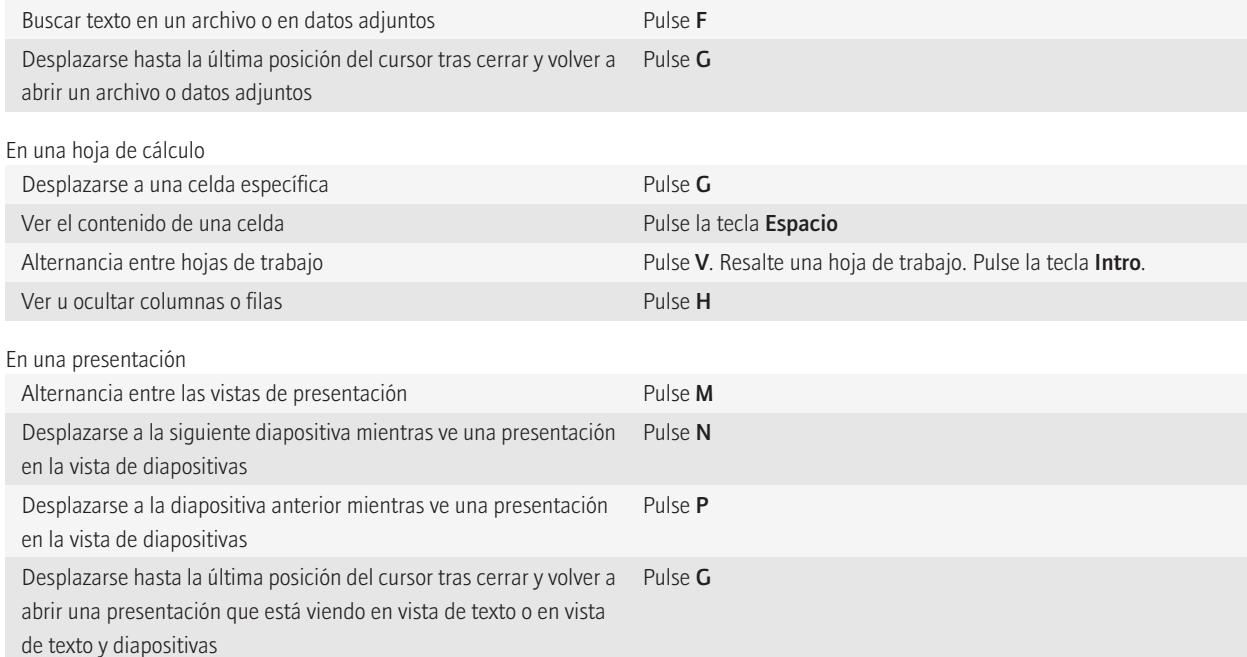

# Resolución de problemas: mensajes

### No puedo enviar mensajes

Intente las acciones siguientes:

- Compruebe que el dispositivo BlackBerry® está conectado a la red inalámbrica.
- Si el elemento de menú para enviar un mensaje no aparece, compruebe que ha agregado una dirección de correo electrónico, un PIN o un número de teléfono para el contacto.
- Si ha creado una dirección de correo electrónico o ha agregado una dirección existente al dispositivo usando la pantalla de configuración del correo electrónico de la aplicación Configuración, compruebe que haya recibido un mensaje de activación en el dispositivo procedente de BlackBerry® Internet Service. Si no ha recibido ningún mensaje de activación (dicho mensaje puede tardar un poco en llegar), en la aplicación Configuración, abra la pantalla de configuración del correo electrónico para enviar un libro de servicios a su dispositivo.
- Si no ha recibido ningún mensaje de registro desde la red inalámbrica, registre el dispositivo. En la pantalla de inicio o en una carpeta, haga clic en el icono Opciones. Haga clic en Opciones avanzadas > Tabla de enrutamiento de host. Pulse la tecla  $\mathbb{F}_{\mathbb{F}}$  > Registrar ahora.
- Genere una clave de cifrado.
- Compruebe que el servicio de datos esté activado.
- Vuelva a enviar el mensaje.

#### Información relacionada

[Activar o desactivar una conexión de red, 14](#page-15-0) [Indicadores de cobertura móvil, 215](#page-216-0) [Cambiar o eliminar un contacto, 168](#page-169-0) [Generación de una clave de cifrado, 251](#page-252-0) [Encienda o apague el servicio de datos o configure opciones de itinerancia, 216](#page-217-0) [Reenviar mensajes, 59](#page-60-0)

### No recibo mensajes

Intente las acciones siguientes:

- Compruebe que el dispositivo BlackBerry® está conectado a la red inalámbrica. Si no está en una zona de cobertura inalámbrica, debería recibir los mensajes cuando vuelva a una zona donde haya cobertura inalámbrica.
- Si ha creado una dirección de correo electrónico o ha agregado una dirección existente al dispositivo usando la pantalla de configuración del correo electrónico de la aplicación Configuración, compruebe que haya recibido un mensaje de activación en el dispositivo procedente de BlackBerry® Internet Service. Si no ha recibido ningún mensaje de activación (dicho mensaje puede tardar un poco en llegar), en la aplicación Configuración, abra la pantalla de configuración del correo electrónico para enviar un libro de servicios a su dispositivo.
- Si no ha recibido ningún mensaje de registro desde la red inalámbrica, registre el dispositivo. En la pantalla de inicio o en una carpeta, haga clic en el icono Opciones. Haga clic en Opciones avanzadas > Tabla de enrutamiento de host. Pulse la tecla  $\mathbb{F}$ : > Registrarse ahora.
- Compruebe que el servicio de datos esté activado.
- Si usa filtros de correo electrónico, verifique que las opciones de filtro estén correctamente configuradas.
- Compruebe que el reenvío de mensajes de correo electrónico está activado y que ha seleccionado todas las carpetas de correo electrónico en las que desea recibir mensajes, incluida la bandeja de entrada.
- Si tiene un dispositivo activado para Wi-Fi® y si éste utiliza un identificador de software para conectarse a una red Wi-Fi o para iniciar sesión en una VPN, restablezca su dispositivo y conéctese a la red Wi-Fi o inicie sesión en la VPN de nuevo.
- Compruebe que su dispositivo no está bloqueando mensajes. Para obtener más información, póngase en contacto con el administrador.

#### Información relacionada

[Activar o desactivar una conexión de red, 14](#page-15-0) [Indicadores de cobertura móvil, 215](#page-216-0) [Encienda o apague el servicio de datos o configure opciones de itinerancia, 216](#page-217-0) [Cambiar, dar prioridad o eliminar un filtro de correo electrónico, 72](#page-73-0)

[Reenviar mensajes desde una carpeta de correo específica al dispositivo, 66](#page-67-0)

### No recibo mensajes de correo electrónico desde las carpetas personales del ordenador

Si el dispositivo BlackBerry® está asociado con una cuenta de correo electrónico de Microsoft® Outlook®, deberá utilizar la herramienta de sincronización de BlackBerry® Desktop Software para reconciliar el correo electrónico alojado en carpetas personales. Para obtener más información, consulte la ayuda de BlackBerry Desktop Software.

### No puedo archivar mensajes de correo electrónico

Intente las acciones siguientes:

- Compruebe que esté activada la reconciliación inalámbrica del correo electrónico.
- Si las carpetas de correo electrónico no aparecen en el dispositivo BlackBerry®, reconcilie los mensajes de correo electrónico usando la herramienta de configuración del correo electrónico de BlackBerry® Desktop Software. Para obtener más información, consulte la ayuda de BlackBerry Desktop Software.

#### Información relacionada

[Reconciliar el correo electrónico a través de la red inalámbrica, 12](#page-13-0)

### No puedo enviar mensajes de texto

En función de su plan de servicios inalámbricos, es posible que esta función no esté admitida.

Trate de realizar las acciones siguientes:

- Compruebe que el dispositivo BlackBerry® está conectado a la red inalámbrica. Si no se encuentra en una zona de cobertura inalámbrica, el dispositivo debería enviar los mensajes cuando vuelva a una zona donde haya cobertura.
- Compruebe que la marcación fija esté desactivada.

#### Información relacionada

[Activar o desactivar una conexión de red, 14](#page-15-0)

### No recibo mensajes de texto

En función de su plan de servicios inalámbricos, es posible que esta función no esté admitida.

Compruebe que el dispositivo BlackBerry® está conectado a la red inalámbrica. Si no está en una zona de cobertura inalámbrica, debería recibir los mensajes cuando vuelva a una zona donde haya cobertura inalámbrica.

### Algunos mensajes han dejado de aparecer en mi dispositivo

Si el almacenamiento de aplicaciones del dispositivo BlackBerry® está lleno o si tiene más de 65.000 mensajes de correo electrónico, mensajes PIN o mensajes de texto, el dispositivo eliminará los mensajes más antiguos de la lista de mensajes. El dispositivo no elimina los mensajes guardados.
Si la reconciliación inalámbrica del correo electrónico está activada y, en las opciones del mensaje, el campo Eliminar en está establecido en Buzón de correo y dispositivo, los mensajes de correo electrónico que elimine en la aplicación de correo electrónico del ordenador se eliminarán también del dispositivo.

## Un mensaje o archivo adjunto no aparece o está truncado

Intente las acciones siguientes:

- Espere un breve período de tiempo. El dispositivo BlackBerry® recibe los mensajes y los adjuntos extensos por partes.
- Si aparece "Más disponible" al final del mensaje o el adjunto, pulse la tecla  $\mathbb{I}^2$  > Más o Mensaje completo.
- Si está descargando un archivo adjunto, cancele la descarga y espere durante un corto período de tiempo. Trate de descargar el archivo adjunto de nuevo.

### Los mensajes de correo electrónico HTML no aparecen correctamente

Intente las acciones siguientes:

- Espere un breve período de tiempo. El dispositivo BlackBerry® recibe los mensajes y los adjuntos extensos por partes.
- Intente descargar imágenes externas. Pulse la tecla  $\Rightarrow$  > Obtener imágenes.
- Trate de ver el mensaje en texto sin formato. Pulse la tecla  $\frac{2}{\sqrt{2}}$  > Obtener texto sin formato.

### Algunas carpetas de correo electrónico aparecen atenuadas

Si no puede reenviar mensajes de correo electrónico desde una carpeta de correo electrónico, la casilla de verificación que está junto a la carpeta aparecerá atenuada.

Intente las acciones siguientes:

- Espere un poco. Es posible que las carpetas de correo electrónico estén disponibles transcurrido un breve periodo de tiempo.
- Desactive la reconciliación inalámbrica del correo electrónico y vuelva a activarla de nuevo.

#### Información relacionada

[Reconciliar el correo electrónico a través de la red inalámbrica, 12](#page-13-0)

### Los filtros de correo electrónico no funcionan correctamente

Intente las acciones siguientes:

- Compruebe que los filtros de correo electrónico están activados.
- Compruebe que los filtros de mensajes de correo electrónico aparecen en el orden en que desea que los aplique el dispositivo BlackBerry® a los mensajes de correo electrónico.

#### Información relacionada

[Filtros de correo electrónico, 70](#page-71-0)

## No puedo activar la difusión celular

Si su dispositivo BlackBerry® utiliza una tarjeta SIM, su tarjeta SIM puede no ser compatible con los idiomas de visualización que ha seleccionado para mensajes de difusión celular.

Desactive la casilla de verificación de los idiomas que no sean compatibles con la tarjeta SIM.

## No puedo adjuntar archivos a mis mensajes de texto

En función del proveedor de servicios inalámbricos, si adjunta un vídeo, es posible que no pueda adjuntar otro archivo o crear una presentación de diapositivas.

Intente las acciones siguientes:

- Compruebe que el archivo es un archivo .vcf (vCard®), un archivo .ics (iCalendar) o un archivo multimedia (por ejemplo, un archivo .jpg, .gif o .midi).
- Compruebe que el archivo no está protegido por copyright.
- Si su dispositivo BlackBerry® dispone de plantillas, utilice una plantilla en blanco para redactar sus mensajes de texto.

## No puedo utilizar un atajo para ver un tipo de mensaje en la bandeja de entrada de mensajes

Si alterna entre varios dispositivos BlackBerry® y restablece los datos del dispositivo desde el dispositivo anterior al dispositivo actual, los atajos de la bandeja de entrada de mensajes para el dispositivo anterior sustituirán a los atajos de la bandeja de entrada del dispositivo actual.

Para ver los atajos para mostrar un tipo de mensajes en la bandeja de entrada de mensajes, consulte la lista de búsquedas guardadas.

## Hay algunas funciones que no están disponibles en mi dispositivo

La disponibilidad de ciertas características del dispositivo BlackBerry® puede verse afectada según distintos elementos como su modelo de dispositivo y el plan de servicios inalámbricos.

Si la cuenta de correo electrónico utiliza BlackBerry® Enterprise Server, es posible que su empresa no haya configurado algunas características o desee evitar que utilice algunas características u opciones. Si el administrador no ha establecido una opción para usted, aparece un indicador con un candado rojo junto al campo de la opción.

Para obtener más información sobre las características que están disponibles en el dispositivo, póngase en contacto con el administrador o con su proveedor de servicios inalámbricos, o bien visite [www.blackberry.com/go/devices](http://www.blackberry.com/go/devices).

#### Información relacionada [Disponibilidad de características, 15](#page-16-0)

## En un documento aparece una barra de contenido omitido

Hay más contenido disponible que puede descargar para su dispositivo BlackBerry®.

- 1. Para descargar el contenido, haga clic en la barra de contenido omitido.
- 2. Haga clic en Más.

## Aparece un signo de interrogación en una diapositiva

Aparece un signo de interrogación en una diapositiva si el dispositivo BlackBerry® no ha descargado la diapositiva.

- 1. Para descargar la diapositiva, resáltela.
- 2. Pulse la tecla  $\boxed{3:}$  > Recuperar.

### El número de mensajes nuevos o sin abrir es diferente de lo esperado

El número de mensajes nuevos o sin abrir incluye los mensajes guardados y archivados.

Si ha configurado el dispositivo BlackBerry® para que oculte los mensajes archivados y recibe un mensaje nuevo procedente de una carpeta de correo electrónico en la aplicación de correo electrónico de su ordenador distinta de la bandeja de entrada, el dispositivo archiva el mensaje.

Información relacionada

[Visualización de mensajes archivados, 66](#page-67-0)

# Archivos

## Conceptos básicos de archivos

## Acerca de los archivos y los datos adjuntos

Puede ver y descargar los archivos adjuntos, así como guardarlos en la memoria del dispositivo BlackBerry® o en una tarjeta multimedia. Si la cuenta de correo electrónico utiliza un servidor BlackBerry® Enterprise Server que sea compatible con el acceso a los archivos de la red de la empresa, podrá realizar una vista previa de los archivos desde la red de su empresa, así como guardarlos en el dispositivo o adjuntarlos directamente en mensajes de correo electrónico sin descargarlos. Puede utilizar la aplicación Archivos para ver una lista de todos los archivos guardados en el dispositivo. También puede cambiar el nombre, mover y eliminar los archivos de la red de la empresa desde el dispositivo.

Para cambiar los datos adjuntos o los archivos que descarga, puede usar aplicaciones de edición de terceros, por ejemplo, Documents to Go®, diseñadas para su uso en dispositivos BlackBerry.

## Abrir un archivo o datos adjuntos

Para realizar esta tarea, su cuenta de correo electrónico debe utilizar BlackBerry® Internet Service o un servidor BlackBerry® Enterprise Server compatible con esta característica. Para obtener más información, póngase en contacto con su proveedor de servicios inalámbricos o con el administrador.

- 1. En un mensaje, invitación de reunión o entrada de calendario, pulse la tecla  $\mathbf{F}$ .
- 2. Si es necesario, haga clic en Recuperar información del archivo adjunto.
- 3. Haga clic en Abrir archivo adjunto.
- 4. Si fuera necesario, en la pantalla **Archivos adjuntos**, haga clic en un archivo adjunto.
- 5. Si fuera necesario, en el cuadro de diálogo, seleccione una opción.

## Guardar un archivo o datos adjuntos

Para realizar esta tarea, su cuenta de correo electrónico debe utilizar BlackBerry® Internet Service o un servidor BlackBerry® Enterprise Server compatible con esta característica. Para obtener más información, póngase en contacto con su proveedor de servicios inalámbricos o con el administrador.

- 1. En el mensaje, en la entrada de calendario o en una página Web, lleve a cabo una de las acciones siguientes:
	- Si hay sólo un archivo adjunto en un mensaje o entrada de calendario, pulse la tecla  $\mathbf{F}$ .
	- Si hay varios archivos adjuntos en un mensaje o entrada de calendario, resalte un archivo adjunto. Pulse la tecla  $\mathbb{F}_{\mathbb{R}}$
	- Si descarga un archivo de una página Web, pulse la tecla  $\left| \right|$  =
- 2. Haga clic en Descargar archivo adjunto o en Descargar archivo.
- 3. Seleccione la carpeta en la que desea guardar el archivo o datos adjuntos.
- 4. Pulse la tecla  $\boxed{\cdot}$ : > Seleccionar aquí.

Para detener la descarga de un archivo adjunto, en un mensaje, seleccione el archivo adjunto que está descargando. Pulse la tecla  $=$ Cancelar descarga.

## Buscar un archivo que está guardado en el dispositivo

- 1. En la pantalla de inicio, haga clic en el icono Multimedia.
- 2. Pulse la tecla  $\left| \frac{2\pi}{2} \right| \left| \frac{2\pi}{2} \right|$  > Examinar.
- 3. Desplácese hasta el archivo.

Para ver el archivo, haga clic en el mismo. Dependiendo del tipo de archivo, el archivo podría no aparecer en su formato original.

#### Información relacionada

[Acerca de los archivos y los datos adjuntos, 88](#page-89-0) Buscar un archivo guardado en la red de la empresa, 111

### Buscar un archivo guardado en la red de la empresa

Para realizar esta tarea, su cuenta de correo electrónico del trabajo debe utilizar un servidor BlackBerry® Enterprise Server que sea compatible con esta característica. Para obtener más información, póngase en contacto con el administrador.

- 1. En la pantalla de inicio o en una carpeta, haga clic en el icono **Archivos**.
- 2. En el campo Ir a, escriba la ruta de acceso al archivo.
- 3. En caso de ser necesario, escriba las credenciales que utiliza para conectarse a la red de la empresa.

Para ver el archivo, haga clic en el mismo. Dependiendo del tipo de archivo, el archivo podría no aparecer en su formato original.

#### Información relacionada

[Acerca de los archivos y los datos adjuntos, 88](#page-89-0) Buscar un archivo que está guardado en el dispositivo, 111

### Guardar un archivo de la red de la empresa en el dispositivo

Para realizar esta tarea, su cuenta de correo electrónico del trabajo debe utilizar un servidor BlackBerry® Enterprise Server que sea compatible con esta característica. Para obtener más información, póngase en contacto con el administrador.

Al guardar un archivo de la red de la empresa en el dispositivo BlackBerry, el archivo se guarda en su formato original.

- 1. En la pantalla de inicio o en una carpeta, haga clic en el icono **Archivos**.
- 2. Busque y seleccione un archivo.
- 3. Pulse la tecla  $\frac{1}{2}$  > Copiar.
- 4. Desplácese hasta la ubicación.
- 5. Haga clic en una carpeta.
- 6. Pulse la tecla  $\frac{1}{2}$  > Pegar.

#### Información relacionada

Buscar un archivo guardado en la red de la empresa, 111 [Enviar un archivo como datos adjuntos, 89](#page-90-0)

## <span id="page-113-0"></span>Enviar un archivo como datos adjuntos

Para realizar esta tarea, su cuenta de correo electrónico debe utilizar BlackBerry® Internet Service o un servidor BlackBerry® Enterprise Server compatible con esta característica. Para obtener más información, póngase en contacto con su proveedor de servicios inalámbricos o con el administrador.

- 1. En la pantalla de inicio o en una carpeta, haga clic en el icono **Multimedia** o en el icono **Archivos**.
- 2. Busque y seleccione un archivo.
- 3. Pulse la tecla  $\frac{1}{2}$  > Enviar.
- 4. Haga clic en un tipo de mensaje.

### Abrir un vínculo en un archivo o datos adjuntos

Algunos archivos pueden incluir vínculos a contenido integrado, como tablas, imágenes, notas al pie, cuadros de texto o comentarios.

- 1. En un archivo, resalte un vínculo.
- 2. Pulse la tecla  $\boxed{P}$ : > Obtener vínculo o Recuperar.

Para volver al archivo, pulse la tecla  $\Box$ .

## Configurar opciones de fuente para un archivo o datos adjuntos

- 1. En un archivo o en los datos adjuntos, pulse la tecla  $\Rightarrow$  > Opciones.
- 2. Cambie los campos de fuente.
- 3. Pulse la tecla  $\frac{1}{2}$  > Guardar.

## Administración de archivos y datos adjuntos

## Ver las propiedades de un archivo

Puede ver el tamaño, el autor, la fecha de publicación y otras propiedades de un archivo.

- 1. En la pantalla de inicio o en una carpeta, haga clic en el icono **Multimedia** o en el icono **Archivos**.
- 2. Busque y seleccione un archivo.
- 3. Pulse la tecla  $\boxed{\cdot}$ : > Propiedades.

## Mover, cambiar de nombre o eliminar un archivo

- 1. En la pantalla de inicio o en una carpeta, haga clic en el icono **Multimedia** o en el icono Archivos.
- 2. Busque y seleccione un archivo.
- 3. Pulse la tecla  $\frac{1}{2}$ .
	- Para mover un archivo, haga clic en Cortar. Desplácese hasta la ubicación. Haga clic en Pegar.
- Para cambiar el nombre de un archivo, haga clic en Cambiar nombre. Escribir un nombre para el archivo. Haga clic en Guardar.
- Para eliminar un archivo, haga clic en **Eliminar**.

## Abrir un archivo .pdf protegido por contraseña

Para realizar esta tarea, su cuenta de correo electrónico debe utilizar BlackBerry® Internet Service o un servidor BlackBerry® Enterprise Server compatible con esta característica. Para obtener más información, póngase en contacto con su proveedor de servicios inalámbricos o con el administrador.

- 1. En un archivo .pdf, cuando aparece el mensaje "Documento protegido por contraseña", pulse la tecla  $\Rightarrow$ .
- 2. Pulse la tecla  $\frac{1}{2}$  > Contraseña.
- 3. Escriba la contraseña.
- 4. Pulse la tecla  $\rightarrow$  en el teclado.
- 5. Pulse la tecla  $\boxed{\Rightarrow}$  > Recuperar > Sí.

## Visualización del control de cambios en un documento

En un documento, pulse la tecla  $\boxed{\cdot}$ : > Mostrar cambios.

Para ocultar el control de cambios, pulse la tecla  $\Rightarrow$  > Ocultar cambios.

## Visualizar el índice de un documento

En función del tipo de documento, es posible que no pueda visualizar el índice.

En un documento, pulse la tecla  $\left| \cdot \right|$  > **Indice**.

Para desplazarse hasta un encabezado específico, haga clic en él. Haga clic en Saltar.

## Desplazarse por una hoja de cálculo

En una hoja de cálculo, pulse la tecla  $\boxed{P}$ .

- Para acceder a una celda específica, haga clic en Ir a celda. Introduzca las coordenadas de la celda. Pulse la tecla  $\rightarrow$  en el teclado.
- Para cambiar de hoja de cálculo, haga clic en Hoja siguiente u Hoja anterior.
- Para ver una lista de hojas de cálculo, haga clic en **Índice**.
- Para ir a una hoja de cálculo específica, haga clic en Índice. Haga clic en una hoja de trabajo. Haga clic en Ver.

## Ver el contenido de una celda

En una hoja de cálculo, haga clic en una celda de la hoja de cálculo.

## Modificación del tamaño de una columna

En una hoja de cálculo, realice una de las siguientes acciones:

- Para cambiar el tamaño de una columna, haga clic en el rótulo de columna. Seleccione un tamaño.
- Para ver todo el texto en una columna, haga clic en el rótulo de columna. Haga clic en Ajustar.
- Para cambiar el tamaño de todas las columnas de una hoja de cálculo, haga clic en el rótulo de columna no marcado que se encuentra en la esquina superior izquierda de la hoja de cálculo. Seleccione un tamaño.
- Para cambiar el tamaño de columna para todas las hojas de cálculo, pulse la tecla <sup>1</sup>: > Opciones. Cambie el campo Ancho de columna. Pulse la tecla  $\boxed{\Rightarrow}$  > Guardar.

## Configuración de las opciones de visualización para las hojas de cálculo

- 1. En una hoja de cálculo, pulse la tecla  $\Rightarrow$  > Opciones.
	- Para ver las líneas de cuadrícula en la hoja de cálculo, cambie el campo Mostrar líneas de cuadrícula a Sí.
	- Para marcar las filas de la hoja de cálculo con números y las columnas con letras, cambie el campo Mostrar etiquetas a Sí.
- 2. Pulse la tecla  $\frac{1}{2}$  > Guardar.

## Desplazarse por las páginas de un archivo .tif multipágina

En un archivo .tif multipágina, pulse la tecla  $\mathbb{E}$ .

- Para ver una lista de las páginas de un archivo .tif multipágina, haga clic en **Índice**.
- Para ir a una página específica de un archivo .tif multipágina, haga clic en **Índice**. Haga clic en una página. Haga clic en Ver.
- Para cambiar de página en un archivo .tif multipágina, haga clic en **Página siguiente** o **Página anterior**.

## Alternancia entre las vistas de presentación

En una presentación, pulse la tecla  $\left| \cdot \right|$ .

- Para ver sólo el texto, haga clic en Ver texto.
- Para ver el texto y las diapositivas, haga clic en Ver ambos.

Para ver la presentación en su formato original, haga clic en Ver diapositivas.

## Paso de diapositivas

En una presentación, pulse la tecla  $\frac{1}{2}$  > Siguiente diapositiva o Diapositiva anterior.

## Girar, acercar o alejar una diapositiva

Al ver una presentación en la vista de diapositivas, pulse la tecla  $\mathbf{E}$ .

- Para girar una diapositiva, Haga clic en Girar.
- Para acercar o alejar una diapositiva, haga clic en **Acercar** o en **Alejar**.

• Para volver al tamaño original de la diapositiva, pulse la tecla  $\mathbb{F}_{\mathbb{F}}$  > Ajustar a pantalla.

### Almacenamiento de una diapositiva

- 1. Al ver una presentación en la vista de diapositivas, pulse la tecla  $\frac{1}{2}$  > Guardar diapositiva.
- 2. Escribir un nombre para el archivo.
- 3. Haga clic en Guardar.

## Resolución de problemas: archivos adjuntos

### En un documento aparece una barra de contenido omitido

Hay más contenido disponible que puede descargar para su dispositivo BlackBerry®.

- 1. Para descargar el contenido, haga clic en la barra de contenido omitido.
- 2. Haga clic en Más.

### Un mensaje o archivo adjunto no aparece o está truncado

Intente las acciones siguientes:

- Espere un breve período de tiempo. El dispositivo BlackBerry® recibe los mensajes y los adjuntos extensos por partes.
- Si aparece "Más disponible" al final del mensaje o el adjunto, pulse la tecla  $\mathsf{F}_{\mathsf{F}}$  > Más o Mensaje completo.
- Si está descargando un archivo adjunto, cancele la descarga y espere durante un corto período de tiempo. Trate de descargar el archivo adjunto de nuevo.

### Aparece un signo de interrogación en una diapositiva

Aparece un signo de interrogación en una diapositiva si el dispositivo BlackBerry® no ha descargado la diapositiva.

- 1. Para descargar la diapositiva, resáltela.
- 2. Pulse la tecla  $\boxed{\cdot}$ : > Recuperar.

# <span id="page-117-0"></span>Multimedia

## Música

## Reproducir un archivo multimedia

- 1. En la pantalla de inicio, haga clic en el icono Multimedia.
- 2. Haga clic en un tipo de archivo multimedia.
- 3. Si es necesario, haga clic en una categoría.
- 4. Haga clic en un archivo multimedia.
	- $\bullet$  Para reproducir un archivo multimedia, haga clic en el icono $\blacktriangleright$ .
	- Para detener un archivo multimedia, haga clic en el icono $\prod$ .
	- Para detener un archivo multimedia, haga clic en el icono.
	- Para desplazarse al siguiente archivo multimedia, haga clic en el icono  $\blacktriangleright$ .
	- Para desplazarse al archivo multimedia anterior o al comienzo del archivo multimedia que se está reproduciendo actualmente, haga clic en el icono $\blacksquare$ .
	- Para avanzar rápidamente o rebobinar un archivo multimedia, haga clic en la barra de progreso. En el panel táctil, deslice el dedo hacia la derecha o la izquierda. Haga clic de nuevo en la barra de progreso.

## Ordenar canciones de forma aleatoria o repetirlas

- 1. En la pantalla de inicio, haga clic en el icono Multimedia > icono Música.
- 2. Lleve a cabo una de las acciones siguientes:
	- Para ordenar aleatoriamente y reproducir todas sus canciones, haga clic en Reproducir canciones aleatoriamente.
	- Para ordenar aleatoriamente todas las canciones por artista, o por álbum, género o lista de reproducción, busque y seleccione una de estas categorías. Pulse la tecla  $\left| \cdot \right|$  > Ordenar aleatoriamente.
	- Para repetir la canción, lista de reproducción, álbum o artista que se está reproduciendo, pulse la tecla  $\mathbb{F}_{z}$  > Repetir > Canción actual, Lista de reproducción, Álbum o Artista.

Para detener el orden aleatorio de las canciones, pulse la tecla **FEE** > Ordenar aleatoriamente. Para dejar de repetir canciones, pulse la tecla  $\boxed{\cdot}$ : > Repetir > Desactivado.

#### Información relacionada

[Cambiar el orden de las canciones en una lista de reproducción, 117](#page-118-0)

## <span id="page-118-0"></span>Listas de reproducción

#### Crear una lista de reproducción estándar o automática

Puede crear listas de reproducción estándar agregando manualmente las canciones que están en el dispositivo BlackBerry® o en la tarjeta multimedia. Puede crear listas de reproducción automáticas especificando criterios para artistas, álbumes o géneros de música. Las canciones que cumplen todos los criterios se agregan automáticamente a la lista de reproducción.

- 1. En la pantalla de inicio, haga clic en el icono Multimedia > icono Música.
- 2. Haga clic en Listas de reproducción > Nueva lista de reproducción.
	- Para crear una lista de reproducción estándar, haga clic en Lista de reproducción estándar. Escriba un nombre para la lista de reproducción. Haga clic en Agregar canciones. Haga clic en una canción.
	- Para crear una lista de reproducción automática, haga clic en Lista de reproducción automática. Escriba un nombre para la lista de reproducción. Haga clic en el signo más (+) para agregar criterios para artistas, álbumes o géneros.
- 3. Pulse la tecla  $\boxed{\Rightarrow}$  > Guardar.

### Agregar la canción que se está reproduciendo a la lista de reproducción

- 1. Al reproducir una canción, pulse la tecla  $\Rightarrow$  > Agregar a la lista de reproducción.
- 2. Haga clic en una lista de reproducción.

### Cambiar el orden de las canciones en una lista de reproducción

- 1. En la pantalla de inicio, haga clic en el icono Multimedia > icono Música.
- 2. Haga clic en Listas de reproducción.
- 3. Haga clic en una lista de reproducción estándar.
- 4. Resalte una canción.
- 5. Pulse la tecla  $\boxed{\cdot}$ : > Mover.
- 6. Haga clic en la nueva ubicación.
- 7. Pulse la tecla  $\boxed{\bullet}$ : > Guardar.

#### Información relacionada

[Ordenar canciones de forma aleatoria o repetirlas, 116](#page-117-0)

#### Eliminar una canción de una lista de reproducción

- 1. En la pantalla de inicio, haga clic en el icono Multimedia > icono Música.
- 2. Haga clic en Listas de reproducción.
- 3. Haga clic en una lista de reproducción estándar.
- 4. Resalte una canción.
- 5. Pulse la tecla  $\boxed{\cdot}$ : > Eliminar > Aceptar.
- 6. Pulse la tecla  $\boxed{\Rightarrow}$  > Guardar.

### <span id="page-119-0"></span>Cambiar el nombre a una lista de reproducción o eliminarla

- 1. En la pantalla de inicio, haga clic en el icono **Multimedia** > icono Música.
- 2. Haga clic en Listas de reproducción.
- 3. Resalte una lista de reproducción.
- 4. Pulse la tecla  $\frac{1}{2}$ .
	- Para cambiar el nombre de la lista de reproducción, haga clic en Cambiar nombre. Escriba un nombre para la lista de reproducción. Haga clic en Aceptar.
	- Para eliminar la lista de reproducción, haga clic en Eliminar.

## Ajustar el volumen

- Para aumentar el volumen, pulse la tecla Subir volumen situada en la parte derecha del dispositivo BlackBerry®.
- Para bajar el volumen, pulse la tecla **Bajar volumen** situada en la parte derecha del dispositivo.
- Para silenciar el volumen, pulse la tecla  $\Box \Box \Box$  situada en la parte superior del dispositivo. Para desactivar la función de silencio, vuelva a pulsar la tecla  $\blacktriangleright \blacktriangleright$   $\blacktriangleright$  Si pulsa la tecla  $\blacktriangleright \blacktriangleright$  durante una llamada, el dispositivo silenciará el sonido de la llamada para que pueda oír a los demás participantes de la misma, sin que ellos le puedan oír.

#### Información relacionada

[Silenciar una llamada, 40](#page-41-0) Aumentar el volumen con la característica del potenciador de audio, 118 Mejora de la calidad del sonido para archivos multimedia, 118

## Aumentar el volumen con la característica del potenciador de audio

La característica Potenciador de audio le permite amplificar el volumen en mayor medida que la configuración normal de volumen de las canciones, melodías de llamada y vídeos.

- 1. En la pantalla de inicio, haga clic en el icono Multimedia.
- 2. Pulse la tecla  $\left| \cdot \right|$  > Opciones multimedia.
- 3. Seleccione la casilla de verificación **Potenciador de audio**.
- 4. Lea la advertencia en la pantalla y si desea continuar, haga clic en Sí.
- 5. Pulse la tecla  $\left| \frac{2\pi}{2} \right|$  > Guardar.

## Mejora de la calidad del sonido para archivos multimedia

Dependiendo del modelo de dispositivo BlackBerry®, puede que esta característica no esté disponible. Para mejorar la calidad de sonido de los archivos multimedia, debe utilizar auriculares estéreo con el dispositivo.

- 1. En la pantalla de inicio, haga clic en el icono **Multimedia**.
- 2. Pulse la tecla  $\boxed{\cdot}$ :  $\rightarrow$  Opciones multimedia.
- 3. Cambie el campo EQ de música para auriculares.
- 4. Pulse la tecla  $\frac{1}{2}$  > Guardar.

### <span id="page-120-0"></span>Cambiar el nombre, mover, copiar o eliminar un archivo de audio o un archivo video

Sólo puede cambiar el nombre de los archivos multimedia que haya agregado.

- 1. En la pantalla de inicio, haga clic en el icono Multimedia.
- 2. Pulse la tecla  $\boxed{\Rightarrow}$  > Examinar.
- 3. Busque y seleccione un archivo de audio o un archivo de vídeo.
- 4. Pulse la tecla  $\boxed{P}$ .
	- Para cambiar el nombre del archivo, haga clic en Cambiar nombre. Escribir un nombre para el archivo. Haga clic en Guardar.
	- Para mover o copiar el archivo a otra ubicación, haga clic en **Cortar** o en **Copiar**. Busque la ubicación a la que desea mover o copiar el archivo. Pulse la tecla  $\boxed{\Rightarrow}$  > Pegar.
	- Para eliminar el archivo, haga clic en Eliminar.

### Visualización de las propiedades de un archivo multimedia

- 1. En la pantalla de inicio, haga clic en el icono **Multimedia**.
- 2. Haga clic en un tipo de elemento multimedia.
- 3. Si es necesario, haga clic en una categoría.
- 4. Seleccione un archivo multimedia.
- 5. Pulse la tecla  $\boxed{\Rightarrow}$  > Propiedades.

## Podcasts

## Reproducir un archivo multimedia

- 1. En la pantalla de inicio, haga clic en el icono Multimedia.
- 2. Haga clic en un tipo de archivo multimedia.
- 3. Si es necesario, haga clic en una categoría.
- 4. Haga clic en un archivo multimedia.
	- Para reproducir un archivo multimedia, haga clic en el icono  $\blacktriangleright$ .
	- Para detener un archivo multimedia, haga clic en el icono $\blacksquare$ .
	- Para detener un archivo multimedia, haga clic en el icono .
	- Para desplazarse al siguiente archivo multimedia, haga clic en el icono  $\blacktriangleright$ .
	- Para desplazarse al archivo multimedia anterior o al comienzo del archivo multimedia que se está reproduciendo actualmente, haga clic en el icono $\blacksquare$ .
	- Para avanzar rápidamente o rebobinar un archivo multimedia, haga clic en la barra de progreso. En el panel táctil, deslice el dedo hacia la derecha o la izquierda. Haga clic de nuevo en la barra de progreso.

## Ajustar el volumen

- Para aumentar el volumen, pulse la tecla Subir volumen situada en la parte derecha del dispositivo BlackBerry®.
- Para bajar el volumen, pulse la tecla **Bajar volumen** situada en la parte derecha del dispositivo.
- Para silenciar el volumen, pulse la tecla  $\blacktriangleright \blacktriangleright$  situada en la parte superior del dispositivo. Para desactivar la función de silencio, vuelva a pulsar la tecla  $\blacktriangleright \blacktriangleright$   $\blacktriangleright$  Si pulsa la tecla  $\blacktriangleright \blacktriangleright$  durante una llamada, el dispositivo silenciará el sonido de la llamada para que pueda oír a los demás participantes de la misma, sin que ellos le puedan oír.

#### Información relacionada

[Silenciar una llamada, 40](#page-41-0) [Aumentar el volumen con la característica del potenciador de audio, 118](#page-119-0) [Mejora de la calidad del sonido para archivos multimedia, 118](#page-119-0)

## Aumentar el volumen con la característica del potenciador de audio

La característica Potenciador de audio le permite amplificar el volumen en mayor medida que la configuración normal de volumen de las canciones, melodías de llamada y vídeos.

- 1. En la pantalla de inicio, haga clic en el icono **Multimedia**.
- 2. Pulse la tecla  $\left| \frac{3\pi}{2} \right|$  > Opciones multimedia.
- 3. Seleccione la casilla de verificación Potenciador de audio.
- 4. Lea la advertencia en la pantalla y si desea continuar, haga clic en Sí.
- 5. Pulse la tecla  $\frac{1}{2}$  > Guardar.

## Mejora de la calidad del sonido para archivos multimedia

Dependiendo del modelo de dispositivo BlackBerry®, puede que esta característica no esté disponible. Para mejorar la calidad de sonido de los archivos multimedia, debe utilizar auriculares estéreo con el dispositivo.

- 1. En la pantalla de inicio, haga clic en el icono Multimedia.
- 2. Pulse la tecla  $\boxed{P:}$  > Opciones multimedia.
- 3. Cambie el campo EQ de música para auriculares.
- 4. Pulse la tecla  $\frac{1}{2}$  > Guardar.

## Vídeos

## Reproducir un archivo multimedia

- 1. En la pantalla de inicio, haga clic en el icono **Multimedia**.
- 2. Haga clic en un tipo de archivo multimedia.
- 3. Si es necesario, haga clic en una categoría.
- 4. Haga clic en un archivo multimedia.
- $\bullet$  Para reproducir un archivo multimedia, haga clic en el icono  $\blacktriangleright$ .
- Para detener un archivo multimedia, haga clic en el icono $\prod$ .
- Para detener un archivo multimedia, haga clic en el icono .
- Para desplazarse al siguiente archivo multimedia, haga clic en el icono  $\blacksquare$ .
- Para desplazarse al archivo multimedia anterior o al comienzo del archivo multimedia que se está reproduciendo actualmente, haga clic en el icono $\blacksquare$ .
- Para avanzar rápidamente o rebobinar un archivo multimedia, haga clic en la barra de progreso. En el panel táctil, deslice el dedo hacia la derecha o la izquierda. Haga clic de nuevo en la barra de progreso.

## Mantenimiento de la retroiluminación activada al reproducir un vídeo

De forma predeterminada, la retroiluminación se apaga después de un tiempo de inactividad para ahorrar batería.

- 1. En la pantalla de inicio, haga clic en el icono Multimedia.
- 2. Pulse la tecla  $\boxed{3:}$  > Opciones multimedia.
- 3. Desactive la casilla de verificación Desactivar retroiluminación automática.
- 4. Pulse la tecla  $\boxed{\cdot \cdot \cdot}$  > Guardar.

## Mostrar subtítulos en los vídeos

Puede activar el subtitulado codificado de forma que se muestre texto en la pantalla al reproducir archivos de vídeo que sean compatibles con dicha forma de subtitulado.

- 1. En la pantalla de inicio, haga clic en el icono **Multimedia**.
- 2. Pulse la tecla  $\boxed{\cdot}$ : > Opciones.
- 3. Seleccione la casilla de verificación Mostrar subtítulos.
- 4. Si es necesario, cambie el campo Apariencia, el campo Posición y el campo Escala de fuente.
- 5. Pulse la tecla  $\frac{2}{3}$  > Guardar.

## Ajustar el volumen

- Para aumentar el volumen, pulse la tecla Subir volumen situada en la parte derecha del dispositivo BlackBerry®.
- Para bajar el volumen, pulse la tecla **Bajar volumen** situada en la parte derecha del dispositivo.
- Para silenciar el volumen, pulse la tecla  $\Box \Box$  situada en la parte superior del dispositivo. Para desactivar la función de silencio, vuelva a pulsar la tecla  $\blacktriangleright \blacktriangleright \blacktriangleright$  Si pulsa la tecla  $\blacktriangleright \blacktriangleright$  durante una llamada, el dispositivo silenciará el sonido de la llamada para que pueda oír a los demás participantes de la misma, sin que ellos le puedan oír.

#### Información relacionada

[Silenciar una llamada, 40](#page-41-0) [Aumentar el volumen con la característica del potenciador de audio, 118](#page-119-0) [Mejora de la calidad del sonido para archivos multimedia, 118](#page-119-0)

## <span id="page-123-0"></span>Mejora de la calidad del sonido para archivos multimedia

Dependiendo del modelo de dispositivo BlackBerry®, puede que esta característica no esté disponible. Para mejorar la calidad de sonido de los archivos multimedia, debe utilizar auriculares estéreo con el dispositivo.

- 1. En la pantalla de inicio, haga clic en el icono Multimedia.
- 2. Pulse la tecla  $\left| \frac{3\pi}{2} \right|$  > Opciones multimedia.
- 3. Cambie el campo EQ de música para auriculares.
- 4. Pulse la tecla  $\boxed{\Rightarrow}$  > Guardar.

## Aumentar el volumen con la característica del potenciador de audio

La característica Potenciador de audio le permite amplificar el volumen en mayor medida que la configuración normal de volumen de las canciones, melodías de llamada y vídeos.

- 1. En la pantalla de inicio, haga clic en el icono Multimedia.
- 2. Pulse la tecla  $\boxed{\cdot}$ : > Opciones multimedia.
- 3. Seleccione la casilla de verificación Potenciador de audio.
- 4. Lea la advertencia en la pantalla y si desea continuar, haga clic en Sí.
- 5. Pulse la tecla  $\boxed{\Rightarrow}$  > Guardar.

## Videocámara

En función de su modelo de dispositivo BlackBerry®, la cámara o la videocámara podrían no ser compatibles o bien algunas de las características de la cámara o la videocámara podrían no estar disponibles.

## Grabar un vídeo

Para realizar esta tarea, es posible que deba contar con una tarjeta multimedia insertada en el dispositivo BlackBerry®.

- 1. En la pantalla de inicio, haga clic en el icono **Multimedia** > icono **Videocámara**.
- 2. Para iniciar la grabación, haga clic en el icono de grabación.
- 3. Para realizar una pausa en la grabación, haga clic en el icono de pausa

Nota: La cantidad aproximada de espacio de almacenamiento disponible para guardar vídeos aparece en la parte inferior de la pantalla cuando se detiene la grabación del vídeo.

#### Información relacionada

[Tomar una fotografía, 123](#page-124-0)

## Activar la iluminación del vídeo

En condiciones de poca iluminación, la luz de vídeo puede mejorar la calidad de los vídeos que graba.

1. En la pantalla de inicio, haga clic en el icono **Multimedia** > icono **Videocámara**.

- <span id="page-124-0"></span>2. Pulse la tecla  $\boxed{\cdot}$  > Opciones.
- 3. Cambie el campo Luz de vídeo a Activado.
- 4. Pulse la tecla  $\boxed{\Rightarrow}$  > Guardar.

## Cambio del tamaño y formato de vídeo

Cuanto mayor sea el vídeo, más espacio de almacenamiento necesitará.

- 1. En la pantalla de inicio, haga clic en el icono Multimedia > icono Videocámara.
- 2. Pulse la tecla  $\boxed{\Rightarrow}$  > Opciones.
- 3. Cambie el campo Formato de vídeo.
- 4. Pulse la tecla  $\boxed{\cdot \cdot \cdot}$  > Guardar.

#### Información relacionada

[Visualización de las propiedades de un archivo multimedia, 119](#page-120-0)

### Cambiar la ubicación para almacenar los vídeos que toma

- 1. En la pantalla de inicio, haga clic en el icono Multimedia > icono Videocámara.
- 2. Pulse la tecla  $\boxed{\Rightarrow}$  > Opciones.
- 3. Cambie el campo Carpeta.
- 4. Pulse la tecla  $\frac{1}{2}$  > Guardar.

## Cámara

En función de su modelo de dispositivo BlackBerry®, la cámara o la videocámara podrían no ser compatibles o bien algunas de las características de la cámara o la videocámara podrían no estar disponibles.

## Tomar una fotografía

- 1. En la pantalla de inicio, haga clic en el icono de la **cámara**.
- 2.
- 3.

La imagen se guarda en la carpeta Imágenes de la cámara en la aplicación Imágenes. Para abrir la imagen, haga clic en la vista previa de la imagen situada en la parte inferior de la pantalla.

#### Información relacionada

[Grabar un vídeo, 122](#page-123-0)

## Cambiar la configuración del flash para las imágenes que captura

- 1. En la pantalla de inicio, haga clic en el icono de la cámara.
- 2. Para cambiar entre las configuraciones del flash, haga clic en el icono Flash que aparece en la parte inferior de la pantalla.

Una vez haya cerrado la cámara, se guardará la configuración del flash.

## Cambiar el modo de escena de cámara

Puede cambiar el modo de escena en la cámara para optimizar la configuración para diferentes entornos. Las descripciones de los modos de escena se encuentran en la cámara.

- 1. En la pantalla de inicio, haga clic en el icono de la **cámara**.
- 2. Para cambiar el modo de escena de la cámara, haga clic en el icono de modo de escena situado en la parte inferior de la pantalla.
- 3. Seleccione un modo de escena.

Cuando cierre la cámara, se guardará el modo de escena.

## Cambiar el tamaño de las imágenes que captura

Cuanto mayor sea el tamaño de la imagen, más espacio de almacenamiento requerirá.

- 1. En la pantalla de inicio, haga clic en el icono de la cámara.
- 2. Pulse la tecla  $\boxed{\Rightarrow}$  > Opciones.
- 3. Cambie el campo Tamaño de imagen.
- 4. Pulse la tecla  $\boxed{\Rightarrow}$  > Guardar.

#### Información relacionada

[Visualización de las propiedades de un archivo multimedia, 119](#page-120-0)

## Utilizar la función Geotag con sus imágenes

La opción Geotag de la cámara registra la información geográfica de la ubicación en la que captura una imagen.

- 1. En la pantalla de inicio, haga clic en el icono de la **cámara**.
- 2. Haga clic en el icono Geotag situado en la parte inferior de la pantalla.

La información de geotag (ubicación geográfica) puede verse en las propiedades del archivo de imagen.

## Cambiar la configuración del enfoque automático

- 1. En la pantalla de inicio, haga clic en el icono de la **cámara**.
- 2. Pulse la tecla  $\left| \cdot \right|$  > Enfoque automático.
	- Para objetivos inmóviles, haga clic en Una fotografía.
	- Para objetivos móviles, haga clic en Continuo.
	- Para desactivar el enfoque automático, haga clic en Desactivado.

## Desactivar el zoom digital de la cámara

- 1. En la pantalla de inicio, haga clic en el icono de la cámara.
- 2. Pulse la tecla  $\boxed{\begin{array}{c} \bullet \bullet \bullet \end{array}}$  > Opciones.
- 3. Desmarque la casilla de verificación Zoom digital.

4. Pulse la tecla  $\frac{1}{2}$  > Guardar.

## Cambiar la duración de la revisión de las imágenes que captura

Puede establecer cuánto tiempo permanece una imagen en pantalla después de capturarla, o desactivar esa opción para poder capturar otra imagen inmediatamente.

- 1. En la pantalla de inicio, haga clic en el icono de la **cámara**.
- 2. Pulse la tecla  $\boxed{\Rightarrow}$  > Opciones.
	- Para cambiar la duración de la revisión, cambie el campo Revisión de imagen a un tiempo determinado.
	- Para configurar que la imagen permanezca en pantalla después de capturarla, pulse la tecla  $\rightarrow$  y cambie el campo **Revisión de**

imagen a Retener.

- Para impedir que la imagen permanezca en pantalla después de capturarla, cambie el campo Revisión de imagen a Desactivado.
- 3. Pulse la tecla  $\boxed{\Rightarrow}$  > Guardar.

### Cambiar en qué momento la cámara avisa del número de imágenes restantes

Aparece una advertencia informándole de que el espacio de almacenamiento para las imágenes cae por debajo de una determinada cantidad. Puede consultar el número de imágenes restantes en la sección Almacenamiento de la ventana Opciones.

- 1. En la pantalla de inicio, haga clic en el icono de la **cámara**.
- 2. Pulse la tecla  $\boxed{\Rightarrow}$  > Opciones.
- 3. Cambie el campo Advertir cuando las imágenes restantes se reduzcan a.
- 4. Pulse la tecla  $\boxed{\bullet}$ : > Guardar.

## Cambiar la ubicación para almacenar las imágenes que captura

- 1. En la pantalla de inicio, haga clic en el icono de la **cámara**.
- 2. Pulse la tecla  $\left| \frac{2\pi}{2} \right|$  > Opciones.
- 3. Cambie el campo Almacenar imágenes.
- 4. Pulse la tecla  $\boxed{\cdot \vdots}$  > Guardar.

## Imágenes

## Acercar, alejar, girar o desplazarse por una imagen

En la imagen, realice una de las siguientes acciones:

- Para acercar la imagen, haga clic en el panel táctil.
- Para alejar la imagen, pulse la tecla  $\Box$
- Para desplazarse por la imagen, una vez ampliada, deslice el dedo por la pantalla en cualquier dirección.
- Para girar la imagen, pulse la tecla  $\boxed{\Rightarrow}$  > Girar.

## Guardar una imagen de un mensaje de texto o una página Web

Puede guardar archivos de imágenes, por ejemplo, archivos .jpg, .png, .gif o .bmp, en la memoria del dispositivo BlackBerry® o en una tarjeta multimedia.

- 1. Abra una imagen adjunta de un mensaje de texto o resalte una imagen de una página Web.
- 2. Pulse la tecla  $\boxed{\cdot}$ :  $\rightarrow$  Guardar imagen > Guardar.

## Utilizar una imagen como fondo de escritorio del dispositivo

- 1. En la pantalla de inicio, haga clic en el icono **Multimedia** > icono Imágenes.
- 2. Vaya a una imagen.
- 3. Pulse la tecla  $\boxed{\cdot}$ :  $\rightarrow$  Establecer como fondo de escritorio.

### Mostrar imágenes como presentación de diapositivas

Una presentación de diapositivas muestra todas las imágenes de una categoría o carpeta en una secuencia.

- 1. En la pantalla de inicio, haga clic en el icono **Multimedia** > icono Imágenes.
- 2. Haga clic en una categoría.
- 3. Seleccione una imagen.
- 4. Pulse la tecla  $\frac{32}{2}$  > Ver presentación de diapositivas.

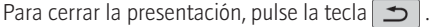

## Modificación del número de segundos entre diapositivas en una presentación de diapositivas

- 1. En la pantalla de inicio, haga clic en el icono Multimedia.
- 2. Pulse la tecla  $\boxed{\div}$  > Opciones multimedia.
- 3. Modifique el campo Intervalo de la presentación de diapositivas.
- 4. Pulse la tecla  $\frac{1}{2}$  > Guardar.

## Ver imágenes en la vista de lista o en la vista en miniatura

- 1. En la pantalla de inicio, haga clic en el icono **Multimedia** > icono Imágenes.
- 2. Haga clic en una categoría.
- 3. Pulse la tecla  $\boxed{P_i:}$  > Ver lista o Ver miniatura.

## Crear una carpeta de imágenes

- 1. En la pantalla de inicio, haga clic en el icono Multimedia > icono Imágenes.
- 2. Pulse la tecla  $\boxed{\cdot}$  > Nueva carpeta.
- 3. Si es necesario, cambie la ubicación donde se crea la carpeta.
- 4. Escriba un nombre para la carpeta.
- 5. Haga clic en Aceptar.

## Importar imágenes a la aplicación Imágenes

Importar imágenes desde otras carpetas de su dispositivo BlackBerry® o la tarjeta multimedia a la aplicación Imágenes le permite tener acceso a sus imágenes, al tiempo que mantiene las estructuras existentes de sus carpetas y las ubicaciones de archivo.

- 1. En la pantalla de inicio, haga clic en el icono **Multimedia** > icono Imágenes.
- 2. Pulse la tecla  $\frac{p}{r}$  > Importar imágenes. Aparecerán las carpetas que contienen imágenes que no se han quardado en la carpeta Biblioteca de imágenes ni en la carpeta Imágenes de la cámara.
- 3. Active las casillas de verificación situadas junto a las carpetas que desea importar.
- 4. Haga clic en Importar imágenes.

Para eliminar carpetas de la aplicación Imágenes, seleccione la carpeta. Pulse la tecla **FEE** > Eliminar de la biblioteca. Las carpetas importadas permanecerán en su ubicación original, pero se eliminarán de la aplicación Imágenes.

Para borrar carpetas permanentemente tanto de la aplicación Imágenes como de la memoria del dispositivo o la tarjeta multimedia, inclusive aquellos archivos que no sean imágenes y que no sean visibles en las carpetas de la aplicación Imágenes, seleccione la carpeta. Pulse la tecla > Eliminar. Las carpetas importadas se eliminarán de sus ubicaciones en la memoria del dispositivo o la tarjeta multimedia.

### Buscar una imagen capturada con la cámara

Las imágenes capturadas con la cámara se guardan en la carpeta Imágenes de la cámara en la aplicación Imágenes. Si ha archivado sus imágenes en otras carpetas, ya no aparecerán en la carpeta Imágenes de la cámara.

- 1. En la pantalla de inicio, haga clic en el icono **Multimedia** > icono Imágenes.
- 2. Haga clic en la carpeta Imágenes de la cámara.

## Notas de voz

### Grabar una nota de voz

- 1. En la pantalla de inicio, haga clic en el icono **Multimedia** > icono Grabadora de notas de voz.
- 2. Haga clic en el icono de **grabación**.
- 3. Lleve a cabo las siguientes acciones:
	- Para realizar una pausa en la grabación, haga clic en el icono de pausa. Para reanudar la grabación, haga clic en el icono de grabación.
	- Para detener la grabación, haga clic en el icono de pausa. Haga clic en el icono de detención.

Nota: Cuando detiene la grabación de una nota de voz, la nota de voz se guarda automáticamente.

## Reproducir un archivo multimedia

- 1. En la pantalla de inicio, haga clic en el icono Multimedia.
- 2. Haga clic en un tipo de archivo multimedia.
- 3. Si es necesario, haga clic en una categoría.
- 4. Haga clic en un archivo multimedia.
	- Para reproducir un archivo multimedia, haga clic en el icono  $\blacktriangleright$ .
	- Para detener un archivo multimedia, haga clic en el icono $\prod$ .
	- Para detener un archivo multimedia, haga clic en el icono  $\blacksquare$ .
	- Para desplazarse al siguiente archivo multimedia, haga clic en el icono  $\blacktriangleright$ .
	- Para desplazarse al archivo multimedia anterior o al comienzo del archivo multimedia que se está reproduciendo actualmente, haga clic en el icono  $\blacktriangleleft$ .
	- Para avanzar rápidamente o rebobinar un archivo multimedia, haga clic en la barra de progreso. En el panel táctil, deslice el dedo hacia la derecha o la izquierda. Haga clic de nuevo en la barra de progreso.

## Ajustar el volumen

- Para aumentar el volumen, pulse la tecla Subir volumen situada en la parte derecha del dispositivo BlackBerry®.
- Para bajar el volumen, pulse la tecla Bajar volumen situada en la parte derecha del dispositivo.
- Para silenciar el volumen, pulse la tecla  $\blacktriangleright \blacktriangleright$  situada en la parte superior del dispositivo. Para desactivar la función de silencio, vuelva a pulsar la tecla  $\blacktriangleright$   $\blacktriangleright$   $\blacktriangleright$   $\blacktriangleright$  in tecla  $\blacktriangleright$   $\blacktriangleright$  durante una llamada, el dispositivo silenciará el sonido de la llamada para que pueda oír a los demás participantes de la misma, sin que ellos le puedan oír.

#### Información relacionada

[Silenciar una llamada, 40](#page-41-0) [Aumentar el volumen con la característica del potenciador de audio, 118](#page-119-0) [Mejora de la calidad del sonido para archivos multimedia, 118](#page-119-0)

## Aumentar el volumen con la característica del potenciador de audio

La característica Potenciador de audio le permite amplificar el volumen en mayor medida que la configuración normal de volumen de las canciones, melodías de llamada y vídeos.

- 1. En la pantalla de inicio, haga clic en el icono **Multimedia**.
- 2. Pulse la tecla  $\left| \frac{3\pi}{2} \right|$  > Opciones multimedia.
- 3. Seleccione la casilla de verificación Potenciador de audio.
- 4. Lea la advertencia en la pantalla y si desea continuar, haga clic en Sí.
- 5. Pulse la tecla  $\left| \frac{2\pi}{2} \right|$  > Guardar.

## Mejora de la calidad del sonido para archivos multimedia

Dependiendo del modelo de dispositivo BlackBerry®, puede que esta característica no esté disponible. Para mejorar la calidad de sonido de los archivos multimedia, debe utilizar auriculares estéreo con el dispositivo.

1. En la pantalla de inicio, haga clic en el icono **Multimedia**.

- 2. Pulse la tecla  $\boxed{\div}$  > Opciones multimedia.
- 3. Cambie el campo EQ de música para auriculares.
- 4. Pulse la tecla  $\boxed{\Rightarrow}$  > Guardar.

## Melodías de llamada

## Cambiar su melodía de llamada, notificadores o recordatorios

- 1. En la pantalla de inicio, haga clic en el icono Perfiles de sonido y alertas.
- 2. Haga clic en Cambiar sonidos y alertas > Sonidos para el perfil seleccionado > Melodía de llamada.
	- Haga clic en una melodía de llamada.
	- Para utilizar una melodía guardada en el dispositivo BlackBerry® o en una tarjeta multimedia, haga clic en Seleccionar música. Busque un archivo de audio y haga clic en él.
- 3. Pulse la tecla  $\frac{1}{2}$  > Guardar.

## Reproducir un archivo multimedia

- 1. En la pantalla de inicio, haga clic en el icono **Multimedia**.
- 2. Haga clic en un tipo de archivo multimedia.
- 3. Si es necesario, haga clic en una categoría.
- 4. Haga clic en un archivo multimedia.
	- Para reproducir un archivo multimedia, haga clic en el icono  $\blacktriangleright$ .
	- Para detener un archivo multimedia, haga clic en el icono $\prod$ .
	- Para detener un archivo multimedia, haga clic en el icono.
	- Para desplazarse al siguiente archivo multimedia, haga clic en el icono  $\blacktriangleright$ .
	- Para desplazarse al archivo multimedia anterior o al comienzo del archivo multimedia que se está reproduciendo actualmente, haga  $clic$  en el icono  $\blacktriangleleft$ .
	- Para avanzar rápidamente o rebobinar un archivo multimedia, haga clic en la barra de progreso. En el panel táctil, deslice el dedo hacia la derecha o la izquierda. Haga clic de nuevo en la barra de progreso.

## Descarga de una melodía de llamada

En función de su plan de servicios inalámbricos, es posible que esta función no esté admitida.

- 1. En la pantalla de inicio, haga clic en el icono Multimedia > icono Melodías de llamada.
- 2. Pulse la tecla  $\left| \cdot \right|$  > Descargar melodías de llamada.

## Ajustar el volumen

- Para aumentar el volumen, pulse la tecla Subir volumen situada en la parte derecha del dispositivo BlackBerry®.
- Para bajar el volumen, pulse la tecla **Bajar volumen** situada en la parte derecha del dispositivo.

<span id="page-131-0"></span>• Para silenciar el volumen, pulse la tecla  $\blacktriangleright \blacktriangleright \blacktriangleright \blacktriangleright$ situada en la parte superior del dispositivo. Para desactivar la función de silencio, vuelva a pulsar la tecla  $\blacktriangleright \blacksquare$   $\blacktriangle$ . Si pulsa la tecla  $\blacktriangleright \blacksquare$   $\blacktriangleleft$  durante una llamada, el dispositivo silenciará el sonido de la llamada para que pueda oír a los demás participantes de la misma, sin que ellos le puedan oír.

#### Información relacionada

[Silenciar una llamada, 40](#page-41-0)

[Aumentar el volumen con la característica del potenciador de audio, 118](#page-119-0) [Mejora de la calidad del sonido para archivos multimedia, 118](#page-119-0)

### Mejora de la calidad del sonido para archivos multimedia

Dependiendo del modelo de dispositivo BlackBerry®, puede que esta característica no esté disponible. Para mejorar la calidad de sonido de los archivos multimedia, debe utilizar auriculares estéreo con el dispositivo.

- 1. En la pantalla de inicio, haga clic en el icono Multimedia.
- 2. Pulse la tecla  $\boxed{\div}$  > Opciones multimedia.
- 3. Cambie el campo EQ de música para auriculares.
- 4. Pulse la tecla  $\boxed{\cdot \cdot \cdot}$  > Guardar.

## Almacenamiento de contenido multimedia

### Almacenamiento y tarjetas multimedia

#### Tarjetas multimedia compatibles

El dispositivo BlackBerry® es compatible con tamaños de tarjeta multimedia de hasta 32 GB. Sólo son compatibles tarjetas multimedia microSD.

### Reparar archivos almacenados en la tarjeta multimedia o en el dispositivo

PRECAUCIÓN: Si ejecuta la función de reparación en el dispositivo BlackBerry®, el dispositivo puede eliminar archivos que tengan errores de la tarjeta multimedia o del dispositivo.

- 1. En la pantalla de inicio o en una carpeta, haga clic en el icono **Opciones**.
- 2. Haga clic en Dispositivo.
- 3. Haga clic en Almacenamiento.
- 4. Pulse la tecla  $\begin{array}{|c|c|c|c|c|}\n\hline\n & \text{P} & \text{P} & \text{P} & \text{P} & \text{P} \\
\hline\n\end{array}$  > Reparar.
- 5. Siga las instrucciones que aparecen en pantalla.

Si la tarjeta multimedia no se repara tras ejecutar la función de reparación, tal vez sea necesario formatearla.

#### Ver la cantidad de memoria utilizada por archivos multimedia

1. En la pantalla de inicio, haga clic en el icono Multimedia.

- <span id="page-132-0"></span>2. Pulse la tecla Menú.
- 3. Haga clic en Uso de memoria.

### Cambiar la cantidad de memoria disponible para los archivos multimedia

Para optimizar el rendimiento de su dispositivo BlackBerry®, puede cambiar la cantidad de memoria que su dispositivo asigna a los archivos multimedia.

Dependiendo del modelo de dispositivo BlackBerry®, puede que esta característica no esté disponible.

- 1. En la pantalla de inicio, haga clic en el icono **Multimedia**.
- 2. Pulse la tecla Menú.
- 3. Haga clic en Opciones.
- 4. Lleve a cabo cualquiera de las siguientes acciones:
	- Para modificar la cantidad máxima de memoria disponible para todos los archivos multimedia, modifique el campo Límite de memoria del dispositivo.
	- Para modificar la cantidad mínima de memoria del dispositivo disponible para las imágenes, modifique el campo Memoria reservada a imágenes.
- 5. Pulse la tecla Menú.
- 6. Haga clic en Guardar.

#### Información relacionada

[Visualización de las propiedades de un archivo multimedia, 119](#page-120-0)

### Desactivar la compatibilidad con tarjetas multimedia

Al desactivar la compatibilidad con tarjetas multimedia, el dispositivo BlackBerry® no podrá acceder a los archivos guardados en la tarjeta multimedia.

- 1. En la pantalla de inicio o en una carpeta, haga clic en el icono **Opciones**.
- 2. Haga clic en Dispositivo.
- 3. Haga clic en Almacenamiento.
- 4. Desmarque la casilla de verificación Compatibilidad con tarjetas multimedia.
- 5. Pulse la tecla  $\boxed{\bullet}$ : > Guardar.

### Acerca de la compresión

La compresión se ha diseñado para reducir el tamaño de los datos del dispositivo BlackBerry® a la vez que se mantiene la integridad de los datos. Cuando la compresión está activada, el dispositivo comprime todos los datos del dispositivo, incluidos los mensajes, los contactos, las entradas de calendario, las tareas y las notas. Debe mantener la compresión activada.

Si la compresión y el cifrado están activados, el dispositivo comprime datos del dispositivo antes de cifrarlos.

### Acerca del cifrado de archivos

El cifrado de archivos se ha diseñado para proteger los archivos que almacena en la memoria del dispositivo BlackBerry® y en una tarjeta multimedia que se puede insertar en el dispositivo. Puede cifrar los archivos de la memoria del dispositivo o de la tarjeta multimedia usando una clave de cifrado generada por el dispositivo, una contraseña del dispositivo o ambas.

Si cifra los archivos usando una clave de cifrado generada por el dispositivo, sólo puede acceder a los archivos de la tarjeta multimedia cuando ésta esté insertada en el dispositivo. Si cifra los archivos usando una contraseña del dispositivo, puede acceder a los archivos de la tarjeta multimedia desde cualquier dispositivo en el que inserte la tarjeta multimedia, siempre que conozca la contraseña del dispositivo.

### Activar el cifrado

Para cifrar datos en el dispositivo BlackBerry®, debe haber configurado una contraseña para el dispositivo.

En función de la cantidad de espacio de almacenamiento disponible para almacenar archivos en el dispositivo, es posible que no pueda cifrar archivos en el mismo.

- 1. En la pantalla de inicio o en una carpeta, haga clic en el icono **Opciones**.
- 2. Haga clic en Seguridad > Cifrado.
- 3. Para cifrar datos en el dispositivo, en la sección Memoria del dispositivo, seleccione la casilla de verificación Cifrar.
- 4. Para cifrar archivos almacenados en una tarjeta multimedia y en el dispositivo, seleccione la casilla de verificación Tarjeta multimedia y realice una de las siguientes acciones:
	- Para cifrar archivos mediante una clave de cifrado generada por el dispositivo, cambie el campo Modo a Clave del dispositivo.
	- Para cifrar los archivos mediante la contraseña del dispositivo, cambie el campo Modo a Contraseña del dispositivo.
	- Para cifrar archivos mediante una clave de cifrado y una contraseña de dispositivo, cambie el campo Modo a Contraseña del dispositivo y clave del dispositivo.
- 5. Para cifrar también archivos multimedia como imágenes, canciones y vídeos, seleccione la casilla de verificación Incluir archivos multimedia.
- 6. Pulse la tecla  $\boxed{\Rightarrow}$  > Guardar.

Para detener el cifrado de datos en el dispositivo, desactive la casilla de verificación Memoria del dispositivo. Para detener el cifrado de archivos, desactive la casilla de verificación Tarjeta multimedia.

## Carpetas de imágenes

### Crear una carpeta de imágenes

- 1. En la pantalla de inicio, haga clic en el icono **Multimedia** > icono Imágenes.
- 2. Pulse la tecla  $\frac{1}{2}$  > Nueva carpeta.
- 3. Si es necesario, cambie la ubicación donde se crea la carpeta.
- 4. Escriba un nombre para la carpeta.
- 5. Haga clic en Aceptar.

### Importar imágenes a la aplicación Imágenes

Importar imágenes desde otras carpetas de su dispositivo BlackBerry® o la tarjeta multimedia a la aplicación Imágenes le permite tener acceso a sus imágenes, al tiempo que mantiene las estructuras existentes de sus carpetas y las ubicaciones de archivo.

- 1. En la pantalla de inicio, haga clic en el icono **Multimedia** > icono Imágenes.
- 2. Pulse la tecla  $\mathcal{F}_{\mathbf{r}}$  > Importar imágenes. Aparecerán las carpetas que contienen imágenes que no se han guardado en la carpeta Biblioteca de imágenes ni en la carpeta Imágenes de la cámara.
- 3. Active las casillas de verificación situadas junto a las carpetas que desea importar.
- 4. Haga clic en Importar imágenes.

Para eliminar carpetas de la aplicación Imágenes, seleccione la carpeta. Pulse la tecla  $\mathbf{F}$ : > Eliminar de la biblioteca. Las carpetas importadas permanecerán en su ubicación original, pero se eliminarán de la aplicación Imágenes.

Para borrar carpetas permanentemente tanto de la aplicación Imágenes como de la memoria del dispositivo o la tarjeta multimedia, inclusive aquellos archivos que no sean imágenes y que no sean visibles en las carpetas de la aplicación Imágenes, seleccione la carpeta. Pulse la tecla **Este** > Eliminar. Las carpetas importadas se eliminarán de sus ubicaciones en la memoria del dispositivo o la tarjeta multimedia.

### Buscar una imagen capturada con la cámara

Las imágenes capturadas con la cámara se guardan en la carpeta Imágenes de la cámara en la aplicación Imágenes. Si ha archivado sus imágenes en otras carpetas, ya no aparecerán en la carpeta Imágenes de la cámara.

- 1. En la pantalla de inicio, haga clic en el icono **Multimedia** > icono Imágenes.
- 2. Haga clic en la carpeta Imágenes de la cámara.

## Transferencia y descarga de archivos multimedia

## Acerca de la transferencia y sincronización de archivos multimedia

Puede conectar el dispositivo BlackBerry® al ordenador para transferir y sincronizar archivos entre ambos a través de un cable USB o puede utilizar la tecnología Bluetooth® para enviar o recibir archivos multimedia desde un dispositivo activado para Bluetooth®.

La opción USB del cuadro de diálogo que aparece cuando conecta el dispositivo al ordenador con un cable USB le permite arrastrar la mayoría de los archivos de una carpeta de su ordenador a una carpeta en su dispositivo o tarjeta multimedia. La opción Media del cuadro de diálogo le permite transferir archivos multimedia protegidos con DRM hacia y desde su dispositivo. Ambas opciones le permiten utilizar BlackBerry® Desktop Software para transferir archivos desde y hacia su dispositivo.

Si desea gestionar y conservar la información o el cifrado asociado con los archivos multimedia cuando transfiere sus archivos entre el dispositivo y el ordenador, utilice la opción multimedia de BlackBerry Desktop Software. Para descargar BlackBerry Desktop Software, desde su ordenador, visite [www.blackberry.com/desktop](http://www.blackberry.com/desktop) y seleccione la opción adecuada para su ordenador.

## Transferir un archivo desde su ordenador a su dispositivo utilizando el dispositivo como unidad de memoria de USB

Debe utilizar BlackBerry® Desktop Software para administrar y conservar la información o el cifrado que se asoció a sus archivos multimedia cuando transfiera los archivos entre su dispositivo BlackBerry y el ordenador.

- 1. Conecte el dispositivo al ordenador mediante un cable USB.
- 2. Lleve a cabo una de las acciones siguientes:
	- Si desea transferir la mayoría de los tipos archivo, en el cuadro de diálogo que aparece en su dispositivo, seleccione la opción USB.
- Si desea transferir los archivos multimedia protegidos con DRM, en el cuadro de diálogo que aparece en su dispositivo, seleccione la opción de transferencia multimedia.
- 3. Si es necesario, escriba la contraseña. Su dispositivo aparece como una unidad en el ordenador.
- 4. Arrastre un archivo desde una ubicación en el ordenador a una carpeta en el dispositivo.

Para ver el archivo transferido en su dispositivo, desconecte su dispositivo del ordenador y busque el archivo.

#### Información relacionada

Transferir archivos multimedia desde el ordenador a su dispositivo mediante BlackBerry Desktop Software, 134

## Transferir archivos multimedia desde el ordenador a su dispositivo mediante BlackBerry Desktop Software

A través de BlackBerry® Desktop Software, puede sincronizar los archivos multimedia, incluidas listas de reproducción de iTunes y Windows Media® Player con su dispositivo BlackBerry. Para descargar BlackBerry Desktop Software, desde su ordenador, visite [www.blackberry.com/](http://www.blackberry.com/desktop) [desktop](http://www.blackberry.com/desktop) y seleccione la opción adecuada para su ordenador.

- 1. Conecte el dispositivo al ordenador.
- 2. En su dispositivo, en el cuadro de diálogo que aparece, seleccione cualquiera de las opciones de transferencia de archivos.
- 3. En el ordenador, abra BlackBerry Desktop Software.
- 4. Haga clic en la opción de transferencia multimedia que mejor se adapte a lo que desea hacer.

Para obtener más información acerca de la sincronización de los archivos multimedia, consulte la ayuda de BlackBerry Desktop Software.

#### Información relacionada

[Transferir un archivo desde su ordenador a su dispositivo utilizando el dispositivo como unidad de memoria de USB, 11](#page-12-0)

### Descarga de una melodía de llamada

En función de su plan de servicios inalámbricos, es posible que esta función no esté admitida.

- 1. En la pantalla de inicio, haga clic en el icono Multimedia > icono Melodías de llamada.
- 2. Pulse la tecla  $\frac{1}{2}$  > Descargar melodías de llamada.

### Descargar una imagen

En función de su plan de servicios inalámbricos, es posible que esta función no esté admitida.

- 1. En la pantalla de inicio, haga clic en el icono **Multimedia** > icono Imágenes.
- 2. Haga clic en una categoría.
- 3. Pulse la tecla  $\boxed{\cdot}$ : > Descargar imágenes.

### Enviar o compartir un archivo multimedia

Para realizar esta tarea con un dispositivo Bluetooth® emparejado, debe activar la tecnología Bluetooth®.

Puede compartir sus imágenes y vídeos en las aplicaciones que ha instalado como Facebook® para dispositivos BlackBerry® y YouTube® para dispositivos BlackBerry.

1. En la pantalla de inicio, haga clic en el icono **Multimedia**.

- 2. Haga clic en un tipo de elemento multimedia.
- 3. Si es necesario, haga clic en una categoría.
- 4. Seleccione un archivo multimedia.
- 5. Pulse la tecla  $\frac{1}{2}$ .
- 6. Lleve a cabo una de las acciones siguientes:
	- Para enviar una imagen o un vídeo, haga clic Enviar. Haga clic en un tipo de mensaje o una aplicación.
	- Para enviar un archivo de audio, haga clic en la opción Enviar para el tipo de mensaje.

## Recibir un archivo multimedia usando tecnología Bluetooth®

Para realizar esta tarea, debe activar la tecnología Bluetooth®.

- 1. En la pantalla de inicio, haga clic en el icono **Multimedia**.
- 2. Haga clic en un tipo de elemento multimedia.
- 3. Pulse la tecla  $\Rightarrow$  > Recibir mediante Bluetooth.
- 4. Envíe un archivo multimedia desde el dispositivo con Bluetooth<sup>®</sup> activado emparejado.
- 5. Haga clic en Sí > Guardar.

#### Información relacionada

[Activar la tecnología Bluetooth®, 18](#page-19-0)

## Formatos de archivo de audio y vídeo compatibles

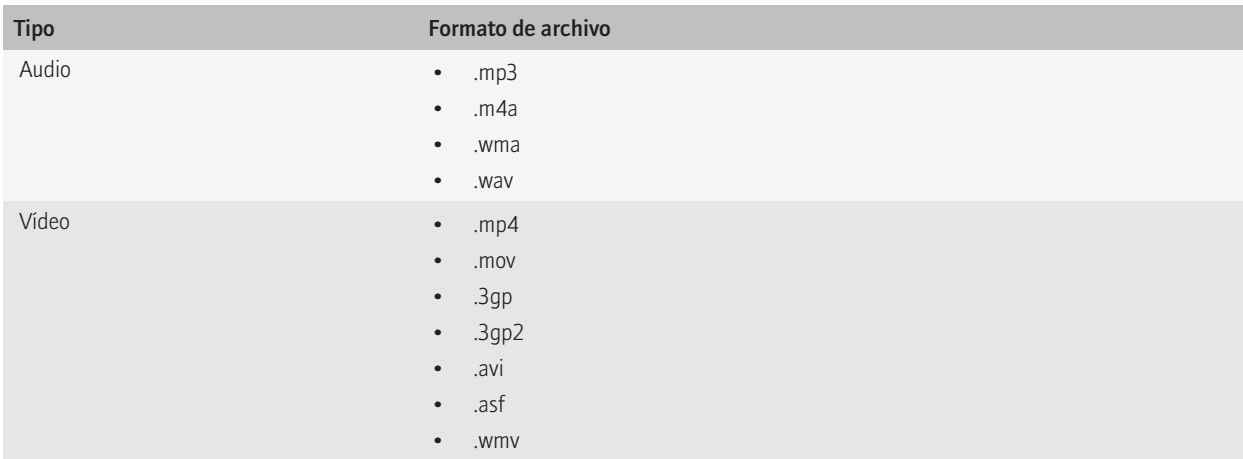

## Atajos de multimedia

Dependiendo del idioma de introducción de datos que utilice, puede que algunos atajos no estén disponibles.

### Archivos de audio y archivos de vídeo

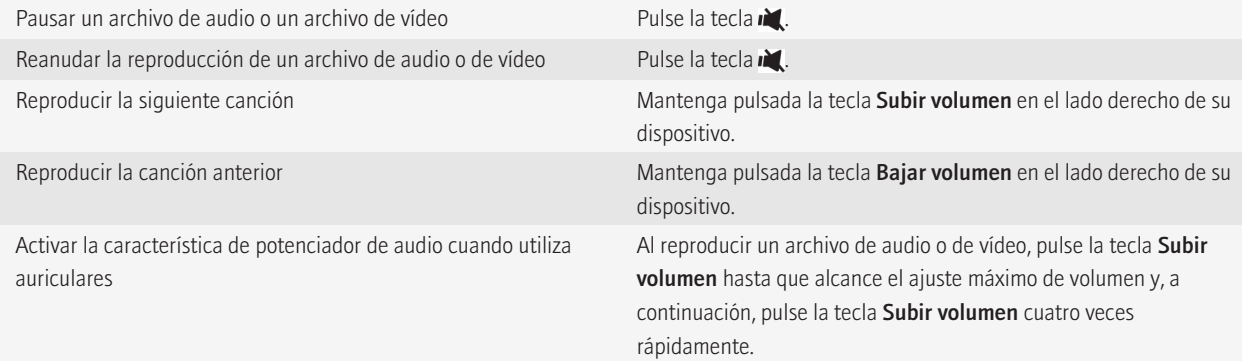

#### Imágenes

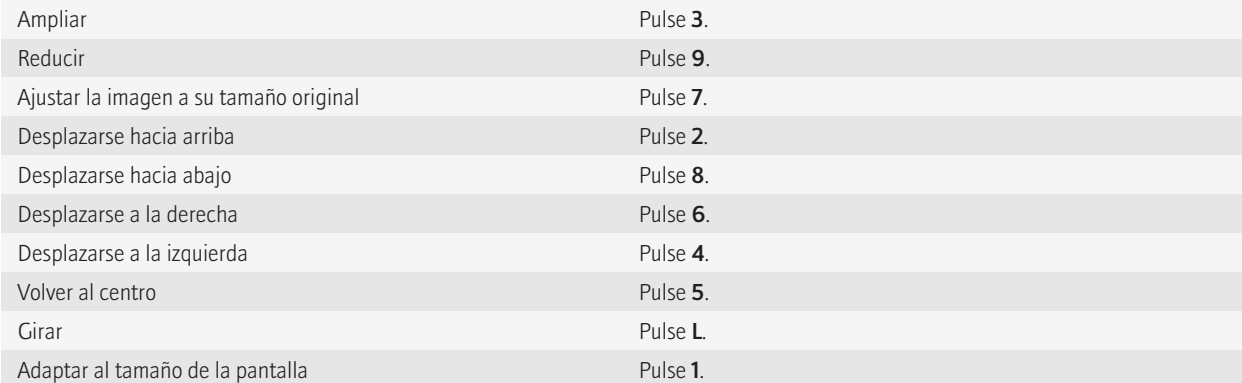

#### Cámara y videocámara

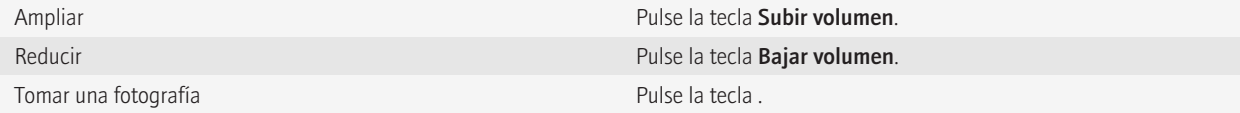

Cambiar el ajuste del flash de una imagen o activar el modo de poca iluminación para un vídeo Pulse la tecla Espacio.

## Resolución de problemas: multimedia

### Mi dispositivo no usa la melodía de llamada o el fondo de escritorio adecuados

Si está utilizando una melodía de llamada o una imagen para el fondo de escritorio que haya cifrado en la tarjeta del dispositivo o en la tarjeta multimedia a través de la contraseña del dispositivo BlackBerry® y después ha restablecido el dispositivo, deberá desbloquear el dispositivo.

#### Información relacionada

[Bloquear el dispositivo, 246](#page-247-0)

### Algunas de las fotografías que he tomado están borrosas

En condiciones de poca iluminación, es posible que la cámara compense la falta de exposición ralentizando la velocidad de obturación. Si mueve la cámara antes de pulsar el disparador, es posible que la fotografía salga borrosa. Si la cámara utiliza una velocidad de obturación más lenta, aparecerá un signo de exclamación en la parte inferior de la pantalla.

En función de su modelo de dispositivo BlackBerry®, puede reducir la borrosidad en las imágenes debida a movimientos ligeros de la cámara activando la estabilización de imagen en las opciones de la cámara.

### El flash se atenúa o se apaga

Si la cámara tiene flash, y el nivel de batería baja del 20 por ciento, el flash se atenúa para conservar nivel de batería. Si la temperatura es baja, cuando el nivel de la batería es inferior al 20 por ciento, es posible que el flash llegue a apagarse.

## Hay algunas funciones que no están disponibles en mi dispositivo

La disponibilidad de ciertas características del dispositivo BlackBerry® puede verse afectada según distintos elementos como su modelo de dispositivo y el plan de servicios inalámbricos.

Si la cuenta de correo electrónico utiliza BlackBerry® Enterprise Server, es posible que su empresa no haya configurado algunas características o desee evitar que utilice algunas características u opciones. Si el administrador no ha establecido una opción para usted, aparece un indicador con un candado rojo junto al campo de la opción.

Para obtener más información sobre las características que están disponibles en el dispositivo, póngase en contacto con el administrador o con su proveedor de servicios inalámbricos, o bien visite [www.blackberry.com/go/devices](http://www.blackberry.com/go/devices).

#### Información relacionada

[Disponibilidad de características, 15](#page-16-0)

## No puedo guardar archivos multimedia

Es posible que la memoria del dispositivo BlackBerry® o la tarjeta multimedia no tenga memoria suficiente para guardar archivos multimedia.

Intente las acciones siguientes:

- Si está intentando guardar un archivo multimedia en la memoria del dispositivo, elimine los datos o los mensajes antiguos de su dispositivo.
- Si intenta guardar un archivo multimedia en su tarjeta multimedia, elimine los archivos multimedia antiguos.
- En las opciones de la cámara, compruebe que el campo Tamaño de la imagen no esté establecido en Grande. Las imágenes grandes utilizan más memoria que las imágenes más pequeñas.

#### Información relacionada

[Eliminar mensajes, 63](#page-64-0) [Mover, cambiar de nombre o eliminar un archivo, 112](#page-113-0)

## No puedo abrir archivos multimedia

Intente realizar una de las siguientes acciones:

- Si intenta abrir un archivo multimedia en el dispositivo BlackBerry® y el dispositivo está conectado al ordenador, desconéctelo del ordenador.
- Si intenta abrir un archivo multimedia en el ordenador utilizando el dispositivo como unidad USB, compruebe que ha cerrado las opciones de transferencia multimedia en BlackBerry® Desktop Software.
- Si ha cifrado los archivos multimedia en la tarjeta multimedia utilizando una clave de cifrado generada por el dispositivo BlackBerry e intenta abrir un archivo multimedia cifrado en el ordenador o en un dispositivo distinto del dispositivo BlackBerry que ha utilizado para cifrar el archivo, inserte la tarjeta multimedia en el dispositivo BlackBerry que ha utilizado para cifrar el archivo. En la pantalla de inicio o en una carpeta, haga clic en el icono Opciones. Haga clic en Seguridad > Cifrado. En la sección Tarjeta multimedia, cambie el campo Modo a Contraseña del dispositivo.

#### Información relacionada

[Acerca del cifrado de archivos, 131](#page-132-0)

## El dispositivo no reconoce la tarjeta multimedia

Intente realizar una de las siguientes acciones:

- Compruebe que la tarjeta multimedia está insertada correctamente en el dispositivo BlackBerry®. Para obtener más información acerca de la inserción de una tarjeta multimedia en el dispositivo, consulte la documentación impresa suministrada con el dispositivo.
- En las opciones de la tarjeta multimedia, si aparece un mensaje para formatear la tarjeta multimedia, desconecte el dispositivo del ordenador. Formatee su tarjeta multimedia.

PRECAUCIÓN: Al formatear la tarjeta multimedia se eliminarán todos los archivos que haya en su interior.

#### Información relacionada

[Reparar archivos almacenados en la tarjeta multimedia o en el dispositivo, 130](#page-131-0)

## No encuentro podcasts

El contenido de los podcasts que está marcado como contenido explícito no aparece en la aplicación Podcast si no tiene activada la opción Mostrar contenido explícito.

# Melodías de llamada, sonidos y alertas

## Acerca de las melodías de llamada, sonidos y alertas

El perfil que seleccione en la aplicación de Perfiles de sonido y alertas define cómo le avisa su dispositivo BlackBerry® de que tiene llamadas telefónicas, mensajes, recordatorios o contenido del navegador.

Su dispositivo tiene un perfil Normal y otros cinco perfiles precargados: Alto, Medio, Sólo vibración, Silencioso y Sólo teléfono. Puede cambiar las melodías en cualquier perfil precargado a cualquier archivo de audio almacenado en su dispositivo o una tarjeta multimedia, o puede crear perfiles adicionales. El perfil Todas las alertas desactivadas no se puede cambiar.

De forma predeterminada, algunas de las opciones de los perfiles precargados se basan en la configuración del perfil Normal. Por ejemplo, al cambiar la melodía de llamada en el perfil Normal, la melodía de llamada en los perfiles Alto, Medio y Sólo teléfono se actualiza automáticamente. Si no desea que la configuración específica de un perfil precargado se actualice automáticamente al cambiar la configuración correspondiente en el perfil Normal, puede cambiar manualmente la configuración del perfil precargado.

Puede crear alertas de contactos, que le avisan si ciertos contactos le llaman o le envían un mensaje. Las alertas de contactos siempre están activas y no se desactivan a menos que seleccione el perfil Todas las alertas desactivadas. Por ejemplo, incluso si selecciona el perfil Silencioso o Sólo vibración, las alarmas audibles de contactos siguen escuchándose hasta que seleccione el perfil Todas las alertas desactivadas.

## Cambiar su melodía de llamada, notificadores o recordatorios

- 1. En la pantalla de inicio, haga clic en el icono **Perfiles de sonido y alertas**.
- 2. Haga clic en Cambiar sonidos y alertas > Sonidos para el perfil seleccionado > Melodía de llamada.
	- Haga clic en una melodía de llamada.
	- Para utilizar una melodía guardada en el dispositivo BlackBerry® o en una tarjeta multimedia, haga clic en Seleccionar música. Busque un archivo de audio y haga clic en él.
- 3. Pulse la tecla  $\frac{1}{2}$  > Guardar.

## Añadir un perfil personalizado

Puede crear perfiles adicionales.

- 1. En la pantalla de inicio, haga clic en el icono **Perfiles de sonido y alertas**.
- 2. Haga clic en Cambiar sonidos y alertas > Cambiar sonidos y alertas Haga clic en Cambiar sonidos y alertas > Administración de perfiles > Añadir perfil personalizado.
- 3. En el campo **Nombre**, escriba un nombre para el perfil.
- 4. Haga clic en el elemento que desea cambiar.
- 5. Cambie la melodía de llamada, el notificador o la información del recordatorio.
- 6. Pulse la tecla  $\frac{32}{2}$  > Guardar.

Para eliminar un perfil personalizado, seleccione el perfil. Pulse la tecla  $\Rightarrow$  > Eliminar.

## Añadir una alerta de contacto

Puede crear alertas de contactos que le permitan personalizar las melodías de llamada y las alertas para las llamadas y mensajes de contactos o grupos de contactos específicos. Al recibir una llamada o un mensaje del contacto, el dispositivo BlackBerry® utilizará la melodía de llamada o alerta asignada, incluso si selecciona el perfil de sonido Silencioso o Sólo vibración. Si no desea que se le notifique con la melodía de llamada o alerta asignada, puede seleccionar el perfil Todas las alertas desactivadas.

- 1. En la pantalla de inicio, haga clic en el icono **Perfiles de sonido y alertas**.
- 2. Haga clic en Cambiar sonidos y alertas > Cambiar sonidos y alertas Haga clic en Cambiar sonidos y alertas > Sonidos para contactos > Añadir alerta de contacto.
- 3. En el campo Nombre, escriba el nombre de la alerta de contacto.
- 4. En el campo Contactos, escriba el nombre del contacto.
- 5. Haga clic en un contacto.
- 6. Cambie la melodía de llamada y la información de la alerta para llamadas y mensajes.
- 7. Pulse la tecla  $\left| \frac{2\pi}{2} \right|$  > Guardar.

Para eliminar una alerta de contacto, seleccione la alerta que desee eliminar. Pulse la tecla  $\frac{2}{\sigma}$  > Eliminar.

## Silencio del dispositivo

- 1. En la pantalla de inicio, haga clic en el icono Perfiles de sonido y alertas.
- 2. Lleve a cabo una de las acciones siguientes:
	- Para recibir sólo alertas del indicador LED intermitente, haga clic en Silencioso.
	- Para recibir sólo alertas de vibración, haga clic en Sólo vibración.
	- Para desactivar todas las alertas, incluidas las de contactos, haga clic en **Desactivar todas las alertas**.

Siempre que suene una melodía de llamada, recordatorio o alerta, si está disponible, pulse la tecla  $\mathbb{N}$  en la parte superior de su dispositivo BlackBerry®.

#### Información relacionada

[Silencio de la alarma, 176](#page-177-0)

## Intermitencia del LED

El indicador LED situado en la parte superior del dispositivo BlackBerry® parpadea con colores distintos para indicar varios estados.

#### Verde

Se encuentra en un área con cobertura inalámbrica. Puede activar o desactivar esta notificación en Opciones > Pantalla > Pantalla.

#### Azul

El dispositivo está conectado a un dispositivo activado para Bluetooth®. Puede activar o desactivar esta notificación en Opciones> Redes y conexiones > Conexiones Bluetooth.

#### Rojo

Ha llegado un nuevo mensaje y el perfil de notificación está configurado para avisar usando el LED. Si está usando el dispositivo con una tarjeta inteligente, éste accede a los datos en la tarjeta inteligente.

#### Ámbar

El nivel de batería de su dispositivo es bajo, o su dispositivo está apagado y cargándose. No puede desactivar la notificación de nivel de batería bajo. La notificación de carga se desactivará cuando encienda el dispositivo.

## Cambiar las opciones de notificación de alarma

- 1. En la pantalla de inicio o en la carpeta Aplicaciones, haga clic en el icono en forma de Reloj.
- 2. Pulse la tecla  $\boxed{\Rightarrow}$  > Opciones.
- 3. En la sección Alarma, cambie los campos Tono de la alarma, Volumen, Tiempo de repetición y Vibración.
- 4. Pulse la tecla  $\boxed{\Rightarrow}$  > Guardar.

## Activar los sonidos de evento

Los sonidos de evento le avisan cuando enciende o apaga el dispositivo BlackBerry®, cuando el nivel de batería es alto o bajo y cuando conecta o desconecta un cable USB u otro accesorio a o desde el dispositivo.

- 1. En la pantalla de inicio o en una carpeta, haga clic en el icono Opciones.
- 2. Haga clic en **Accesibilidad**.
- 3. Seleccione la casilla de verificación Sonidos de evento.
- 4. Pulse la tecla  $\frac{2}{3}$  > Guardar.
# Resolución de problemas: melodías de llamada, sonidos y alertas

#### Mi dispositivo suena o vibra más veces de las esperadas

Para llamadas, el número de veces que su dispositivo BlackBerry® vibra no está determinado por el número de vibraciones que establece en su perfil de sonido, y no hay configuración para el número de tonos si no se suscribe al correo de voz. El dispositivo vibra o suena hasta que la persona que llama o la red inalámbrica finalicen la conexión.

#### Mi dispositivo no suena ni vibra cuando recibo una llamada o mensaje

Intente las acciones siguientes:

- En la pantalla de inicio, haga clic en el icono Perfiles de sonido y alertas. Compruebe que su perfil no está establecido en Todas las alertas desactivadas o Silencioso.
- Si ha creado alertas para contactos, en la pantalla de inicio, haga clic en el icono Perfiles de sonido y alertas. Haga clic en Cambiar sonidos y alertas > Cambiar sonidos y alertas Haga clic en Cambiar sonidos y alertas > Sonidos para contactos. Haga clic en una alerta de contacto. Haga clic en Teléfono o Mensajes. Compruebe que el campo Volumen no esté establecido en Silencioso y que el campo Vibración no esté establecido en Desactivado.

# Explorador

# Conceptos básicos del explorador

#### Exploración de páginas Web

#### Visitar una página Web o buscar en Internet

Dependiendo de su proveedor de servicios móviles, pueden aparecer varios navegadores en el dispositivo BlackBerry®. Para obtener más información acerca de los gastos asociados con el uso de cada navegador, póngase en contacto con su proveedor de servicios móviles.

- 1. En la pantalla de inicio, haga clic en el icono **Navegador**.
- 2. En el campo de la parte superior de la página, escriba una dirección Web o unos términos de búsqueda.
- 3. Pulse la tecla  $\rightarrow$  en el teclado.

Para interrumpir la carga de una página Web, pulse la tecla  $\Rightarrow$  > Detener.

#### Acerca de la navegación con pestañas

Con la navegación con pestañas, puede abrir múltiples páginas Web en su dispositivo BlackBerry® al mismo tiempo. Puede cambiar rápidamente entre pestañas abiertas, abrir una pestaña nueva sin cerrar otra, o cerrar la pestaña actual sin cerrar el navegador entero. Si abre un vínculo que está en un mensaje, en una entrada de calendario, o en una nota, el vínculo se abre automáticamente en una pestaña nueva.

Cuantas más pestañas tenga abiertas, más memoria utilizará su dispositivo.

#### Información relacionada

[Abrir, cerrar o cambiar de pestaña, 11](#page-12-0)

#### Abrir, cerrar o cambiar de pestaña

Lleve a cabo una de las acciones siguientes:

- Para abrir una pestaña nueva, en el navegador, pulse la tecla  $\frac{2}{\sqrt{2}}$  > Pestañas. Haga clic en el icono Nueva pestaña.
- Para abrir una pestaña nueva para un vínculo en una página Web, seleccione el vínculo. Pulse la tecla <sup>-2</sup>2 > Abrir vínculo en nueva pestaña.
- Para alternar entre pestañas, en el navegador, pulse la tecla  $\frac{z}{z}$  > Pestañas. Haga clic en una pestaña.
- Para cerrar una pestaña, en el navegador, pulse la tecla  $\frac{2}{5}$  > Pestañas. Seleccione una pestaña. Haga clic en el icono  $\overline{\mathbf{z}}$ .

#### Cómo acercar o alejar una página Web

En una página Web, pulse la tecla  $\Rightarrow$  > Ampliar o Alejar.

Para volver al tamaño de página Web original, pulse la tecla  $\Box$ .

#### Avance y retroceso en una página Web

- 1. En una página Web, pulse la tecla Menú.
- 2. Haga clic en Atrás o en Siguiente.

#### Actualización de una página Web

- 1. En una página Web, pulse la tecla Menú.
- 2. Seleccione Actualizar.

#### Buscar texto en un mensaje, en un archivo o en una página Web

Para buscar un texto en una presentación, debe ver la presentación en vista de texto o en vista de texto y diapositivas.

- 1. En un mensaje, archivo, archivo adjunto o página Web, pulse la tecla  $\frac{2}{3}$  > Buscar o Encontrar en la página.
- 2. Introduzca el texto.
- 3. Pulse la tecla Intro.

Para buscar la siguiente aparición del texto, pulse la tecla  $\Rightarrow$  > Buscar siguiente.

#### Ver una lista de las páginas Web visitadas recientemente

- 1. En la pantalla de inicio, haga clic en el icono Navegador.
- 2. Pulse la tecla  $\boxed{\cdot}$ : > Historial.

#### Volver a la página de inicio

- 1. En una página Web, pulse la tecla Menú.
- 2. Seleccione Inicio.

#### Cerrar el explorador

- 1. En una página Web, pulse la tecla Menú.
- 2. Haga clic en Cerrar.

#### Crear un icono de atajo para una página Web en la pantalla de inicio

En una página Web, pulse la tecla  $\boxed{\cdot}$ : > Agregar a la pantalla de inicio.

## Visualización, copia y reenvío de direcciones

#### Visualización de la dirección de una página Web

En una página Web, pulse la tecla  $\left| \frac{2\pi}{2} \right|$  > Propiedades de la página.

#### Copia de una dirección de una página Web, un vínculo o una imagen

Lleve a cabo las siguientes acciones:

- Para copiar la dirección de una página web, pulse la tecla  $\mathsf{F}_{\mathsf{F}}$  Tecla > Copiar dirección de página.
- Para copiar la dirección de un vínculo, resalte o haga una pausa en un vínculo. Pulse la tecla  $\frac{2}{\sqrt{2}}$  > Copiar vínculo.
- Para copiar la dirección de una imagen, resalte o haga una pausa en una imagen. Pulse la tecla  $\frac{2}{\sqrt{2}}$  > Copiar vínculo de imagen.

Para pegar la dirección, pulse la tecla  $\boxed{\phantom{a} \equiv \quad}$  > Pegar.

#### Enviar una dirección Web

- 1. En la pantalla de inicio, haga clic en el icono **Navegador**.
	- Para enviar una dirección Web a una página Web que está en su lista de favoritos o el historial del navegador, seleccione una página **Web**
	- Para enviar una dirección Web diferente, vaya a una página Web.
- 2. Pulse la tecla  $\frac{2}{\sqrt{2}}$  > Enviar vínculo o Enviar dirección de la página.
- 3. Haga clic en un tipo de mensaje.

Para volver al navegador después de enviar el mensaje, pulse la tecla  $\Box$ 

#### Envío de un vínculo o una imagen desde una página Web

- 1. En una página Web, resalte o haga una pausa en una imagen.
- 2. Pulse la tecla  $\boxed{\cdot}$ : > Enviar vínculo o Enviar vínculo de imagen.
- 3. Haga clic en un tipo de mensaje.

Para volver al explorador después de enviar el mensaje, pulse la tecla  $\Box$ .

#### Visualización de imágenes y reproducción de archivos multimedia

#### Reproducir un archivo multimedia en una página Web

- 1. En una página Web, haga clic en un archivo multimedia.
- 2. Haga clic en Abrir.

#### Información relacionada

[Formatos de archivo de audio y vídeo compatibles, 11](#page-12-0)

#### Visualización de una imagen completa en una página Web

- 1. En una página Web, resalte o haga una pausa en una imagen.
- 2. Pulse la tecla  $\frac{2}{3}$  > Imagen completa.

Para ampliar o reducir la imagen, pulse la tecla  $\mathbb{F}$ : > Ampliar o Reducir.

Para restaurar el tamaño original de la imagen, pulse la tecla  $\left| \right|$  = > Ampliar 1:1.

# Favoritos del explorador

#### Acerca de los favoritos para páginas Web

Puede agregar como Favoritos páginas Web que visite con frecuencia. Al agregar un favorito, puede establecer si desea que el explorador compruebe periódicamente si hay actualizaciones en la página Web. Los favoritos de las páginas Web que se hayan actualizado desde la última visita realizada aparecerán en cursiva.

#### Adición de un favorito para una página Web

- 1. En una página Web, pulse la tecla **::** > Añadir a favoritos.
- 2. En el campo **Nombre**, escriba un nombre para el favorito.
- 3. En el campo **Carpeta**, haga clic en la carpeta en la que desea que aparezca el favorito.
- 4. Haga clic en Añadir.

Si visita la página Web sin conexión, el navegador mostrará el contenido que aparecía la última vez que visitó la página Web con conexión.

#### Cambiar o eliminar un favorito para una página Web

- 1. En la pantalla de inicio, haga clic en el icono Navegador.
- 2. Pulse la tecla  $\frac{1}{2}$  > Favoritos.
- 3. Seleccione un favorito.
- 4. Pulse la tecla  $\boxed{P:}$ 
	- Para cambiar un favorito, haga clic en Editar favorito. Cambie el favorito. Haga clic en Aceptar.
	- Para eliminar un favorito, haga clic en Eliminar favorito.

#### Envío de un favorito para una página Web

- 1. En la pantalla de inicio, haga clic en el icono Navegador.
- 2. Pulse la tecla  $\boxed{\cdot}$ : > Favoritos.
- 3. Seleccione un favorito.
- 4. Pulse la tecla  $\boxed{\cdot}$ : > Enviar vínculo.
- 5. Haga clic en un tipo de mensaje.

Para volver al explorador después de enviar el mensaje, pulse la tecla  $\Box$ 

### Archivar un favorito de una página Web

- 1. En la pantalla de inicio, haga clic en el icono Navegador.
- 2. Pulse la tecla  $\boxed{\cdot}$ : > Favoritos.
- 3. Seleccione un favorito.
- 4. Pulse la tecla  $\boxed{\Rightarrow}$  > Mover.
- 5. Haga clic en la nueva ubicación.

### Añadir, cambiar o eliminar una carpeta de favoritos para páginas Web

- 1. En la pantalla de inicio, haga clic en el icono Navegador.
- 2. Pulse la tecla  $\boxed{\cdot}$ : > Favoritos.
- 3. Seleccione una carpeta de favoritos.
- 4. Pulse la tecla  $\frac{2}{\sqrt{2}}$ .
	- Para añadir una carpeta de favoritos, haga clic en Añadir subcarpeta.
	- Para renombrar una carpeta de favoritos, haga clic en Renombrar carpeta. Escriba un nuevo nombre para la carpeta. Pulse la tecla Intro.
	- Para eliminar una carpeta de favoritos, haga clic en **Eliminar carpeta**.

# Fuentes de contenido RSS

Para obtener más información acerca del uso de fuentes de contenido RSS en el dispositivo BlackBerry®, en la pantalla de inicio o en una carpeta, haga clic en el icono **Fuentes de contenido sociales**. Pulse la tecla  $\Rightarrow$  > **Ayuda**.

### Acerca de las fuentes de contenido RSS

Puede agregar fuentes de contenido RSS al dispositivo BlackBerry® para recibir actualizaciones de sus blogs y sitios Web favoritos. Puede agregar fuentes de contenido RSS directamente desde una página Web o mediante la aplicación Fuentes de contenido sociales. Gracias a la aplicación Fuentes de contenido sociales, puede estar al día de las novedades en sus redes sociales y ver sus fuentes de contenido RSS en una única ubicación.

### Añadir una fuente de contenido RSS del navegador

- 1. En el navegador, en una página Web con una fuente de contenido RSS, pulse la tecla Menú.
- 2. Haga clic en Acciones de página.
- 3. Haga clic en Añadir a fuentes de contenido.
- 4. Seleccione la casilla de verificación situada junto a fuente de contenido que desee añadir.
- 5. Haga clic en Suscribirse.
- 6. Haga clic en Aceptar.

# Opciones del explorador

#### Cambiar la página de inicio o la página inicial

- 1. En la pantalla de inicio, haga clic en el icono Navegador.
- 2. Pulse la tecla  $\left| \frac{2\pi}{2} \right|$  > Opciones.
- 3. En la sección General, lleve a cabo una de las siguientes acciones:
	- Para cambiar la página de inicio, en el campo **Página de inicio**, escriba una dirección Web.
	- Para utilizar su página de inicio como página inicial cuando abra el navegador por primera vez, cambie el campo **Página inicial** a Página de inicio.
- 4. Pulse la tecla  $\boxed{\bullet}$ : > Guardar.

### Desactivar compatibilidad con JavaScript

JavaScript se utiliza en algunas páginas Web para ofrecer características interactivas, como menús y sonidos. Si no desea que el navegador ofrezca características de JavaScript, puede desactivar la compatibilidad con JavaScript.

- 1. En la pantalla de inicio, haga clic en el icono Navegador.
- 2. Pulse la tecla  $\left| \frac{2\pi}{2} \right|$  > Opciones.
- 3. En la sección de Contenido Web, desactive la casilla de verificación Activar JavaScript.
- 4. Pulse la tecla  $\frac{3}{2}$  > Guardar.

### Evitar que se carguen imágenes o reproduzcan archivos multimedia incrustados en las páginas Web

- 1. En la pantalla de inicio, haga clic en el icono **Navegador**.
- 2. Pulse la tecla  $\boxed{\cdot}$ : > Opciones.
- 3. En la sección de **Contenido Web**, realice una de las siguientes acciones:
	- Para dejar de cargar imágenes en las páginas Web, desactive la casilla de verificación **Cargar imágenes**.
	- Para dejar de reproducir archivos multimedia incrustados en las páginas Web, desactive la casilla de verificación Activar archivos multimedia incrustados.
- 4. Pulse la tecla  $\boxed{\Rightarrow}$  > Guardar.

#### Dejar de bloquear elementos emergentes de páginas Web

- 1. En la pantalla de inicio, haga clic en el icono Navegador.
- 2. Pulse la tecla  $\left| \frac{2\pi}{2} \right|$  > Opciones.
- 3. En la sección de Contenido Web, desactive la casilla de verificación de Bloquear elementos emergentes.

### Cambiar el tamaño de fuente para el texto en páginas Web

- 1. En la pantalla de inicio, haga clic en el icono Navegador.
- 2. Pulse la tecla  $\boxed{\Rightarrow}$  > Opciones.
- 3. En la sección de Contenido Web, cambie el campo Tamaño de fuente.
- 4. Pulse la tecla  $\boxed{\cdot \cdot \cdot}$  > Guardar.

#### Establecimiento de la codificación de caracteres para todas las páginas Web

De forma predeterminada, el dispositivo BlackBerry® utiliza la codificación óptima de caracteres para una página Web.

- 1. En la pantalla de inicio, haga clic en el icono **Navegador**.
- 2. Pulse la tecla  $\boxed{\cdot \cdot \cdot}$  > Opciones.
- 3. En la sección de Contenido Web, cambie el campo Codificación de texto predeterminada.
- 4. Pulse la tecla  $\frac{2}{3}$  > Guardar.

### Recibir una notificación antes de cerrar el explorador o la reproducción de contenido multimedia desde Internet

- 1. En la pantalla de inicio, haga clic en el icono Navegador.
- 2. Pulse la tecla  $\boxed{\cdot}$ : > Opciones.
- 3. En la sección General, debajo de Preguntar antes, lleve a cabo una de las siguientes acciones:
	- Para recibir un aviso que confirme que desea cerrar el explorador cuando tiene varias pestañas abiertas, seleccione la casilla de verificación Cerrando pestañas en la salida.
	- Para recibir un aviso que confirme que desea cerrar el explorador después de pulsar la tecla  $\Rightarrow$  seleccione la casilla de verificación Cerrar el explorador al salir.
	- Para recibir un aviso antes de que el dispositivo BlackBerry® utilice el explorador del proveedor de servicios inalámbricos para reproducir contenido multimedia desde Internet, seleccione la casilla de verificación Cambiar a la red del operador para reproducir contenido multimedia.
- 4. Pulse la tecla  $\boxed{\begin{array}{c} \bullet \bullet \bullet \end{array}}$  > Guardar.

### Eliminar información de navegación

Su dispositivo BlackBerry® guarda alguna información en su navegador para mejorar su experiencia de navegación. Puede eliminar información de la contraseña, el historial del navegador, las cookies, contenido insertado por push a su dispositivo y la caché del navegador.

- 1. En la pantalla de inicio, haga clic en el icono **Navegador**.
- 2. Pulse la tecla  $\boxed{\Rightarrow}$  > Opciones.
- 3. En Privacidad y seguridad, debajo de Borrar datos de navegación, active las casillas de verificación que aparecen junto a los tipos de información de navegación que quiere eliminar.
- 4. Haga clic en Borrar ahora.

#### Desactivar cookies en el navegador

- 1. En la pantalla de inicio, haga clic en el icono Navegador.
- 2. Pulse la tecla  $\boxed{\Rightarrow}$  > Opciones.
- 3. En la sección Privacidad y seguridad, desactive la casilla de verificación Aceptar cookies.
- 4. Pulse la tecla  $\boxed{\cdot \cdot \cdot}$  > Guardar.

#### Activar la geoubicación en el navegador

Si activa la geoubicación en el navegador, algunos sitios Web podrían determinar su ubicación aproximada.

- 1. En la pantalla de inicio, haga clic en el icono Navegador.
- 2. Pulse la tecla  $\boxed{\cdot \cdot \cdot}$  > Opciones.
- 3. En la sección Privacidad y sequridad, seleccione la casilla de verificación Activar geoubicación.
- 4. Pulse la tecla  $\frac{2}{3}$  > Guardar.

# Seguridad del explorador

### Acerca de TLS

La configuración de BlackBerry® Browser está diseñada para usar TLS o SSL para cifrar los datos que el dispositivo envía o recibe por Internet a través de BlackBerry® Enterprise Server. La comunicación entre el dispositivo y BlackBerry Enterprise Server se cifra usando Triple DES. La comunicación entre BlackBerry Enterprise Server y los servidores de contenido se cifra usando SSL o TLS. Para aumentar la seguridad, puede configurar TLS para las conexiones HTTP entre el dispositivo y BlackBerry Enterprise Server y puede usar el cifrado Triple DES para el resto de comunicaciones entre el dispositivo y BlackBerry Enterprise Server.

## Opciones TLS

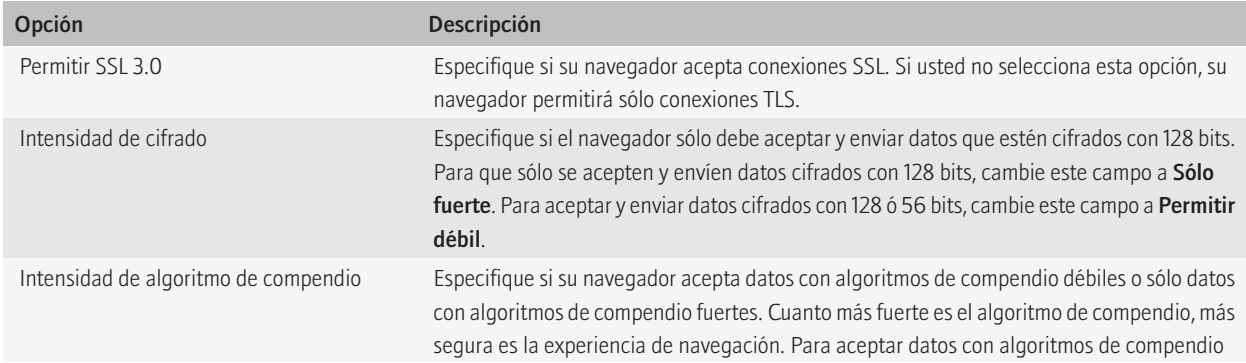

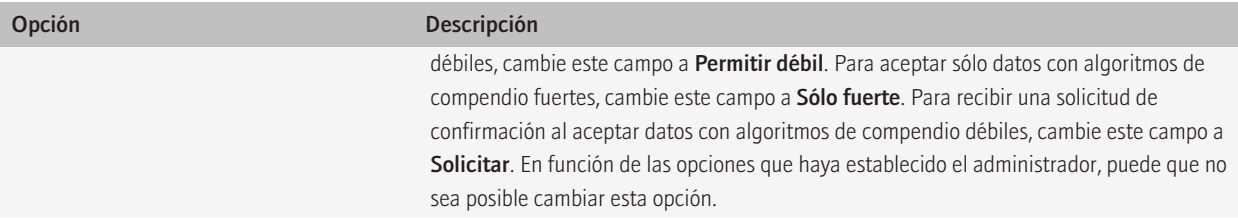

#### Administrar la seguridad del navegador

- 1. En la pantalla de inicio o en una carpeta, haga clic en el icono **Opciones**.
- 2. Haga clic en Seguridad > Configuración de seguridad avanzada > TLS.
- 3. Establezca las opciones de seguridad.
- 4. Pulse la tecla  $\boxed{\Rightarrow}$  > Guardar.

#### Adición de un servidor de contenido de confianza

Si su cuenta de correo electrónico utiliza un BlackBerry® Enterprise Server Server, puede añadir servidores a su lista de servidores de contenido de confianza para acelerar el proceso de autenticación cuando autentique con un servidor de contenido.

- 1. En la pantalla de inicio o en una carpeta, haga clic en el icono Opciones.
- 2. Haga clic en Seguridad >Ajustes de seguridad avanzados > TLS.
- 3. Seleccione el campo Hosts de confianza.
- 4. Pulse la tecla  $\boxed{\cdot}$ : > Añadir host.
- 5. Escriba la dirección Web del servidor de contenido.
- 6. Haga clic en **Aceptar**.
- 7. Pulse la tecla  $\boxed{\Rightarrow}$  > Guardar.

#### Agregar o cambiar un sitio Web asociado a un certificado

Para poder acceder a algunos sitios Web, es posible que necesite proporcionar un certificado de autenticación. Una vez proporcionado un certificado a un sitio Web, el sitio Web y el certificado asociado se agregan automáticamente a la lista de asignaciones de host/certificados de las opciones TLS. Puede agregar o cambiar de forma manual un sitio Web asociado a un certificado.

- 1. En la pantalla de inicio o en una carpeta, haga clic en el icono **Opciones**.
- 2. Haga clic en Seguridad > Configuración de seguridad avanzada > TLS.
	- Para asociar de forma manual un sitio Web a un certificado, resalte el campo Asignaciones de host/certificados. Pulse la tecla **F:** > Añadir host. En el campo Nombre de host, escriba el nombre de sitio Web. En el campo Certificado, seleccione el certificado asociado al sitio Web. Haga clic en Aceptar.
	- Para cambiar un sitio Web asociado a un certificado, en la lista **Asignaciones de host/certificados**, resalte un elemento. Pulse la tecla  $\left| \cdot \right|$  > Editar. Cambie el certificado. Haga clic en Aceptar.
- 3. Pulse la tecla  $\boxed{\cdot}$ : > Guardar.

# Inserción de explorador

#### Acerca de la inserción del explorador

El push del navegador está diseñado para insertar por push información desde una aplicación Web en el dispositivo BlackBerry® a medida que la información está disponible. Por ejemplo, puede recibir actualizaciones o notificaciones sobre el tiempo, la bolsa o las noticias. Cuando el dispositivo recibe una actualización, puede aparecer un nuevo mensaje de push del navegador en la aplicación de mensajes o bien puede cambiar un icono en la pantalla de inicio para indicar que hay disponible información nueva. La aplicación Web también puede insertar por push información actualizada en la memoria caché del navegador sin notificarle nada. Si la información se inserta por push en la memoria caché del navegador, dicha información estará disponible en el dispositivo incluso si no está conectado a la red inalámbrica. Las aplicaciones Web que utilizan push del navegador insertan por push automáticamente actualizaciones en su dispositivo, a menos que desactive el push del navegador.

El dispositivo es compatible con distintos tipos de mensajes de push del navegador. Tanto los mensajes de carga de servicios como los mensajes de indicación de servicio incluyen información actualizada. Otros mensajes de push de navegador incluyen aquellos que aparecen en la memoria caché del navegador.

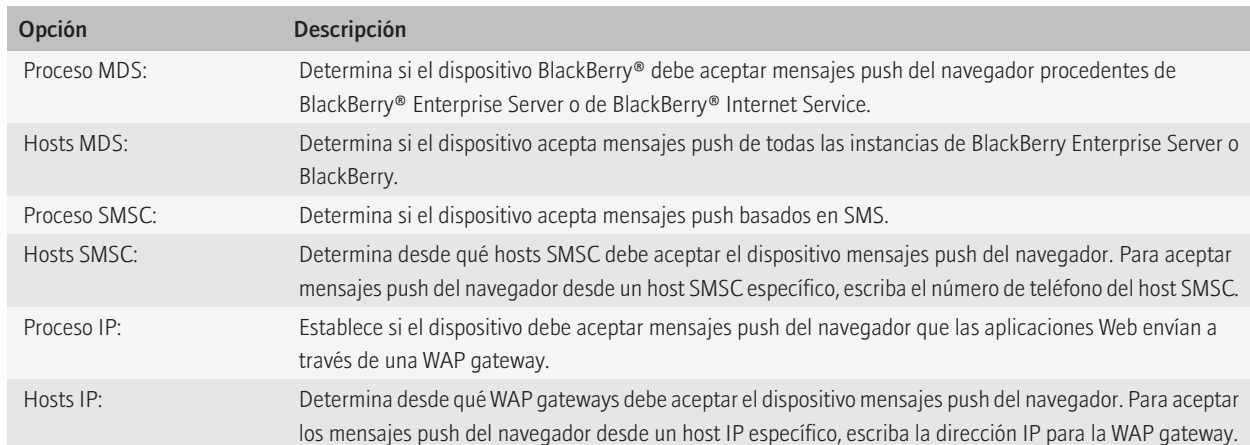

#### Opciones de push del navegador

#### Desactivar el push del navegador

- 1. En la pantalla de inicio o en una carpeta, haga clic en el icono Opciones.
- 2. Haga clic en Dispositivo > Configuración de sistema avanzada. > Push del navegador.
- 3. Desactive la casilla de verificación Activar push.

# Accesos directos del explorador

#### Accesos directos del navegador

Dependiendo del idioma de introducción de datos que utilice, puede que algunos atajos no estén disponibles.

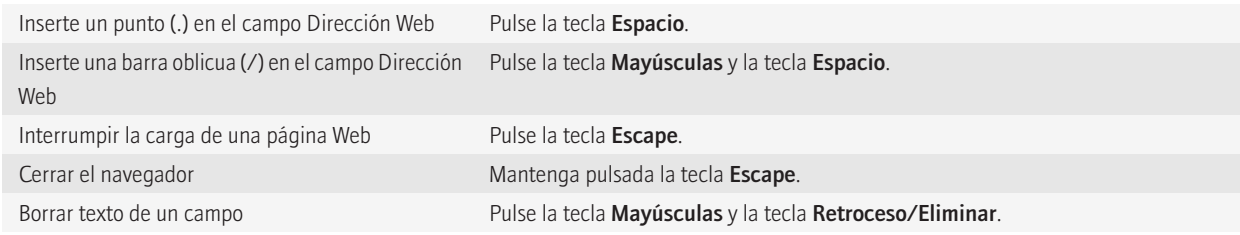

#### En una página Web

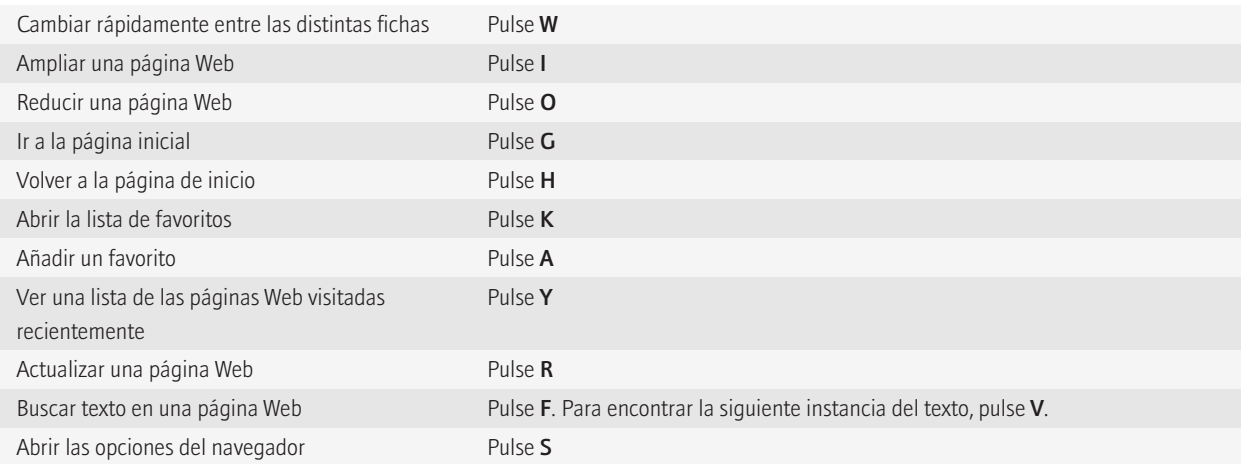

#### Desplazarse por una página Web

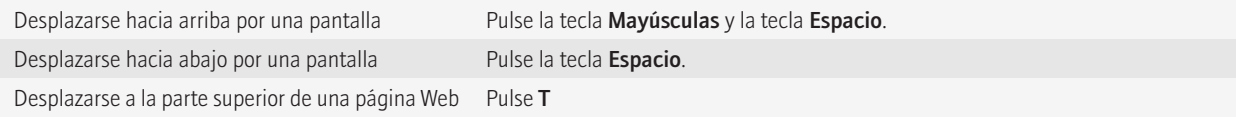

# Resolución de problemas: explorador

#### No hay ningún explorador disponible en mi dispositivo

En función de su plan de servicios inalámbricos, es posible que esta función no esté admitida. Compruebe que el dispositivo BlackBerry® está conectado a la red inalámbrica.

#### No puedo reproducir canciones o vídeos de una página Web

El dispositivo BlackBerry® puede no ser compatible con el tamaño o el formato de archivo del archivo de música o vídeo.

#### Recibo una solicitud para cambiar las redes cuando reproduzco una canción o un vídeo

Si recibe una solicitud para cambiar las redes, no puede reproducir canciones o vídeos con la conexión de Internet empleada. Si cambia las redes, se pueden aplicar tarifas adicionales. Para obtener más información, póngase en contacto con su proveedor de servicios inalámbricos o con el administrador.

Para dejar de recibir este aviso, en el explorador, pulse la tecla  $\Xi$ : > Opciones. En la sección General, debajo de Solicitar antes de, desmarque la casilla de verificación Cambiar a la red del operador para reproducir contenido multimedia.

#### No puedo abrir una pestaña nueva

Quizás no tenga suficiente memoria disponible en su dispositivo BlackBerry®. Trate de realizar las acciones siguientes:

- Cierre una pestaña que no necesite.
- Cierre otras aplicaciones que no necesite tener abiertas.

#### Información relacionada

[Cerrar una aplicación para que no se ejecute en segundo plano, 208](#page-209-0) [Abrir, cerrar o cambiar de pestaña, 11](#page-12-0)

# **Calendario**

# Conceptos básicos sobre los calendarios

#### Cambio de las vistas del calendario

Puede ver sus citas y reuniones en una de las cuatro vistas del calendario. Las vistas Día, Semana y Mes muestran todas sus citas para el período de tiempo seleccionado. La vista Agenda muestra todas sus citas y reuniones programadas en una lista. La vista Agenda también muestra el tiempo libre que tiene entre las citas.

- 1. En la pantalla de inicio, haga clic en el icono **Calendario**.
- 2. Pulse la tecla  $\boxed{\Rightarrow}$  > Ver.
- 3. Seleccione la vista que desee.

#### Desplazarse a una fecha concreta del calendario

- 1. En la pantalla de inicio, haga clic en el icono **Calendario**.
- 2. Pulse la tecla  $\mathbf{E}$ 
	- Para acceder a una fecha específica, haga clic en Ir a la fecha.
	- Para acceder a la fecha actual, haga clic en Hoy.

#### Programar una cita

- 1. En la pantalla de inicio, haga clic en el icono **Calendario**.
- 2. Pulse la tecla  $\boxed{\cdot}$ : > Nueva cita.
- 3. Escriba la información de la cita.
- 4. Pulse la tecla  $\boxed{\Rightarrow}$  > Guardar.

#### Información relacionada

[Apagar el dispositivo, 234](#page-235-0)

#### Programación rápida de citas en la vista Día

Para realizar esta tarea, debe seleccionarse la casilla de verificación Activar entrada rápida en las opciones de calendario generales.

- 1. En la pantalla de inicio, haga clic en el icono Calendario.
- 2. En la vista Día, junto a la hora de inicio, escriba el asunto de la cita.
- 3. Introduzca la ubicación entre paréntesis "( )".
- 4. Para cambiar la hora de finalización, deslice el dedo hacia arriba y hacia abajo en el panel táctil.

5. Haga clic en el panel táctil.

Si tiene varios calendarios en el dispositivo BlackBerry®, la cita aparece en el calendario predeterminado.

### Programación de una reunión

Para realizar esta tarea, su cuenta de correo electrónico debe utilizar BlackBerry® Internet Service o un servidor BlackBerry® Enterprise Server compatible con esta característica. Para obtener más información, póngase en contacto con su proveedor de servicios inalámbricos o con el administrador.

- 1. En la pantalla de inicio, haga clic en el icono **Calendario**.
- 2. Pulse la tecla  $\boxed{\Rightarrow}$  > Nueva cita.
- 3. Escriba la información de la reunión.
- 4. Pulse la tecla  $\left| \cdot \right|$  > Invitar asistente.
- 5. Haga clic en un contacto.
- 6. Para añadir otro contacto a la reunión, repita los pasos del 4 al 5.
- 7. Pulse la tecla  $\left| \frac{2\pi}{2} \right|$  > Guardar.

#### Información relacionada

[Apagar el dispositivo, 234](#page-235-0)

#### Configurar una alarma

- 1. En la pantalla de inicio, haga clic en el icono **Calendario**.
- 2. Pulse la tecla  $\left| \frac{1}{2} \right|$  > Nueva alarma.
- 3. Introduzca la información de la alarma.
- 4. Si desea que la alarma vuelva a sonar, cambie el campo Repetición.
- 5. Pulse la tecla  $\frac{1}{2}$  > Guardar.

#### Cambio de calendarios

Si el dispositivo BlackBerry® está asociado con varias cuentas de correo electrónico, es posible que tenga distintos calendarios en el dispositivo. Si dispone de distintos calendarios en el dispositivo, puede programar y gestionar citas y reuniones en cada calendario. Póngase en contacto con su proveedor de servicios inalámbricos para obtener más información.

- 1. En la pantalla de inicio, haga clic en el icono **Calendario**.
- 2. Pulse la tecla  $\left| \frac{1}{2} \right|$  > Seleccionar calendario.
- 3. Haga clic en un calendario.

# Reuniones

#### Programación de una reunión

Para realizar esta tarea, su cuenta de correo electrónico debe utilizar BlackBerry® Internet Service o un servidor BlackBerry® Enterprise Server compatible con esta característica. Para obtener más información, póngase en contacto con su proveedor de servicios inalámbricos o con el administrador.

- 1. En la pantalla de inicio, haga clic en el icono **Calendario**.
- 2. Pulse la tecla  $\boxed{\Rightarrow}$  > Nueva cita.
- 3. Escriba la información de la reunión.
- 4. Pulse la tecla  $\boxed{\cdot}$ : > Invitar asistente.
- 5. Haga clic en un contacto.
- 6. Para añadir otro contacto a la reunión, repita los pasos del 4 al 5.
- 7. Pulse la tecla  $\boxed{\Rightarrow}$  > Guardar.

#### Información relacionada

[Apagar el dispositivo, 234](#page-235-0)

#### Eliminar una cita, reunión o alarma

- 1. En la pantalla de inicio, haga clic en el icono Calendario.
- 2. Seleccione una cita, reunión o alarma.
- 3. Pulse la tecla  $\boxed{\Rightarrow}$  > Eliminar.

#### Respuesta a la invitación a una reunión

- 1. En la invitación a la reunión, pulse la tecla  $\begin{bmatrix} \bullet & \bullet \\ \bullet & \bullet & \bullet \end{bmatrix}$ .
- 2. Haga clic en Aceptar, Aceptar provisionalmente o Declinar.
- 3. Si ha declinado una invitación de reunión delegada, lleve a cabo una de las acciones siguientes:
	- Para declinar la reunión, haga clic en Declinar.
		- Para delegar la reunión de nuevo al remitente, de forma que éste pueda volver a delegarla, haga clic en Delegar.
- 4. Lleve a cabo una de las acciones siguientes:
	- Para enviar la respuesta sin agregar comentarios, haga clic en Enviar respuesta.
	- Para agregar comentarios a su respuesta, haga clic en Agregar comentarios. Escriba un comentario. Pulse la tecla FE= > Enviar.

Nota: Si elimina una invitación de reunión de la aplicación Mensajes antes de aceptarla o declinarla, la reunión se eliminará de la aplicación Correo electrónico del ordenador.

### Visualización del calendario al responder a una reunión

En una invitación de reunión, pulse la tecla  $\boxed{\cdot}$ : > Ver calendario.

Para volver a la invitación de la reunión, pulse la tecla  $\boxed{\triangle}$ .

#### Comprobar la disponibilidad de los participantes en una reunión

Para realizar esta tarea, su cuenta de correo electrónico del trabajo debe utilizar un servidor BlackBerry® Enterprise Server que sea compatible con esta característica. Para obtener más información, póngase en contacto con el administrador.

Únicamente puede comprobar la disponibilidad de los participantes en una reunión de su empresa.

En una reunión o invitación a reuniones, haga clic en Ver disponibilidad debajo de la lista de participantes en la reunión.

- Si usted es el organizador de la reunión, para seleccionar la siguiente hora en que todos los participantes de la reunión están disponibles, haga clic en Siguiente hora disponible.
- Para ver una lista de los estados que están asociados con las barras de colores en la pantalla (por ejemplo, ocupado o provisional), pulse la tecla  $\left| \frac{p}{p} \right|$  > Mostrar leyenda.

#### Cambiar la lista de participantes en una reunión

Para realizar esta tarea, debe ser el organizador de la reunión.

- 1. En una reunión, en los campos **Aceptada** o **Denegada**, resalte un contacto.
- 2. Pulse la tecla  $\sqrt{P}$ :
- 3. Haga clic en Invitar asistente, Cambiar asistente o Eliminar asistente.
- 4. Pulse la tecla  $\boxed{\cdot \cdot \cdot}$  > Guardar.

#### Reenviar una invitación de reunión

Para realizar esta tarea, su cuenta de correo electrónico debe utilizar BlackBerry® Internet Service o un servidor BlackBerry® Enterprise Server compatible con esta característica. Para obtener más información, póngase en contacto con su proveedor de servicios inalámbricos o con el administrador.

Si no tiene la opción de reenviar la invitación de reunión, podrá, en su lugar, delegar la invitación de reunión.

En una reunión o invitación de reunión, pulse la tecla  $\left| \cdot \right|$  > Reenviar.

Nota: Si reenvía una invitación de reunión en nombre del organizador de la reunión, sólo el organizador de reunión recibe la respuesta del destinatario.

### Delegar una invitación de reunión

Para realizar esta tarea, debe utilizar IBM® Lotus Notes® y la cuenta de correo electrónico debe asociarse a un servidor BlackBerry® Enterprise Server que sea compatible con esta característica.

Si no tiene la opción de delegar la invitación de reunión, podrá, en su lugar, reenviar las invitaciones de reunión. Puede que no cuente con la opción de delegar una invitación de reunión si el organizador de la reunión ha desactivado la delegación de la reunión.

- 1. En una invitación de reunión, pulse la tecla  $\Rightarrow$  > Delegar.
- 2. Haga clic en un contacto.
	- Para enviar la respuesta sin agregar comentarios, haga clic en Enviar respuesta.
	- Para agregar un comentario a su respuesta, haga clic en **Agregar comentarios**. Escriba un comentario. Pulse la tecla  $\frac{2}{\sqrt{5}}$  > Enviar.

#### Envío de un mensaje de correo electrónico a todos los participantes de una reunión

En una reunión, invitación a una reunión o respuesta a la reunión, pulse la tecla  $\mathbb{F}_{z}$  > Enviar correo electrónico a todos los asistentes.

# Reuniones de conferencia

#### Acerca de las conferencias teléfonicas

Puede crear dos tipos de conferencias con su dispositivo BlackBerry®. Si su empresa o un servicio de conferencias le han ofrecido un número de conferencia, puede crear reuniones de conferencia en el calendario de su dispositivo u ordenador. Las reuniones de conferencias permiten a los participantes que tienen un dispositivo BlackBerry entrar en la reunión con la opción de único toque Unirse ahora, si esta característica es compatible con sus dispositivos. De este modo no tendrán que marcar el número de la conferencia ni códigos de acceso. Si no dispone de un número de conferencia, puede crear una conferencia llamando a otros contactos y uniendo las llamadas.

### Crear una reunión de conferencia desde su dispositivo

Para realizar esta tarea, debe ser el organizador de la reunión. Si no es el organizador de la reunión, puede crear una conferencia en nombre de otra persona desde su ordenador.

- 1. En una reunión, seleccione la casilla de verificación Conferencia.
- 2. Escriba la información de la conferencia.
- 3. Pulse la tecla  $\boxed{\cdot \cdot \cdot}$  > Guardar.

#### Crear una reunión de conferencia desde su ordenador

Para realizar esta tarea, debe ser el organizador de la reunión o crear la reunión en nombre del organizador de la misma. Para obtener información acerca de cómo crear reuniones en nombre de otra persona, consulte la documentación de la aplicación de correo electrónico en su ordenador.

Puede crear una reunión de conferencia que reconozca su dispositivo BlackBerry® desde su ordenador. Cuando se inicia la reunión de conferencia, los participantes que tienen un dispositivo BlackBerry pueden introducir la conferencia con la opción Unirse ahora, si su dispositivo es compatible con esta característica.

- 1. En las notas de la reunión o en el campo de ubicación de la reunión, escriba CCP: y el número de conferencia del participante. No incluya espacios.
- 2. Escriba en minúscula una  $x$ . No incluya espacios antes o después de la  $x$ .
- 3. Escriba el código de acceso del participante. Escriba un espacio tras el código de acceso del participante.
- 4. Tipo **CCM:** y el número de conferencia del moderador. No incluva espacios.
- 5. Escriba en minúscula una x. No incluya espacios antes o después de la x.
- 6. Escriba el código de acceso del moderador. Escriba un espacio tras el código de acceso del moderador.

#### Ejemplo

Si el número de conferencia del moderador y del participante es 1-800-555-5555, el código de acceso del moderador es 55555# y el código de acceso del participante es 55551#, escriba CCP:1800555555x5555# CCM:18005555555555#, seguido por un espacio.

#### Entrar en una reunión de conferencia

Lleve a cabo una de las acciones siguientes:

- En una notificación de la reunión, haga clic en Unirse ahora.
- En el calendario, resalte la reunión. Pulse la tecla  $\Rightarrow$  > Unirse ahora.

### Guardar la información de la conferencia

Puede guardar la información de la conferencia para que se añada a los campos de la conferencia automáticamente cuando crea una reunión desde su dispositivo BlackBerry®.

- 1. En la pantalla de inicio, haga clic en el icono **Calendario**.
- 2. Pulse la tecla  $\boxed{P}$ : > Opciones > Llamada de conferencia.
- 3. Escriba la información de la conferencia.
- 4. Pulse la tecla  $\boxed{\cdot \cdot \cdot}$  > Guardar.

# Sincronizar el calendario

#### Acerca de la sincronización

La función de sincronización inalámbrica de datos ha sido diseñada para sincronizar datos del organizador (contactos, entradas del calendario, tareas y notas) entre el dispositivo BlackBerry® y la aplicación de correo electrónico del ordenador a través de la red inalámbrica.

La función de reconciliación inalámbrica del correo electrónico sirve para reconciliar el correo electrónico entre el dispositivo y la aplicación de correo electrónico del ordenador a través de la red inalámbrica. Los mensajes que archive o elimine en el dispositivo, se archivarán o eliminarán también en la aplicación de correo electrónico. Del mismo modo, los cambios realizados en los mensajes de la aplicación de correo electrónico del ordenador se reflejarán en el dispositivo.

En raros casos, si el dispositivo no reconoce los campos de un contacto, de una entrada de calendario o de una cuenta de correo electrónico, algunos datos o mensajes de correo electrónico no podrán sincronizarse ni reconciliarse.

Si las funciones de sincronización inalámbrica de datos o reconciliación inalámbrica del correo electrónico no están disponibles en el dispositivo o ha desactivado estas funciones, puede utilizar la herramienta de sincronización de BlackBerry® Desktop Software para sincronizar los datos del organizador y el correo electrónico. Para obtener más información, consulte la ayuda de BlackBerry Desktop Software.

Research In Motion recomienda crear y guardar un archivo de copia de seguridad en su ordenador con regularidad, especialmente antes de actualizar software. Mantener un archivo de copia de seguridad reciente en su ordenador le puede permitir recuperar datos del dispositivo en caso de que este se pierda, sea robado o quede dañado debido a un problema imprevisto.

### Sincronización de los datos del organizador a través de la red inalámbrica

Research In Motion recomienda crear y guardar un archivo de copia de seguridad en su ordenador con regularidad, especialmente antes de actualizar software. Mantener un archivo de copia de seguridad reciente en su ordenador le puede permitir recuperar datos del dispositivo en caso de que este se pierda, sea robado o quede dañado debido a un problema imprevisto.

- 1. En la aplicación Contactos, la aplicación Calendario, la aplicación Tareas o el bloc de notas, pulse la tecla  $\frac{2}{\sqrt{2}}$  > Opciones.
- 2. Si es necesario, haga clic en un calendario o en la lista de contactos.
- 3. Seleccione la casilla de verificación Sincronización inalámbrica.
- 4. Pulse la tecla  $\frac{2}{3}$  > Guardar.

Si utiliza BlackBerry® Internet Service, deberá utilizar la herramienta de sincronización de BlackBerry® Desktop Software para sincronizar los datos del calendario. Para obtener más información, consulte la ayuda de BlackBerry Desktop Software.

### Acerca de copia de seguridad y restauración de los datos del dispositivo

Si ha instalado BlackBerry® Desktop Software en el ordenador, puede realizar una copia de seguridad y restaurar la mayoría de los datos del dispositivo BlackBerry, incluidos los mensajes, los datos del organizador, las fuentes, las búsquedas guardadas y los favoritos del explorador mediante la herramienta de copia de seguridad y restauración de BlackBerry Desktop Software. Para obtener más información, consulte la ayuda de BlackBerry Desktop Software.

Si su cuenta de correo electrónico utiliza BlackBerry® Enterprise Server, podrá restaurar los datos sincronizados del organizador al dispositivo a través de la red inalámbrica. Para restaurar los datos sincronizados del organizador a través de la red inalámbrica, deberá tener una contraseña de activación. Para obtener más información, póngase en contacto con el administrador.

Research In Motion recomienda crear y guardar un archivo de copia de seguridad en su ordenador con regularidad, especialmente antes de actualizar software. Mantener un archivo de copia de seguridad reciente en su ordenador le puede permitir recuperar datos del dispositivo en caso de que este se pierda, sea robado o quede dañado debido a un problema imprevisto.

#### Acerca de los conflictos de sincronización

Cuando modifica el mismo mensaje de correo electrónico o elemento de datos del organizador en el dispositivo BlackBerry® y en la aplicación de correo electrónico de su ordenador se produce un error de sincronización.

Si reconcilia el correo electrónico mediante la reconciliación del correo inalámbrico en el dispositivo, puede establecer la prioridad de los mensajes de correo electrónico del dispositivo o de los mensajes del ordenador cuando se produzca un conflicto de reconciliación de correo electrónico.

Si sincroniza los datos del organizador mediante la sincronización inalámbrica de datos, los datos del organizador del ordenador tendrán prioridad sobre los datos del organizador del dispositivo cuando se produzca un conflicto de sincronización de datos.

Research In Motion recomienda crear y guardar un archivo de copia de seguridad en su ordenador con regularidad, especialmente antes de actualizar software. Mantener un archivo de copia de seguridad reciente en su ordenador le puede permitir recuperar datos del dispositivo en caso de que este se pierda, sea robado o quede dañado debido a un problema imprevisto.

#### Administración de conflictos de sincronización de datos

Se puede modificar la forma de resolver los conflictos ocurridos durante la sincronización de datos del organizador desactivando la sincronización inalámbrica de datos, cambiando las opciones de resolución de conflictos y sincronizando los datos del organizador mediante la herramienta de sincronización de BlackBerry® Desktop Software. Para obtener más información acerca de la administración de conflictos ocurridos durante la sincronización de datos del organizador, consulte la ayuda de BlackBerry Desktop Software.

# Opciones del calendario

#### Cambiar cómo se muestra el calendario

- 1. En la pantalla de inicio, haga clic en el icono **Calendario.**
- 2. Pulse la tecla  $\Rightarrow$  > Opciones > Visualización del calendario y acciones.
	- Para cambiar la vista predeterminada, cambie el campo Vista inicial.
	- Para cambiar las horas de comienzo y de fin de los días, cambie los campos **Comienzo del día** y Fin del día.
	- Para cambiar el día que se muestra como el primer día de la semana en la vista Semana, cambie el campo Primer día de la semana.
	- Para ocultar el tiempo libre en la Vista de la agenda, desactive la casilla de verificación Mostrar tiempo libre en la Vista de la agenda.

3. Pulse la tecla  $\frac{1}{2}$  > Guardar.

#### Cambiar las opciones de los recordatorios

- 1. En la pantalla de inicio, haga clic en el icono **Calendario**.
- 2. Pulse la tecla  $\Rightarrow$  > Opciones > Visualización del calendario y acciones.
	- Para cambiar el tiempo para posponer los recordatorios, cambie el campo Posponer.
	- Para cambiar el tiempo de recordatorio predeterminado para las entradas de calendario, cambie el campo Recordatorio predeterminado.
- 3. Pulse la tecla  $\boxed{\Rightarrow}$  > Guardar.

Información relacionada

[Apagar el dispositivo, 234](#page-235-0)

### Cambiar las opciones de varios calendarios

- 1. En la pantalla de inicio, haga clic en el icono **Calendario**.
- 2. Pulse la tecla  $\left| \frac{2\pi}{2} \right|$  > Opciones.
- 3. Haga clic en un calendario.
	- Para cambiar el color utilizado para las citas en el calendario, cambie el campo Color de la Cita.
	- Para configurar si el calendario le avisará de las citas, marque o desmarque la casilla de verificación Mostrar avisos.
- 4. Pulse la tecla  $\boxed{\Rightarrow}$  > Guardar.

#### Cambio del calendario predeterminado

Al cambiar el calendario predeterminado se cambia la dirección de correo electrónico desde la que se envían invitaciones a reuniones.

- 1. En la pantalla de inicio o en una carpeta, haga clic en el icono **Opciones**.
- 2. Haga clic en Dispositivo > Configuración de sistema avanzada. > Servicios predeterminados.
- 3. Cambie el campo Calendario (CICAL).
- 4. Pulse la tecla  $\frac{3}{2}$  > Guardar.

#### Cambio del tiempo durante el que el dispositivo almacena las entradas del calendario

- 1. En la pantalla de inicio, haga clic en el icono Calendario.
- 2. Pulse la tecla  $\frac{1}{2}$  > Opciones > Visualización del calendario y acciones.
- 3. Cambie el campo Guardar citas.
- 4. Pulse la tecla  $\boxed{\Rightarrow}$  > Guardar.

El dispositivo BlackBerry® borra las entradas del calendario que tengan una antigüedad superior al número de días establecido.

#### Visualización de tareas del calendario

- 1. En la pantalla de inicio, haga clic en el icono **Calendario**.
- 2. Pulse la tecla  $\boxed{\cdot}$ : > Opciones > Visualización del calendario y acciones.
- 3. Seleccione la casilla de verificación **Mostrar tareas**.
- 4. Pulse la tecla  $\boxed{\cdot \cdot \cdot}$  > Guardar.

## Trucos de manejo del calendario

Dependiendo del idioma de introducción de datos que utilice, puede que algunos atajos no estén disponibles.

Para que los atajos funcionen en la vista Día, desmarque la casilla de verificación Activar entrada rápida en las opciones generales del calendario.

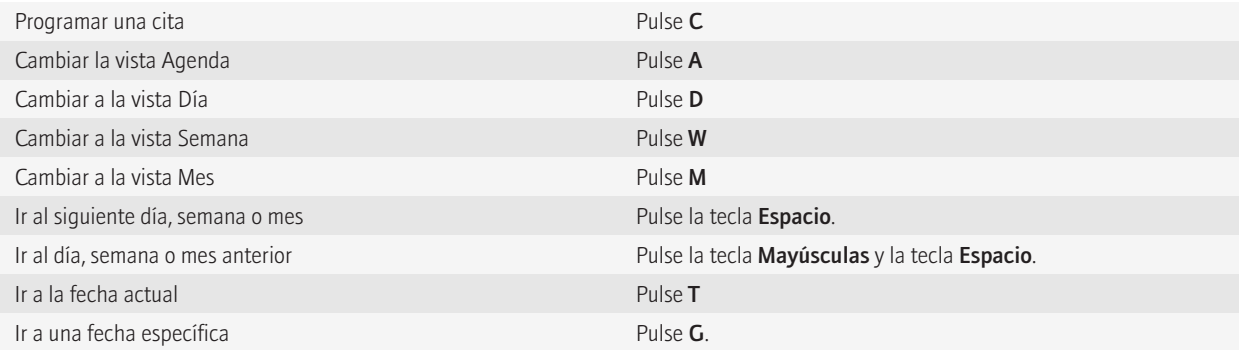

# Resolución de problemas: calendario

#### No puedo programar citas que se repitan durante varios días

Si utiliza IBM® Lotus Notes®, no podrá programar citas que se repitan durante varios días.

#### No puedo definir algunos campos cuando estoy programando citas

Si utiliza IBM® Lotus Notes®, sólo podrá editar los campos Asunto, Ubicación, Aviso y Notas y activar la casilla de verificación Marcar como privada al editar una cita o reunión repetida.

#### Algunos caracteres de las entradas del calendario no aparecen correctamente después de la sincronización

Si programa citas o reuniones en el BlackBerry®dispositivo que contengan acentos o caracteres especiales, puede que el ordenador no admita estos caracteres.

En el ordenador, compruebe que está utilizando la página de códigos predeterminada correcta y que tiene instalado el soporte de fuente adecuado. Para obtener más información, consulte la documentación del sistema operativo del ordenador.

Research In Motion recomienda crear y guardar un archivo de copia de seguridad en su ordenador con regularidad, especialmente antes de actualizar software. Mantener un archivo de copia de seguridad reciente en su ordenador le puede permitir recuperar datos del dispositivo en caso de que este se pierda, sea robado o quede dañado debido a un problema imprevisto.

#### No puedo entrar en una conferencia con la opción Unirse ahora

Puede que la opción Unirse ahora no aparezca en la notificación de la reunión si el organizador de la reunión no utiliza un dispositivo BlackBerry® que sea compatible con la característica Unirse ahora o si el organizador de la reunión no introdujo correctamente la información de la conferencia. Si aparece la opción Unirse ahora y su dispositivo se conecta a una red CDMA, podría necesitar cambiar sus opciones de marcado inteligente para poder entrar en la conferencia con la opción Unirse ahora.

Intente las acciones siguientes:

- Si no aparece la opción Unirse ahora, para entrar en la conferencia, en la reunión o en la invitación a reunión, haga clic en el número de conferencia y el código de acceso que aparecen en el campo Ubicación o en la sección Notas.
- Si aparece la opción Unirse ahora y su dispositivo se conecta a una red CDMA, pruebe a aumentar el tiempo predeterminado que su dispositivo espera antes de marcar una extensión. En la pantalla de inicio, pulse la tecla . Pulse la tecla > Opciones > Marcado inteligente. En la sección Para acceder a las extensiones en todas las demás empresas, cambie el campo Espere al valor máximo. Pruebe a entrar en la conferencia con la opción Unirse ahora de nuevo.

# **Contactos**

# Conceptos básicos de los contactos

#### Agregar un contacto

- Para agregar un contacto mediante la aplicación Contactos, en la pantalla de inicio, haga clic en el icono **Contactos**. En la parte superior de la pantalla, haga clic en Nuevo contacto. Escriba la información del contacto. Pulse la tecla  $\frac{1}{2}$  > Guardar.
- Para agregar un contacto de un mensaje, del registro de llamadas o de una página Web, resalte el nombre, el número o la dirección de correo electrónico del contacto. Pulse la tecla  $\frac{2}{\epsilon}$  > Agregar a contactos. Si es necesario, agregue información de contacto. Pulse la tecla $\boxed{\cdot \cdot \cdot}$  > Guardar.

#### Crear un campo de contacto personalizado

Los campos de contacto personalizados pueden almacenar información que desee recordar acerca de un contacto; por ejemplo, puede añadir un campo de contacto personalizado llamado Equipo favorito o Color favorito. Si crea un campo personalizado para un contacto, el campo aparece para todos sus contactos.

- 1. Al añadir o cambiar un contacto, en la sección Campos personalizados, haga clic en Añadir campo personalizado.
- 2. Haga clic en un campo.
- 3. Pulse la tecla  $\boxed{\Rightarrow}$  > Cambiar nombre de campo.
- 4. Para cambiar el nombre del campo, coloque el cursor en el campo. Pulse la tecla FE= > Cambiar nombre de campo. Escriba un nombre para el campo. Pulse la tecla  $\rightarrow$  en el teclado.
- 5. Escriba la información que desea añadir al campo personalizado.
- 6. Pulse la tecla  $\left| \frac{2\pi}{2} \right|$  > Guardar.

Puede sincronizar los campos del contacto que haya personalizado en el dispositivo BlackBerry® con la aplicación de correo electrónico del ordenador. Para obtener más información acerca de la sincronización de los campos del contacto, consulte la ayuda de BlackBerry® Desktop Software

#### Adición de una pausa o un tiempo de espera a un número de teléfono

Utilice una pausa o un tiempo de espera para separar los números adicionales (por ejemplo, una contraseña o extensión) de un número principal. Después de marcar el número de teléfono principal, el dispositivo BlackBerry® hace una pausa antes de marcar los números adicionales (pausa) o solicita que los escriba (tiempo de espera).

- 1. Después de escribir la parte principal de un número de teléfono en un campo de número de teléfono, pulse la tecla  $\frac{2\pi}{3}$ .
- 2. Haga clic en Agregar pausa o Agregar tiempo de espera.
- 3. Escriba los números adicionales.
- 4. Pulse la tecla  $\boxed{\Rightarrow}$  > Guardar.

### Cambiar o eliminar un contacto

- 1. En la pantalla de inicio, haga clic en el icono **Contactos**.
- 2. Seleccione un contacto.
- 3. Pulse la tecla  $\mathbf{F}$ 
	- Para modificar la información del contacto, haga clic en Editar. Cambie la información de contacto. Pulse la tecla  $\frac{2}{\epsilon}$  > Guardar.
	- Para eliminar un contacto, haga clic en Eliminar.

#### Buscar un contacto en la libreta de direcciones de la empresa

Para realizar esta tarea, su cuenta de correo electrónico del trabajo debe utilizar un servidor BlackBerry® Enterprise Server que sea compatible con esta característica. Para obtener más información, póngase en contacto con el administrador.

- 1. En la pantalla de inicio, haga clic en el icono **Contactos**.
- 2. Pulse la tecla  $\boxed{\Rightarrow}$  > Buscar.
- 3. Escriba parte o todo el nombre del contacto.
- 4. Pulse la tecla  $\rightarrow$  en el teclado.
- 5. Pulse la tecla  $\frac{1}{2}$ .
	- Para agregar un contacto a la lista de contactos, haga clic en **Agregar a contactos**.
	- Para agregar todos los contactos, haga clic en **Agregar todos a contactos**.
	- Para ver información de un contacto, haga clic en Ver.
	- Para eliminar un contacto de los resultados de búsqueda, haga clic en **Eliminar**.
	- Si desea eliminar los resultados de la búsqueda de contactos, haga clic en Eliminar búsqueda.
	- Para iniciar una nueva búsqueda de contactos, haga clic en Buscar.

# Personalización de contactos

### Agregar una imagen de contacto

- 1. En la pantalla de inicio, haga clic en el icono **Contactos**.
- 2. Seleccione un contacto.
- 3. Pulse la tecla  $\frac{1}{2}$  > Editar.
- 4. Pulse la tecla  $\boxed{\cdot}$ : > Agregar imagen.
- 5. Busque y seleccione una imagen.
- 6. Pulse la tecla  $\boxed{\cdot}$ : > Seleccionar imagen.
- 7. Pulse la tecla  $\boxed{\Rightarrow}$  > Guardar.

### Cambiar o eliminar una imagen de contacto

- 1. En la pantalla de inicio, haga clic en el icono **Contactos**.
- 2. Seleccione un contacto.
- 3. Pulse la tecla  $\frac{1}{2}$  > Editar.
- 4. Seleccione la imagen de contacto.
	- Para cambiar la imagen de contacto, pulse la tecla  $|z\rangle$  > Sustituir imagen. Seleccione una imagen. Pulse la tecla  $|z\rangle$  > Seleccionar.
	- Para eliminar la imagen de contacto, pulse la  $\Rightarrow$  Eliminar imagen.
- 5. Pulse la tecla  $\frac{1}{2}$  > Guardar.

### Acerca de las categorías

Puede crear categorías para agrupar los contactos, tareas y notas. También puede reducir el tamaño de los contactos, tareas y notas que aparecen en función de las categorías.

Los nombres de categorías no distinguen entre mayúsculas y minúsculas. Es posible aplicar varias categorías a un contacto, tarea o nota. Si utiliza IBM® Lotus Notes®, puede aplicar más de una categoría a una tarea del dispositivo NotesBlackBerry®, pero sólo una categoría se sincroniza con la tarea de Lotus Notes.

Las categorías se comparten entre la lista de contactos, la lista de tareas y la lista de notas y los cambios que realice en una aplicación se efectúan en todas aplicaciones.

#### Clasificación de un contacto, tarea o nota

- 1. Al crear o cambiar un contacto, tarea o nota, pulse la tecla  $\Rightarrow$  > Categorías.
- 2. Active la casilla de verificación que se encuentra junto a una categoría.
- 3. Pulse la tecla  $\left| \frac{2\pi}{2} \right|$  > Guardar.

Para eliminar una categoría de un contacto, tarea o nota, desmarque la casilla de verificación junto a la categoría.

#### Creación de una categoría para contactos, tareas o notas

Puede crear categorías para organizar elementos en la aplicación Contactos, en la aplicación Tareas y en la aplicación Bloc de notas.

- 1. En la pantalla de inicio o en la carpeta **Aplicaciones**, haga clic en el icono **Contactos**, en el icono Tareas o en el icono Bloc de notas.
- 2. Pulse la tecla  $\boxed{P_{\mathsf{F}}$  > Filtrar.
- 3. Pulse la tecla  $\boxed{\cdot}$ : > Nuevo.
- 4. Escriba un nombre para la categoría.
- 5. Pulse la tecla  $\rightarrow$  en el teclado.

Para eliminar una categoría, seleccione la categoría. Pulse la tecla  $\frac{1}{2}$  > Eliminar.

# Sincronización de contactos

#### Acerca de la sincronización

La función de sincronización inalámbrica de datos ha sido diseñada para sincronizar datos del organizador (contactos, entradas del calendario, tareas y notas) entre el dispositivo BlackBerry® y la aplicación de correo electrónico del ordenador a través de la red inalámbrica.

La función de reconciliación inalámbrica del correo electrónico sirve para reconciliar el correo electrónico entre el dispositivo y la aplicación de correo electrónico del ordenador a través de la red inalámbrica. Los mensajes que archive o elimine en el dispositivo, se archivarán o eliminarán también en la aplicación de correo electrónico. Del mismo modo, los cambios realizados en los mensajes de la aplicación de correo electrónico del ordenador se reflejarán en el dispositivo.

En raros casos, si el dispositivo no reconoce los campos de un contacto, de una entrada de calendario o de una cuenta de correo electrónico, algunos datos o mensajes de correo electrónico no podrán sincronizarse ni reconciliarse.

Si las funciones de sincronización inalámbrica de datos o reconciliación inalámbrica del correo electrónico no están disponibles en el dispositivo o ha desactivado estas funciones, puede utilizar la herramienta de sincronización de BlackBerry® Desktop Software para sincronizar los datos del organizador y el correo electrónico. Para obtener más información, consulte la ayuda de BlackBerry Desktop Software.

Research In Motion recomienda crear y guardar un archivo de copia de seguridad en su ordenador con regularidad, especialmente antes de actualizar software. Mantener un archivo de copia de seguridad reciente en su ordenador le puede permitir recuperar datos del dispositivo en caso de que este se pierda, sea robado o quede dañado debido a un problema imprevisto.

### Sincronización de los datos del organizador a través de la red inalámbrica

Research In Motion recomienda crear y guardar un archivo de copia de seguridad en su ordenador con regularidad, especialmente antes de actualizar software. Mantener un archivo de copia de seguridad reciente en su ordenador le puede permitir recuperar datos del dispositivo en caso de que este se pierda, sea robado o quede dañado debido a un problema imprevisto.

- 1. En la aplicación Contactos, la aplicación Calendario, la aplicación Tareas o el bloc de notas, pulse la tecla  $\frac{2}{\sqrt{2}}$  > Opciones.
- 2. Si es necesario, haga clic en un calendario o en la lista de contactos.
- 3. Seleccione la casilla de verificación Sincronización inalámbrica.
- 4. Pulse la tecla  $\frac{2}{3}$  > Guardar.

Si utiliza BlackBerry® Internet Service, deberá utilizar la herramienta de sincronización de BlackBerry® Desktop Software para sincronizar los datos del calendario. Para obtener más información, consulte la ayuda de BlackBerry Desktop Software.

### Acerca de copia de seguridad y restauración de los datos del dispositivo

Si ha instalado BlackBerry® Desktop Software en el ordenador, puede realizar una copia de seguridad y restaurar la mayoría de los datos del dispositivo BlackBerry, incluidos los mensajes, los datos del organizador, las fuentes, las búsquedas guardadas y los favoritos del explorador mediante la herramienta de copia de seguridad y restauración de BlackBerry Desktop Software. Para obtener más información, consulte la ayuda de BlackBerry Desktop Software.

Si su cuenta de correo electrónico utiliza BlackBerry® Enterprise Server, podrá restaurar los datos sincronizados del organizador al dispositivo a través de la red inalámbrica. Para restaurar los datos sincronizados del organizador a través de la red inalámbrica, deberá tener una contraseña de activación. Para obtener más información, póngase en contacto con el administrador.

Research In Motion recomienda crear y guardar un archivo de copia de seguridad en su ordenador con regularidad, especialmente antes de actualizar software. Mantener un archivo de copia de seguridad reciente en su ordenador le puede permitir recuperar datos del dispositivo en caso de que este se pierda, sea robado o quede dañado debido a un problema imprevisto.

#### Acerca de los conflictos de sincronización

Cuando modifica el mismo mensaje de correo electrónico o elemento de datos del organizador en el dispositivo BlackBerry® y en la aplicación de correo electrónico de su ordenador se produce un error de sincronización.

Si reconcilia el correo electrónico mediante la reconciliación del correo inalámbrico en el dispositivo, puede establecer la prioridad de los mensajes de correo electrónico del dispositivo o de los mensajes del ordenador cuando se produzca un conflicto de reconciliación de correo electrónico.

Si sincroniza los datos del organizador mediante la sincronización inalámbrica de datos, los datos del organizador del ordenador tendrán prioridad sobre los datos del organizador del dispositivo cuando se produzca un conflicto de sincronización de datos.

Research In Motion recomienda crear y guardar un archivo de copia de seguridad en su ordenador con regularidad, especialmente antes de actualizar software. Mantener un archivo de copia de seguridad reciente en su ordenador le puede permitir recuperar datos del dispositivo en caso de que este se pierda, sea robado o quede dañado debido a un problema imprevisto.

#### Administración de conflictos de sincronización de datos

Se puede modificar la forma de resolver los conflictos ocurridos durante la sincronización de datos del organizador desactivando la sincronización inalámbrica de datos, cambiando las opciones de resolución de conflictos y sincronizando los datos del organizador mediante la herramienta de sincronización de BlackBerry® Desktop Software. Para obtener más información acerca de la administración de conflictos ocurridos durante la sincronización de datos del organizador, consulte la ayuda de BlackBerry Desktop Software.

# Listas de distribución personales

### Crear una lista de distribución personal

Puede utilizar listas de distribución personales al enviar mensajes de correo electrónico, mensajes PIN o mensajes de texto. Las listas de distribución personales que cree en el dispositivo BlackBerry® no aparecen en la aplicación de correo electrónico del ordenador.

- 1. En la pantalla de inicio, haga clic en el icono **Contactos**.
- 2. Pulse la tecla  $\boxed{\cdot}$  > Nuevo grupo.
- 3. Escriba un nombre para la lista de distribución personal.
- 4. Pulse la tecla  $\boxed{\leftarrow}$  > Agregar miembro.
- 5. Haga clic en un contacto.
- 6. Para agregar otro contacto, repita los pasos del 4 al 5.
- 7. Pulse la tecla  $\frac{1}{2}$  > Guardar grupo.

### Cambiar o eliminar una lista de distribución personal

- 1. En la pantalla de inicio, haga clic en el icono **Contactos**.
- 2. Seleccione una lista de distribución personal.
- 3. Pulse la tecla  $\boxed{32}$ .
	- Para cambiar una lista de distribución personal, haga clic en Editar grupo. Haga clic en un contacto. Haga clic en Agregar miembro, Cambiar miembro o Eliminar miembro. Pulse la tecla  $\Rightarrow$  > Guardar grupo.
	- Para borrar una lista de distribución personal, haga clic en Eliminar grupo > Eliminar.

Nota: Al eliminar un contacto de una lista de distribución personal, el contacto permanece en la lista de contactos.

# Múltiples listas de contactos

#### Acerca de múltiples listas de contactos

Si el dispositivo BlackBerry® está asociado con varias cuentas de correo electrónico, es posible que tenga contactos de cada cuenta de correo en el dispositivo. Por ejemplo, si el dispositivo está asociado con una cuenta de correo electrónico del trabajo y una personal, es posible que pueda ver las listas de contacto del trabajo y personal en el dispositivo. Póngase en contacto con su proveedor de servicios inalámbricos para obtener más información.

#### Ver una lista de contactos diferente

- 1. En la pantalla de inicio, haga clic en el icono **Contactos**.
- 2. Pulse la tecla  $\left| \cdot \right|$  > Seleccionar contactos.
- 3. Haga clic en una lista de contactos.

#### Cambio de la lista de contactos predeterminada

- 1. En la pantalla de inicio o en una carpeta, haga clic en el icono Opciones.
- 2. Haga clic en Dispositivo > Configuración de sistema avanzada. > Servicios predeterminados.
- 3. Cambie el campo Lista de contactos (SYNC).
- 4. Pulse la tecla  $\boxed{\cdot \cdot \cdot}$  > Guardar.

# Opciones de la lista de contactos

#### Cambiar las opciones de presentación para los contactos

Puede cambiar cómo aparecerán los contactos en todas aplicaciones, incluidos el teléfono, la lista de mensajes, la lista de contactos y el calendario.

- 1. En la pantalla de inicio o en una carpeta, haga clic en el icono Opciones.
- 2. Haga clic en Escritura y entrada > Idioma.
- 3. Modifique el campo Nombre global mostrado.
- 4. Pulse la tecla  $\frac{27}{122}$  > Guardar.

#### Visualización del número de contactos almacenados en el dispositivo

- 1. En la pantalla de inicio, haga clic en el icono **Contactos**.
- 2. Pulse la tecla  $\boxed{\cdot}$ : > Opciones.
- 3. Haga clic en una lista de contactos.

El campo Número de entradas muestra el número de contactos que hay almacenados en la lista de contactos.

#### Orden de los contactos o tareas

- 1. En la pantalla de inicio o en la carpeta Aplicaciones, haga clic en el icono Contactos o en el icono Tareas.
- 2. Pulse la tecla  $\boxed{\Rightarrow}$  > Opciones.
- 3. Si es necesario, haga clic en Opciones generales.
- 4. Modifique el campo Ordenar por.
- 5. Pulse la tecla  $\frac{1}{2}$  > Guardar.

#### Desactivación de la confirmación que aparece antes de eliminar elementos

Puede desactivar la confirmación que aparece antes de eliminar mensajes, registros de llamadas, contactos, entradas de calendario, tareas, notas o contraseñas.

- 1. En la pantalla de inicio, haga clic en el icono de la aplicación que le pide confirmación antes de eliminar elementos.
- 2. Pulse la tecla  $\boxed{\Rightarrow}$  > Opciones.
- 3. Si es necesario, haga clic en **Opciones generales**.
- 4. Desmarque la casilla de verificación Confirmar eliminación.
- 5. Pulse la tecla  $\boxed{\cdot \cdot \cdot}$  > Guardar.

# Resolución de problemas: contactos

#### Los datos de un campo de la lista de contactos no aparecen en el ordenador

Sólo puede sincronizar los datos de un campo personalizado de la lista de contactos con un campo de texto de la aplicación de correo electrónico del ordenador. Por ejemplo, no puede agregar el cumpleaños de un contacto a un campo personalizado de la lista de contactos del dispositivo BlackBerry® y sincronizarlo con la aplicación de correo electrónico del ordenador, porque el campo de cumpleaños es un campo de fecha en la aplicación de correo electrónico del ordenador.

#### Mis imágenes de contactos siguen cambiando

Las imágenes de contactos en las aplicaciones (por ejemplo, en la aplicación Contactos), pueden cambiar si configura más de una aplicación en el dispositivo BlackBerry® para reemplazar imágenes de contactos. En función de la frecuencia o de cuántas de las imágenes de contactos se hayan sustituido a través de otras aplicaciones, se podrían aplicar cargos de datos adicionales.

Para detener el cambio de las imágenes de contactos, debe cambiar las opciones en cada una de las aplicaciones que estén reemplazando las imágenes de contactos.

# Reloj

# Obtener automáticamente la fecha y hora de la red inalámbrica

Para realizar esta tarea, su dispositivo BlackBerry® debe estar conectado a la red inalámbrica.

- 1. En la pantalla de inicio o en la carpeta **Aplicaciones**, haga clic en el icono en forma de Reloj.
- 2. Pulse la tecla  $\Rightarrow$  Establecer hora.
- 3. Cambie el campo Establecer hora a Automático.
- 4. Lleve a cabo una de las acciones siguientes:
	- Para recibir un aviso cuando el dispositivo detecte una nueva zona horaria, cambie el campo Actualización automática de zona horaria a Avisar.
	- Para que su dispositivo actualice la zona horaria automáticamente cuando detecte una nueva zona horaria, cambie el campo Actualización automática de zona horaria a Activado.
- 5. Pulse la tecla  $\frac{1}{2}$  > Guardar.

### Configuración de la fecha y hora

- 1. En la pantalla de inicio o en la carpeta **Aplicaciones**, haga clic en el icono en forma de Reloj.
- 2. Pulse la tecla  $\boxed{\Rightarrow}$  > Establecer hora.
	- Para obtener automáticamente la fecha y la hora desde la red inalámbrica, cambie el campo Actualizar hora a Automático. Tenga en cuenta que debe estar conectado a la red inalámbrica.
	- Para establecer la fecha y la hora manualmente, cambie el campo Actualizar hora a Manual. Haga clic en el campo Establecer hora o Establecer fecha. Cambie la hora o la fecha. Haga clic en Aceptar.
- 3. Lleve a cabo las siguientes acciones:
	- Para recibir un aviso cuando el dispositivo detecte una nueva zona horaria, cambie el campo Actualización automática de zona horaria a Avisar.
	- Para que su dispositivo actualice la zona horaria automáticamente cuando detecte una nueva zona horaria, cambie el campo Actualización automática de zona horaria a Activada.
- 4. Pulse la tecla  $\frac{2}{3}$  > Guardar.

# Cambiar el elemento que aparece en la pantalla cuando se está cargando el dispositivo

- 1. En la pantalla de inicio o en la carpeta **Aplicaciones**, haga clic en el icono en forma de Reloj.
- 2. Pulse la tecla  $\boxed{\Rightarrow}$  > Opciones.
- 3. Cambie el campo Al cargar.

# Cambio de la esfera del reloj

Puede configurar una esfera de reloj distinta para el reloj, el cronómetro y el temporizador.

- 1. En la pantalla de inicio o en la carpeta **Aplicaciones**, haga clic en el icono en forma de Reloj.
- 2. Pulse la tecla  $\boxed{\Rightarrow}$  > Opciones.
- 3. Cambie el campo Esfera del reloj, el campo Esfera del cronómetro o el campo Esfera del temporizador.
- 4. Pulse la tecla  $\boxed{\cdot \cdot \cdot}$  > Guardar.

### Mostrar una segunda zona horaria en el reloj

Puede mostrar dos zonas horarias en el reloj. Por ejemplo, si viaja a una zona horaria diferente, puede mostrar la hora en su ubicación actual y la hora en su zona horaria de residencia.

- 1. En la pantalla de inicio o en la carpeta **Aplicaciones**, haga clic en el icono en forma de Reloj.
- 2. Pulse la tecla  $\left| \frac{2\pi}{2} \right|$  > Opciones.
- 3. Cambie el campo Zona horaria de residencia.
- 4. Pulse la tecla  $\frac{2}{3}$  > Guardar.

### Activar la alarma

- 1. En la pantalla de inicio o en la carpeta **Aplicaciones**, haga clic en el icono en forma de Reloj.
- 2. Pulse la tecla  $\left| \frac{3\pi}{2} \right|$  > Configurar alarma.
- 3. En el panel táctil, deslice el dedo hacia arriba o hacia abajo para seleccionar Activado o De lunes a viernes.
- 4. Haga clic en el panel táctil.

En la parte superior de la pantalla de inicio, aparece un indicador de reloj.

Para configurar alarmas adicionales o para configurar alarmas para determinados días de la semana, puede programar las alarmas mediante la aplicación Calendario.

#### Información relacionada

[Apagar el dispositivo, 234](#page-235-0)

# Silencio de la alarma

- Si la función que pospone la alarma no está activada, haga clic en **Desactivar**.
- Si la función que pospone la alarma está activada, haga clic en **Posponer**.

# Cambiar las opciones de notificación de alarma

- 1. En la pantalla de inicio o en la carpeta Aplicaciones, haga clic en el icono en forma de Reloj.
- 2. Pulse la tecla  $\left| \frac{2\pi}{2} \right|$  > Opciones.
- 3. En la sección Alarma, cambie los campos Tono de la alarma, Volumen, Tiempo de repetición y Vibración.
- 4. Pulse la tecla  $\boxed{\Rightarrow}$  > Guardar.

### Activar el modo reloj de cabecera

Puede configurar las opciones del modo reloj de cabecera para que puede ver el reloj sin ser interrumpido por llamadas entrantes o mensajes.

- 1. En la pantalla de inicio o en la carpeta **Aplicaciones**, haga clic en el icono en forma de Reloj.
- 2. Pulse la tecla  $\boxed{P}$ : > Iniciar modo reloj de cabecera.

Para desactivar el modo reloj de cabecera, pulse la tecla  $\Box$ .

### Configurar las opciones del modo reloj de cabecera

- 1. En la pantalla de inicio o en la carpeta **Aplicaciones**, haga clic en el icono en forma de Reloj.
- 2. Pulse la tecla  $\boxed{\Rightarrow}$  > Opciones.
- 3. En la sección Modo reloj de cabecera, realice una de las siguientes acciones:
	- Para recibir una notificación de LED intermitente cuando el modo reloj de cabecera esté activado, desmarque la casilla de verificación Desactivar LED.
	- Para desactivar la conexión a la red inalámbrica y no recibir por tanto llamadas o mensajes mientras esté activado el modo reloj de cabecera, marque la casilla de verificación Desactivar radio.
	- Para desactivar la atenuación de la pantalla cuando esté activado el modo reloj de cabecera, desmarque la casilla de verificación Atenuar pantalla.
- 4. Pulse la tecla  $\boxed{\cdot \cdot \cdot}$  > Guardar.

### Uso del cronómetro

- 1. En la pantalla de inicio o en la carpeta **Aplicaciones**, haga clic en el icono en forma de Reloj.
- 2. Pulse la tecla  $\boxed{P}$  > Cronómetro.
- 3. Haga clic en el icono de iniciar/detener.
	- Para registrar tiempos de vuelta, haga clic en el icono vuelta.
	- Para detener el cronómetro vuelva a hacer clic en el icono iniciar/detener.

• Para enviar los resultados en un mensaje, pulse la tecla  $\frac{2}{\sqrt{2}}$  > Enviar resultados. Haga clic en un tipo de mensaje.

### Utilizar el temporizador

- 1. En la pantalla de inicio o en la carpeta **Aplicaciones**, haga clic en el icono en forma de Reloj.
- 2. Pulse la tecla  $\frac{1}{2}$  > Temporizador.
- 3. Pulse la tecla  $\frac{1}{2}$  > Configurar temporizador.
- 4. Establezca la hora.
- 5. Haga clic en Aceptar.
	- Para iniciar o detener el temporizador, haga clic en el icono *iniciar/detener*.
	- Para restablecer el temporizador, haga clic en el icono Restablecer.

El temporizador continuará la cuenta atrás tras salir de la aplicación de reloj.

### Cambio de las opciones de notificación del temporizador

- 1. En la pantalla de inicio o en la carpeta **Aplicaciones**, haga clic en el icono en forma de Reloj.
- 2. Pulse la tecla  $\boxed{\cdot}$ :  $\rightarrow$  Opciones.
- 3. En la sección Temporizador de cuenta atrás, cambie los campos Sonido del temporizador, Volumen o Vibración.
- 4. Pulse la tecla  $\frac{1}{2}$  > Guardar.

## Resolución de problemas: reloj

#### La hora que aparece en el dispositivo es incorrecta

- 1. En la pantalla de inicio o en la carpeta **Aplicaciones**, haga clic en el icono en forma de Reloj.
- 2. Pulse la tecla  $\left| \frac{1}{2} \right|$  > Configurar hora.
- 3. Intente realizar una de las siguientes acciones:
	- Si el campo Configurar hora se ha establecido en Automático, pulse la tecla  $\mathbb{F}_{\mathbf{r}}$  > **Actualizar hora.**
	- Si ha viajado a una zona horaria distinta, defina el campo Zona horaria de forma que muestre la zona correcta.
	- Si se encuentra en una región que haya realizado cambios recientemente a horario de verano o si ha cambiado a una zona horaria diferente, puede que necesite actualizar los datos de la zona horaria en el dispositivo BlackBerry®. Para actualizar los datos de la zona horaria, pulse la tecla  $\mathbf{F}$ : > Obtener actualizaciones de zona horaria. Para que esta característica sea compatible, su plan de servicios inalámbricos debe incluir servicios de datos (como el servicio de mensajes de correo electrónico o el del explorador). Si su cuenta de correo electrónico utiliza BlackBerry® Enterprise Server, es posible que no pueda actualizar sus datos de zona horaria. Para obtener más información, póngase en contacto con el administrador.
# Tareas y notas

# Crear una tarea o una nota

- 1. En la pantalla de inicio o en la carpeta Aplicaciones, haga clic en el icono Tareas o Bloc de notas.
	- Para crear una tarea, haga clic en Añadir tarea. Escriba el título de la tarea y complete los detalles, como la fecha final y la repetición.
	- Para crear una nota, haga clic en Nota nueva. Escriba un título y la nota.
- 2. Pulse la tecla  $\frac{1}{2}$  > Guardar.

### Enviar una tarea o una nota

- 1. En la pantalla de inicio o en la carpeta Aplicaciones, haga clic en el icono Tareas o Bloc de notas.
- 2. Seleccione una tarea o una nota.
- 3. Pulse la tecla  $\left| \frac{1}{2} \right|$  > Reenviar como.
- 4. Haga clic en un tipo de mensaje.

# Cambiar o borrar una tarea o una nota

En la pantalla de inicio o en la carpeta Aplicaciones, haga clic en el icono Tareas o Bloc de notas.

- Para cambiar la tarea o la nota, haga clic en ella. Cambie la información de la tarea o la nota. Pulse la tecla  $\mathbf{F}$ : > Guardar.
- Para borrar la tarea o la nota, resáltela. Pulse la tecla  $\Rightarrow$  > Eliminar.

# Cambiar el estado de una tarea

- 1. En la pantalla de inicio o en la carpeta **Aplicaciones**, haga clic en el icono **Tareas**.
- 2. Seleccione una tarea.
- 3. Pulse la tecla  $\frac{1}{2}$ .
	- Para marcar la tarea como completada, haga clic en Marcar como completada.
	- Para marcar la tarea como aplazada, en curso o a la espera, haga clic en Abrir. Cambie el campo Estado. Pulse la tecla | = 2 > Guardar.

# Cómo ocultar tareas completadas

1. En la pantalla de inicio o en la carpeta **Aplicaciones**, haga clic en el icono Tareas.

2. Pulse la tecla  $\boxed{\cdot}$ : > Ocultar completada.

# Visualización de tareas del calendario

- 1. En la pantalla de inicio, haga clic en el icono Calendario.
- 2. Pulse la tecla  $\Rightarrow$  > Opciones > Visualización del calendario y acciones.
- 3. Seleccione la casilla de verificación Mostrar tareas.
- 4. Pulse la tecla  $\boxed{\Rightarrow}$  > Guardar.

# Sincronizar las tareas y notas

#### Acerca de la sincronización

La función de sincronización inalámbrica de datos ha sido diseñada para sincronizar datos del organizador (contactos, entradas del calendario, tareas y notas) entre el dispositivo BlackBerry® y la aplicación de correo electrónico del ordenador a través de la red inalámbrica.

La función de reconciliación inalámbrica del correo electrónico sirve para reconciliar el correo electrónico entre el dispositivo y la aplicación de correo electrónico del ordenador a través de la red inalámbrica. Los mensajes que archive o elimine en el dispositivo, se archivarán o eliminarán también en la aplicación de correo electrónico. Del mismo modo, los cambios realizados en los mensajes de la aplicación de correo electrónico del ordenador se reflejarán en el dispositivo.

En raros casos, si el dispositivo no reconoce los campos de un contacto, de una entrada de calendario o de una cuenta de correo electrónico, algunos datos o mensajes de correo electrónico no podrán sincronizarse ni reconciliarse.

Si las funciones de sincronización inalámbrica de datos o reconciliación inalámbrica del correo electrónico no están disponibles en el dispositivo o ha desactivado estas funciones, puede utilizar la herramienta de sincronización de BlackBerry® Desktop Software para sincronizar los datos del organizador y el correo electrónico. Para obtener más información, consulte la ayuda de BlackBerry Desktop Software.

Research In Motion recomienda crear y guardar un archivo de copia de seguridad en su ordenador con regularidad, especialmente antes de actualizar software. Mantener un archivo de copia de seguridad reciente en su ordenador le puede permitir recuperar datos del dispositivo en caso de que este se pierda, sea robado o quede dañado debido a un problema imprevisto.

### Sincronización de los datos del organizador a través de la red inalámbrica

Research In Motion recomienda crear y guardar un archivo de copia de seguridad en su ordenador con regularidad, especialmente antes de actualizar software. Mantener un archivo de copia de seguridad reciente en su ordenador le puede permitir recuperar datos del dispositivo en caso de que este se pierda, sea robado o quede dañado debido a un problema imprevisto.

- 1. En la aplicación Contactos, la aplicación Calendario, la aplicación Tareas o el bloc de notas, pulse la tecla  $\epsilon = 0$  > Opciones.
- 2. Si es necesario, haga clic en un calendario o en la lista de contactos.
- 3. Seleccione la casilla de verificación Sincronización inalámbrica.

4. Pulse la tecla  $\boxed{\cdot \cdot \cdot}$  > Guardar.

Si utiliza BlackBerry® Internet Service, deberá utilizar la herramienta de sincronización de BlackBerry® Desktop Software para sincronizar los datos del calendario. Para obtener más información, consulte la ayuda de BlackBerry Desktop Software.

#### Acerca de copia de seguridad y restauración de los datos del dispositivo

Si ha instalado BlackBerry® Desktop Software en el ordenador, puede realizar una copia de seguridad y restaurar la mayoría de los datos del dispositivo BlackBerry, incluidos los mensajes, los datos del organizador, las fuentes, las búsquedas guardadas y los favoritos del explorador mediante la herramienta de copia de seguridad y restauración de BlackBerry Desktop Software. Para obtener más información, consulte la ayuda de BlackBerry Desktop Software.

Si su cuenta de correo electrónico utiliza BlackBerry® Enterprise Server, podrá restaurar los datos sincronizados del organizador al dispositivo a través de la red inalámbrica. Para restaurar los datos sincronizados del organizador a través de la red inalámbrica, deberá tener una contraseña de activación. Para obtener más información, póngase en contacto con el administrador.

Research In Motion recomienda crear y guardar un archivo de copia de seguridad en su ordenador con regularidad, especialmente antes de actualizar software. Mantener un archivo de copia de seguridad reciente en su ordenador le puede permitir recuperar datos del dispositivo en caso de que este se pierda, sea robado o quede dañado debido a un problema imprevisto.

#### Acerca de los conflictos de sincronización

Cuando modifica el mismo mensaje de correo electrónico o elemento de datos del organizador en el dispositivo BlackBerry® y en la aplicación de correo electrónico de su ordenador se produce un error de sincronización.

Si reconcilia el correo electrónico mediante la reconciliación del correo inalámbrico en el dispositivo, puede establecer la prioridad de los mensajes de correo electrónico del dispositivo o de los mensajes del ordenador cuando se produzca un conflicto de reconciliación de correo electrónico.

Si sincroniza los datos del organizador mediante la sincronización inalámbrica de datos, los datos del organizador del ordenador tendrán prioridad sobre los datos del organizador del dispositivo cuando se produzca un conflicto de sincronización de datos.

Research In Motion recomienda crear y guardar un archivo de copia de seguridad en su ordenador con regularidad, especialmente antes de actualizar software. Mantener un archivo de copia de seguridad reciente en su ordenador le puede permitir recuperar datos del dispositivo en caso de que este se pierda, sea robado o quede dañado debido a un problema imprevisto.

### Administración de conflictos de sincronización de datos

Se puede modificar la forma de resolver los conflictos ocurridos durante la sincronización de datos del organizador desactivando la sincronización inalámbrica de datos, cambiando las opciones de resolución de conflictos y sincronizando los datos del organizador mediante la herramienta de sincronización de BlackBerry® Desktop Software. Para obtener más información acerca de la administración de conflictos ocurridos durante la sincronización de datos del organizador, consulte la ayuda de BlackBerry Desktop Software.

# Acerca de las categorías

Puede crear categorías para agrupar los contactos, tareas y notas. También puede reducir el tamaño de los contactos, tareas y notas que aparecen en función de las categorías.

Los nombres de categorías no distinguen entre mayúsculas y minúsculas. Es posible aplicar varias categorías a un contacto, tarea o nota. Si utiliza IBM® Lotus Notes®, puede aplicar más de una categoría a una tarea del dispositivo NotesBlackBerry®, pero sólo una categoría se sincroniza con la tarea de Lotus Notes.

Las categorías se comparten entre la lista de contactos, la lista de tareas y la lista de notas y los cambios que realice en una aplicación se efectúan en todas aplicaciones.

# Clasificación de un contacto, tarea o nota

- 1. Al crear o cambiar un contacto, tarea o nota, pulse la tecla  $\left| \frac{3}{2} \right|$  > **Categorías**.
- 2. Active la casilla de verificación que se encuentra junto a una categoría.
- 3. Pulse la tecla  $\left| \frac{2\pi}{2} \right|$  > Guardar.

Para eliminar una categoría de un contacto, tarea o nota, desmarque la casilla de verificación junto a la categoría.

# Creación de una categoría para contactos, tareas o notas

Puede crear categorías para organizar elementos en la aplicación Contactos, en la aplicación Tareas y en la aplicación Bloc de notas.

- 1. En la pantalla de inicio o en la carpeta **Aplicaciones**, haga clic en el icono **Contactos**, en el icono Tareas o en el icono Bloc de notas.
- 2. Pulse la tecla  $\left| \frac{p}{2} \right|$  > Filtrar.
- 3. Pulse la tecla  $\left| \frac{p}{2} \right|$  > Nuevo.
- 4. Escriba un nombre para la categoría.
- 5. Pulse la tecla  $\rightarrow$  en el teclado.

Para eliminar una categoría, seleccione la categoría. Pulse la tecla  $\Rightarrow$  > Eliminar.

# Desactivación de la confirmación que aparece antes de eliminar elementos

Puede desactivar la confirmación que aparece antes de eliminar mensajes, registros de llamadas, contactos, entradas de calendario, tareas, notas o contraseñas.

- 1. En la pantalla de inicio, haga clic en el icono de la aplicación que le pide confirmación antes de eliminar elementos.
- 2. Pulse la tecla  $\boxed{\cdot}$  > Opciones.
- 3. Si es necesario, haga clic en Opciones generales.
- 4. Desmarque la casilla de verificación Confirmar eliminación.
- 5. Pulse la tecla  $\boxed{\cdot \cdot \cdot}$  > Guardar.

# Escritura

# Conceptos básicos de la escritura

#### Procedimientos para resaltar, cortar, copiar y pegar texto

- 1. Mantenga pulsada la  $|\mathbf{a}|$  tecla y haga clic en el panel táctil.
	- Para resaltar caracteres de texto uno a uno, deslice el dedo hacia la izquierda o hacia la derecha en el panel táctil.
	- Para resaltar líneas de texto una a una, deslice el dedo hacia arriba o hacia abajo en el panel táctil.
- 2. Pulse la tecla  $\boxed{P}$ .
	- Para cortar el texto resaltado, haga clic en Cortar.
	- Para copiar el texto resaltado, haga clic en Copiar.
- 3. Coloque el cursor en la posición en la que desea insertar el texto cortado o copiado.
- 4. Pulse la tecla  $\frac{1}{2}$  > Pegar.

#### Escribir un símbolo

#### Escribir un acento o un carácter especial

#### Borrar texto de un campo

En un campo donde haya introducido texto, pulse la tecla  $\exists z$  > Borrar campo.

# Métodos de introducción de datos

#### Cambiar los métodos de introducción de datos mientras está escribiendo

Al escribir, pulse la tecla  $\boxed{\cdot}$ : > Activar <método de escritura>.

#### Cambiar opciones de los métodos de introducción de datos

- 1. En la pantalla de inicio o en una carpeta, haga clic en el icono Opciones.
- 2. Haga clic en Escritura y entrada > Escritura.
- 3. Para el teclado, haga clic en Opciones de estilo avanzadas.
- 4. Cambie las opciones.
- 5. Pulse la tecla  $\frac{1}{2}$  > Guardar.

## Tecnología SureType y métodos de escritura de pulsaciones múltiples

#### Acerca de la tecnología SureType y de las pulsaciones múltiples

Puede escribir en el dispositivo BlackBerry® utilizando el método de entrada SureType® o el método de pulsaciones múltiples.

La tecnología SureType combina un diseño de teclado de teléfono tradicional con un diseño de letras similar al de los ordenadores con objeto de proporcionar una cómoda experiencia de escritura y de marcado.

La tecnología SureType está diseñada para predecir palabras a medida que se escriben. Cuando utilice la tecnología SureType, deberá pulsar la tecla de cada letra de una palabra una vez, hasta que la palabra deseada aparezca en una lista en la pantalla. Cuando use el método de inserción de pulsaciones múltiples, deberá pulsar la tecla de una letra una vez para escribir la primera letra de la tecla y deberá pulsar dos veces para escribir la segunda letra.

La tecnología SureType es el método de escritura predeterminado para la mayoría de los campos. El método de inserción de pulsaciones múltiples es el predeterminado para los números de teléfono y las contraseñas.

#### Escribir texto usando la tecnología SureType

- 1. Pulse una vez la tecla para cada letra de una palabra.
- 2. Lleve a cabo las siguientes acciones:
	- Para seleccionar una palabra de la lista que aparece cuando escribe y comenzar a escribir una palabra nueva, resalte dicha palabra. Pulse la tecla  $\bullet$  en el teclado.
	- Para seleccionar un elemento de la lista que aparece al escribir y continuar escribiendo la misma palabra, haga clic sobre el elemento deseado.
	- Para cambiar una letra de la palabra que está escribiendo, resalte la letra. Haga clic sobre la letra alternativa que aparece en la pantalla.
	- Para cambiar una letra de la palabra que acaba de escribir, haga clic sobre la palabra. Resalte la letra. Haga clic sobre la letra alternativa que aparece en la pantalla.

Por ejemplo, para escribir "run", pulsaría la tecla **S**una vez, la tecla **O** una vez y así sucesivamente hasta que "run" aparezca en la lista. Entonces seleccione "run" y pulse la tecla  $\left\{\right. \right.$   $\left\{\right. \right\}$ .

#### Escritura de texto usando pulsaciones múltiples

Lleve a cabo las siguientes acciones:

- Para escribir la primera letra de una tecla, púlsela una vez.
- Para escribir la segunda letra de una tecla, púlsela dos veces.

### Cómo obtener más información acerca de la escritura en otros idiomas

Puede aprender a escribir en otros idiomas como chino y tailandés si lee las guías de escritura disponibles en línea. Visite [www.blackberry.com/](http://www.blackberry.com/go/docs) [go/docs](http://www.blackberry.com/go/docs) y busque la guía de escritura en su idioma.

# Opciones de escritura

#### Cambiar el símbolo de divisa predeterminado

- 1. En la pantalla de inicio o en una carpeta, haga clic en el icono **Opciones**.
- 2. Haga clic en Escritura y entrada > Teclado.
- 3. Cambie el campo Clave de divisa.
- 4. Pulse la tecla  $\boxed{\begin{array}{c} \bullet \bullet \bullet \end{array}}$  > Guardar.

#### Impedir que se muestren los contactos en la lista que aparece al escribir

- 1. En la pantalla de inicio o en una carpeta, haga clic en el icono **Opciones**.
- 2. Haga clic en Escritura y entrada > Escritura.
- 3. Para el teclado, haga clic en Opciones de estilo avanzadas.
- 4. Desmarque la casilla de verificación Nombres.
- 5. Pulse la tecla  $\frac{1}{2}$  > Guardar.

#### Activar los tonos del teclado

- 1. En la pantalla de inicio o en una carpeta, haga clic en el icono Opciones.
- 2. Haga clic en Escritura y entrada > Teclado.
- 3. Seleccione la casilla de verificación Tono de tecla.
- 4. Pulse la tecla  $\boxed{\Rightarrow}$  > Guardar.

### Apagar el sonido del panel táctil

- 1. En la pantalla de inicio o en una carpeta, haga clic en el icono **Opciones**.
- 2. Haga clic en Escritura y entrada > Sensibilidad del panel táctil.
- 3. Cambie el campo Rueda audible a Silencio.
- 4. Pulse la tecla  $\frac{1}{2}$  > Guardar.

Para activar de nuevo el sonido del panel táctil, configure el campo Rueda audible en Clic.

## Configurar la sensibilidad del panel táctil

Puede determinar la forma en que el panel táctil responde cuando se toca. Una mayor sensibilidad requiere menos presión que en el caso de una sensibilidad menor.

- 1. En la pantalla de inicio o en una carpeta, haga clic en el icono Opciones.
- 2. Haga clic en Escritura y entrada > Sensibilidad del panel táctil.
- 3. Cambie el campo Sensibilidad horizontal y el campo Sensibilidad vertical.
- 4. Pulse la tecla  $\boxed{\Rightarrow}$  > Guardar.

### Definición de la velocidad del cursor

- 1. En la pantalla de inicio o en una carpeta, haga clic en el icono Opciones.
- 2. Haga clic en Escritura y entrada > Teclado.
- 3. Cambie el campo Velocidad de tecla.
- 4. Pulse la tecla  $\left| \frac{2\pi}{2} \right|$  > Guardar.

# Verificación ortográfica

Puede comprobar la ortografía si su idioma de introducción de datos está configurado en afrikaans, árabe, catalán, checo, danés, holandés, inglés, francés, alemán, griego, húngaro, italiano, noruego, portugués, ruso, español, sueco o turco.

## Verificar ortografía

Puede verificar la ortografía de los mensajes, entradas de calendario, tareas o notas que cree.

- 1. Pulse la tecla  $\Rightarrow$  > Verificar ortografía.
- 2. Lleve a cabo las siguientes acciones:
	- Para aceptar la ortografía sugerida, haga clic en una palabra de la lista que aparece.
	- Para ignorar la ortografía propuesta, pulse la  $\Box$ .
	- Para ignorar todas las alternativas ortográficas sugeridas, pulse la  $\frac{z}{r}$  tecla > Ignorar todo.
	- Para agregar la palabra al diccionario personalizado, pulse la  $\epsilon$ : tecla > Agregar al diccionario.
	- · Para detener la verificación ortográfica, pulse la F: tecla > Cancelar verificación ortográfica.

### Cambiar las opciones de verificación ortográfica

Puede cambiar la longitud y el tipo de palabras que la verificación ortográfica incluye cuando verifica la ortografía. Por ejemplo, quizás no desee que la verificación ortográfica incluya acrónimos ni monosílabos. También puede configurar su dispositivo BlackBerry® para que verifique la ortografía automáticamente antes de enviar un mensaje de correo electrónico.

- 1. En la pantalla de inicio o en una carpeta, haga clic en el icono **Opciones**.
- 2. Haga clic en Escritura y entrada > Verificación ortográfica.
- 3. Cambie una o más opciones.

4. Pulse la tecla  $\frac{1}{2}$  > Guardar.

#### Impedir que se muestren sugerencias de ortografía en la lista que aparece al escribir

De forma predeterminada, si comienza a escribir una combinación de letras que el dispositivo BlackBerry® no reconoce, aparecen en negrita sugerencias de ortografía en la lista que aparece al escribir.

- 1. Haga clic en Escritura y entrada > Escritura.
- 2. Para el teclado, haga clic en Opciones de estilo avanzadas.
- 3. Desmarque la casilla de verificación Ortografía.
- 4. Pulse la tecla  $\boxed{\bullet}$ : > Guardar.

# Diccionario personalizado

#### Acerca del diccionario personalizado

Puede añadir palabras al diccionario personalizado, de modo que su dispositivo BlackBerry® reconozca la palabra cuando verifica la ortografía. Puesto que la tecnología SureType® utiliza el mismo diccionario, si utiliza los métodos de entrada árabe o ruso, las palabras que agregue al diccionario personalizado se mostrarán en la lista que aparece al escribir.

#### Agregar, cambiar o eliminar una palabra en el diccionario personalizado

- 1. En la pantalla de inicio o en una carpeta, haga clic en el icono **Opciones**.
- 2. Haga clic en Escritura y entrada > Diccionario personalizado.
	- Para agregar una palabra al diccionario personalizado, pulse la tecla <sup>reger</sup> tecla> **Nuevo**. Introduzca una palabra o una combinación de letras. Pulse la tecla  $\rightarrow$  en el teclado.
	- Para cambiar una palabra en el diccionario personalizado, pulse la tecla <sub>entr</sub>a tecla> **Nuevo**. Cambie la palabra. Pulse la tecla **e**n el teclado.
	- Para eliminar una palabra del diccionario personalizado, seleccione la palabra. Pulse la tecla  $\mathbb{F}_{\mathbb{F}}$  > Eliminar.

#### Detener la adición automática de elementos al diccionario personalizado

- 1. En la pantalla de inicio o en una carpeta, haga clic en el icono **Opciones**.
- 2. Haga clic en Escritura y entrada > Escritura.
- 3. Para el teclado, haga clic en Opciones de estilo avanzadas.
- 4. Desmarque la casilla de verificación Escritura.
- 5. Cambie el campo Correo electrónico a Desactivado.
- 6. Pulse la tecla  $\boxed{\Rightarrow}$  > Guardar.

# texto automático

#### Acerca de Texto automático

La función Texto automático está diseñada para sustituir el texto específico que escriba por entradas de texto automático precargadas. Si escribe texto que se puede ser sustituir por una entrada de texto automático, el texto cambiará después de pulsar la tecla Espacio.

El dispositivo BlackBerry® dispone de entradas de Texto automático integradas que permiten corregir los errores más frecuentes. Por ejemplo, cambiaría dle por del. Puede crear entradas de Texto automático para corregir los errores de escritura o abreviaturas más frecuentes. Por ejemplo, puede crear una entrada de texto automático que sustituya tlmt por te llamo más tarde.

#### Crear una entrada de texto automático

- 1. En la pantalla de inicio o en una carpeta, haga clic en el icono **Opciones**.
- 2. Haga clic en Escritura y entrada > Sustitución de palabras.
- 3. Pulse la tecla  $\frac{1}{2}$  > Nuevo.
- 4. En el campo Reemplazar, escriba el texto que desea sustituir.
- 5. En el campo Con, realice una de las acciones siguientes:
	- Escriba el texto de sustitución.
	- Para insertar una macro (por ejemplo, la fecha o la hora actuales), pulse la tecla  $\mathbb{F}_{\mathbb{Z}}$  > Insertar macro.
- 6. Lleve a cabo una de las acciones siguientes:
	- Para usar las mayúsculas y minúsculas tal y como las ha escrito, cambie el campo Utilizando a M/m especificada.
	- Para usar mayúsculas y minúsculas según el contexto, cambie el campo Utilizando a SmartCase.
- 7. En el campo Idioma, cambie el idioma.
- 8. Pulse la tecla  $\left| \frac{2\pi}{2} \right|$  > Guardar.

#### Cambiar o eliminar una entrada de texto automático

- 1. En la pantalla de inicio o en una carpeta, haga clic en el icono **Opciones**.
- 2. Haga clic en Escritura y entrada > Sustitución de palabras.
- 3. Seleccione una entrada de texto automático.
- 4. Pulse la tecla  $\frac{2}{3}$ .
	- Para cambiar la entrada de texto automático, haga clic en Editar. Cambie la entrada. Pulse la tecla | = > Guardar.
	- Para eliminar la entrada de texto automático, haga clic en Eliminar.

#### Deshacer un cambio de texto automático

Si la característica Texto automático cambia una palabra que no desea cambiar, puede deshacer el cambio.

Para deshacer un cambio de Texto automático al escribir, pulse la tecla  $\left| \right|$  dos veces.

# Atajos de escritura

Dependiendo del idioma de introducción de datos que utilice, puede que algunos atajos no estén disponibles.

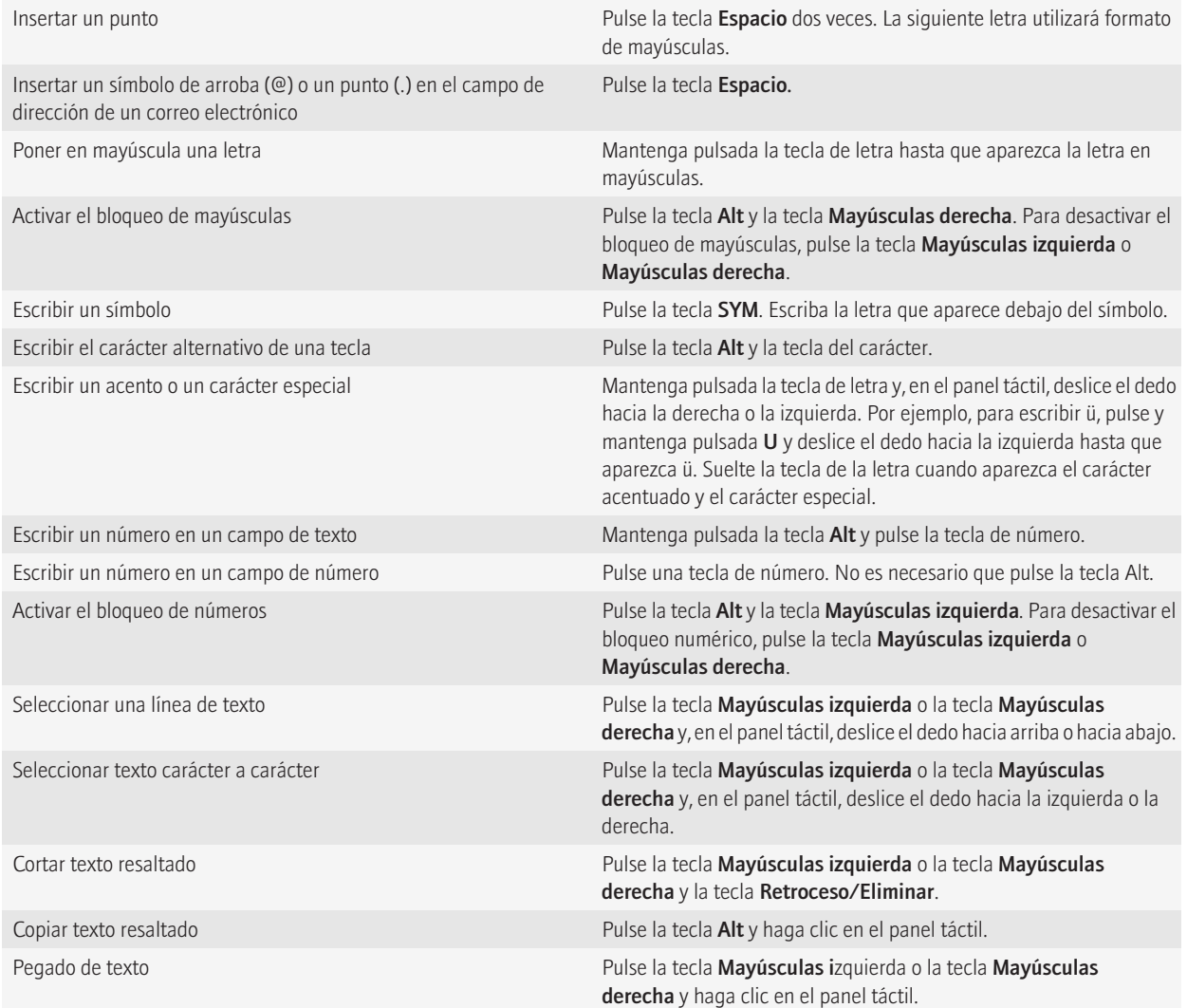

# Resolución de problemas: escritura

### No puedo verificar la ortografía

Sólo puede verificar la ortografía de los textos que haya escrito. Puede verificar la ortografía en inglés, afrikaans, árabe, catalán, checo, danés, holandés, francés, alemán, griego, hebreo, húngaro, italiano, noruego, polaco, portugués, rumano, ruso, español, sueco y turco.

# Teclado

# Cambiar el diseño del teclado

- 1. En la pantalla de inicio o en una carpeta, haga clic en el icono **Opciones**.
- 2. Haga clic en Escritura y entrada > Teclado.
- 3. Cambie el campo Diseño del teclado.
- 4. Pulse la tecla  $\frac{32}{22}$  > Guardar.

# Cambiar el teclado predeterminado para la vista vertical

Puede configurar el dispositivo BlackBerry® para utilizar de forma predeterminada el teclado reducido o el teclado completo cuando utiliza su dispositivo en la vista vertical.

- 1. En la pantalla de inicio o en una carpeta, haga clic en el icono **Opciones**.
- 2. Haga clic en Escritura y entrada > Teclado.
- 3. Cambie el campo Teclado de vista vertical.
- 4. Pulse la tecla  $\frac{1}{2}$  > Guardar.

# Asignación de una aplicación a una tecla de acceso rápido

El dispositivo BlackBerry® cuenta con una o varias teclas de acceso rápido en el lateral del dispositivo. En función del tema, es posible que no pueda cambiar la aplicación asignada a una tecla de acceso rápido.

- 1. En la pantalla de inicio o en una carpeta, haga clic en el icono **Opciones**.
- 2. Haga clic en Dispositivo > Teclas de acceso rápido.
- 3. Cambie los campos La tecla de acceso rápido derecha abre o La tecla de acceso rápido izquierda abre.
- 4. Pulse la tecla  $\frac{3}{2}$  > Guardar.

## Cambiar el símbolo de divisa predeterminado

- 1. En la pantalla de inicio o en una carpeta, haga clic en el icono **Opciones**.
- 2. Haga clic en Escritura y entrada > Teclado.
- 3. Cambie el campo Clave de divisa.
- 4. Pulse la tecla  $\frac{3}{2}$  > Guardar.

# Definición de la velocidad del cursor

- 1. En la pantalla de inicio o en una carpeta, haga clic en el icono Opciones.
- 2. Haga clic en Escritura y entrada > Teclado.
- 3. Cambie el campo Velocidad de tecla.
- 4. Pulse la tecla  $\boxed{\Rightarrow}$  > Guardar.

# Activar los tonos del teclado

- 1. En la pantalla de inicio o en una carpeta, haga clic en el icono **Opciones**.
- 2. Haga clic en Escritura y entrada > Teclado.
- 3. Seleccione la casilla de verificación Tono de tecla.
- 4. Pulse la tecla  $\frac{3}{2}$  > Guardar.

# Configurar la sensibilidad del panel táctil

Puede determinar la forma en que el panel táctil responde cuando se toca. Una mayor sensibilidad requiere menos presión que en el caso de una sensibilidad menor.

- 1. En la pantalla de inicio o en una carpeta, haga clic en el icono **Opciones**.
- 2. Haga clic en Escritura y entrada > Sensibilidad del panel táctil.
- 3. Cambie el campo Sensibilidad horizontal y el campo Sensibilidad vertical.
- 4. Pulse la tecla  $\boxed{\Rightarrow}$  > Guardar.

# Apagar el sonido del panel táctil

- 1. En la pantalla de inicio o en una carpeta, haga clic en el icono **Opciones**.
- 2. Haga clic en Escritura y entrada > Sensibilidad del panel táctil.
- 3. Cambie el campo Rueda audible a Silencio.
- 4. Pulse la tecla  $\frac{1}{2}$  > Guardar.

Para activar de nuevo el sonido del panel táctil, configure el campo Rueda audible en Clic.

# Resolución de problemas: teclado

#### No se abre ninguna aplicación cuando pulso la tecla de acceso rápido

Pruebe las siguientes acciones:

- Si aún no lo ha hecho, asigne una aplicación a la tecla.
- Compruebe que no se haya eliminado la aplicación que asignó a la tecla.

# Idioma

# Acerca de los idiomas de introducción de datos

Puede definir un idioma de introducción de datos para utilizarlo cuando escriba. El idioma de introducción de datos puede ser diferente del idioma. Cuando se define un idioma de introducción de datos, la opción Texto automático y otras opciones de escritura cambiarán al idioma seleccionado. Por ejemplo, podría utilizar el dispositivo BlackBerry® en francés, pero escribir los mensajes en inglés.

# Cambiar el idioma

- 1. En la pantalla de inicio o en una carpeta, haga clic en el icono **Opciones**.
- 2. Haga clic en Escritura y entrada > Idioma.
	- Para cambiar el idioma de visualización, cambie el campo Idioma de visualización.
	- Para cambiar el idioma de escritura, cambie el campo Idioma de escritura.
	- Para cambiar el idioma para comandos de voz, cambie el campo Marcación por voz.
- 3. Pulse la tecla  $\boxed{\bullet}$ : > Guardar.

# Utilizar un atajo para cambiar los idiomas de introducción de datos al escribir

- 1. En la pantalla de inicio o en una carpeta, haga clic en el icono **Opciones**.
- 2. Haga clic en Escritura y entrada > Idioma.
	- Para cambiar el idioma de introducción de datos manteniendo pulsada la tecla Alt y pulsando la tecla Intro, cambie el campo Teclas de atajo a Alt-Intro.
	- Para cambiar el idioma de introducción de datos manteniendo pulsada la tecla Mayúsculas y pulsando la tecla Espacio, cambie el campo Teclas de atajo a Mayúsculas-Espacio.
- 3. Pulse la tecla  $\boxed{\Rightarrow}$  > Guardar.

Para desactivar el atajo para cambiar los idiomas de introducción de datos, cambie el campo Teclas de atajo a Ninguno.

# Agregar un idioma de visualización

Puede utilizar BlackBerry® Desktop Software para agregar un idioma de visualización al dispositivo BlackBerry. Para descargar BlackBerry Desktop Software, desde su ordenador, visite [www.blackberry.com/desktop](http://www.blackberry.com/desktop) y seleccione la opción adecuada para su ordenador.

Conecte el dispositivo al ordenador y abra BlackBerry Desktop Software.

Para obtener más información sobre cómo agregar aplicaciones e idiomas de visualización, consulte la ayuda de BlackBerry Desktop Software.

# Eliminar un idioma

Puede borrar los idiomas que no utilice para aumentar la cantidad de espacio disponible.

- 1. En la pantalla de inicio o en una carpeta, haga clic en el icono **Configuración**.
- 2. Haga clic en Idiomas > Eliminación de idiomas.
- 3. Seleccione los idiomas que desee conservar.
- 4. Haga clic en Actualizar.

Los idiomas que no seleccione se eliminarán de su dispositivo BlackBerry®.

# Resolución de problemas: idioma

#### Algunos caracteres no aparecen correctamente en mi dispositivo

Puede que el BlackBerry® Enterprise Server o BlackBerry® Internet Service asociado al dispositivo BlackBerry® no admita los caracteres. Para obtener más información, póngase en contacto con su proveedor de servicios inalámbricos o con el administrador.

# <span id="page-198-0"></span>Pantalla

# Configurar opciones de retroiluminación

- 1. En la pantalla de inicio o en una carpeta, haga clic en el icono **Opciones**.
- 2. Haga clic en Pantalla > Pantalla.
- 3. Lleve a cabo las siguientes acciones:
	- Para cambiar el brillo de la retroiluminación de la pantalla, cambie el campo Brillo de retroiluminación.
	- Para cambiar la cantidad de tiempo que la retroiluminación permanece encendida cuando no está tocando el dispositivo BlackBerry®, cambie el campo Tiempo de espera de retroiluminación.
	- Para que la característica de retroiluminación deje de ajustarse según las condiciones de luz, desmarque la casilla de verificación Atenuar retroiluminación automáticamente.
- 4. Pulse la tecla  $\boxed{\Rightarrow}$  > Guardar.

# Utilizar una imagen como fondo de escritorio del dispositivo

- 1. En la pantalla de inicio, haga clic en el icono **Multimedia** > icono Imágenes.
- 2. Vaya a una imagen.
- 3. Pulse la tecla  $\boxed{\cdot}$ : > Establecer como fondo de escritorio.

# Modificación de la fuente de visualización

- 1. En la pantalla de inicio o en una carpeta, haga clic en el icono Opciones.
- 2. Haga clic en Pantalla > Pantalla.
- 3. Cambie los campos de fuente.
- 4. Pulse la tecla  $\frac{1}{2}$  > Guardar.

# Organización de las aplicaciones en la pantalla de inicio

#### Acerca de la organización de iconos de aplicación

Los iconos de aplicación pueden aparecer en la pantalla de inicio o dentro de carpetas en la pantalla de inicio. Si no ve todos los iconos de sus aplicaciones, puede ser que estén ocultos. Puede hacer que todos los iconos de sus aplicaciones estén visibles en la pantalla de inicio o dentro de las carpetas seleccionando Mostrar todos en el menú de pantalla de inicio.

Puede reordenar los iconos de las aplicaciones para cambiar los iconos que aparecen en primer lugar en la pantalla de inicio. También puede crear y eliminar carpetas, cambiar el estilo del icono de las carpetas que crea y mover los iconos de aplicación a las carpetas y fuera de las carpetas.

### Buscar u ocultar el icono de una aplicación

Dependiendo del tema del dispositivo, es posible que no pueda ocultar algunos iconos de aplicaciones.

En la pantalla de inicio o en una carpeta, realice una de las siguientes acciones:

- Para ver todos los iconos de sus aplicaciones, pulse la tecla  $\frac{1}{2}$  > Todo.
- Para ocultar el icono de una aplicación, seleccione el icono. Pulse la tecla  $\exists z$  > Ocultar.
- Para mostrar todos los iconos ocultos de las aplicaciones, pulse la tecla  $\Rightarrow$  > Mostrar todos.
- Para dejar de ocultar el icono de una aplicación, seleccione el icono. Pulse la tecla **F.E.** > **Ocultar**. No debería aparecer una marca de verificación junto al campo Ocultar.

#### Agregar, cambiar o eliminar una carpeta en la pantalla de inicio

En la pantalla de inicio, lleve a cabo una de las siguientes acciones:

- Para agregar una carpeta, pulse la tecla  $\frac{32}{4}$  > Agregar carpeta. Escriba un nombre para la carpeta. Para cambiar el estilo del icono de la carpeta, haga clic en el icono de la carpeta. Haga clic en un estilo de icono de carpeta. Haga clic en Agregar.
- Para cambiar una carpeta, selecciónela. Pulse la tecla <sup>22</sup> > Editar carpeta. Cambie el nombre de la carpeta o estilo del icono de la carpeta. Haga clic en Guardar.
- Para eliminar una carpeta, seleccione una carpeta. Pulse la tecla  $\mathbb{F}_{\mathbb{F}}$  > Eliminar.

## Desplazar el icono de una aplicación

- 1. En la pantalla de inicio o en una carpeta de aplicaciones, seleccione un icono de aplicación.
- 2. Pulse la tecla Menú.
- 3. Lleve a cabo una de las siguientes acciones:
	- Para mover el icono de aplicación a otra ubicación en la pantalla de inicio, haga clic en Mover. En el panel táctil, deslice el dedo hasta la nueva ubicación. Haga clic en el panel táctil.
	- Para mover el icono de una aplicación a la carpeta de aplicaciones, haga clic en Mover a carpeta. Haga clic en la carpeta de aplicaciones.
	- Para mover el icono de una aplicación fuera de la carpeta de aplicaciones, haga clic en Mover a carpeta. Haga clic en Inicio o en una carpeta de aplicaciones.

# Agregar un mensaje que aparezca cuando el dispositivo esté bloqueado

- 1. En la pantalla de inicio o en una carpeta, haga clic en el icono **Opciones**.
- 2. Haga clic en Mostrar > Mensaje en la pantalla de bloqueo.
- 3. Escriba el texto que desea que aparezca en la pantalla cuando el dispositivo esté bloqueado.
- 4. Pulse la tecla  $\boxed{\cdot \cdot \cdot}$  > Guardar.

# Activación de la notificación mediante LED para la cobertura inalámbrica

- 1. En la pantalla de inicio o en una carpeta, haga clic en el icono Opciones.
- 2. Haga clic en Pantalla/Teclado.
- 3. Defina el campo Indicador LED de cobertura como Activado.
- 4. Pulse la tecla Menú.
- 5. Haga clic en Guardar.

Cuando el dispositivo BlackBerry® está conectado a la red inalámbrica, el indicador LED parpadea en verde.

Para desconectar la notificación de cobertura inalámbrica, defina el campo Indicador LED de cobertura como Desactivado.

# Utilizar la escala de grises o Invertir contraste para la pantalla

- 1. En la pantalla de inicio o en una carpeta, haga clic en el icono Opciones.
- 2. Haga clic en Accesibilidad.
	- Para utilizar la escala de grises para la pantalla, cambie el campo **Contraste de color** a **Escala de grises**.
	- Para utilizar la inversión de contraste para la pantalla, cambie el campo Contraste de color a Invertir contraste.
- 3. Pulse la tecla  $\boxed{\bullet}$ : > Guardar.

## **Temas**

#### Acerca de temas

Dependiendo del proveedor de servicios inalámbricos, puede definir un tema en el dispositivo BlackBerry® que cambia la forma en que aparecen elementos como programas, indicadores, palabras e iconos. Pueden existir temas cargados previamente en el dispositivo, o puede descargar temas en formato de archivo .cod.

#### Cambiar temas

- 1. En la pantalla de inicio o en una carpeta, haga clic en el icono **Opciones**.
- 2. Haga clic en Pantalla > Pantalla.
- 3. En la sección Tema, haga clic en un tema.
- 4. Haga clic en Activar.

Para eliminar un tema, haga clic en el tema. Haga clic en Eliminar.

### Descarga de un tema

En un función de su proveedor de servicios móviles, es posible que esta función no esté admitida.

- 1. En la pantalla de inicio o en una carpeta, haga clic en el icono Opciones.
- 2. Haga clic en Pantalla > Pantalla.
- 3. Pulse la tecla  $\boxed{\cdot}$  > Descargar temas.

# Resolución de problemas: pantalla

#### Ha cambiado la pantalla

En función del tema, puede que varíen las opciones de pantalla, como los iconos, las fuentes o el fondo de la pantalla de inicio, cuando cambie los temas.

### No se abre ninguna aplicación cuando pulso la tecla de acceso rápido

Pruebe las siguientes acciones:

- Si aún no lo ha hecho, asigne una aplicación a la tecla.
- Compruebe que no se haya eliminado la aplicación que asignó a la tecla.

## La pantalla se apaga

Cuando el dispositivo BlackBerry® no se utiliza durante un período de tiempo determinado, la pantalla se apaga para ahorrar batería. Puede cambiar la duración del funcionamiento de la retroiluminación cuando no se toca el dispositivo.

Para encender la pantalla, haga clic en el panel táctil o pulse cualquier tecla.

# Tecnología GPS

En un función de su proveedor de servicios móviles, es posible que esta función no esté admitida.

# Acerca de la tecnología GPS

En un función de su proveedor de servicios móviles, es posible que esta función no esté admitida.

Puede utilizar la tecnología GPS en el dispositivo BlackBerry® para obtener su ubicación GPS y utilizar aplicaciones y servicios basados en ubicación. Estas aplicaciones basadas en la ubicación pueden utilizar su ubicación GPS para proporcionarle otra informaciones como indicaciones de conducción.

Si el dispositivo no dispone de un receptor GPS interno o si su proveedor de servicios inalámbricos no admite servicios basados en ubicación y desea utilizar la tecnología GPS, puede emparejar el dispositivo BlackBerry con un receptor GPS activado para Bluetooth®. Póngase en contacto con su proveedor de servicios inalámbricos para obtener más información.

Si el dispositivo está conectado a una red CDMA y hace una llamada de emergencia o si el dispositivo está activado en el modo de devolución de llamada de emergencia, un operador de emergencias sería capaz de determinar su ubicación mediante tecnología GPS. Nota: En situaciones de emergencia, proporcione siempre toda la información posible al operador. Es posible que el operador no sea capaz de determinar su ubicación utilizando sólo la tecnología GPS.

# Activar la tecnología GPS

Dependiendo del modelo de dispositivo BlackBerry® y de la red inalámbrica, puede que esta característica no esté disponible.

Nota: Las opciones de GPS que aparecen en el dispositivo pueden variar ligeramente de las opciones que aparecen en esta tarea.

- 1. En la pantalla de inicio o en una carpeta, haga clic en el icono Opciones.
- 2. Haga clic en Dispositivo > Configuración de ubicación.
- 3. Cambie el campo Servicios de ubicación a Ubicación activada.
- 4. Pulse la tecla  $\boxed{\Rightarrow}$  > Guardar.

Para desactivar la tecnología GPS, cambie el campo Servicios de ubicación a Ubicación desactivada.

# Configurar el receptor GPS utilizado para hacer un seguimiento de su movimiento

Para realizar esta tarea, si no dispone de un receptor GPS interno, debe emparejar el dispositivo BlackBerry® con un receptor GPS con Bluetooth®.

- 1. En la pantalla de inicio o en una carpeta, haga clic en el icono **Opciones**.
- 2. Haga clic en Dispositivo > Configuración de ubicación.
- 3. Cambie el campo Origen GPS.
- 4. Pulse la tecla  $\boxed{\cdot \cdot \cdot}$  > Guardar.

# Obtener la ubicación GPS

En función de su proveedor de servicios inalámbricos y de su red inalámbrica, puede que esta característica no esté disponible. Para realizar esta tarea, debe emparejar el dispositivo BlackBerry® con un receptor GPS activado para Bluetooth® si el dispositivo no tiene un receptor GPS interno.

- 1. En la pantalla de inicio o en una carpeta, haga clic en el icono **Opciones**.
- 2. Haga clic en Dispositivo > Configuración de ubicación.
- 3. Pulse la tecla  $\frac{1}{2}$  > Actualizar GPS.

Aparecerán las coordenadas de longitud y latitud para su ubicación actual.

### Evitar que otras personas puedan rastrear su ubicación

Si la cuenta de correo electrónico utiliza un servidor BlackBerry® Enterprise Server, el administrador podrá efectuar un seguimiento de la ubicación del dispositivo BlackBerry. Para obtener más información, póngase en contacto con el administrador.

- 1. En la pantalla de inicio o en una carpeta, haga clic en el icono **Opciones**.
- 2. Haga clic en Dispositivo > Configuración de ubicación.
- 3. Cambie el campo Servicios de ubicación a Ubicación desactivada.
- 4. Pulse la tecla  $\frac{32}{22}$  > Guardar.

# Desactivar la ayuda de ubicación

En función de su proveedor de servicios inalámbricos y de su red inalámbrica, puede que esta característica no esté disponible. De forma predeterminada, la ayuda de ubicación está activada para mejorar el rendimiento de la tecnología GPS. Cuando la ayuda de ubicación está activada, su dispositivo BlackBerry® se conecta a un servidor central de forma periódica, lo que puede aumentar los costes del servicio de datos. Para evitar esos costes, puede desactivar la ayuda de ubicación, pero es posible que su dispositivo tarde más en obtener su ubicación GPS. Póngase en contacto con su proveedor de servicios inalámbricos para obtener más información.

- 1. En la pantalla de inicio o en una carpeta, haga clic en el icono **Opciones**.
- 2. Haga clic en Dispositivo > Configuración de ubicación.
	- Para desactivar la ayuda de ubicación, cambie el campo Ayuda de ubicación a Desactivado.
	- Para desactivar la ayuda de ubicación en itinerancia, cambie el campo Ayuda de ubicación a Desactivada en itinerancia.
- 3. Pulse la tecla  $\left| \frac{3\pi}{2} \right|$  > Guardar.

# Resolución de problemas: tecnología GPS

### No puedo utilizar la tecnología GPS

Trate de realizar las acciones siguientes:

- Si se encuentra en lugares exteriores, aléjese de los edificios y mantenga el dispositivo en una zona amplia al aire libre.
- Si se encuentra en lugares interiores, acérquese a una ventana.
- Si ha emparejado el dispositivo BlackBerry® con un receptor GPS activado para Bluetooth®, compruebe que el receptor activado para Bluetooth® está conectado.
- Si es la primera vez que utiliza la tecnología GPS, espere un poco hasta que el dispositivo encuentre su ubicación GPS.

# Mapas

# Conceptos básicos sobre los mapas

#### Visualización de una ubicación en un mapa

- 1. En la pantalla de inicio, haga clic en el icono Mapas.
- 2. En un mapa, pulse la tecla  $\Rightarrow$  > Buscar ubicación.
- 3. Lleve a cabo una de las acciones siguientes:
	- Para buscar un punto de interés, por ejemplo, una empresa o lugar destacado, en el menú desplegable en la parte superior derecha de la pantalla, haga clic en **Empresa**. Escriba la información para el punto de interés en el campo **Empresa**. Seleccione el punto de interés.
	- Para ver una ubicación nueva, en el menú desplegable en la parte superior derecha de la pantalla, haga clic en Ubicación. Escriba una dirección en el campo Ubicación. Seleccione la ubicación.
	- Para ver la ubicación de un contacto, escriba el nombre del contacto en el campo Ubicación o en el campo Empresa. Seleccione la información de contacto.
	- Para ver una ubicación destacada, seleccione la ubicación en la sección inferior de la pantalla.
- 4. Pulse la tecla  $\left| \frac{3\pi}{2} \right|$  > Ver en el Mapa

Si ve una ubicación diferente a su ubicación actual, para obtener direcciones a esta ubicación desde su ubicación actual, pulse la tecla  $\frac{1}{2}$ : > Navegar hasta aquí. Su dispositivo debe tener un receptor GPS interno o estar emparejado con un receptor GPS activado para Bluetooth® para realizar esta tarea.

#### Ver una dirección en un mapa mediante un vínculo

Cuando el dispositivo BlackBerry® reconoce una dirección en determinadas aplicaciones como, por ejemplo, las aplicaciones de mensajería instantánea o el bloc de notas, el dispositivo subraya la dirección.

- 1. Resalte una dirección subrayada.
- 2. Pulse la tecla  $\boxed{\cdot}$ : > Ver en el mapa.

#### Enviar una ubicación

Puede enviar una ubicación como mensaje, por ejemplo, en un mensaje de correo electrónico o en un mensaje instantáneo. El mensaje que envía incluye un vínculo a la ubicación de forma que el destinatario pueda ver la ubicación en un mapa.

- 1. En un mapa, pulse la tecla  $\left| \frac{1}{2} \right|$  > Enviar ubicación.
- 2. Haga clic en un tipo de mensaje.

#### Buscar direcciones

1. En la pantalla de inicio, haga clic en el icono Mapas.

- 3. Realice una de las siguientes acciones para especificar una ubicación de inicio:
	- Para especificar su ubicación actual, si el dispositivo BlackBerry® dispone de un receptor GPS interno o está emparejado con un receptor GPS con Bluetooth®, defina el campo Inicio en Mi ubicación.
	- Para especificar la ubicación que está viendo en el mapa, establezca el campo **Inicio** en **Utilizar centro de mapa**. Si está viendo una ubicación marcada como favorito, haga clic en Utilizar ubicación centrada.
	- Para especificar una ubicación nueva seleccionando la ubicación en el mapa, establezca el campo Inicio en Seleccionar desde el mapa. Haga clic en una ubicación en el mapa.
	- Para especificar un punto de interés, como un negocio o un hito, establezca el campo Inicio en Buscar ubicación. En la lista desplegable situada en la parte superior derecha de la pantalla, haga clic en Negocio. En el campo Buscar, escriba la información del punto de interés. Pulse la tecla  $\rightarrow$  en el teclado. Haga clic en un punto de interés.
	- Para especificar la dirección de un contacto, establezca el campo Inicio en Buscar ubicación. Empiece introduciendo el nombre del contacto. Haga clic en el contacto.
	- Para especificar una ubicación nueva escribiendo la dirección, establezca el campo Inicio en Buscar ubicación. En la lista desplegable situada en la parte superior derecha de la pantalla, haga clic en Ubicación. En el campo Buscar, escriba la dirección. Pulse la tecla en el teclado. Haga clic en la ubicación.
	- Para especificar una ubicación marcada como favorita, establezca el campo **Inicio** en**Buscar ubicación**. En el panel inferior, haga clic en una ubicación marcada como favorito.
- 4. Repita el paso 3 para especificar un punto de destino.
- 5. Para cambiar las opciones de la ruta, hagan clic en **Opciones de ruta**. Active o desactive la casilla de verificación situada junto a una o varias opciones de ruta. Haga clic en Aceptar.
- 6. Haga clic en Buscar.

## Aplicar una panorámica a un mapa

Para aplicar una panorámica a un mapa, el dispositivo BlackBerry® debe estar en modo panorámico y no en modo de zoom. El modo en el cual se encuentra su dispositivo se muestra en la parte superior del mapa.

- 1. Si su dispositivo está en el modo de zoom, haga clic en el panel táctil para cambiar al modo panorámico.
- 2. Deslice el dedo en cualquier dirección en el panel táctil.

## Ampliar o alejar

En un mapa, lleve a cabo alguna de las siguientes acciones

- Para ampliar, si el dispositivo no se encuentra aún en el modo de zoom, pulse el panel táctil. Deslizar el dedo hacia arriba en el panel táctil.
- Para alejar si el dispositivo no se encuentra aún en el modo de zoom, pulse el panel táctil. Deslizar el dedo hacia abajo en el panel táctil.
- Para ampliar un punto en una ruta, pulse la tecla  $\Rightarrow$  > Ampliar punto.

#### Ver una lista de puntos de interés cerca de una ubicación

Puede buscar puntos de interés como empresas o lugares destacados. Por ejemplo, puede buscar cafeterías cerca de su ubicación actual.

1. En un mapa, pulse la tecla  $\Rightarrow$  > Buscar ubicación.

- 2. Introduzca la información acerca del punto de interés buscado.
- 3. Pulse la tecla  $\rightarrow$  en el teclado.

### Ver información de contacto para un punto de interés

- 1. En un mapa o en una lista de puntos de interés, seleccione un punto de interés.
- 2. Pulse la tecla  $\boxed{\begin{array}{c} \bullet \bullet \bullet \end{array}}$  > Detalles.

#### Borrado de un mapa

Cuando borra un mapa, toda la información de la ruta que se mostraba en el mapa deja de aparecer.

En un mapa, pulse la tecla  $\boxed{\cdot}$ : > Borrar mapa.

#### Agregar un favorito para una ubicación o ruta

- 1. En la pantalla de inicio, haga clic en el icono Mapas.
- 2. En un mapa, pulse la tecla  $| \cdot |$  > Agregar como favorito > Aceptar.

#### Cambiar el nombre de un favorito para una ubicación o ruta

- 1. En la pantalla de inicio, haga clic en el icono Mapas.
- 2. Pulse la tecla  $\boxed{\cdot}$ : > Favoritos.
- 3. Seleccione un favorito.
- 4. Pulse la tecla  $\boxed{\cdot}$ : > Cambiar nombre.
- 5. Escriba un nuevo nombre.
- 6. Haga clic en Aceptar.

#### Eliminar un favorito para una ubicación o ruta

- 1. En la pantalla de inicio, haga clic en el icono Mapas.
- 2. En un mapa, pulse la tecla  $\boxed{\cdot}$ : > Favoritos.
- 3. Seleccione un favorito.
- 4. Pulse la tecla  $\frac{2}{3}$  > Eliminar.

# Opciones de mapa

#### Mantenimiento de la retroiluminación activada al realizar el seguimiento del movimiento

De forma predeterminada, la retroiluminación se apaga de forma automática después de un tiempo de inactividad para ahorrar energía de la batería. Puede modificar las opciones del mapa para que la retroiluminación permanezca activa mientras realiza el seguimiento de los movimientos, a menos que el nivel de batería sea inferior a un porcentaje determinado.

- 1. En un mapa, pulse la tecla  $\boxed{\cdot}$ : > Opciones.
- 2. Modifique el campo Desactivar tiempo de espera de retroiluminación cuando.
- 3. Pulse la tecla  $\boxed{\bullet}$ : > Guardar.

#### Información relacionada

[Configurar opciones de retroiluminación, 197](#page-198-0)

#### Configurar el receptor GPS utilizado para hacer un seguimiento de su movimiento

Para realizar esta tarea, si no dispone de un receptor GPS interno, debe emparejar el dispositivo BlackBerry® con un receptor GPS con Bluetooth®.

- 1. En la pantalla de inicio o en una carpeta, haga clic en el icono **Opciones**.
- 2. Haga clic en Dispositivo > Configuración de ubicación.
- 3. Cambie el campo Origen GPS.
- 4. Pulse la tecla  $\frac{32}{2}$  > Guardar.

# Resolución de problemas: mapas

#### Hay algunas funciones que no están disponibles en mi dispositivo

La disponibilidad de ciertas características del dispositivo BlackBerry® puede verse afectada según distintos elementos como su modelo de dispositivo y el plan de servicios inalámbricos.

Si la cuenta de correo electrónico utiliza BlackBerry® Enterprise Server, es posible que su empresa no haya configurado algunas características o desee evitar que utilice algunas características u opciones. Si el administrador no ha establecido una opción para usted, aparece un indicador con un candado rojo junto al campo de la opción.

Para obtener más información sobre las características que están disponibles en el dispositivo, póngase en contacto con el administrador o con su proveedor de servicios inalámbricos, o bien visite [www.blackberry.com/go/devices](http://www.blackberry.com/go/devices).

#### Información relacionada

[Disponibilidad de características, 15](#page-16-0)

# <span id="page-209-0"></span>Descripción general

# Acerca de múltiples tareas

Su dispositivo BlackBerry® es compatible con múltiples tareas, lo que le permite ejecutar más de una aplicación a la vez. Durante una llamada, por ejemplo, quizás quiera cambiar a la aplicación calendario para ver sus citas o cambiar a la aplicación de contactos para buscar un contacto. Mientras reproduce una canción, quizás quiera cambiar a la aplicación de mensajes para contestar a un mensaje.

Hay también trucos de manejo para la mayoría de las aplicaciones que le pueden ayudar a realizar tareas comunes rápidamente.

Nota: Cuantas más aplicaciones esté ejecutado, más memoria y batería utiliza su dispositivo. Para optimizar el rendimiento de su dispositivo, intente cerrar las aplicaciones cuando haya acabado con ellas.

#### Información relacionada

Mantener una aplicación ejecutándose en segundo plano y cambiar a otra aplicación, 208 Cerrar una aplicación para que no se ejecute en segundo plano, 208

# Mantener una aplicación ejecutándose en segundo plano y cambiar a otra aplicación

- Para cambiar a otra aplicación, mantenga pulsada la tecla  $\frac{2}{\pi}$  hasta que aparezca el conmutador de aplicaciones. Haga clic en un icono de aplicación. Si el icono de la aplicación que desea no aparece, haga clic en el icono de **Pantalla de inicio** y desplácese al icono de la aplicación que busca.
- Para volver a la pantalla de inicio si no está realizando una llamada, pulse la tecla  $\lceil \frac{1}{2} \rceil$
- Para volver a la pantalla de inicio si está realizando una llamada, mantenga pulsada la tecla **FEP** hasta que aparezca el conmutador de aplicaciones. Haga clic en el icono Pantalla de inicio.

Nota: Si pulsa la tecla  $\lceil \cdot \cdot \rceil$  mientras está realizando en una llamada, terminará la llamada incluso si ha cambiado a otra aplicación.

#### Información relacionada

Cerrar una aplicación para que no se ejecute en segundo plano, 208

### Cerrar una aplicación para que no se ejecute en segundo plano

Para optimizar el rendimiento de su dispositivo BlackBerry®, intente cerrar las aplicaciones cuando haya acabado de utilizarlas.

En una aplicación, realice una de las acciones siguientes:

- Pulse la tecla  $\boxed{\cdot \cdot \cdot}$  > Cerrar.
- Pulse la tecla  $\Box$  . Si es necesario, mantenga pulsada la tecla  $\Box$  hasta que aparezca la pantalla de inicio.

#### Información relacionada

[Mantener una aplicación ejecutándose en segundo plano y cambiar a otra aplicación, 208](#page-209-0)

# Acerca de cómo agregar aplicaciones

En función del proveedor de servicios inalámbricos y de la región, puede que tenga la opción de agregar o actualizar aplicaciones a través del escaparate BlackBerry App World™, BlackBerry® Desktop Software o el Centro de Aplicaciones. También es posible que pueda descargar aplicaciones desde una página Web (pruebe a visitar [mobile.blackberry.com](http://www.mobile.blackberry.com) desde su dispositivo BlackBerry), o desde una aplicación que ofrezca su proveedor de servicios inalámbricos.

Puede que se apliquen términos y condiciones adicionales al software y los servicios disponibles a través del escaparate BlackBerry App World™, BlackBerry Desktop Software o el Centro de Aplicaciones. Podrían aplicarse cargos por datos al agregar o utilizar una aplicación a través de la red inalámbrica. Póngase en contacto con su proveedor de servicios inalámbricos para obtener más información.

#### BlackBerry App World

Si tiene la aplicación BlackBerry App World instalada en su dispositivo, puede buscar y descargar juegos, aplicaciones de redes sociales, aplicaciones de productividad personal y mucho más. Con una cuenta de PayPal® existente puede comprar y descargar elementos a través de la red inalámbrica a su dispositivo.

Para descargar BlackBerry App World, visite [www.blackberryappworld.com.](http://www.blackberryappworld.com)

Para obtener más información acerca de cómo administrar aplicaciones con la aplicación BlackBerry App World, haga clic en el icono de BlackBerry App World. Pulse la tecla  $\boxed{\Rightarrow}$  > Ayuda.

#### BlackBerry Desktop Software

Si tiene BlackBerry Desktop Software instalado en su ordenador, puede conectar el dispositivo a su ordenador para agregar, actualizar, eliminar o restaurar aplicaciones. También puede agregar al dispositivo las aplicaciones que haya descargado en su ordenador sin tener que utilizar la red inalámbrica.

Para descargar BlackBerry Desktop Software, visite [www.blackberry.com/desktop.](http://www.blackberry.com/desktop)

Para obtener más información acerca de cómo administrar aplicaciones con BlackBerry Desktop Software, consulte la ayuda de BlackBerry Desktop Software.

#### Centro de Aplicaciones

Si tiene el Centro de Aplicaciones instalado en su dispositivo, puede agregar, actualizar o volver a la versión anterior de un número seleccionado de aplicaciones alojadas por su proveedor de servicios inalámbricos. En función de su proveedor de servicios inalámbricos, es posible que esta característica no esté disponible.

Para obtener más información acerca de cómo administrar aplicaciones con el Centro de Aplicaciones, haga clic en el icono del Centro de Aplicaciones. Pulse la tecla  $\boxed{\Rightarrow}$  > Ayuda.

# Acerca de aplicaciones de redes sociales

Puede utilizar aplicaciones de redes sociales en su dispositivo BlackBerry® para mantenerse conectado con sus contactos de redes sociales. Dependiendo de la aplicación de redes sociales, podrá enviar mensajes, compartir imágenes, cambiar su estado, etc.

Puede descargar aplicaciones de mensajería instantánea para su dispositivo BlackBerry desde el escaparate BlackBerry App World™. Debe contar con un plan de datos de servicios inalámbricos para utilizar estas aplicaciones. En función de su proveedor de servicios inalámbricos o de la empresa, es posible que algunas aplicaciones o funciones no sean compatibles.

Para obtener más información acerca de aplicaciones de redes sociales, visite [www.blackberry.com/support](http://www.blackberry.com/support). Si necesita ayuda para utilizar una aplicación de red social, puede encontrar respuestas en la aplicación pulsando la tecla Menú y haciendo clic en Ayuda en su dispositivo.

# Acerca de aplicaciones de mensajería instantánea

Puede descargar aplicaciones de mensajería instantánea para su dispositivo BlackBerry®del escaparate BlackBerry App World™. De forma predeterminada, el dispositivo BlackBerryincluye BlackBerry® Messenger. Puede utilizar BlackBerry Messengerpara charlar con personas que tengan un dispositivo BlackBerryenviando y recibiendo mensajes y archivos. También puede cambiar su estado y su imagen de visualización. Con la función BlackBerry® Groupsde BlackBerry Messengerpuede compartir imágenes, listas, citas, etc.

Debe contar con un plan de datos de servicios inalámbricos para utilizar estas aplicaciones. En función de su proveedor de servicios inalámbricos o de la empresa, es posible que algunas aplicaciones o funciones no sean compatibles.

Para obtener más información acerca de BlackBerry Messengery otras aplicaciones de mensajería instantánea, visite [www.blackberry.com/](http://www.blackberry.com/support) [support](http://www.blackberry.com/support). Si necesita ayuda para utilizar una aplicación de mensajería instantánea, puede encontrar respuestas en la aplicación pulsando la tecla Menúy haciendo clic en Ayudaen su dispositivo.

# Requerir su contraseña del dispositivo antes de agregar una aplicación

Para realizar esta tarea, debe haber configurado una contraseña para el dispositivo BlackBerry®.

- 1. En la pantalla de inicio o en una carpeta, haga clic en el icono **Opciones**.
- 2. Haga clic en Seguridad > Contraseña.
- 3. Cambie el campo Solicitud de instalación de aplicación a Sí.
- 4. Pulse la tecla  $\boxed{\cdot \cdot \cdot}$  > Enviar.

# Eliminar una aplicación

Si su cuenta de correo electrónico utiliza un servidor BlackBerry® Enterprise Server, su empresa puede que no le permita eliminar algunas aplicaciones. Para obtener más información, póngase en contacto con el administrador.

- 1. En la pantalla de inicio o en una carpeta, seleccione un icono de aplicación.
- 2. Pulse la tecla  $\boxed{\Rightarrow}$  > Eliminar.

# Visualización de propiedades de una aplicación

- 1. En la pantalla de inicio o en una carpeta, haga clic en el icono **Opciones**.
- 2. Haga clic en Dispositivo > Administración de aplicaciones.
- 3. Haga clic en una aplicación.

# Visualización del tamaño de la base de datos de una aplicación

- 1. En la pantalla de inicio o en una carpeta, haga clic en el icono **Opciones**.
- 2. Haga clic en Dispositivo > Estado.
- 3. Pulse la tecla  $\left| \frac{3\pi}{2} \right|$  > Tamaños de bases de datos.

# Resolución de problemas: aplicaciones

#### No puedo agregar, actualizar ni volver a la versión anterior de una aplicación

Si su cuenta de correo electrónico utiliza un servidor BlackBerry® Enterprise Server, su empresa puede que no le permita agregar o eliminar algunas aplicaciones del dispositivo. Para obtener más información, póngase en contacto con el administrador.

Intente las acciones siguientes:

- Compruebe que el dispositivo BlackBerry® está conectado a la red inalámbrica.
- Compruebe que el dispositivo tiene memoria suficiente para agregar o actualizar la aplicación.

# BlackBerry Device Software

# Acerca de la actualización de BlackBerry Device Software

Puede que desee actualizar BlackBerry® Device Software por una de las razones siguientes:

- para obtener acceso a nuevas aplicaciones y características
- para resolver un problema técnico
- su proveedor de servicios inalámbricos le pide que actualice BlackBerry Device Software

Puede actualizar BlackBerry Device Software a través de la red inalámbrica, desde un sitio Web o a través de BlackBerry® Desktop Software.

La duración del proceso de actualización puede durar de 15 minutos a 2 horas, según el tipo de actualización, la cantidad de datos del dispositivo y el número de aplicaciones de su dispositivo BlackBerry. No puede utilizar su dispositivo o realizar llamadas de emergencia si la actualización está en curso. No quite la batería mientras la actualización está en curso.

#### A través de la red inalámbrica

Puede actualizar BlackBerry Device Software a través de la red inalámbrica si aparece un icono Actualización inalámbrica en la pantalla de inicio de su dispositivo. También puede buscar actualizaciones de forma manual a través de las opciones del dispositivo. La actualización disponible puede ser una actualización de software completa o únicamente una actualización parcial del software. Si la actualización disponible es una actualización completa del software, se realizará una copia de seguridad de los datos del dispositivo durante el proceso de instalación que posteriormente se restaurarán. En función de las opciones configuradas por su proveedor de servicios inalámbricos o administrador, puede que no le sea posible actualizar BlackBerry Device Software a través de la red inalámbrica. En función de su proveedor de servicios inalámbricos, se podrían aplicar cargos adicionales al descargar la actualización de su dispositivo.

#### Desde un sitio Web

Si su cuenta de correo electrónico utiliza BlackBerry® Internet Service o un BlackBerry® Enterprise Server que sea compatible con esta característica, puede actualizar su BlackBerry Device Softwareconectando su dispositivo a su ordenador y visitando el sitio Web [www.blackberry.com.](http://www.blackberry.com)

#### Uso de BlackBerry Desktop Software

Si tiene BlackBerry Desktop Softwareinstalado en su ordenador, puede actualizar su BlackBerry Device Software desde su ordenador. Para obtener más información acerca de la actualización de BlackBerry Device Software desde su ordenador, consulte la ayuda de BlackBerry Desktop Software.

Research In Motion recomienda crear y guardar un archivo de copia de seguridad en su ordenador con regularidad, especialmente antes de actualizar software. Mantener un archivo de copia de seguridad reciente en su ordenador le puede permitir recuperar datos del dispositivo en caso de que este se pierda, sea robado o quede dañado debido a un problema imprevisto.

## Actualizar BlackBerry Device Software desde un sitio Web

Si su cuenta de correo electrónico utiliza un servidor BlackBerry® Enterprise Server puede que no le sea posible realizar esta tarea. Consulte con su administrador si hay actualizaciones de BlackBerry® Device Software que hayan sido aprobadas para el uso en su empresa.

Research In Motion recomienda crear y guardar un archivo de copia de seguridad en su ordenador con regularidad, especialmente antes de actualizar software. Mantener un archivo de copia de seguridad reciente en su ordenador le puede permitir recuperar datos del dispositivo en caso de que este se pierda, sea robado o quede dañado debido a un problema imprevisto.

- 1. Desde su ordenador, visite el sitio de actualización de BlackBerry Device Software.
- 2. Haga clic en Buscar actualizaciones.
- 3. Conecte el dispositivo BlackBerry al ordenador.
- 4. En la pantalla de resumen de Actualizaciones, seleccione la casilla de verificación al lado de la actualización que desea instalar.
- 5. Lleve a cabo las siguientes acciones:
	- Para agregar o eliminar aplicaciones opcionales, haga clic en **Opciones**. Active o desactive la casilla de verificación situada junto a uno o varios elementos. Haga clic en Siguiente.
	- Para realizar copias de seguridad de los datos del dispositivo o eliminar todos los datos del dispositivo, haga clic en Configuración. Seleccione la casilla de verificación situada junto a uno o varios tipos de datos. Haga clic en Aceptar.
- 6. Haga clic en Siguiente.
- 7. Lleve a cabo las instrucciones de la pantalla para registrarse o para rechazar las notificaciones de correo electrónico de software nuevo.
- 8. Haga clic en Siguiente > Finalizar.

# Actualizar BlackBerry Device Software a través de BlackBerry Desktop Software

Research In Motion recomienda crear y guardar un archivo de copia de seguridad en su ordenador con regularidad, especialmente antes de actualizar software. Mantener un archivo de copia de seguridad reciente en su ordenador le puede permitir recuperar datos del dispositivo en caso de que este se pierda, sea robado o quede dañado debido a un problema imprevisto.

Conecte su dispositivo BlackBerry® al ordenador y abra BlackBerry® Desktop Software. Para obtener más información, consulte la ayuda de BlackBerry Desktop Software.

# Resolución de problemas: BlackBerry Device Software

#### No puedo actualizar BlackBerry Device Software a través de la red inalámbrica

En función de las opciones configuradas por su proveedor de servicios inalámbricos o administrador, es posible que no pueda actualizar BlackBerry® Device Software a través de la red inalámbrica.

Intente las acciones siguientes:

- Compruebe que el dispositivo BlackBerry está conectado a la red inalámbrica.
- Compruebe que el dispositivo tiene suficiente memoria para actualizar BlackBerry Device Software.
- Compruebe que no se encuentra en itinerancia fuera del área de cobertura inalámbrica del proveedor de servicios inalámbricos. En función del proveedor de servicios inalámbricos, es posible que no pueda actualizar BlackBerry Device Software mientras se encuentra en itinerancia. Para obtener más información, póngase en contacto con su proveedor de servicios inalámbricos.
- Intente actualizar BlackBerry Device Software a través de la red inalámbrica en otro momento. En función del proveedor de servicios inalámbricos, es posible que no pueda actualizar BlackBerry Device Software en determinados momentos del día en los que haya un mayor volumen de tráfico de red.
- Visite el sitio Web de su proveedor de servicios inalámbricos, ya que es posible que pueda actualizar BlackBerry Device Software desde dicho sitio Web.

## Mi dispositivo no tiene suficiente memoria disponible para actualizar BlackBerry Device Software

Trate de realizar las acciones siguientes:

- Elimine los archivos multimedia, los idiomas de visualización o las aplicaciones de terceros que no utilice.
- Transfiera los archivos multimedia que tenga almacenados en el dispositivo BlackBerry® a una tarjeta multimedia.
# Gestionar conexiones

## Conceptos básicos de Gestionar conexiones

### Redes móviles a las que se conecta el dispositivo

Para obtener más información acerca de las redes móviles a las que se conecta el dispositivo BlackBerry®, consulte el folleto *Información sobre el producto y de seguridad* de su dispositivo.

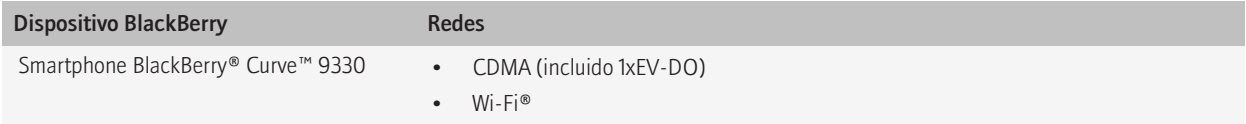

### Indicadores de cobertura móvil

Unos indicadores en la esquina superior derecha de la pantalla de inicio muestran el nivel de cobertura móvil en el área donde está utilizando el dispositivo BlackBerry®. Para obtener más información acerca de las áreas de cobertura móvil, póngase en contacto con su proveedor de servicios móviles.

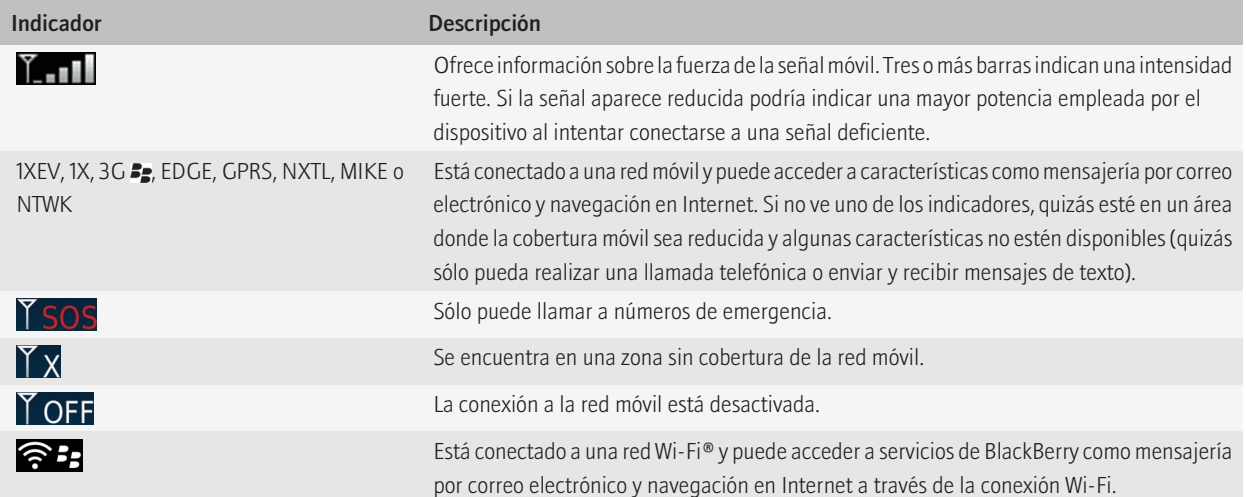

<span id="page-217-0"></span>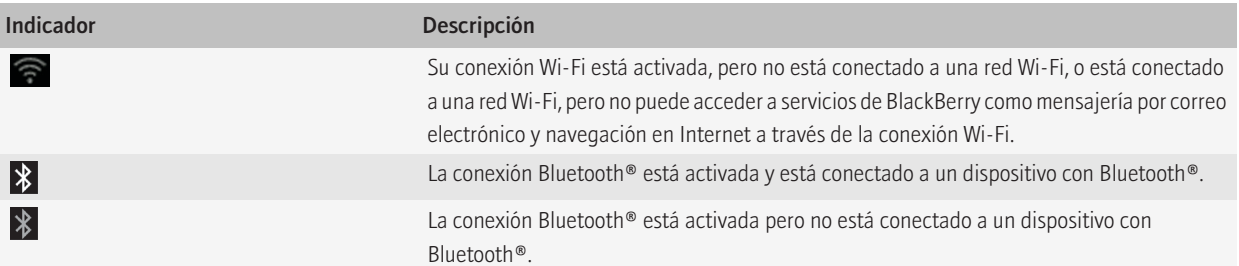

#### Información relacionada

[Acerca de llamadas de emergencia y Modo de devolución de llamada de emergencia, 41](#page-42-0)

### Activar o desactivar una conexión de red

Deberá mantener desactivadas las conexiones a la red en determinados lugares, como aviones u hospitales. Para obtener más información, consulte el folleto de *Información del producto y seguridad* de su dispositivo BlackBerry®.

- En la pantalla de inicio, haga clic en el área de conexiones en la parte superior de la pantalla o haga clic en el icono Gestionar conexiones.
	- Para activar una conexión de red, seleccione la casilla de verificación que aparece junto al tipo de conexión.
	- Para desactivar una conexión de red, desactive la casilla de verificación que aparece junto al tipo de conexión.
	- Para activar las conexiones de red que estaban activadas anteriormente, haga clic en Restaurar conexiones.

### Encienda o apague el servicio de datos o configure opciones de itinerancia

Dependiendo del plan de servicios móviles, es posible que pueda desactivar el servicio de datos (correo electrónico, mensajes PIN, mensajes de texto con archivos adjuntos y servicio de navegador) en el dispositivo BlackBerry®, de modo que sólo estén disponibles los servicios de teléfono y los mensajes de texto básicos. También puede configurar su dispositivo para desconectar el servicio de datos en itinerancia. Póngase en contacto con su proveedor de servicios móviles para obtener más información.

- 1. En la pantalla de inicio, haga clic en el área de conexiones en la parte superior de la pantalla o haga clic en el icono Gestionar conexiones.
- 2. Haga clic en Opciones de red móvil.
- 3. Lleve a cabo una de las acciones siguientes:
	- Para activar o apagar el servicio de datos, cambie el campo Servicios de datos .
	- Para activar o apagar el servicio de datos en itinerancia, modifique el campo En itinerancia.
	- Para recibir un aviso en itinerancia que le permita activar o desconectar el servicio de datos, cambie el campo **En itinerancia** a Solicitar.
- 4. Pulse la tecla  $\boxed{\cdot \cdot \cdot}$  > Cerrar.

### Comprobar el estado de las conexiones y servicios de red

- 1. En la pantalla de inicio, haga clic en el área de conexiones en la parte superior de la pantalla o haga clic en el icono Gestionar conexiones.
- 2. Haga clic en Estado de servicio.

## <span id="page-218-0"></span>Red móvil

### Itinerancia

#### Acerca de la itinerancia y de la itinerancia internacional

En la mayoría de los casos, el dispositivo BlackBerry® se conecta automáticamente a una red inalámbrica adecuada cuando viaja fuera de la zona de cobertura inalámbrica de su proveedor de servicios inalámbricos. En ocasiones, es posible que tenga que proporcionar información de inicio de sesión antes de poder acceder a la red inalámbrica. Al utilizar la itinerancia, aparece un indicador de itinerancia triangular en la parte superior de la pantalla de inicio.

Si el dispositivo necesita una tarjeta SIM, puede que sea necesario que el proveedor de servicios inalámbricos configure su tarjeta SIM con servicios de itinerancia antes de poder hacer uso de dichos servicios.

Si el dispositivo se conecta normalmente a una red CDMA y es compatible con la itinerancia internacional, puede que su proveedor de servicios inalámbricos deba proporcionarle una tarjeta SIM que esté configurada para la itinerancia internacional. Su número de teléfono sigue siendo el mismo cuando viaja por distintos países.

Para obtener más información acerca de la itinerancia y las tarifas de itinerancia, póngase en contacto con su proveedor de servicios inalámbricos.

#### Cambiar manualmente las redes móviles

Para realizar esta tarea, su plan de servicios móviles debe incluir este servicio y el dispositivo BlackBerry® debe conectarse a una red GSM® o UMTS®.

El dispositivo está diseñado para cambiar automáticamente a una red móvil adecuada mientras viaja.

- 1. En la pantalla de inicio, haga clic en el área de conexiones en la parte superior de la pantalla o haga clic en el icono Gestionar conexiones.
- 2. Haga clic en Opciones de red móvil.
- 3. Modifique el campo Modo de selección de red como Manual.
- 4. Elija una red móvil.
- 5. Haga clic en Seleccionar red.
- 6. Pulse la tecla  $\boxed{\cdot \cdot \cdot}$  > Cerrar.

Para conectarse de nuevo a la red de su proveedor de servicios móviles, cambie el campo Modo de selección de red a Automático.

#### Encienda o apague el servicio de datos o configure opciones de itinerancia

Dependiendo del plan de servicios móviles, es posible que pueda desactivar el servicio de datos (correo electrónico, mensajes PIN, mensajes de texto con archivos adjuntos y servicio de navegador) en el dispositivo BlackBerry®, de modo que sólo estén disponibles los servicios de teléfono y los mensajes de texto básicos. También puede configurar su dispositivo para desconectar el servicio de datos en itinerancia. Póngase en contacto con su proveedor de servicios móviles para obtener más información.

- 1. En la pantalla de inicio, haga clic en el área de conexiones en la parte superior de la pantalla o haga clic en el icono Gestionar conexiones.
- 2. Haga clic en Opciones de red móvil.
- 3. Lleve a cabo una de las acciones siguientes:
	- Para activar o apagar el servicio de datos, cambie el campo Servicios de datos .
	- Para activar o apagar el servicio de datos en itinerancia, modifique el campo En itinerancia.
	- Para recibir un aviso en itinerancia que le permita activar o desconectar el servicio de datos, cambie el campo En itinerancia a **Solicitar**
- 4. Pulse la tecla  $\boxed{\cdot \cdot \cdot}$  > Cerrar.

### Lista de redes inalámbricas preferidas

#### Acerca de la lista de redes inalámbricas preferidas

Es posible que el proveedor de servicios inalámbricos tenga acuerdos con otros proveedores de servicios inalámbricos que le permitan utilizar sus servicios cuando viaja. Puede utilizar la lista de redes inalámbricas preferidas para controlar el orden en el que el dispositivo BlackBerry® utiliza las otras redes inalámbricas.

El dispositivo intenta conectarse a una red inalámbrica preferida en función del orden en el que las redes inalámbricas aparecen en la lista de redes inalámbricas preferidas. Cuando viaja, el dispositivo busca redes inalámbricas en esta lista en primer lugar. Si no existe ninguna red inalámbrica de la lista disponible, el dispositivo está diseñado para conectarse automáticamente a otra red inalámbrica disponible.

Nota: Cuando está en período de itinerancia, normalmente se aplican tarifas adicionales. Póngase en contacto con su proveedor de servicios inalámbricos para obtener más información sobre las tarifas de itinerancia.

#### Adición de una red móvil a la lista de redes móviles preferidas

Para realizar esta tarea, el dispositivo BlackBerry® debe estar conectado a una red GSM® o UMTS®.

En función de su plan de servicios inalámbricos, es posible que esta función no esté admitida.

- 1. En la pantalla de inicio, haga clic en el área de conexiones en la parte superior de la pantalla o haga clic en el icono Gestionar conexiones.
- 2. Haga clic en Opciones de red móvil.
- 3. Pulse la tecla  $\boxed{\cdot}$ : > Mi lista de redes preferidas.
- 4. Pulse la tecla  $\left| \frac{3}{2} \right|$  > Añadir red.
	- Para buscar una red móvil para añadirla, haga clic en Seleccionar de las redes disponibles. Elija una red móvil. Haga clic en Seleccionar red.
- Para buscar una red móvil ya conocida por el dispositivo, haga clic en Seleccionar de las redes conocidas. Elija una red móvil. Haga clic en Seleccionar red.
- Para añadir una red móvil, haga clic en Entrada manual. Establezca la prioridad de la red móvil. Introduzca el MCC y MNC.
- 5. Pulse la tecla  $\boxed{\cdot \cdot \cdot}$  > Cerrar.

#### Borrado de una red inalámbrica de la lista de redes inalámbricas preferidas

Para realizar esta tarea, el dispositivo BlackBerry® debe estar conectado a una red GSM® o UMTS®.

En función de su plan de servicios inalámbricos, es posible que esta función no esté admitida.

- 1. En la pantalla de inicio, haga clic en el área de conexiones en la parte superior de la pantalla o haga clic en el icono Gestionar conexiones.
- 2. Haga clic en Opciones de red móvil.
- 3. Pulse la tecla  $\boxed{\cdot}$ : > Mi lista de redes preferidas.
- 4. Seleccione una red inalámbrica.
- 5. Pulse la tecla  $\sqrt{3}$  > Eliminar.
- 6. Pulse la tecla  $\boxed{P}$ :  $\geq$  Cerrar.

#### Cambiar el orden de las redes preferidas

Para realizar esta tarea, el dispositivo BlackBerry® debe estar conectado a una red GSM® o UMTS®.

En función de su plan de servicios inalámbricos, es posible que esta función no esté admitida. El dispositivo BlackBerry se conecta a las redes según el orden en el cual aparecen en la lista de redes preferidas.

- 1. En la pantalla de inicio, haga clic en el área de conexiones en la parte superior de la pantalla o haga clic en el icono Gestionar conexiones.
- 2. Haga clic en Opciones de red móvil.
- 3. Pulse la tecla  $\frac{1}{2}$  > Mi lista de redes preferidas.
- 4. Seleccione una red inalámbrica.
- 5. Pulse la tecla  $\frac{1}{2}$  > Mover.
- 6. Haga clic en la nueva ubicación.
- 7. Pulse la tecla  $\boxed{\cdot \cdot \cdot}$  > Cerrar.

### Opciones de red móvil

#### Cambiar la velocidad de conexión de la red inalámbrica

Una conexión más rápida requiere mayor consumo de batería.

En función de su proveedor de servicios inalámbricos, puede que no sea posible modificar la velocidad de conexión de la red inalámbrica.

- 1. En la pantalla de inicio, haga clic en el icono Gestionar conexiones.
- 2. Haga clic en Opciones de red móvil.
- 3. Modifique el campo Modo de red.

4. Pulse la tecla Escape.

#### Activar la notificación mediante LED intermitente para la cobertura inalámbrica

- 1. En la pantalla de inicio o en una carpeta, haga clic en el icono **Opciones**.
- 2. Haga clic en Pantalla > Pantalla.
- 3. Seleccione la casilla de verificación del indicador de cobertura LED.
- 4. Pulse la tecla  $\boxed{\cdot \vdots}$  > Guardar.

Cuando el dispositivo BlackBerry® está conectado a la red inalámbrica, el indicador LED parpadea en verde.

Para desconectar la notificación de cobertura inalámbrica, desactive la casilla de verificación del indicador de cobertura LED.

### Resolución de problemas: red móvil

#### No puedo conectarme a la red móvil

Intente realizar las acciones siguientes:

- Si el dispositivo BlackBerry® requiere una tarjeta SIM, compruebe que la tarjeta SIM está correctamente insertada en el dispositivo.
- Si su dispositivo se conecta normalmente a una red CDMA y es compatible con la itinerancia internacional, compruebe que su dispositivo está en el modo de itinerancia mundial y que su tarjeta SIM está insertada correctamente en su dispositivo.
- Compruebe que ha activado la conexión a la red móvil.
- Compruebe que se encuentra conectado a la red del proveedor de servicios inalámbricos. Si ha cambiado las redes móviles manualmente, el dispositivo permanece conectado a esa red móvil hasta que seleccione de nuevo la red de su proveedor de servicios inalámbricos.
- Si ha establecido una velocidad específica para las conexiones de red móvil, compruebe que se encuentra en una zona de cobertura móvil que admita la velocidad de conexión.
- Si tiene un dispositivo activado para Wi-Fi® y su proveedor de servicios inalámbricos es compatible con UMA, compruebe que la preferencia de conexión no es Sólo Wi-Fi.

#### Información relacionada

[Activar o desactivar una conexión de red, 14](#page-15-0) [Cambiar las preferencias de conexión UMA, 225](#page-226-0) [Cambiar manualmente las redes móviles, 217](#page-218-0) [Encienda o apague el servicio de datos o configure opciones de itinerancia, 216](#page-217-0)

#### Mensajes de error Servicio de datos no disponible :

#### Descripción

Este mensaje aparece cuando no tiene acceso a servicios de datos en su dispositivo BlackBerry®.

#### Posibles soluciones

Intente realizar las acciones siguientes:

- Compruebe que se encuentra en un área de cobertura inalámbrica.
- Compruebe que el servicio de datos de su dispositivo está activado.
- Si utiliza itinerancia, compruebe que puede acceder a servicios de datos mientras la utiliza.

#### Información relacionada

[Encienda o apague el servicio de datos o configure opciones de itinerancia, 216](#page-217-0)

## Tecnología Wi-Fi

En función del modelo de dispositivo BlackBerry®, la característica de tecnología Wi-Fi® podría no ser compatible.

### Acerca de la conexión a una red Wi-Fi

Con la tecnología Wi-Fi®, el dispositivo BlackBerry® puede acceder a Internet conectándose a un router inalámbrico o punto de acceso inalámbrico en su área de inicio, de trabajo o de punto de acceso. Su dispositivo utiliza la red Wi-Fi en lugar de la red móvil para visitar páginas Web, enviar y recibir mensajes de correo electrónico, etc. Al conectarse a Internet con una red Wi-Fi, es posible evitar los cargos de datos asociados con el uso de la red móvil y, en algunos casos, la velocidad de conexión es más rápida.

Las puntos de acceso público están disponibles en muchos lugares públicos, por ejemplo, bibliotecas, aeropuertos, hoteles, cafeterías, etc. Algunos puntos de acceso público son gratis, mientras que oros requieren pago. El proveedor de servicios inalámbricos puede suministrar una aplicación para su dispositivo que le permita iniciar sesión en un punto de acceso público. Si no dispone de una aplicación en el dispositivo, puede que tenga que configurar su propia cuenta en línea e iniciar sesión de forma manual.

Si dispone de un punto de acceso público o router que sea compatible con Wi-Fi Protected Setup™, puede conectarse al mismo a través de Wi-Fi Protected Setup.

Al conectarse a una red Wi-Fi, el dispositivo guarda la información de dicha conexión para que la próxima vez que se encuentre al alcance de dicha red, el dispositivo se conecte a la misma automáticamente.

### Conexión a una red Wi-Fi

- 1. En la pantalla de inicio, haga clic en el área de conexiones en la parte superior de la pantalla o haga clic en el icono Gestionar conexiones.
- 2. Haga clic en Configurar Wi-Fi.
- 3. Si desea conectarse a un punto de acceso público o a una red Wi-Fi® que no requiera autenticación, marque la casilla de verificación Mostrar sólo redes abiertas.
- 4. Haga clic en la red Wi-Fi a la que desee conectarse.
- 5. Si la red Wi-Fi requiere autenticación, escriba una contraseña para la red.

El nombre de la red Wi-Fi aparece en la parte superior de la pantalla de inicio.

### <span id="page-223-0"></span>Conectarse a una red Wi-Fi con Wi-Fi Protected Setup

Si su enrutador inalámbrico o punto de acceso inalámbrico incluye Wi-Fi Protected Setup™, podrá conectarse rápidamente a una red Wi-Fi® sin introducir una contraseña larga.

- 1. En la pantalla de inicio, haga clic en el área de conexiones en la parte superior de la pantalla o haga clic en el icono Gestionar conexiones.
- 2. Haga clic en Configurar Wi-Fi > Otras formas de conectar.
	- Para utilizar el botón Wi-Fi Protected Setup en su enrutador o punto de acceso, haga clic en Pulsar botón en enrutador. En su enrutador o punto de acceso, pulse el botón Wi-Fi Protected Setup. En el dispositivo BlackBerry®, haga clic en Inicio.
	- Para utilizar un PIN, haga clic en Introducir PIN en enrutador. En su dispositivo, haga clic en Inicio. Su dispositivo le ofrece un PIN. En la pantalla de administración de su enrutador o punto de acceso, escriba el PIN.

### Conectarse a una red Wi-Fi manualmente

Si sabe el nombre de la red Wi-Fi® a la que desea conectarse, conéctese manualmente a la red.

- 1. En la pantalla de inicio, haga clic en el área de conexiones en la parte superior de la pantalla o haga clic en el icono Gestionar conexiones.
- 2. Haga clic en Configurar Wi-Fi > Otras formas de conectar > Conectar manualmente a la red.
- 3. En el campo SSID, escriba el nombre de la red Wi-Fi.
- 4. Haga clic en Siguiente.
- 5. En el campo Tipo de seguridad, haga clic en el tipo de seguridad de la red Wi-Fi y especifique la información solicitada.
- 6. Haga clic en Guardar y Conectar.

#### Información relacionada

[Opciones de redes Wi-Fi guardadas, 223](#page-224-0)

### Cambiar, mover o borrar una red Wi-Fi guardada

- 1. En la pantalla de inicio, haga clic en el área de conexiones en la parte superior de la pantalla o haga clic en el icono Gestionar conexiones.
- 2. Haga clic en Configurar red Wi-Fi > Redes Wi-Fi guardadas.
- 3. Seleccione una red Wi-Fi® guardada.
- 4. Pulse la tecla  $\boxed{ }$ :
	- Para cambiar las opciones de la red guardada, haga clic en Editar. Cambie las opciones. Haga clic en Guardar.
	- Para mover la red guardada y cambiar el orden en que su dispositivo BlackBerry® trata de conectarse a las redes guardadas, haga clic en Mover. Haga clic en una nueva ubicación.
	- Para borrar la red guardada, haga clic en Borrar.

#### Información relacionada

[Opciones de redes Wi-Fi guardadas, 223](#page-224-0)

### <span id="page-224-0"></span>Evitar que el dispositivo se conecte a una red Wi-Fi guardada

- 1. En la pantalla de inicio, haga clic en el área de conexiones en la parte superior de la pantalla o haga clic en el icono Gestionar conexiones.
- 2. Haga clic en Configurar Wi-Fi > Redes Wi-Fi guardadas.
- 3. Seleccione una red Wi-Fi® guardada.
- 4. Pulse la tecla  $\boxed{\Rightarrow}$  > Desactivar.

## Activar la indicación que aparece para puntos de acceso público

De manera predeterminada, el dispositivo BlackBerry® le indica si está dentro del área de cobertura de una red Wi-Fi® que puede ser un punto de acceso público. Si desactiva estas indicaciones, puede volver a activarlas.

- 1. En la pantalla de inicio, haga clic en el área de conexiones en la parte superior de la pantalla o haga clic en el icono Gestionar conexiones.
- 2. Haga clic en Configurar Wi-Fi.
- 3. Pulse la tecla  $\boxed{\cdot \cdot \cdot}$  > Opciones.
- 4. Seleccione la casilla de verificación Indicarme cuando se encuentre cercano un punto de acceso público almacenado.
- 5. Pulse la tecla  $\boxed{\Rightarrow}$  > Guardar.

### Opciones de redes Wi-Fi guardadas

#### Opciones comunes

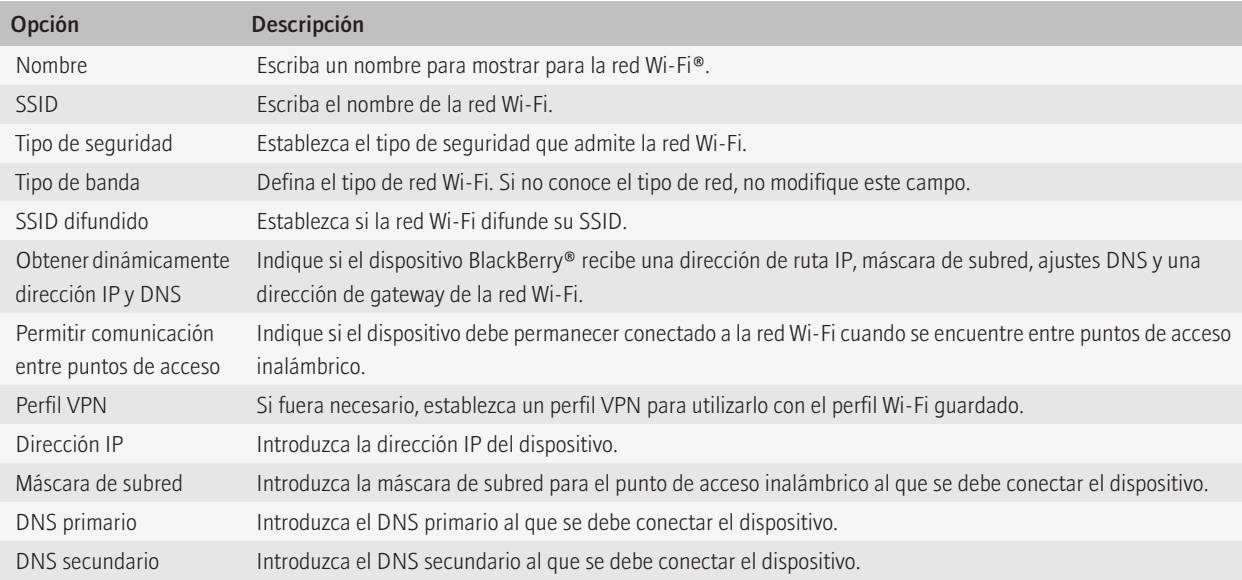

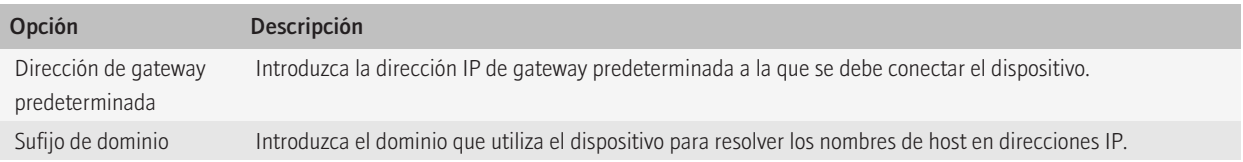

#### Opciones de WEP

Estas opciones aparecen si elige el tipo seguridad WEP.

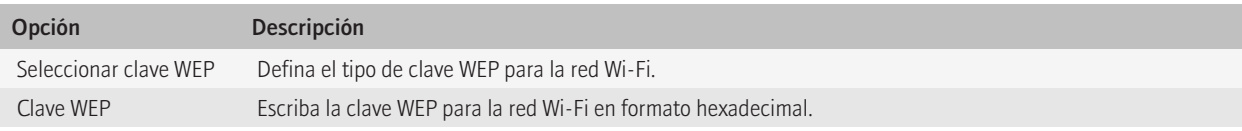

#### Opciones de WPA/WPA2 Personal

Estas opciones aparecen si elige el tipo seguridad WPA/WPA2 Personal.

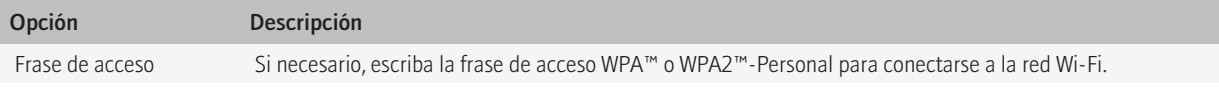

#### Opciones de WPA/WPA2 Enterprise

Estas opciones aparecen si elige el tipo de seguridad WPA/WPA2 Enterprise.

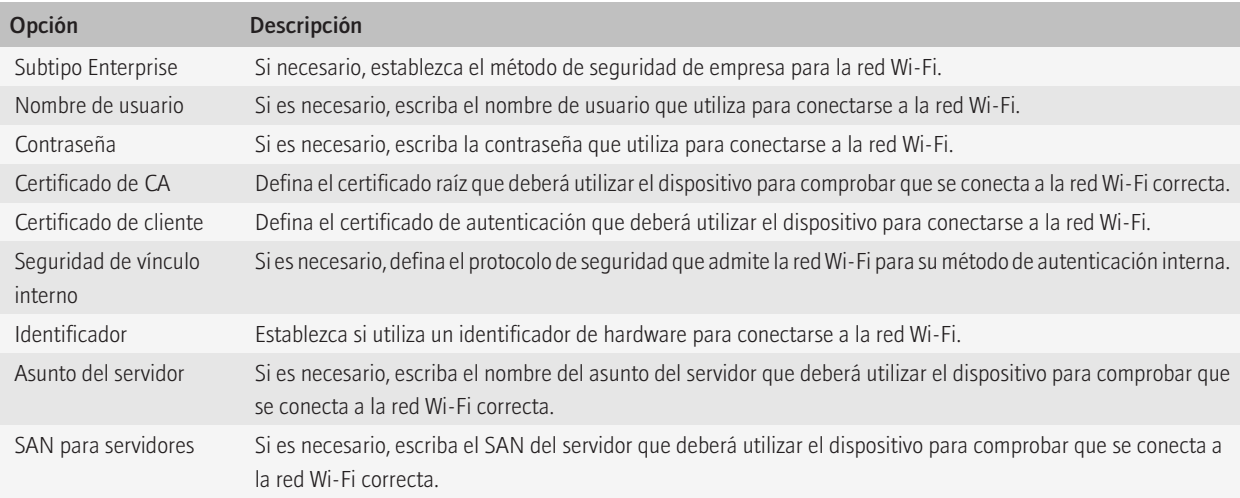

### <span id="page-226-0"></span>Instalación de un certificado raíz en el dispositivo

Tal vez no se pueda conectar a algunas redes Wi-Fi® hasta que instale un certificado raíz en su dispositivo BlackBerry®. Puede instalar el certificado raíz en su ordenador y, a continuación, usar la herramienta de sincronización de certificados de BlackBerry® Desktop Software para sincronizar el certificado raíz entre el dispositivo y el ordenador. Para obtener más información, consulte la Ayuda de BlackBerry Desktop Software, o póngase en contacto con su administrador.

### Ajustes de una conexión UMA

En un función de su proveedor de servicios móviles, es posible que esta función no esté admitida. Póngase en contacto con su proveedor de servicios móviles para obtener más información.

#### Acerca del uso de UMA con una red Wi-Fi

Si su proveedor de servicios inalámbricos es compatible con UMA (también conocido como GAN) y se suscribe a este servicio, podrá realizar llamadas, visitar páginas Web y enviar y recibir mensajes de correo electrónico, mensajes PIN y mensajes de texto con una red Wi-Fi®. El dispositivo BlackBerry® cambia automáticamente entre el uso de la red de móvil y de las redes Wi-Fi, dependiendo de lo que esté disponible en el área donde está utilizando el dispositivo. Para obtener más información acerca de UMA, póngase en contacto con su proveedor de servicios inalámbricos.

#### Cambiar las preferencias de conexión UMA

- 1. En la pantalla de inicio, haga clic en el área de conexiones en la parte superior de la pantalla o haga clic en el icono Gestionar conexiones.
- 2. Haga clic en Opciones de red móvil.
- 3. Cambie el campo Preferencia de conexión.
- 4. Pulse la tecla  $\frac{1}{2}$  > Guardar.

### Resolución de problemas de la tecnología Wi-Fi

#### No puedo conectarme a una red Wi-Fi

En función del modelo de dispositivo BlackBerry®, la característica Wi-Fi® podría no ser compatible.

Intente realizar las acciones siguientes:

- Compruebe que ha activado la conexión a la red Wi-Fi.
- Compruebe que se encuentra en un área de cobertura Wi-Fi.
- Si no aparece la red Wi-Fi en la aplicación Configurar Wi-Fi, puede que esté oculta. Si conoce el nombre de la red, intente conectarse a la red Wi-Fi manualmente.
- En la aplicación Configurar Wi-Fi, compruebe que las opciones para la red Wi-Fi son correctas.
- Si ha cambiado las redes Wi-Fi manualmente, cambie a otra red Wi-Fi o establezca que el dispositivo BlackBerry busque redes Wi-Fi disponibles.
- Si su proveedor de servicios móviles admite UMA, compruebe que la preferencia de conexión no es Sólo red móvil.
- <span id="page-227-0"></span>• Si su cuenta de correo electrónico utiliza un servidor BlackBerry® Enterprise Server, es posible que su dispositivo evite que se conecte a determinados puntos de acceso inalámbrico. Para obtener más información, póngase en contacto con el administrador.
- Si utiliza el método de Configuración del botón Accionar, compruebe que el punto de acceso tenga habilitado Wi-Fi Protected Setup™, así como que está configurado para enviar su perfil. Verifique que ningún otro dispositivo esté intentando conectar al mismo tiempo, así como que no existe otro punto de acceso de red dentro del rango operando en el mismo modo.
- Si utiliza PEAP, EAP-TLS, EAP-FAST, EAP-TTLS o EAP-SIM para conectarse a una red Wi-Fi, compruebe que ha instalado el certificado raíz para el servidor de la autoridad de certificación que creó el certificado para el servidor de autenticación.
- Si utiliza EAP-TLS para conectarse a una red Wi-Fi, compruebe que ha añadido el certificado de autenticación al dispositivo.

#### Información relacionada

[Activar o desactivar una conexión de red, 14](#page-15-0) [Conexión a una red Wi-Fi, 17](#page-18-0) [Conectarse a una red Wi-Fi manualmente, 222](#page-223-0)

## Tecnología Bluetooth

### Conceptos básicos sobre la tecnología Bluetooth

#### Acerca de Bluetooth®

La tecnología Bluetooth<sup>®</sup> se ha diseñado para permitirle establecer una conexión inalámbrica entre su dispositivo BlackBerry<sup>®</sup> y un dispositivo activado para Bluetooth®, como un kit de manos libres para el automóvil o unos auriculares inalámbricos.

Antes de que pueda conectar su dispositivo BlackBerry a un dispositivo activado para Bluetooth® debe activar primero la tecnología Bluetooth® en ambos dispositivos y emparejar los dispositivos. El emparejamiento establece una relación entre los dispositivos y generalmente necesita realizarse sólo una vez.

Después de emparejar los dispositivos, podrá conectarlos cuando el dispositivo activado para Bluetooth® esté dentro del alcance de su dispositivo BlackBerry (el alcance normal es de unos 10 metros). Para mejores resultados, mantenga su dispositivo BlackBerry dentro del campo visual directo del dispositivo activado para Bluetooth®. Por ejemplo, si su dispositivo BlackBerry está en el lado derecho de su cuerpo, lleve un auricular compatible con Bluetooth® en la oreja derecha.

Cuando activa la tecnología Bluetooth® o cuando conecta su dispositivo BlackBerry a otro dispositivo con Bluetooth® activado, aparecen unos indicadores de estado de Bluetooth® en la parte superior de la pantalla de inicio.

#### Activar la tecnología Bluetooth®

- 1. En la pantalla de inicio, haga clic en el área de conexiones en la parte superior de la pantalla o haga clic en el icono Gestionar conexiones.
- 2. Seleccione la casilla de verificación **Bluetooth**.

Para apagar la tecnología Bluetooth<sup>®</sup>, borre la casilla de verificación **Bluetooth**.

#### Emparejar con un dispositivo activado para Bluetooth®

Debe emparejar su dispositivo BlackBerry® con un dispositivo activado para Bluetooth® antes de poder conectarse. Para obtener más información acerca de preparar el dispositivo activado para Bluetooth® para el emparejamiento, consulte la documentación incluida con el dispositivo activado para Bluetooth®.

- 1. En la pantalla de inicio, haga clic en el área de conexiones en la parte superior de la pantalla o haga clic en el icono Gestionar conexiones.
- 2. Haga clic en Opciones de Bluetooth > Añadir nuevo dispositivo > Buscar.
- 3. Haga clic en un dispositivo activado para Bluetooth®.
- 4. Si es necesario, realice una de las siguientes acciones:
	- Si el dispositivo activado para Bluetooth® no tiene teclado (por ejemplo, unos auriculares inalámbricos), en su dispositivo BlackBerry, escriba la clave de acceso de emparejamiento que aparece en el dispositivo con Bluetooth® o se suministra en la documentación incluida con este dispositivo con Bluetooth®. La clave de acceso es frecuentemente un código numérico o alfanumérico.
	- Si el dispositivo activado para Bluetooth® tiene teclado (por ejemplo, un ordenador portátil), escriba una clave de acceso de su propia elección en ambos dispositivos.

#### Información relacionada

[Activar la tecnología Bluetooth®, 18](#page-19-0)

#### Conectar un dispositivo activado para Bluetooth® emparejado

Para realizar esta tarea, la tecnología Bluetooth® debe estar activada y su dispositivo BlackBerry® debe estar emparejado con el dispositivo Bluetooth® activado.

Su dispositivo BlackBerry quizás intente conectarse al dispositivo activado para Bluetooth® automáticamente cuando se active la tecnología Bluetooth® y haya dispositivos dentro de su alcance.

- 1. En la pantalla de inicio, haga clic en el área de conexiones en la parte superior de la pantalla o haga clic en el icono Gestionar conexiones.
- 2. Haga clic en Opciones de Bluetooth.
- 3. Resalte un dispositivo activado para Bluetooth®.
- 4. Pulse la tecla  $\boxed{\Rightarrow}$  > Conectar.
- 5. Si es necesario, compruebe que en el cuadro de diálogo aparece el mismo número para ambos dispositivos emparejados.

Para desconectarse de un dispositivo emparejado y activado para Bluetooth®, destaque dicho dispositivo. Pulse la tecla  $\frac{2}{5}$  > Desconectar.

Información relacionada [Activar la tecnología Bluetooth®, 18](#page-19-0)

#### Cambio a un dispositivo activado para Bluetooth® emparejado durante una llamada

Para realizar esta tarea, debe activar la tecnología Bluetooth®.

Durante una conversación, pulse la tecla  $\Rightarrow$  > Activar < dispositivo Bluetooth>.

#### Información relacionada

#### [Activar la tecnología Bluetooth®, 18](#page-19-0)

#### Compartir contactos con un manos libres para automóvil activado para Bluetooth® emparejado

- 1. En la pantalla de inicio, haga clic en el área de conexiones en la parte superior de la pantalla o haga clic en el icono Gestionar conexiones.
- 2. Haga clic en Opciones de Bluetooth.
- 3. Resalte un manos libres para automóvil activado para Bluetooth®.
- 4. Pulse la tecla  $\boxed{\cdot}$ : > Transferir contactos.

#### Recibir un archivo multimedia usando tecnología Bluetooth®

Para realizar esta tarea, debe activar la tecnología Bluetooth®.

- 1. En la pantalla de inicio, haga clic en el icono **Multimedia**.
- 2. Haga clic en un tipo de elemento multimedia.
- 3. Pulse la tecla  $\frac{1}{2}$  > Recibir mediante Bluetooth.
- 4. Envíe un archivo multimedia desde el dispositivo con Bluetooth<sup>®</sup> activado emparejado.
- 5. Haga clic en Sí > Guardar.

#### Información relacionada

[Activar la tecnología Bluetooth®, 18](#page-19-0)

#### Envío de un archivo multimedia

Sólo puede enviar los archivos multimedia que ha agregado.

- 1. En la pantalla de inicio, haga clic en el icono Multimedia.
- 2. Haga clic en un tipo de elemento multimedia.
- 3. Haga clic en una categoría.
- 4. Seleccione un archivo multimedia.
- 5. Pulse la tecla  $\frac{1}{2}$ .
	- Para enviar un archivo de imagen, haga clic en **Enviar o compartir**. Haga clic en un tipo de mensaje.
	- Para enviar un archivo de audio o de vídeo, haga clic en la opción Enviar para el tipo de mensaje.
- 6. Si es necesario, active la tecnología Bluetooth® y seleccione un dispositivo o bien realice el emparejamiento con un dispositivo.

#### Renombrar un dispositivo activado para Bluetooth® emparejado

- 1. En la pantalla de inicio, haga clic en el área de conexiones en la parte superior de la pantalla o haga clic en el icono Gestionar conexiones.
- 2. Haga clic en Opciones de Bluetooth.
- 3. Resalte uno de los dispositivos activados para Bluetooth® emparejados.
- 4. Pulse la tecla  $\frac{1}{2}$  > Propiedades del dispositivo.
- 5. En el campo **Nombre del dispositivo**, cambie el nombre del dispositivo activado para Bluetooth®.
- 6. Pulse la tecla  $\boxed{\cdot \cdot \cdot}$  > Guardar.

#### <span id="page-230-0"></span>Eliminar un dispositivo activado para Bluetooth® emparejado

Para realizar esta tarea, debe desconectar primero su dispositivo BlackBerry® del dispositivo activado para Bluetooth®.

- 1. En la pantalla de inicio, haga clic en el área de conexiones en la parte superior de la pantalla o haga clic en el icono Gestionar conexiones.
- 2. Haga clic en Opciones de Bluetooth.
- 3. Resalte uno de los dispositivos activados para Bluetooth® emparejados.
- 4. Pulse la tecla  $\boxed{\cdot}$ : > Eliminar dispositivo.

### Opciones de la tecnología Bluetooth

#### Perfiles Bluetooth®

Dependiendo del modelo de dispositivo BlackBerry® y de la red inalámbrica, algunos perfiles podrían no ser compatibles.

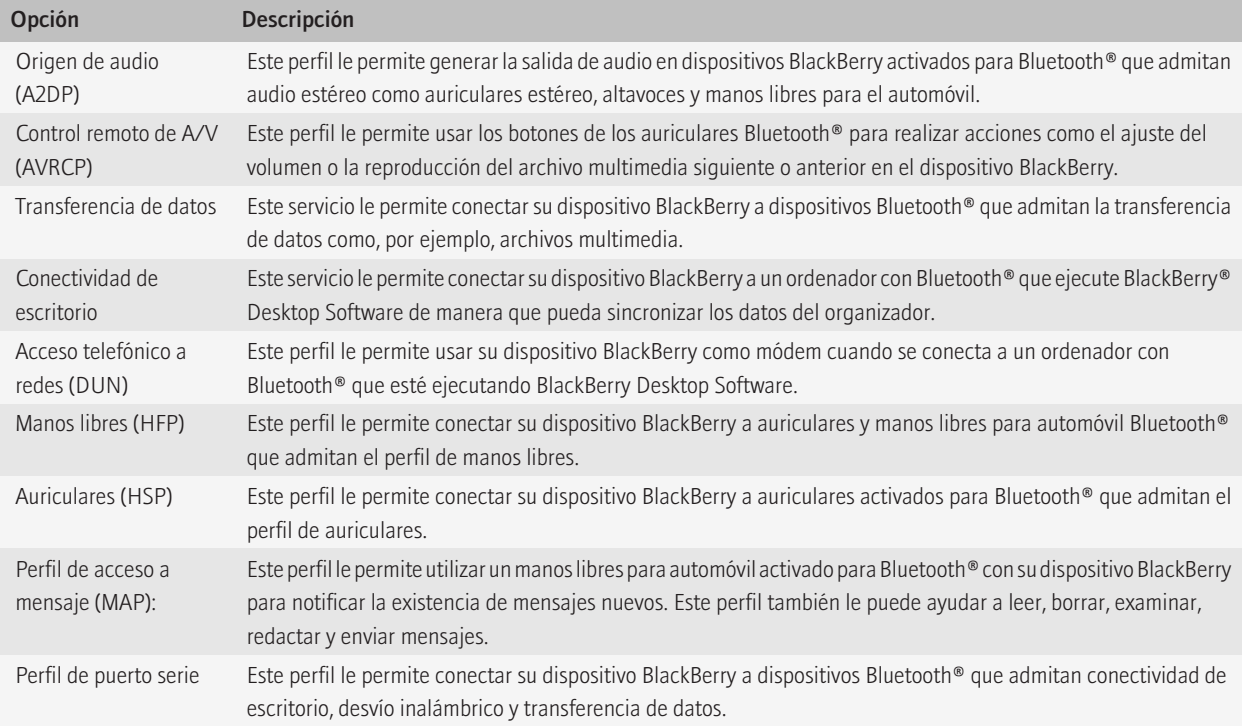

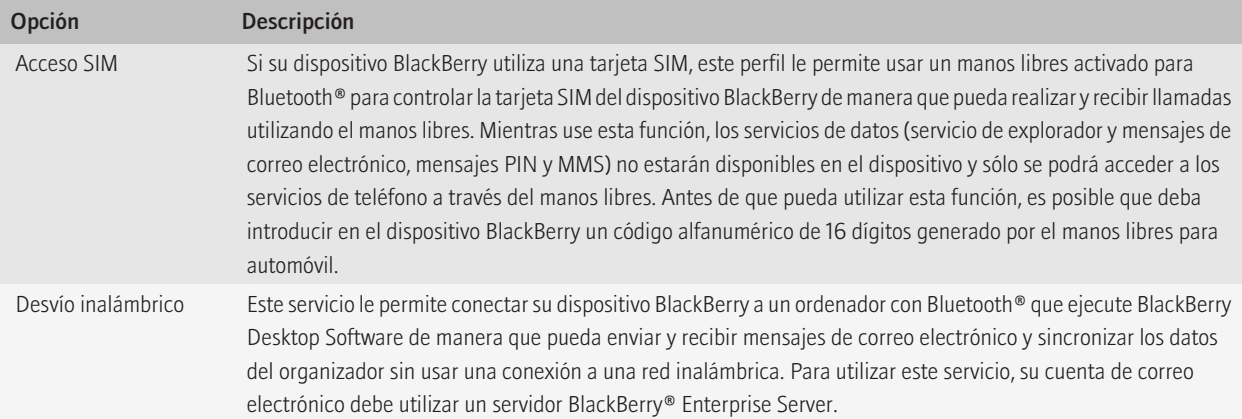

#### Evitar que el dispositivo ponga los contactos a disposición de otros dispositivos con Bluetooth®

- 1. En la pantalla de inicio, haga clic en el área de conexiones en la parte superior de la pantalla o haga clic en el icono Gestionar conexiones.
- 2. Haga clic en Opciones de Bluetooth.
- 3. Pulse la tecla  $\boxed{\cdot}$  > Opciones.
- 4. Cambie el campo Transferir lista de contactos.
- 5. Pulse la tecla  $\frac{32}{2}$  > Guardar.

Para permitir de nuevo al dispositivo poner los contactos a disposición de otros dispositivos con Bluetooth®, cambie el campo Transferir lista de contactos a Todos.

#### Restringir llamadas salientes

- 1. En la pantalla de inicio, haga clic en el área de conexiones en la parte superior de la pantalla o haga clic en el icono Gestionar conexiones.
- 2. Haga clic en Opciones de Bluetooth.
- 3. Pulse la tecla  $\frac{2}{3}$  > Opciones.
- 4. Defina el campo Activación de llamadas salientes como Nunca o como Si no están bloqueadas.
- 5. Pulse la tecla  $\boxed{\cdot \cdot \cdot}$  > Guardar.

#### Hacer reconocible el dispositivo BlackBerry

Si hace reconocible el dispositivo BlackBerry® otros dispositivos con Bluetooth® activo pueden detectar el suyo.

- 1. En la pantalla de inicio, haga clic en el área de conexiones en la parte superior de la pantalla o haga clic en el icono Gestionar conexiones.
- 2. Haga clic en Opciones de Bluetooth.

3. Establezca el campo Reconocible en 2 Minutos.

Después de dos minutos, el campo Reconocible cambia a No automáticamente.

#### Cambiar el nombre de emparejamiento del dispositivo BlackBerry

- 1. En la pantalla de inicio, haga clic en el área de conexiones en la parte superior de la pantalla o haga clic en el icono Gestionar conexiones.
- 2. Haga clic en Opciones de Bluetooth.
- 3. Pulse la tecla  $\boxed{\Rightarrow}$  > Opciones.
- 4. En el campo **Nombre del dispositivo**, introduzca un nombre para el dispositivo BlackBerry®.
- 5. Pulse la tecla  $\frac{1}{2}$  > Guardar.

#### Desactivar de la notificación de conexión de Bluetooth®

- 1. En la pantalla de inicio, haga clic en el área de conexiones en la parte superior de la pantalla o haga clic en el icono Gestionar conexiones.
- 2. Haga clic en Opciones de Bluetooth.
- 3. Pulse la tecla  $\left| \frac{2\pi}{2} \right|$  > Opciones.
- 4. Desmarque la casilla de verificación Indicador de conexión LED.
- 5. Pulse la tecla  $\boxed{\Rightarrow}$  > Guardar.

Para activar de nuevo la notificación de conexión Bluetooth®, selecciona la casilla de verificación Indicador de conexión LED.

#### Apagar el indicador que aparece al realizar la conexión o el emparejamiento

- 1. En la pantalla de inicio, haga clic en el área de conexiones en la parte superior de la pantalla o haga clic en el icono Gestionar conexiones.
- 2. Haga clic en Opciones de Bluetooth.
- 3. Resalte uno de los dispositivos activados para Bluetooth® emparejados.
- 4. Pulse la tecla  $\boxed{\cdot}$ : > Propiedades de dispositivo.
- 5. Configure el campo De confianza en Sí.
- 6. Pulse la tecla  $\frac{1}{2}$  > Guardar.

Para volver a activar el indicador, configure el campo De confianza en Preguntar.

#### Establecer los tipos de mensaje que le notifica el manos libres con Bluetooth®

Para realizar esta tarea, su manos libres para automóvil con Bluetooth® debe ser compatible con el perfil de acceso a mensaje (MAP).

Para obtener más información acerca del uso de tecnología Bluetooth® en su automóvil, consulte la documentación suministrada con el automóvil.

1. En la pantalla de inicio, haga clic en el área de conexiones en la parte superior de la pantalla o haga clic en el icono Gestionar conexiones.

- 2. Haga clic en Opciones de Bluetooth.
- 3. Pulse la tecla  $\boxed{\Rightarrow}$  > Opciones de MAP.
- 4. Seleccione la casilla de verificación situada junto a uno o varios tipos de mensaje.

#### Desactivar un perfil Bluetooth®

- 1. En la pantalla de inicio, haga clic en el área de conexiones en la parte superior de la pantalla o haga clic en el icono Gestionar conexiones.
- 2. Haga clic en Opciones de Bluetooth.
- 3. Pulse la tecla  $\boxed{\Rightarrow}$  > Opciones.
- 4. En la sección Servicios, desmarque la casilla de verificación junto a uno o más perfiles Bluetooth®.
- 5. Pulse la tecla  $\boxed{\cdot \cdot \cdot}$  > Guardar.

#### Información relacionada

[Perfiles Bluetooth®, 229](#page-230-0)

#### Cifrar los datos enviados o recibidos mediante la tecnología Bluetooth®

Para realizar esta tarea, el dispositivo emparejado Bluetooth® debe admitir el cifrado de datos.

- 1. En la pantalla de inicio, haga clic en el área de conexiones en la parte superior de la pantalla o haga clic en el icono Gestionar conexiones.
- 2. Haga clic en Opciones de Bluetooth.
- 3. Pulse la tecla  $\boxed{\cdot}$ : > Opciones.
- 4. Seleccione la casilla de verificación Cifrado.
- 5. Pulse la tecla  $\left| \frac{2\pi}{2} \right|$  > Guardar.

#### Desactivar la reconexión automática a dispositivos habilitados para Bluetooth®

De manera predeterminada, al activar el dispositivo BlackBerry®, éste intenta conectarse al último dispositivo con Bluetooth® que ha utilizado.

- 1. En la pantalla de inicio, haga clic en el área de conexiones en la parte superior de la pantalla o haga clic en el icono Gestionar conexiones.
- 2. Haga clic en Opciones de Bluetooth.
- 3. Pulse la tecla  $\frac{1}{2}$  > Opciones.
- 4. Desmarque la casilla de verificación Conectar en encendido.
- 5. Pulse la tecla  $\boxed{\cdot \cdot \cdot}$  > Guardar.

### Resolución de problemas: tecnología Bluetooth®

#### No puedo introducir una clave de acceso en el dispositivo activado para Bluetooth®

Si no puede introducir una clave de acceso en el dispositivo activado para Bluetooth®, la clave de acceso debe haber sido definida con anterioridad.

En el campo Escribir clave de acceso para <nombre del dispositivo> del dispositivo BlackBerry®, intente introducir 0000.

#### No aparece la lista de dispositivos Bluetooth® emparejados

Intente las acciones siguientes:

- Compruebe que la tecnología Bluetooth® está activada.
- Verifique que ha añadido dispositivos activados para Bluetooth® a la lista de dispositivos activados para Bluetooth® emparejados.

#### Información relacionada

[Conceptos básicos sobre la tecnología Bluetooth, 226](#page-227-0)

#### No puedo emparejar un dispositivo activado para Bluetooth®

Intente realizar las acciones siguientes:

- Compruebe que el dispositivo BlackBerry® es compatible con el dispositivo activado para Bluetooth® Para obtener más información, consulte la documentación incluida con el dispositivo activado para Bluetooth®.
- Si no sabe la clave de acceso de su dispositivo activado para Bluetooth®, consulte la documentación incluida con el dispositivo activado para Bluetooth®.
- Si su dispositivo BlackBerry no detecta el dispositivo activado para Bluetooth® con el que desea emparejarse, intente hacer reconocible el dispositivo BlackBerry durante un breve período de tiempo. Muchos manos libres para automóvil deben reconocer el dispositivo BlackBerry en lugar de que sea el dispositivo BlackBerry el que reconozca el manos libres para automóvil. En la pantalla de inicio, haga clic en el área de conexiones en la parte superior de la pantalla o haga clic en el icono Gestionar conexiones. Haga clic en Opciones de Bluetooth. Haga clic en Agregar nuevo dispositivo. Haga clic en Aceptar. Los dispositivos activados para Bluetooth® pueden detectar su dispositivo BlackBerry durante 2 minutos.
- Desactive el cifrado para las conexiones Bluetooth® entre el dispositivo BlackBerry y el dispositivo activado para Bluetooth®En la pantalla de inicio, haga clic en el área de conexiones en la parte superior de la pantalla o haga clic en el icono Gestionar conexiones. Haga clic en Opciones de Bluetooth. Resalte un dispositivo activado para Bluetooth®. Pulse la tecla  $\frac{p}{r}$  > Propiedades del dispositivo. Desmarque la casilla de verificación Cifrado. Pulse la tecla  $\Rightarrow$  > Guardar.

#### No puedo compartir los contactos con un dispositivo activado para Bluetooth® emparejado

Pruebe las siguientes acciones:

- Compruebe que la tecnología Bluetooth® está activada.
- Compruebe que el dispositivo BlackBerry® está conectado con un dispositivo activado para Bluetooth®.
- Compruebe que, en las opciones de Bluetooth®, el campo Transferir lista de contactos no está Desactivado.
- Compruebe que el dispositivo BlackBerry está conectado a un dispositivo activado para Bluetooth® compatible con el perfil de manos libres o el perfil de push de objetos. Para obtener más información acerca de los perfiles compatibles, consulte la documentación incluida con el dispositivo activado para Bluetooth®.

#### Información relacionada

[Conceptos básicos sobre la tecnología Bluetooth, 226](#page-227-0)

# Alimentación y batería

## Apagar el dispositivo

En función del tema, la ubicación o el nombre del icono Apagar puede ser diferente de la ubicación o el nombre de esta tarea.

- Si no ha configurado el dispositivo BlackBerry® para que se encienda y apague automáticamente a determinadas horas, mantenga pulsada  $\ln \text{tecla}$ .
- Si ha configurado el dispositivo para que se encienda y apague automáticamente a determinadas horas, en la pantalla de inicio o en una carpeta, haga clic en el icono Apagar. Si desea que el dispositivo permanezca apagado hasta encenderlo otra vez, haga clic en Apagado completo. Si desea que el dispositivo se vuelva a encender a una hora determinada o para alarmas y avisos de calendario, haga clic en Apagar.

## Configurar el dispositivo para encenderse y apagarse de forma automática

- 1. En la pantalla de inicio o en una carpeta, haga clic en el icono **Opciones**.
- 2. Haga clic en Dispositivo > Activación/desactivación automática.
- 3. Seleccione la casilla de verificación Día laborable.
- 4. Especifique las horas en las que desee que se encienda y se apaque el dispositivo BlackBerry® durante los días laborables.
- 5. Seleccione la casilla de verificación Fin de semana.
- 6. Especifique las horas en las que desee que se encienda y se apague el dispositivo durante los fines de semana.
- 7. Pulse la tecla  $\frac{1}{2}$  > Guardar.

## Restablecimiento del dispositivo

Extraiga la batería e insértela de nuevo.

## Comprobar el nivel de alimentación de la batería

- 1. En la pantalla de inicio o en una carpeta, haga clic en el icono Opciones.
- 2. Haga clic en Dispositivo > Información sobre el dispositivo y el estado.

## Prolongación de la vida de la batería

Trate de realizar las acciones siguientes:

• Configure el dispositivo BlackBerry® para encenderse y apagarse de forma automática.

- Cargue su dispositivo con regularidad.
- Mantenga limpias las conexiones de la batería. Cada cierto tiempo, utilice un algodón o un trapo seco para limpiar los contactos de metal de la batería y del dispositivo.
- Configure la retroiluminación para que permanezca encendida durante un breve periodo de tiempo y reduzca su brillo.
- Apague la conexión a una red inalámbrica cuando no se encuentre en una zona de cobertura de red inalámbrica.
- Cambie las notificaciones con vibración por notificaciones sonoras o notificaciones LED, disminuya el volumen de las notificaciones sonoras o seleccione una melodía de llamada más breve.
- Elimine el mensaje original cuando envíe la respuesta.
- Envíe un mensaje a varios contactos mediante Agregar Para, Agregar CC o Agregar CCO.
- Si el dispositivo tiene flash de cámara, desactive el flash.
- Cierre las aplicaciones de terceros del menú de aplicación cuando termine de utilizarlas.
- Cambie las opciones del explorador para los gráficos animados, de modo que se repitan con menor frecuencia en las páginas Web.

#### Información relacionada

[Eliminación del texto original del mensaje de respuesta, 61](#page-62-0) [Envío de una copia oculta a un contacto, 62](#page-63-0) [Activar o desactivar una conexión de red, 14](#page-15-0) [Configurar opciones de retroiluminación, 197](#page-198-0)

# Tarjetas de memoria y tarjetas multimedia

## Acerca de las tarjetas multimedia

Dependiendo de su modelo de dispositivo BlackBerry®, puede insertar una tarjeta multimedia microSD en su dispositivo para grabar vídeos y ampliar la memoria disponible en el mismo para almacenar archivos multimedia como, por ejemplo, canciones, melodías de llamada, vídeos o imágenes. Para obtener más información acerca de la inserción de una tarjeta multimedia en el dispositivo, consulte la documentación impresa suministrada con el dispositivo.

## Tarjetas multimedia compatibles

El dispositivo BlackBerry® es compatible con tamaños de tarjeta multimedia de hasta 32 GB. Sólo son compatibles tarjetas multimedia microSD.

## Visualizar la cantidad de memoria disponible en el dispositivo

- 1. En la pantalla de inicio o en una carpeta, haga clic en el icono **Opciones**.
- 2. Haga clic en Dispositivo > Almacenamiento.

## Desactivar la compatibilidad con tarjetas multimedia

Al desactivar la compatibilidad con tarjetas multimedia, el dispositivo BlackBerry® no podrá acceder a los archivos guardados en la tarjeta multimedia.

- 1. En la pantalla de inicio o en una carpeta, haga clic en el icono Opciones.
- 2. Haga clic en Dispositivo.
- 3. Haga clic en Almacenamiento.
- 4. Desmarque la casilla de verificación Compatibilidad con tarjetas multimedia.
- 5. Pulse la tecla  $\left| \frac{2\pi}{2} \right|$  > Guardar.

## Reparar archivos almacenados en la tarjeta multimedia o en el dispositivo

PRECAUCIÓN: Si ejecuta la función de reparación en el dispositivo BlackBerry®, el dispositivo puede eliminar archivos que tengan errores de la tarjeta multimedia o del dispositivo.

- 1. En la pantalla de inicio o en una carpeta, haga clic en el icono **Opciones**.
- 2. Haga clic en Dispositivo.
- 3. Haga clic en Almacenamiento.
- 4. Pulse la tecla  $\begin{array}{|c|c|c|c|c|}\n\hline\n & \text{F1:} & \text{Keparar.} \\
\hline\n\end{array}$
- 5. Siga las instrucciones que aparecen en pantalla.

Si la tarjeta multimedia no se repara tras ejecutar la función de reparación, tal vez sea necesario formatearla.

## Acerca de la compresión

La compresión se ha diseñado para reducir el tamaño de los datos del dispositivo BlackBerry® a la vez que se mantiene la integridad de los datos. Cuando la compresión está activada, el dispositivo comprime todos los datos del dispositivo, incluidos los mensajes, los contactos, las entradas de calendario, las tareas y las notas. Debe mantener la compresión activada.

Si la compresión y el cifrado están activados, el dispositivo comprime datos del dispositivo antes de cifrarlos.

## Acerca del cifrado de archivos

El cifrado de archivos se ha diseñado para proteger los archivos que almacena en la memoria del dispositivo BlackBerry® y en una tarjeta multimedia que se puede insertar en el dispositivo. Puede cifrar los archivos de la memoria del dispositivo o de la tarjeta multimedia usando una clave de cifrado generada por el dispositivo, una contraseña del dispositivo o ambas.

Si cifra los archivos usando una clave de cifrado generada por el dispositivo, sólo puede acceder a los archivos de la tarjeta multimedia cuando ésta esté insertada en el dispositivo. Si cifra los archivos usando una contraseña del dispositivo, puede acceder a los archivos de la tarjeta multimedia desde cualquier dispositivo en el que inserte la tarjeta multimedia, siempre que conozca la contraseña del dispositivo.

## Activar el cifrado

Para cifrar datos en el dispositivo BlackBerry®, debe haber configurado una contraseña para el dispositivo.

En función de la cantidad de espacio de almacenamiento disponible para almacenar archivos en el dispositivo, es posible que no pueda cifrar archivos en el mismo.

- 1. En la pantalla de inicio o en una carpeta, haga clic en el icono Opciones.
- 2. Haga clic en Seguridad > Cifrado.
- 3. Para cifrar datos en el dispositivo, en la sección Memoria del dispositivo, seleccione la casilla de verificación Cifrar.
- 4. Para cifrar archivos almacenados en una tarjeta multimedia y en el dispositivo, seleccione la casilla de verificación Tarjeta multimedia y realice una de las siguientes acciones:
	- Para cifrar archivos mediante una clave de cifrado generada por el dispositivo, cambie el campo Modo a Clave del dispositivo.
	- Para cifrar los archivos mediante la contraseña del dispositivo, cambie el campo Modo a Contraseña del dispositivo.
	- Para cifrar archivos mediante una clave de cifrado y una contraseña de dispositivo, cambie el campo Modo a Contraseña del dispositivo y clave del dispositivo.
- 5. Para cifrar también archivos multimedia como imágenes, canciones y vídeos, seleccione la casilla de verificación Incluir archivos multimedia.

#### 6. Pulse la tecla  $\boxed{\cdot \cdot \cdot}$  > Guardar.

Para detener el cifrado de datos en el dispositivo, desactive la casilla de verificación Memoria del dispositivo. Para detener el cifrado de archivos, desactive la casilla de verificación Tarjeta multimedia.

## Práctica recomendada: mantenimiento de la memoria en su dispositivo

Intente mantener al menos 400 KB de memoria de aplicaciones libre en el dispositivo BlackBerry®. Para usar menos memoria, intente cambiar las opciones de los mensajes de correo electrónico, las entradas de calendario y los archivos multimedia. Considere las siguientes directrices:

- Reduzca la cantidad de tiempo que el dispositivo almacena mensajes de correo electrónico y entradas de calendario.
- Detenga el reenvío de mensajes de correo electrónico al dispositivo cuando éste esté conectado al ordenador.
- Reciba sólo la primera sección de los mensajes de correo electrónico más largos.
- Almacene los archivos multimedia en una tarjeta multimedia.
- Reduzca la cantidad máxima de memoria disponible del dispositivo para los archivos multimedia. Dependiendo del modelo de dispositivo, puede que esta opción no esté disponible.
- Si ha cambiado la calidad de la imagen de las fotografías que toma, cambie la configuración de la calidad de la imagen a Normal.
- Reduzca la calidad de imagen en el explorador

#### Información relacionada

[Configuración del tiempo durante el que el dispositivo debe almacenar los mensajes, 69](#page-70-0) [Recibir sólo la primera sección de los mensajes de correo electrónico más largos, 68](#page-69-0) [Cambio del tiempo durante el que el dispositivo almacena las entradas del calendario, 164](#page-165-0) [Ver la cantidad de memoria utilizada por archivos multimedia, 130](#page-131-0)

## Resolución de problemas: almacenamiento y tarjetas multimedia

### La memoria de aplicaciones de mi dispositivo es baja

Cuando la memoria de aplicaciones disponible en el dispositivo BlackBerry® es baja, el dispositivo muestra un cuadro de diálogo que enumera las aplicaciones y los idiomas que no utiliza con frecuencia. Puede eliminar las aplicaciones y los idiomas de esta lista.

Considere las siguientes directrices:

- Compruebe que ha eliminado los mensajes de correo electrónico y los mensajes MMS más antiguos, especialmente aquellos mensajes con archivos adjuntos.
- Compruebe que ha eliminado aquellos contactos que ya están en la libreta de direcciones de su empresa.
- Compruebe que ha eliminado los archivos multimedia de la memoria del dispositivo.
- Si ha actualizado recientemente BlackBerry® Device Software a través de la red inalámbrica, compruebe que ha eliminado la versión anterior de BlackBerry Device Software.
- Compruebe que ha borrado la caché del explorador.

# Buscar

## Buscar un elemento

Puede buscar elementos del organizador, imágenes, vídeos, temas de ayuda y mucho más en su BlackBerry®. También puede elegir ampliar su búsqueda en Internet.

- 1. En la pantalla de inicio, en la esquina superior derecha, haga clic en el icono **Buscar**.
- 2. Escriba los términos de búsqueda.

Para detener una búsqueda, pulse la tecla  $\Box$  dos veces.

## Establecer los tipos de elementos que se incluyen en las búsquedas

- 1. En la pantalla de inicio o en una carpeta, haga clic en el icono Opciones.
- 2. Haga clic en Dispositivo > Buscar.
- 3. Especifique los tipos de elementos que desea incluir en las búsquedas.
- 4. Pulse la tecla  $\frac{2}{3}$  > Guardar.

## Búsqueda de mensajes

Puede buscar mensajes en el dispositivo BlackBerry®. Incluso puede buscar mensajes en la aplicación de correo electrónico del ordenador o en otra cuenta de correo electrónico integrada si la cuenta de correo electrónico utiliza BlackBerry® Internet Service o un BlackBerry® Enterprise Server que admita esta característica.

En la pantalla de inicio, haga clic en el icono Mensajes.

- Para buscar mensajes según el asunto, seleccione un mensaje. Pulse la tecla  $\Rightarrow$  > Buscar por > Asunto.
- Para buscar mensajes según el remitente, seleccione un mensaje. Pulse la tecla **FEE** > Buscar por > Remitente.
- Para realizar una búsqueda avanzada, pulse la tecla  $\frac{1}{2}$  > Avanzado. Especifique los criterios de búsqueda. Para quardar los criterios de búsqueda, haga clic en Guardar. Haga clic en Buscar.
- Para buscar mensajes usando los criterios de la última búsqueda, pulse la tecla  $\mathbb{F}_{\mathbb{F}}$  > Avanzado > Último.

Nota: Si busca mensajes, el dispositivo no busca archivos adjuntos.

Para detener una búsqueda, pulse la tecla  $\Box$ .

## Criterios de búsqueda de mensajes

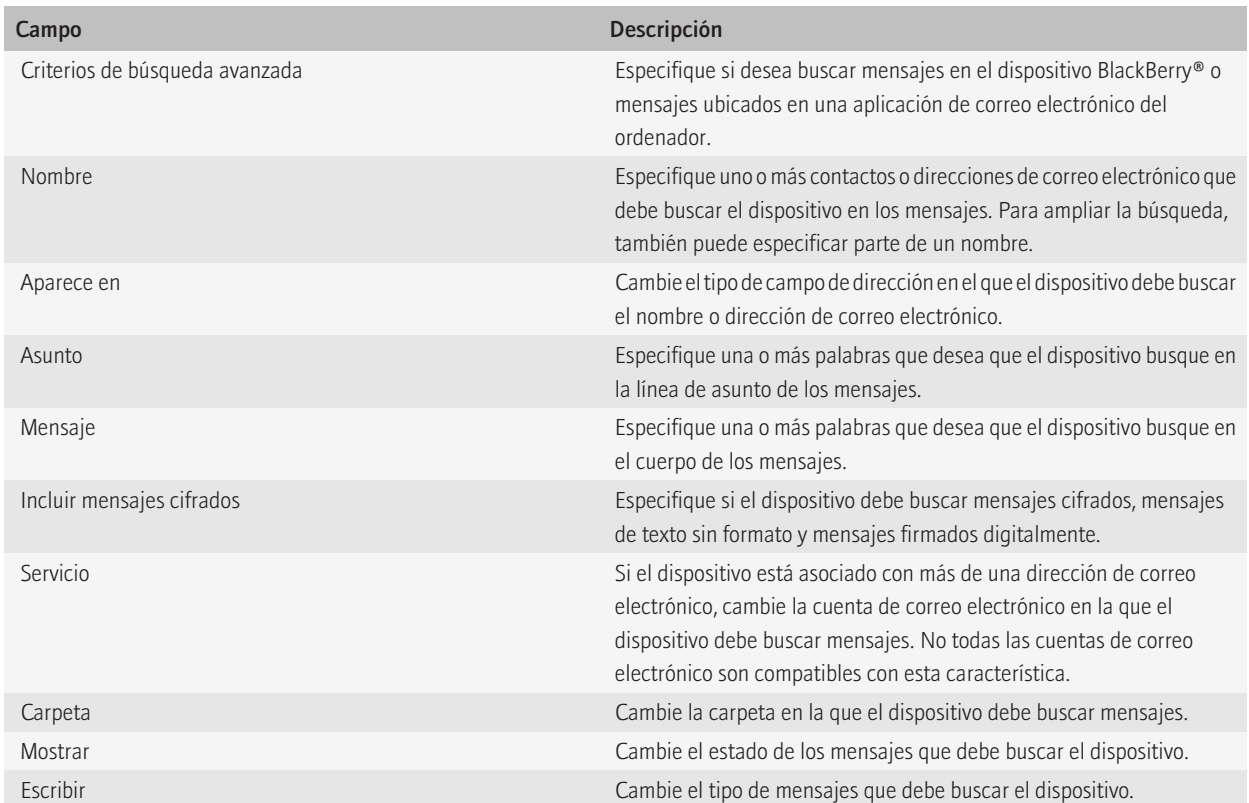

## Realice más acciones con los resultados de búsqueda de mensajes

- 1. En los resultados de búsqueda, resalte un mensaje.
- 2. Pulse la tecla  $\boxed{\bullet}$ :
	- Para ver más resultados de búsqueda disponibles, haga clic en Conseguir más resultados.
	- Para agregar el mensaje que ha seleccionado a la lista de mensajes, haga clic en Agregar.
	- Para agregar todos los mensajes de los resultados de búsqueda a la lista de mensajes, haga clic en **Agregar todos**.
	- Para eliminar los resultados de búsqueda, haga clic en Eliminar búsqueda.

• Para iniciar una búsqueda nueva, haga clic en Buscar por.

PRECAUCIÓN: Si elimina un mensaje de los resultados de búsqueda de mensajes, dicho mensaje también se eliminará de la lista de mensajes o de la aplicación de correo electrónico del ordenador.

## Buscar texto en un mensaje, en un archivo o en una página Web

Para buscar un texto en una presentación, debe ver la presentación en vista de texto o en vista de texto y diapositivas.

- 1. En un mensaje, archivo, archivo adjunto o página Web, pulse la tecla  $\frac{p}{2}$  > Buscar o Encontrar en la página.
- 2. Introduzca el texto.
- 3. Pulse la tecla Intro.

Para buscar la siguiente aparición del texto, pulse la tecla  $\mathbb{F}_{z}$  > Buscar siguiente.

## Ver, cambiar o eliminar una búsqueda guardada

- 1. En la pantalla de inicio, haga clic en el icono Mensajes.
- 2. Pulse la tecla  $\boxed{\Rightarrow}$  > Buscar.
- 3. Pulse la tecla  $\left| \cdot \right|$ 
	- Para ver una lista de búsquedas guardadas, haga clic en Recuperar.
	- Para cambiar una búsqueda guardada, haga clic en Recuperar. Resalte una búsqueda. Pulse la tecla <sup>er</sup> > Editar búsqueda. Cambie los criterios de búsqueda. Pulse la tecla  $\boxed{\phantom{a} \mathbf{F} \mathbf{F}}$  > **Guardar**.
	- Para eliminar una búsqueda guardada, haga clic en Recuperar. Resalte una búsqueda. Pulse la tecla  $\frac{2}{\sqrt{2}}$  > Eliminar búsqueda.

## Buscar un contacto en la libreta de direcciones de la empresa

Para realizar esta tarea, su cuenta de correo electrónico del trabajo debe utilizar un servidor BlackBerry® Enterprise Server que sea compatible con esta característica. Para obtener más información, póngase en contacto con el administrador.

- 1. En la pantalla de inicio, haga clic en el icono **Contactos**.
- 2. Pulse la tecla  $\boxed{\Rightarrow}$  > Buscar.
- 3. Escriba parte o todo el nombre del contacto.
- 4. Pulse la tecla  $\rightarrow$  en el teclado.
- 5. Pulse la tecla  $\frac{1}{2}$ .
	- Para agregar un contacto a la lista de contactos, haga clic en **Agregar a contactos**.
	- Para agregar todos los contactos, haga clic en **Agregar todos a contactos**.
	- Para ver información de un contacto, haga clic en Ver.
	- Para eliminar un contacto de los resultados de búsqueda, haga clic en Eliminar.
- Si desea eliminar los resultados de la búsqueda de contactos, haga clic en Eliminar búsqueda.
- Para iniciar una nueva búsqueda de contactos, haga clic en Buscar.

## Trucos de manejo de búsqueda

Dependiendo del idioma de introducción de datos que utilice, puede que algunos atajos no estén disponibles.

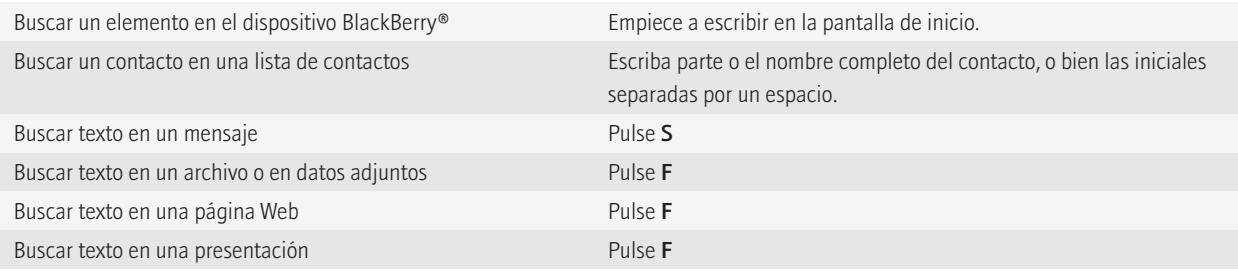

Nota: Puede cambiar lo que sucede cuando escribe en la pantalla de inicio.

Para buscar un texto en una presentación, debe ver la presentación en vista de texto o en vista de texto y diapositivas.

# Tarjeta SIM

En función del proveedor de servicios inalámbricos y la red inalámbrica, es posible que su dispositivo BlackBerry® no utilice una tarjeta SIM.

## Acerca de la libreta de teléfonos de la tarjeta SIM

Si el proveedor de servicios inalámbricos ha configurado la tarjeta SIM con una libreta de teléfonos de la tarjeta SIM, podrá utilizar esta libreta para acceder a los contactos que ha agregado a la tarjeta SIM. La libreta de teléfonos de la tarjeta SIM es diferente de la lista de contactos del dispositivo BlackBerry®. Si cambia de tarjeta SIM, cambiarán los contactos de la libreta de teléfonos de la tarjeta SIM.

Puede agregar entradas de ADN a la libreta de teléfonos de la tarjeta SIM. También puede buscar entradas de ADN o de SDN. Las entradas de ADN aparecerán en texto normal y las entradas de SDN aparecerán en negrita.

## Agregar un contacto a la tarjeta SIM

- 1. En la lista de contactos, pulse la tecla  $\frac{1}{2}$  > Libreta de teléfonos de SIM.
- 2. Pulse la tecla  $\boxed{\begin{array}{c} \bullet \bullet \bullet \end{array}}$  > Nuevo.
- 3. Escriba la información del contacto.
- 4. Pulse la tecla  $\frac{1}{2}$  > Guardar.

## Copiar los contactos de la tarjeta SIM a la lista de contactos

Depending on your wireless service provider and wireless network, this feature might not be supported.

- 1. En la lista de contactos, pulse la tecla  $\Rightarrow$  > Libreta de teléfonos de SIM.
- 2. Pulse la tecla  $\frac{1}{2}$  > Copiar todo en Contactos.

Nota: Si trata de copiar un contacto de la tarjeta SIM con un número de teléfono que coincide con el número de teléfono de un contacto que ya se encuentra en la lista de contactos, su dispositivo BlackBerry® no copia el contacto de la tarjeta SIM.

## Copiar contactos de la lista de contactos a la tarjeta SIM

- 1. En la lista de contactos, haga clic en un contacto.
- 2. Seleccione un número de teléfono.
- 3. Pulse la tecla  $|z_2| >$  Copiar en la libreta de teléfonos de SIM.
- 4. Pulse la tecla  $\boxed{\Rightarrow}$  > Guardar.

## Cambiar o eliminar un contacto de la tarjeta SIM

- 1. En la lista de contactos, pulse la tecla.  $\frac{1}{2}$  > Libreta de teléfonos de SIM.
- 2. Seleccione un contacto.
	- Para cambiar un contacto de la tarjeta SIM, pulse la tecla  $\frac{p}{2}$  > Editar. Cambie la información de contacto. Pulse la tecla  $\frac{p}{2}$  > Guardar.
	- Para eliminar un contacto de la tarjeta SIM, pulse la tecla  $\mathbb{F}$ : > Eliminar.

## Almacenar mensajes de texto en la tarjeta SIM

En función de su proveedor de servicios inalámbricos y de su red inalámbrica, puede que esta característica no esté disponible.

Si el dispositivo BlackBerry® utiliza una tarjeta SIM y configura su tarjeta SIM para almacenar mensajes de texto, sus mensajes de texto aparecerán aún en la aplicación Mensajes.

- 1. En la pantalla de inicio, haga clic en el icono Mensajes.
- 2. Pulse la tecla  $\frac{1}{2}$  > Opciones > Mensajería de texto.
- 3. Cambie el campo Dejar mensajes en tarjeta SIM en Sí.
- 4. Pulse la tecla  $\frac{1}{2}$  > Guardar.

Para detener el almacenamiento de mensajes de texto en la tarjeta SIM, cambie el campo Dejar mensajes en tarjeta SIM a No. Si configura este campo en No, sus mensajes de texto se eliminarán de su tarjeta SIM.

## Modificación del nombre para mostrar de un número de teléfono

Si su tarjeta SIM admite más de un número de teléfono, puede personalizar el nombre para mostrar en sus números de teléfono.

- 1. En la pantalla de inicio o en una carpeta, haga clic en el icono Opciones.
- 2. Haga clic en Dispositivo > Configuración de sistema avanzada > Tarjeta SIM.
- 3. Seleccione un número de teléfono.
- 4. Pulse la tecla  $\boxed{P}$ : > Editar número de teléfono SIM.
- 5. Introduzca un nombre para mostrar para el número de teléfono.
- 6. Pulse la tecla  $\rightarrow$  en el teclado.

## Acerca de la seguridad de la tarjeta SIM

Puede proteger la tarjeta SIM con un código PIN para agregar otro nivel de seguridad al dispositivo BlackBerry®. Si bloquea la tarjeta SIM con un código PIN, otros usuarios no podrán utilizar su tarjeta SIM en el dispositivo. Deberá introducir el código PIN antes de poder utilizar la tarjeta SIM en otro dispositivo.

## Proteger la tarjeta SIM con un código PIN

Para obtener el código PIN de la tarjeta SIM, póngase en contacto con su proveedor de servicios inalámbricos. Nota: Si introduce tres veces seguidas el código PIN de la tarjeta SIM de forma incorrecta, ésta dejará de funcionar.

- 1. En la pantalla de inicio o en una carpeta, haga clic en el icono **Opciones**.
- 2. Haga clic en Dispositivo > Configuración de sistema avanzada > Tarjeta SIM.
- 3. Pulse la tecla  $\boxed{\Rightarrow}$  > Activar seguridad.
- 4. Escriba el código PIN de la tarjeta SIM.
- 5. Pulse la tecla $\rightarrow$ en el teclado.

## Cambio del código PIN de la tarjeta SIM

- 1. En la pantalla de inicio o en una carpeta, haga clic en el icono **Opciones**.
- 2. Haga clic en Dispositivo > Configuración de sistema avanzada > Tarjeta SIM.
- 3. Pulse la tecla  $\boxed{\div}$  > Cambiar código PIN2.

# **Seguridad**

## Conceptos básicos de seguridad

### Acerca de la contraseña del dispositivo

Si escribe la contraseña del dispositivo BlackBerry® de forma incorrecta, se le puede pedir que vuelva a escribir **blackberry** para continuar. Si intenta escribir la contraseña otra vez, los caracteres que escriba aparecerán en la pantalla.

Si supera el número de intentos de introducción de contraseña permitidos, el dispositivo elimina todos sus datos del dispositivo por motivos de seguridad.

### Configurar una contraseña del dispositivo

- 1. En la pantalla de inicio o en una carpeta, haga clic en el icono **Opciones**.
- 2. Haga clic en Seguridad > Contraseña.
- 3. Marque la casilla de verificación **Activar**.
- 4. Haga clic en Definir contraseña.
- 5. Escriba una contraseña.
- 6. Pulse la tecla  $\frac{32}{2}$  > Guardar.

Para desactivar la contraseña del dispositivo BlackBerry®, desmarque la casilla de verificación Activar.

### Cambio de la contraseña del dispositivo

- 1. En la pantalla de inicio o en una carpeta, haga clic en el icono Opciones.
- 2. Haga clic en Seguridad > Contraseña > Cambiar contraseña.

### Bloquear el dispositivo

Para realizar esta tarea, debe haber establecido una contraseña para el dispositivo BlackBerry®.

En la pantalla de inicio o en una carpeta, haga clic en el icono de **Bloqueo de contraseña**.

Para desbloquear su dispositivo, escriba la contraseña de su dispositivo. Pulse la tecla Intro.

### Bloquear el dispositivo cuando se inserta en la funda

- 1. En la pantalla de inicio o en una carpeta, haga clic en el icono **Opciones**.
- 2. Haga clic en Seguridad > Contraseña.
- 3. Seleccione la casilla de verificación **Bloquear disp. al guardar en funda**.

4. Pulse la tecla  $\boxed{\cdot \cdot \cdot}$  > Guardar.

### Establecer un límite para los intentos de contraseña del dispositivo

- 1. En la pantalla de inicio o en una carpeta, haga clic en el icono **Opciones**.
- 2. Haga clic en Seguridad > Contraseña.
- 3. Cambie el campo Número de intentos de contraseña.
- 4. Pulse la tecla  $\boxed{\cdot \cdot \cdot}$  > Guardar.

## Eliminar datos del dispositivo, aplicaciones de terceros o archivos de tarjeta multimedia

Antes de eliminar los datos del dispositivo BlackBerry® o los archivos de la tarjeta multimedia, considere la realización de una copia de seguridad de estos elementos de forma que tenga una copia en el ordenador.

PRECAUCIÓN: Si ha activado el cifrado, el proceso para eliminar todos los datos del dispositivo puede tardar una hora en terminar. El proceso no se puede parar después de iniciarse. Si restablece el dispositivo, el proceso se reinicia una vez que el dispositivo se reinicia.

- 1. En la pantalla de inicio o en una carpeta, haga clic en el icono **Opciones**.
- 2. Haga clic en Seguridad > Borrado de seguridad.
	- Para eliminar los datos de la aplicación de mensajes, de la aplicación de contactos y de otras aplicaciones, marque la casilla de verificación Correos electrónicos, Contactos, etc.
	- Para eliminar todas las aplicaciones de terceros que ha agregado, marque la casilla de verificación Aplicaciones instaladas del usuario.
	- Para eliminar todos los archivos de su tarjeta multimedia, marque la casilla de verificación Tarjeta multimedia.
- 3. Tipo blackberry.
- 4. Haga clic en Borrar.

Si desea volver a poner a la venta su dispositivo y tiene una cuenta de correo electrónico que utiliza BlackBerry® Internet Service, para evitar que los mensajes de esta cuenta sean enviados a su dispositivo, póngase en contacto con su proveedor de servicios inalámbricos para desvincular la cuenta de su dispositivo.

## Servicio de mantenimiento de contraseñas

### Acerca del mantenimiento de contraseñas

Utilice el servicio de mantenimiento de contraseñas para almacenar todas sus contraseñas en un único lugar. El servicio mantenimiento de contraseñas se ha diseñado para proteger las contraseñas con una contraseña para dicha función. Al escribir esta contraseña, el servicio de mantenimiento de contraseñas descifra las contraseñas.

También puede utilizar el servicio de mantenimiento de contraseñas para generar contraseñas aleatorias que contengan números, letras y símbolos.

### Cambiar una contraseña en el servicio de mantenimiento de contraseñas

- 1. En la pantalla de inicio o en la carpeta Aplicaciones, haga clic en el icono Servicio de mantenimiento de contraseñas.
- 2. Seleccione una contraseña.
- 3. Pulse la tecla  $\boxed{\cdot \cdot \cdot}$  > Abrir.
- 4. Cambie la información de la contraseña.
- 5. Pulse la tecla  $\frac{1}{2}$  > Guardar.

### Agregar una contraseña al servicio de mantenimiento de contraseñas

- 1. En la pantalla de inicio o en la carpeta Aplicaciones, haga clic en el icono Servicio de mantenimiento de contraseñas.
- 2. Pulse la tecla  $\boxed{\bullet}$ : > Nuevo.
- 3. Escriba la información de la contraseña.
- 4. Pulse la tecla  $\boxed{\cdot \cdot \cdot}$  > Guardar.

### Generar una contraseña aleatoria

- 1. En la pantalla de inicio o en la carpeta Aplicaciones, haga clic en el icono Servicio de mantenimiento de contraseñas.
- 2. Pulse la tecla  $\frac{2}{3}$  > Nuevo.
- 3. Pulse la tecla  $\boxed{\cdot}$ : > Contraseña aleatoria.
- 4. Pulse la tecla  $\boxed{\cdot \cdot \cdot}$  > Guardar.

### Establecer los criterios para las contraseñas generadas aleatoriamente

- 1. En la pantalla de inicio o en la carpeta Aplicaciones, haga clic en el icono Servicio de mantenimiento de contraseñas.
- 2. Pulse la tecla  $\boxed{\Rightarrow}$  > Opciones.
- 3. Establezca los campos de contraseña aleatoria.
- 4. Pulse la tecla  $\boxed{\Rightarrow}$  > Guardar.

### Cambio de la contraseña del mantenimiento de contraseñas

- 1. En la pantalla de inicio o en la carpeta Aplicaciones, haga clic en el icono Servicio de mantenimiento de contraseñas.
- 2. Pulse la tecla  $\boxed{\cdot}$ : > Cambiar contraseña.

### Eliminar una contraseña del servicio de mantenimiento de contraseñas

- 1. En la pantalla de inicio o en la carpeta Aplicaciones, haga clic en el icono Servicio de mantenimiento de contraseñas.
- 2. Seleccione una contraseña.
- 3. Pulse la tecla  $\boxed{\cdot \cdot \cdot}$  > Eliminar.

## Copiar una contraseña

- 1. En la pantalla de inicio o en la carpeta Aplicaciones, haga clic en el icono Servicio de mantenimiento de contraseñas.
- 2. Seleccione una contraseña.
- 3. Pulse la tecla  $\frac{2\pi}{3}$  > Copiar nombre de usuario o Copiar contraseña.

Para borrar el portapapeles, pulse la tecla  $\left| \frac{p}{r} \right|$  > Borrar el contenido del Portapapeles.

Nota: Las contraseñas no se cifran cuando están en el portapapeles.

### Evitar la copia de contraseñas

- 1. En la pantalla de inicio o en la carpeta Aplicaciones, haga clic en el icono Servicio de mantenimiento de contraseñas.
- 2. Pulse la tecla  $\boxed{\cdot \cdot \cdot}$  > Opciones.
- 3. Desactive la casilla de verificación Permitir copia del portapapeles.
- 4. Pulse la tecla  $\frac{2}{3}$  > Guardar.

## Establecer un límite de intentos de contraseña en el servicio de mantenimiento de contraseñas

- 1. En la pantalla de inicio o en la carpeta Aplicaciones, haga clic en el icono Servicio de mantenimiento de contraseñas.
- 2. Pulse la tecla  $\boxed{\cdot}$ : > Opciones.
- 3. Establezca el campo Intentos de contraseña.
- 4. Pulse la tecla  $\left| \right|$  =  $\left| \right|$  > Guardar.

### Ocultar contraseñas en el servicio de mantenimiento de contraseñas

- 1. En la pantalla de inicio o en la carpeta Aplicaciones, haga clic en el icono Servicio de mantenimiento de contraseñas.
- 2. Pulse la tecla  $\boxed{\cdot \cdot \cdot}$  > Opciones.
- 3. Desactive la casilla de verificación Mostrar contraseña.
- 4. Pulse la tecla  $\frac{3}{2}$  > Guardar.

Para volver a mostrar contraseñas en el servicio de mantenimiento de contraseñas, active la casilla de verificación Mostrar contraseña.

## Cifrado

### Acerca del cifrado de datos en el dispositivo

Si el cifrado de datos del dispositivo BlackBerry® está activado, el dispositivo utiliza una clave privada para cifrar los datos a medida que se almacenan en el dispositivo, incluidos los datos que el dispositivo recibe cuando está bloqueado. El dispositivo descifra los datos a medida que accede a ellos.

Puede configurar el cifrado para incluir o excluir los contactos. Si activa el cifrado para contactos y recibe una llamada cuando el dispositivo está bloqueado, el nombre de la persona que llama no aparece en la pantalla.

Si utiliza un certificado de tarjeta inteligente para la autenticación, en función de la tarjeta inteligente, es posible que también pueda utilizar uno de los certificados de la tarjeta inteligente para proporcionar el cifrado de dos factores. Para tener acceso al contenido cifrado, debe proporcionar la contraseña del dispositivo y conectar el dispositivo a su lector de tarjetas inteligentes.

Al bloquear el dispositivo, un indicador de candado abierto aparece en la parte superior de la pantalla para indicar que el dispositivo está protegiendo los datos, este proceso incluye la eliminación de una copia de la clave privada de la memoria temporal del dispositivo. Un indicador de candado aparece en la parte superior de la pantalla cuando el dispositivo ha eliminado la clave.

## Acerca del cifrado de archivos

El cifrado de archivos se ha diseñado para proteger los archivos que almacena en la memoria del dispositivo BlackBerry® y en una tarjeta multimedia que se puede insertar en el dispositivo. Puede cifrar los archivos de la memoria del dispositivo o de la tarjeta multimedia usando una clave de cifrado generada por el dispositivo, una contraseña del dispositivo o ambas.

Si cifra los archivos usando una clave de cifrado generada por el dispositivo, sólo puede acceder a los archivos de la tarjeta multimedia cuando ésta esté insertada en el dispositivo. Si cifra los archivos usando una contraseña del dispositivo, puede acceder a los archivos de la tarjeta multimedia desde cualquier dispositivo en el que inserte la tarjeta multimedia, siempre que conozca la contraseña del dispositivo.

## Activar el cifrado

Para cifrar datos en el dispositivo BlackBerry®, debe haber configurado una contraseña para el dispositivo.

En función de la cantidad de espacio de almacenamiento disponible para almacenar archivos en el dispositivo, es posible que no pueda cifrar archivos en el mismo.

- 1. En la pantalla de inicio o en una carpeta, haga clic en el icono Opciones.
- 2. Haga clic en Seguridad > Cifrado.
- 3. Para cifrar datos en el dispositivo, en la sección Memoria del dispositivo, seleccione la casilla de verificación Cifrar.
- 4. Para cifrar archivos almacenados en una tarieta multimedia y en el dispositivo, seleccione la casilla de verificación Tarieta multimedia y realice una de las siguientes acciones:
	- Para cifrar archivos mediante una clave de cifrado generada por el dispositivo, cambie el campo Modo a Clave del dispositivo.
	- Para cifrar los archivos mediante la contraseña del dispositivo, cambie el campo Modo a Contraseña del dispositivo.
	- Para cifrar archivos mediante una clave de cifrado y una contraseña de dispositivo, cambie el campo Modo a Contraseña del dispositivo y clave del dispositivo.
- 5. Para cifrar también archivos multimedia como imágenes, canciones y vídeos, seleccione la casilla de verificación Incluir archivos multimedia.
6. Pulse la tecla  $\frac{1}{2}$  > Guardar.

Para detener el cifrado de datos en el dispositivo, desactive la casilla de verificación Memoria del dispositivo. Para detener el cifrado de archivos, desactive la casilla de verificación Tarjeta multimedia.

### Configurar la intensidad de cifrado

Si el cifrado de datos almacenados en el dispositivo BlackBerry® está activado, puede definir la intensidad del cifrado que el dispositivo utiliza para proteger los datos que recibe cuando su dispositivo está bloqueado.

- 1. En la pantalla de inicio o en una carpeta, haga clic en el icono **Opciones**.
- 2. Haga clic en Seguridad > Cifrado.
- 3. Cambie el campo Intensidad.
- 4. Pulse la tecla  $\boxed{\Rightarrow}$  > Guardar.

#### Utilizar un certificado para cifrar las teclas de cifrado de contenido en el dispositivo

Para realizar esta tarea, su cuenta de correo electrónico del trabajo debe utilizar un servidor BlackBerry® Enterprise Server que sea compatible con esta característica. Para obtener más información, póngase en contacto con el administrador.

Si tiene activado el cifrado de datos almacenados en el dispositivo BlackBerry y el lector de tarjetas inteligentes es compatible con esta característica, podría utilizar un certificado de la tarjeta inteligente para cifrar las claves de cifrado en el dispositivo.

- 1. En la pantalla de inicio o en una carpeta, haga clic en el icono **Opciones**.
- 2. Haga clic en Seguridad > Cifrado.
- 3. Seleccione la casilla de verificación Protección de dos factores.
- 4. Pulse la tecla  $\boxed{\Rightarrow}$  > Guardar.

### Acerca de las claves de cifrado

Si el dispositivo BlackBerry® está asociado a una cuenta de correo electrónico que utiliza BlackBerry® Enterprise Server o BlackBerry® Desktop Redirector, el dispositivo está diseñado para utilizar una clave de cifrado con el fin de proteger los datos mientras se transfieren entre BlackBerry Enterprise Server o BlackBerry Desktop Redirector y el dispositivo.

Debe generar una nueva clave de cifrado cada 2 semanas.

#### Generación de una clave de cifrado

Para realizar esta tarea, su cuenta de correo electrónico del trabajo debe utilizar un servidor BlackBerry® Enterprise Server que sea compatible con esta característica. Para obtener más información, póngase en contacto con el administrador.

Si su cuenta de correo electrónico utiliza un BlackBerry Enterprise Server que no es compatible con esta característica, puede generar una clave de cifrado mediante BlackBerry® Desktop Software, si incluye la herramienta de configuración del correo electrónico. Para obtener más información, consulte la ayuda de BlackBerry Desktop Software.

- 1. En la pantalla de inicio o en una carpeta, haga clic en el icono **Opciones**.
- 2. Haga clic en Seguridad > Información de estado de seguridad.
- 3. Resalte un servicio.
- 4. Pulse la tecla  $\frac{2}{\sqrt{2}}$
- 5. Haga clic en Regenerar clave de cifrado.

## Limpieza de la memoria

## Acerca de la limpieza de la memoria

El borrado de memoria se ha diseñado para eliminar información confidencial de la memoria temporal del dispositivo BlackBerry®. Entre los ejemplos de información confidencial se incluye información confidencial en la caché del explorador del almacén de claves, datos sin cifrar de los mensajes de correo electrónico, contraseñas de autenticación LDAP y datos de búsquedas de certificados y claves.

Al activar la limpieza de la memoria, la aplicación de limpieza de la memoria está diseñada para eliminar información confidencial automáticamente en las siguientes situaciones:

- cuando se inserta el dispositivo en una funda
- cuando no se utiliza el dispositivo durante un periodo de tiempo especificado
- cuando se sincroniza el dispositivo con el ordenador
- cuando se cambia la hora o la zona horaria del dispositivo
- cuando se bloquea el dispositivo

### Activación de la limpieza de la memoria

- 1. En la pantalla de inicio o en una carpeta, haga clic en el icono **Opciones**.
- 2. Haga clic en Seguridad > Configuración de seguridad avanzada > Limpieza de memoria.
- 3. Seleccione la casilla de verificación **Activar**.
- 4. Pulse la tecla  $\boxed{\Rightarrow}$  > Guardar.

### Cambio del momento en que el dispositivo elimina información confidencial de la memoria temporal del dispositivo

- 1. En la pantalla de inicio o en una carpeta, haga clic en el icono **Opciones**.
- 2. Haga clic en Seguridad > Configuración de seguridad avanzada > Limpieza de memoria.
	- Para evitar que el dispositivo BlackBerry® borre información confidencial al insertar el dispositivo en una funda, desactive la casilla de verificación Borrar si en la funda.
	- Para evitar que el dispositivo borre información confidencial si el dispositivo permanece inactivo durante un período de tiempo especificado, desactive la casilla de verificación Borrar cuando esté inactivo.
	- Para determinar el tiempo de espera que transcurre antes de eliminar información confidencial una vez que deja de utilizarlo, cambie el campo Tiempo de espera de inactividad.
- 3. Pulse la tecla  $\frac{1}{2}$  > Guardar.

## Eliminar información confidencial de aplicaciones de la memoria temporal del dispositivo

- 1. En la pantalla de inicio o en una carpeta, haga clic en el icono **Opciones**.
- 2. Haga clic en Seguridad > Configuración de seguridad avanzada > Limpieza de memoria.
- 3. Para eliminar información confidencial de todas las aplicaciones, haga clic en **Borrar**.

#### Ver el icono de la aplicación de limpieza de la memoria en la pantalla de inicio

- 1. En la pantalla de inicio o en una carpeta, haga clic en el icono **Opciones**.
- 2. Haga clic en Seguridad > Configuración de seguridad avanzada > Limpieza de memoria.
- 3. Seleccione la casilla de verificación Enviar el atajo del limpiador de memoria a la pantalla de inicio.
- 4. Pulse la tecla  $\frac{1}{2}$  > Guardar.

## **Certificados**

### Acerca de los certificados

Un certificado es un documento digital que asocia la identidad y la clave pública de un asunto de certificado. Si la cuenta de correo electrónico utiliza un servidor BlackBerry® Enterprise Server que sea compatible con esta característica, puede descargar certificados a través de la red inalámbrica desde un perfil de autoridad del certificado que le haya sido ofrecido por su administrador. La autoridad del certificado firma el certificado para asegurar que es de confianza.

En función de su empresa, la inscripción de un certificado podría ser necesaria y puede que también ocurra de forma automática.

## Conceptos básicos de los certificados

#### Descargar un certificado desde un servidor LDAP o un servidor DSML

- 1. En la pantalla de inicio o en una carpeta, haga clic en el icono **Opciones**.
- 2. Haga clic en Seguridad > Configuración de seguridad avanzada > Certificados.
- 3. Pulse la tecla  $|E| > 0$ btener certificados.
- 4. Especifique los criterios de búsqueda.
- 5. Pulse la tecla  $\boxed{\cdot \cdot \cdot}$  > Buscar.
- 6. Haga clic en un certificado.
- 7. Haga clic en Agregar certificado al almacén de claves.

#### Acerca de la inscripción de certificados

Si la cuenta de correo electrónico utiliza un servidor BlackBerry® Enterprise Server que sea compatible con esta característica, puede descargar certificados a través de la red inalámbrica desde un perfil de autoridad del certificado que le haya sido ofrecido por su administrador. En función de su empresa, la inscripción de un certificado podría ser necesaria y puede que también ocurra de forma automática.

Al inscribirse con un perfil de la autoridad del certificado, el último certificado se descarga en su dispositivo BlackBerry y se agrega a su lista de certificados. El perfil de la autoridad del certificado muestra el estado del certificado. Si el certificado va a caducar pronto, podrá volver a inscribirse con el perfil de la autoridad del certificado con el fin de recibir un certificado actualizado.

#### Descargar un certificado de una autoridad del certificado

Para realizar esta tarea, su cuenta de correo electrónico del trabajo debe utilizar un servidor BlackBerry® Enterprise Server que sea compatible con esta característica. Para obtener más información, póngase en contacto con el administrador.

Si su administrador le ha proporcionado un perfil de autoridad del certificado, podrá inscribirse con el perfil para descargar un certificado en su dispositivo BlackBerry. Si el certificado va a caducar pronto, puede volver a inscribirse para recibir un certificado actualizado.

- 1. En la pantalla de inicio o en una carpeta, haga clic en el icono **Opciones**.
- 2. Haga clic en Seguridad > Configuración de seguridad avanzada > Inscripción en certificados > Inscribirse o Volver a inscribir.
- 3. En caso de ser necesario, escriba las credenciales que utiliza para conectarse a la red de la empresa.

Para ocultar la pantalla del perfil de la autoridad del certificado mientras se procesa la solicitud, pulse la tecla **igneraliza** > **Ocultar**. Para volver a esta pantalla, en la pantalla de inicio, haga clic en el icono del Perfil de la autoridad del certificado.

#### Importar un certificado o una clave PGP guardados en el dispositivo

- 1. En la pantalla de inicio o en una carpeta, haga clic en el icono **Multimedia** o en el icono **Archivos**.
- 2. Navegue hasta el certificado o la tecla PGP®.
- 3. Resalte el certificado o clave PGP.
- 4. Pulse la tecla  $\boxed{\div}$  > Importar certificado o Importar clave PGP.

Para ver el certificado o la clave PGP, pulse la tecla  $\frac{2}{5}$  > Mostrar certificado o Mostrar clave PGP.

#### Importar un certificado o clave PGP desde una tarjeta multimedia

- 1. En la pantalla de inicio o en una carpeta, haga clic en el icono **Opciones**.
- 2. Haga clic en Seguridad > Configuración de seguridad avanzada > Certificados o PGP.
- 3. Pulse la tecla > Mostrar certificados de tarjeta multimedia o Mostrar claves PGP de tarjeta multimedia.

Para ver el certificado o clave PGP®, pulse la tecla  $\frac{p}{n}$  > Mostrar certificado o Mostrar clave PGP.

#### Visualización de las propiedades de un certificado

1. En la pantalla de inicio o en una carpeta, haga clic en el icono **Opciones**.

- 2. Haga clic en Seguridad > Configuración de seguridad avanzada > Certificados.
- 3. Haga clic en un certificado.

#### Propiedades del certificado

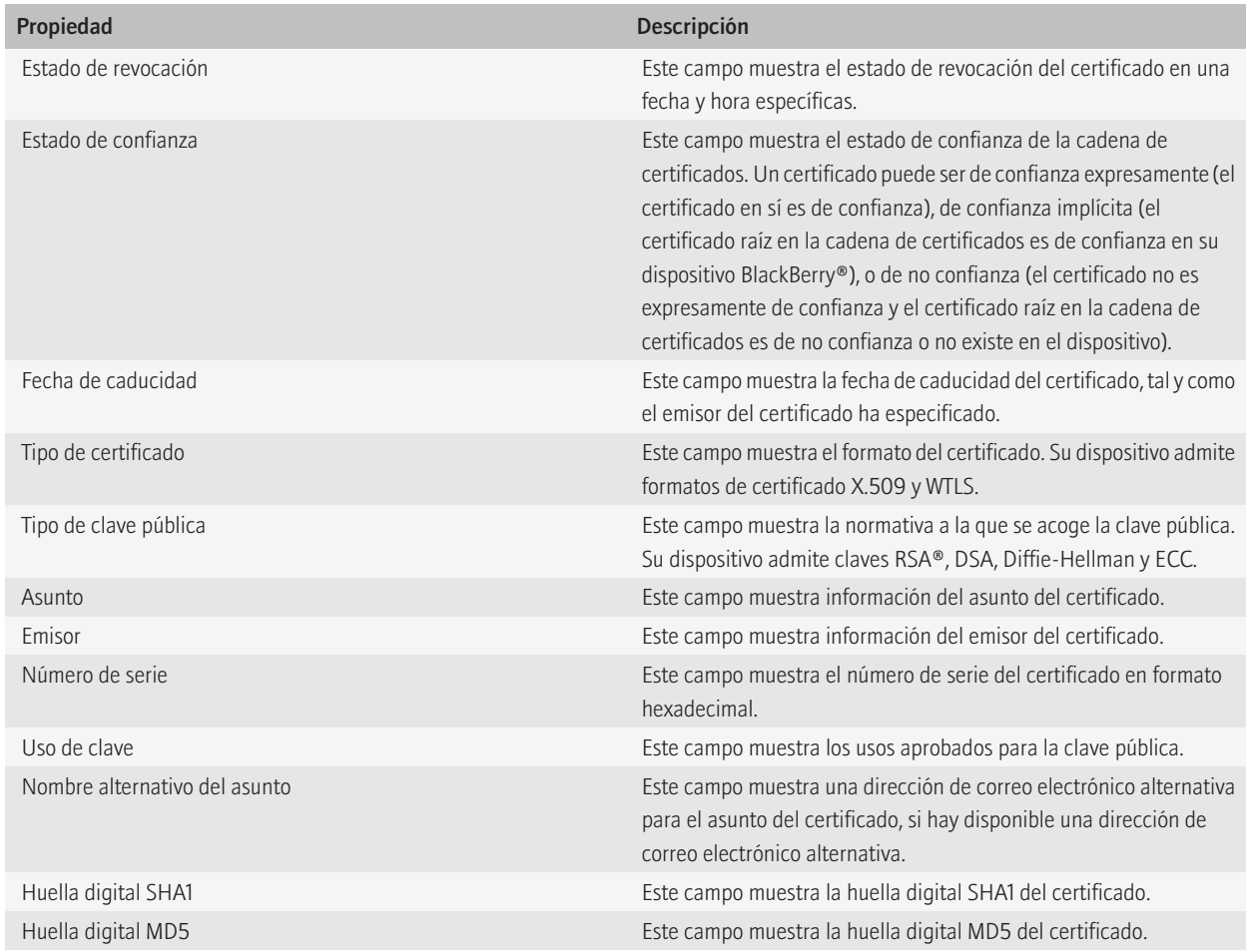

#### Ver un tipo de certificado en la lista de certificados

- 1. En la pantalla de inicio o en una carpeta, haga clic en el icono Opciones.
- 2. Haga clic en Seguridad > Configuración de seguridad avanzada > Certificados.
- 3. Pulse la tecla  $\boxed{?}$ .
- 4. Haga clic en uno de los siguientes elementos del menú:
	- Mostrar mis certificados
	- Mostrar certificados de otros
	- Mostrar certificados de CA
	- Mostrar certificados raíz

Para ver todos los certificados en su dispositivo BlackBerry®, pulse la tecla  $\frac{2}{\sqrt{2}}$  > Mostrar todos los certificados.

#### Envío de un certificado

Cuando envía un certificado, su dispositivo BlackBerry® envía la clave pública, pero no envía la clave privada correspondiente.

- 1. En la pantalla de inicio o en una carpeta, haga clic en el icono **Opciones**.
- 2. Haga clic en Seguridad > Configuración de seguridad avanzada > Certificados.
- 3. Seleccione un certificado.
- 4. Pulse la tecla  $\frac{1}{2}$  > Enviar por correo electrónico o Enviar mediante PIN.

#### Eliminación de un certificado

- 1. En la pantalla de inicio o en una carpeta, haga clic en el icono Opciones.
- 2. Haga clic en Seguridad > Configuración de seguridad avanzada > Certificados.
- 3. Seleccione un certificado.
- 4. Pulse la tecla  $\boxed{\cdot \cdot \cdot}$  > Eliminar.

#### Ver la cadena de certificados de un certificado

- 1. En la pantalla de inicio o en una carpeta, haga clic en el icono **Opciones**.
- 2. Haga clic en Seguridad > Configuración de seguridad avanzada > Certificados.
- 3. Seleccione un certificado.
- 4. Pulse la tecla  $\boxed{\Rightarrow}$  > Mostrar cadena.

## Estado del certificado

#### Indicadores de estado de los certificados y de los perfiles de la autoridad del certificado

Indicadores de estado de los certificados

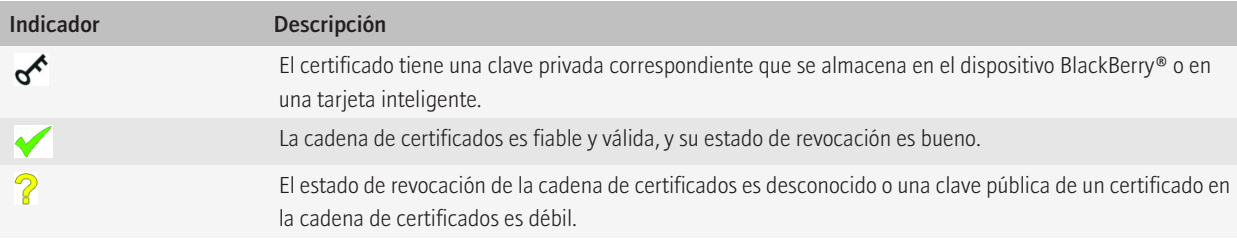

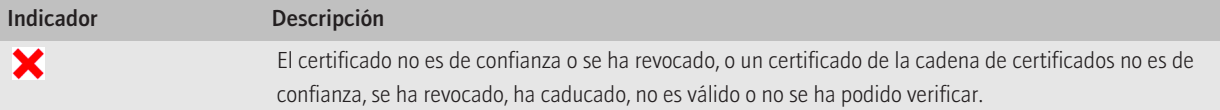

#### Indicadores de estado de los perfiles de la autoridad del certificado

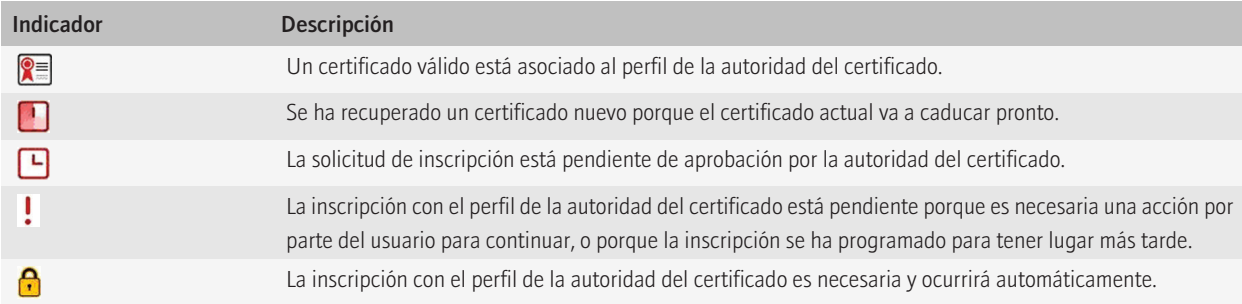

#### Comprobar el estado de revocación de un certificado o de una cadena de certificados

- 1. En la pantalla de inicio o en una carpeta, haga clic en el icono **Opciones**.
- 2. Haga clic en Seguridad > Configuración de seguridad avanzada > Certificados.
- 3. Seleccione un certificado.
- 4. Pulse la tecla  $\boxed{\div}$  > Obtener estado u Obtener estado de la cadena.

#### Cambiar el estado de confianza de un certificado

En función de los tipos de certificados que permita su administrador, puede que no le sea posible confiar en determinados tipos de certificados.

- 1. En la pantalla de inicio o en una carpeta, haga clic en el icono Opciones.
- 2. Haga clic en Seguridad > Configuración de seguridad avanzada > Certificados.
- 3. Seleccione un certificado.
- 4. Pulse la tecla  $\left| \frac{1}{2} \right|$  > Confiar o Desconfiar.
- 5. Si confía en el certificado, lleve a cabo una de las acciones siguientes:
	- Para confiar en el certificado seleccionado, haga clic en **Certificado seleccionado**.
	- Para confiar en el certificado seleccionado y en el resto de certificados de la cadena, haga clic en Toda la cadena.

#### Revocación de certificado

Si revoca un certificado, éste se revoca sólo en el almacén de claves del dispositivo BlackBerry®. El dispositivo no actualiza el estado de revocación en la autoridad del certificado o servidores CRL.

- 1. En la pantalla de inicio o en una carpeta, haga clic en el icono **Opciones**.
- 2. Haga clic en Seguridad > Configuración de seguridad avanzada > Certificados.
- 3. Seleccione un certificado.
- 4. Pulse la tecla  $\Rightarrow$  Revocar > Sí.
- 5. Cambie el campo Razón.
- 6. Haga clic en Aceptar.

Para cancelar el certificado retenido, resalte el certificado. Pulse la tecla  $\frac{1}{2}$  > Cancelar retención.

#### Razones de la revocación de certificados

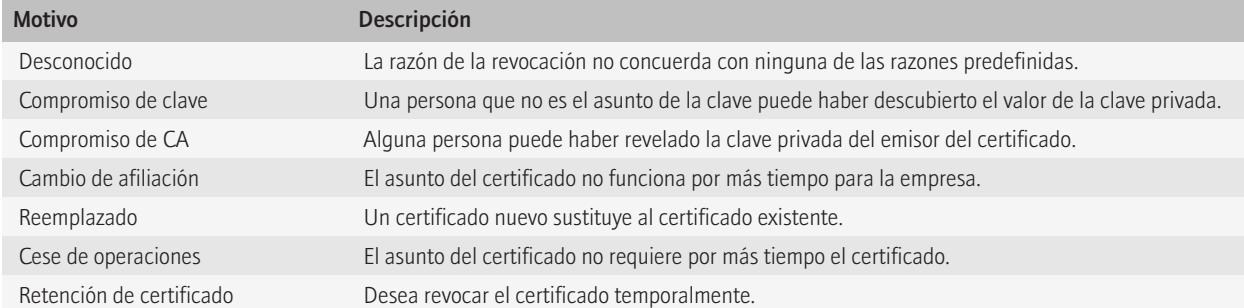

## Opciones de certificados

#### Cambio del nombre de visualización de un certificado

- 1. En la pantalla de inicio o en una carpeta, haga clic en el icono **Opciones**.
- 2. Haga clic en Seguridad > Configuración de seguridad avanzada > Certificados.
- 3. Seleccione un certificado.
- 4. Pulse la tecla  $\boxed{\div}$  > Cambiar etiqueta.
- 5. Escriba un nombre de visualización para el certificado.
- 6. Haga clic en Aceptar.

#### Agregar una dirección de correo electrónico a un certificado

- 1. En la pantalla de inicio o en una carpeta, haga clic en el icono Opciones.
- 2. Haga clic en Seguridad > Configuración de seguridad avanzada > Certificados.
- 3. Seleccione un certificado.
- 4. Pulse la tecla  $\boxed{\cdot}$ : > Direcciones asociadas.
- 5. Pulse la tecla  $\boxed{\cdot}$ : > Agregar dirección.
- 6. Lleve a cabo una de las acciones siguientes:
	- Haga clic en un contacto.
	- Haga clic en Utilizar una vez. Escriba una dirección de correo electrónico. Pulse la tecla  $\rightarrow$  en el teclado.

7. Pulse la tecla  $\boxed{\cdot \cdot \cdot}$  > Guardar.

#### Desactivar el aviso del nombre de visualización que aparece al agregar un certificado al almacén de claves

- 1. En la pantalla de inicio o en una carpeta, haga clic en el icono **Opciones**.
- 2. Haga clic en Seguridad > Configuración de seguridad avanzada > Certificados.
- 3. Pulse la tecla  $\boxed{\cdot}$ : > Obtener certificados.
- 4. Pulse la tecla  $\boxed{\Rightarrow}$  > Opciones.
- 5. Cambie el campo Solicitar etiqueta a No.
- 6. Pulse la tecla  $\boxed{\Rightarrow}$  > Guardar.

Al agregar un certificado, su dispositivo BlackBerry® utiliza el asunto del mismo como el nombre del certificado.

#### Desactivar la solicitud de obtención del estado que aparece al agregar un certificado al almacén de claves

- 1. En la pantalla de inicio o en una carpeta, haga clic en el icono Opciones.
- 2. Haga clic en Seguridad > Configuración de seguridad avanzada > Certificados.
- 3. Pulse la tecla  $\boxed{\cdot}$ : > Obtener certificados.
- 4. Pulse la tecla  $\boxed{\Rightarrow}$  > Opciones.
	- Para descargar el estado de revocación de un certificado cuando lo agrega al almacén de claves, cambie el campo Obtener estado a Sí.
	- Para agregar un certificado al almacén de claves sin descargar el estado de revocación, cambie el campo Obtener estado a No.
- 5. Pulse la tecla  $\boxed{\Rightarrow}$  > Guardar.

### Atajos de los certificados

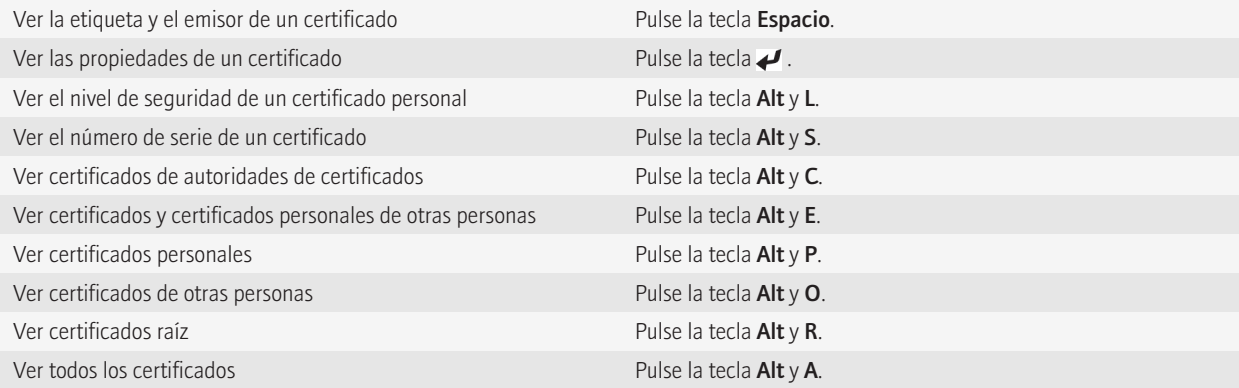

## Claves PGP

### Acerca de las claves PGP

Si la cuenta de correo electrónico utiliza un servidor BlackBerry® Enterprise Server que sea compatible con esta característica, puede descargar claves PGP® a través de la red inalámbrica desde un servidor de certificados que le haya sido ofrecido por su administrador. En función de su empresa, la inscripción de un certificado podría ser necesaria y puede que también ocurra de forma automática.

Las claves PGP le permiten enviar y recibir mensajes PGP mediante su dispositivo BlackBerry® si ya envía y recibe mensajes PGP en su ordenador.

### Conceptos básicos de las claves PGP

#### Descargar una clave PGP desde un servidor LDAP

Si utiliza el servidor PGP® Universal Server, es posible que no pueda descargar claves PGP desde un servidor de certificados LDAP.

- 1. En la pantalla de inicio o en una carpeta, haga clic en el icono **Opciones**.
- 2. Haga clic en Seguridad > Configuración de seguridad avanzada > Claves PGP.
- 3. Pulse la tecla  $\frac{1}{2}$  > Obtener claves PGP.
- 4. Especifique los criterios de búsqueda.
- 5. Pulse la tecla  $\boxed{\Rightarrow}$  > Buscar.
- 6. Haga clic en una clave PGP.
- 7. Haga clic en Agregar clave PGP al almacén de claves.

#### Descargar una clave PGP personal del servidor PGP Universal Server

- 1. En la pantalla de inicio o en una carpeta, haga clic en el icono **Opciones**.
- 2. Haga clic en Seguridad > PGP.
- 3. Pulse la tecla  $\boxed{\cdot}$ : > Descargar claves.

#### Descargar una clave PGP actualizada desde un servidor LDAP

- 1. En la pantalla de inicio o en una carpeta, haga clic en el icono **Opciones**.
- 2. Haga clic en Seguridad > PGP.
- 3. Seleccione una clave PGP®.
- 4. Pulse la tecla  $\boxed{\cdot}$ : > Obtener clave PGP actualizada.

#### Importar un certificado o clave PGP desde la memoria del dispositivo

- 1. En la pantalla de inicio o en una carpeta, haga clic en el icono **Multimedia** o en el icono Archivos.
- 2. Navegue hasta el certificado o la tecla PGP®.
- 3. Resalte el certificado o clave PGP.
- 4. Pulse la tecla Menú.
- 5. Haga clic en Importar certificado o en Importar clave PGP.

Para ver el certificado o clave PGP, pulse la tecla Menú. Haga clic en Mostrar certificado o Mostrar clave PGP.

#### Importar un certificado o clave PGP desde una tarjeta multimedia

- 1. En la pantalla de inicio o en una carpeta, haga clic en el icono Opciones.
- 2. Haga clic en Seguridad > Configuración de seguridad avanzada > Certificados o PGP.
- 3. Pulse la tecla  $\frac{1}{2}$  > Mostrar certificados de tarjeta multimedia o Mostrar claves PGP de tarjeta multimedia.

Para ver el certificado o clave PGP®, pulse la tecla  $\mathsf{F}_{\mathsf{S}}$  > Mostrar certificado o Mostrar clave PGP.

#### Visualización de las propiedades de una clave PGP

- 1. En la pantalla de inicio o en una carpeta, haga clic en el icono Opciones.
- 2. Haga clic en Seguridad > PGP.
- 3. Haga clic en una clave PGP®.
- 4. Haga clic en Ver clave secundaria.

#### Propiedades de la clave PGP

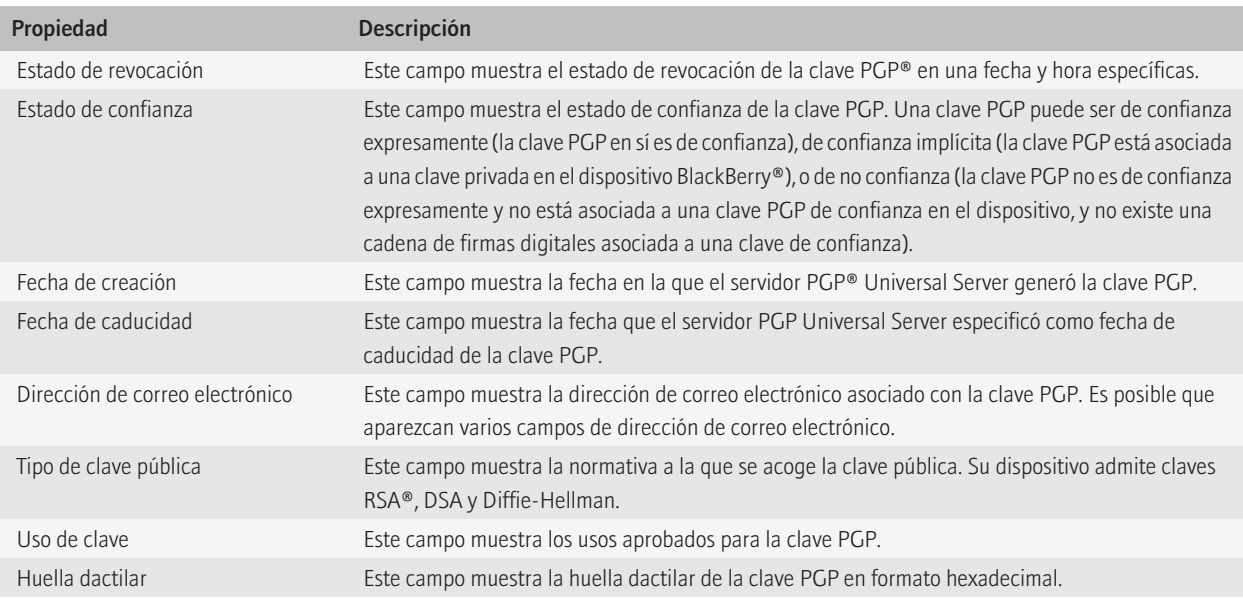

#### Envío de una clave PGP

Cuando envía una clave PGP®, su dispositivo BlackBerry® envía la clave pública, pero no envía la clave privada correspondiente.

- 1. En la pantalla de inicio o en una carpeta, haga clic en el icono **Opciones**.
- 2. Haga clic en Seguridad > PGP.
- 3. Seleccione una clave PGP.
- 4. Pulse la tecla  $\frac{1}{2}$  > Enviar por correo electrónico o Enviar mediante PIN.

#### Eliminación de una clave PGP

- 1. En la pantalla de inicio o en una carpeta, haga clic en el icono Opciones.
- 2. Haga clic en Seguridad > PGP.
- 3. Resalte una clave PGP®.
- 4. Pulse la tecla  $\boxed{\cdot}$ : > Eliminar.

#### Borrado de la caché de datos de PGP

La caché de datos de PGP® contiene claves públicas PGP en caché y la política del servidor PGP® Universal Server que el dispositivo BlackBerry® descarga del PGP Universal Server.

- 1. En la pantalla de inicio o en una carpeta, haga clic en el icono Opciones.
- 2. Haga clic en Seguridad > PGP.
- 3. Pulse la tecla  $\boxed{\cdot}$ : > Borrar caché universal.

La próxima vez que envíe un mensaje protegido con PGP, el dispositivo descargará una política del servidor PGP Universal Server y claves públicas PGP actualizadas del mismo.

#### Estado de clave PGP

#### Indicadores de estado de una clave PGP

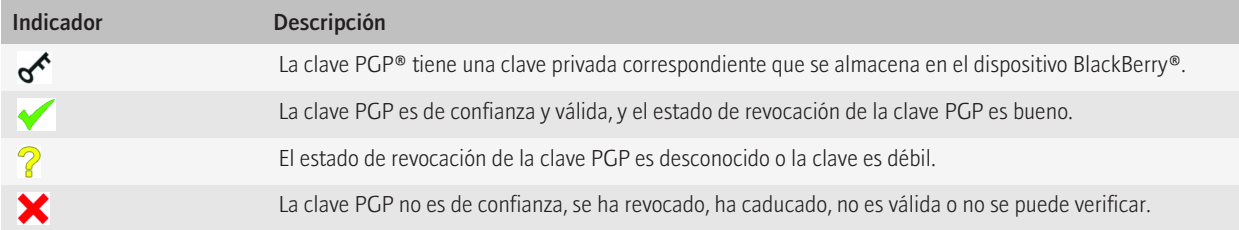

#### Comprobación del estado de revocación de una clave PGP

- 1. En la pantalla de inicio o en una carpeta, haga clic en el icono **Opciones**.
- 2. Haga clic en Seguridad > PGP.
- 3. Seleccione una clave PGP®.
- 4. Pulse la tecla  $\boxed{\div}$  > Obtener estado.

#### Cambio del estado de confianza de una clave PGP

- 1. En la pantalla de inicio o en una carpeta, haga clic en el icono **Opciones**.
- 2. Haga clic en Seguridad > PGP.
- 3. Seleccione una clave PGP®.
- 4. Pulse la tecla  $\boxed{\cdot}$ : > Confiar o Desconfiar.

#### Revocar una clave PGP

Si revoca una clave PGP®, esta clave PGP se revoca sólo en el almacén de claves del dispositivo BlackBerry®. El dispositivo no actualiza el estado de revocación en el servidor PGP® Universal Server.

- 1. En la pantalla de inicio o en una carpeta, haga clic en el icono Opciones.
- 2. Haga clic en Seguridad > PGP.
- 3. Seleccione una clave PGP®.
- 4. Pulse la tecla  $\boxed{\cdot}$ : > Revocar > Sí.
- 5. Cambie el campo Razón.
- 6. Haga clic en Aceptar.

#### Razones de la revocación de la clave PGP

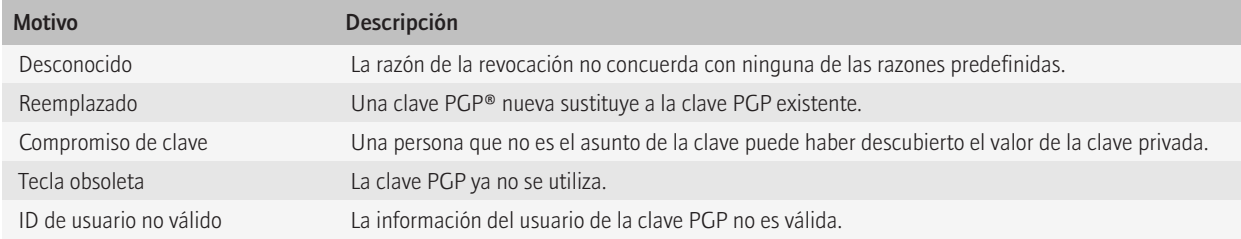

## Opciones de clave PGP

#### Cambio del nombre de visualización de una clave PGP

- 1. En la pantalla de inicio o en una carpeta, haga clic en el icono **Opciones**.
- 2. Haga clic en Seguridad > PGP.
- 3. Seleccione una clave PGP®.
- 4. Pulse la tecla  $\boxed{\cdot}$ : > Cambiar etiqueta.
- 5. Escriba un nombre de visualización para la clave PGP.
- 6. Haga clic en Aceptar.

#### Desactivación del aviso del nombre para mostrar que aparece al agregar una clave PGP al almacén de claves

- 1. En la pantalla de inicio o en una carpeta, haga clic en el icono **Opciones**.
- 2. Haga clic en Seguridad > PGP.
- 3. Pulse la tecla  $\boxed{\cdot}$ : > Obtener claves PGP.
- 4. Pulse la tecla  $\boxed{\Rightarrow}$  > Opciones.
- 5. Cambie el campo Solicitar etiqueta a No.
- 6. Pulse la tecla  $\boxed{\cdot \cdot \cdot}$  > Guardar.

Cuando se agrega una clave PGP®, el dispositivo BlackBerry® utiliza el nombre que PGP® Universal Server definió para la clave al generarla.

#### Desactivar la solicitud de obtención del estado que aparece al agregar una clave PGP al almacén de claves

- 1. En la pantalla de inicio o en una carpeta, haga clic en el icono **Opciones**.
- 2. Haga clic en Seguridad > PGP.
- 3. Pulse la tecla  $\boxed{\leftarrow}$  > Obtener claves PGP.
- 4. Pulse la tecla  $\boxed{\Rightarrow}$  > Opciones.
	- Para descargar el estado de revocación de una clave PGP® cuando la agrega al almacén de claves, cambie el campo Obtener estado a Sí.
	- Para agregar una clave PGP al almacén de claves sin descargar el estado de revocación, cambie el campo Obtener estado a No.
- 5. Pulse la tecla  $\frac{22}{3}$  > Guardar.

## Atajos de la clave PGP

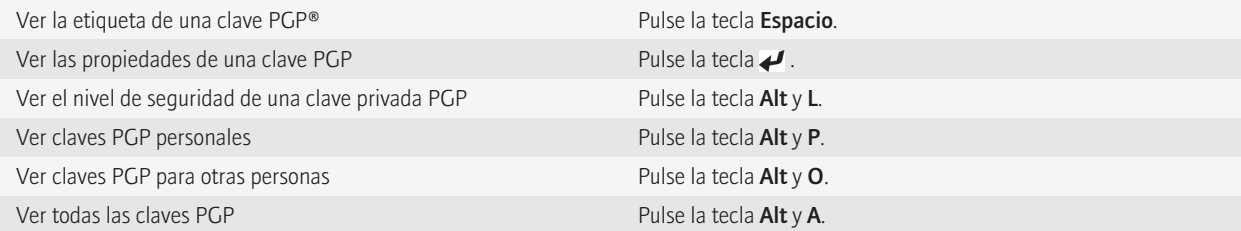

## Resolución de problemas: teclas PGP

#### No puedo descargar una clave PGP desde un servidor LDAP

Intente las acciones siguientes:

- Compruebe que su empresa le permite descargar claves PGP® desde un servidor LDAP. Para obtener más información, póngase en contacto con el administrador.
- Si ha cambiado el tipo de conexión que el dispositivo BlackBerry® utiliza para conectarse a un servidor LDAP, intente utilizar el tipo de conexión predeterminado.

## Servidores de certificados

### Adición de un servidor de certificados

- 1. En la pantalla de inicio o en una carpeta, haga clic en el icono **Opciones**.
- 2. Haga clic en Seguridad > Configuración de seguridad avanzada > Servidores de certificados.
- 3. Pulse la tecla  $\boxed{\cdot}$ : > Nuevo servidor.
- 4. Especifique la información para el servidor de certificados.
- 5. Pulse la tecla  $\boxed{\Rightarrow}$  > Guardar.

### Modificación de la información de conexión para un servidor de certificados

- 1. En la pantalla de inicio o en una carpeta, haga clic en el icono Opciones.
- 2. Haga clic en Seguridad > Configuración de seguridad avanzada > Servidores de certificados.
- 3. Resalte un servidor de certificados.
- 4. Pulse la tecla  $\frac{1}{2}$  > Editar.
- 5. Cambie la información de conexión del servidor de certificados.
- 6. Pulse la tecla  $\boxed{\Rightarrow}$  > Guardar.

### Opciones de conexión para los servidores OCSP y CRL

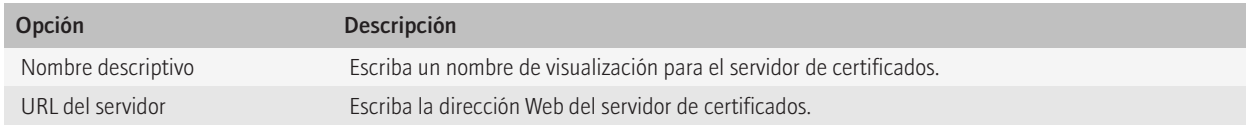

## Opciones de conexión para servidores LDAP y servidores DSML

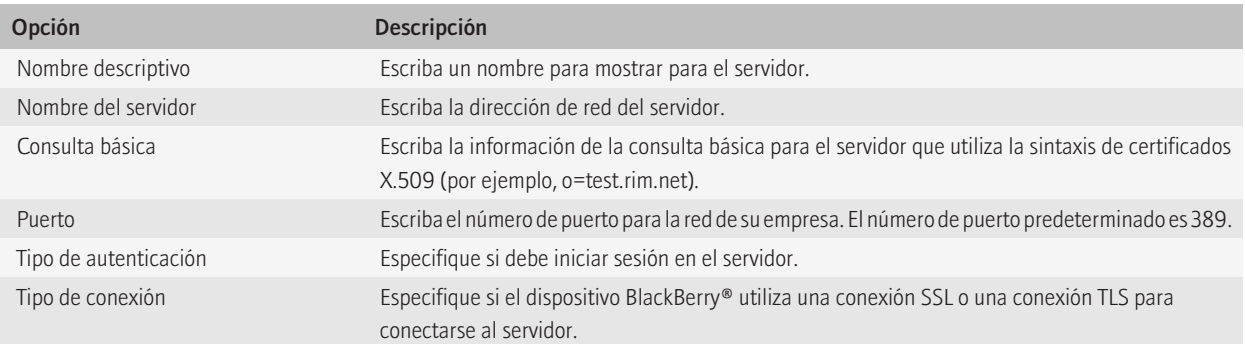

#### Envío de la información de conexión de un servidor de certificados

- 1. En la pantalla de inicio o en una carpeta, haga clic en el icono Opciones.
- 2. Haga clic en Seguridad > Configuración de seguridad avanzada > Servidores de certificados.
- 3. Resalte un servidor de certificados.
- 4. Pulse la tecla  $\boxed{\bullet}$ : > Servidor de correo electrónico o Servidor PIN.

### Eliminación de un servidor de certificados

- 1. En la pantalla de inicio o en una carpeta, haga clic en el icono Opciones.
- 2. Haga clic en Seguridad > Configuración de seguridad avanzada > Servidores de certificados.
- 3. Resalte un servidor de certificados.
- 4. Pulse la tecla  $\boxed{\Rightarrow}$  > Eliminar.

## Almacén de claves

## Acerca del almacén de claves

El almacén de claves del dispositivo BlackBerry® guarda los siguientes elementos. Para acceder a estos elementos en el almacén de claves, debe escribir una contraseña del almacén de claves.

- certificados personales (par de certificado y clave privada)
- certificados que descarga mediante la herramienta de sincronización de certificados de BlackBerry® Desktop Manager
- certificados que descarga de un servidor LDAP o un servidor DSML
- certificados que descarga de un perfil de autoridad del certificado
- certificados que importa desde la memoria del dispositivo o una tarjeta multimedia
- certificados que agrega desde un mensaje
- certificados raíz que se incluyen en BlackBerry Desktop Manager
- claves PGP® personales (pares de claves pública y privada)
- claves públicas PGP que descarga desde un servidor LDAP
- claves públicas PGP que importa desde la memoria del dispositivo o una tarjeta multimedia
- claves públicas PGP que agrega desde un mensaje

### Cambio de la contraseña del almacén de claves

- 1. En la pantalla de inicio o en una carpeta, haga clic en el icono Opciones.
- 2. Haga clic en Seguridad > Configuración de seguridad avanzada > Almacenes de claves.
- 3. Pulse la tecla  $\left| \frac{3\pi}{2} \right|$  > Cambiar la contraseña del almacén de claves.

### Sincronizar la contraseña del almacén de claves con la contraseña del dispositivo

Si sincroniza la contraseña del almacén de clave con la contraseña del dispositivo BlackBerry®, cuando cambie la contraseña del dispositivo, la contraseña del almacén de claves se modificará de forma automática para ser idéntica.

- 1. En la pantalla de inicio o en una carpeta, haga clic en el icono **Opciones**.
- 2. Haga clic en Seguridad > Configuración de seguridad avanzada > Almacenes de claves.
- 3. Cambie el campo Utilizar contraseña del dispositivo como contraseña del almacén de claves a Sí.
- 4. Pulse la tecla  $\frac{3}{2}$  > Guardar.

### Cambiar cuando el dispositivo elimina la contraseña del almacén de claves

- 1. En la pantalla de inicio o en una carpeta, haga clic en el icono Opciones.
- 2. Haga clic en Seguridad > Configuración de seguridad avanzada > Almacenes de claves.
- 3. Cambie el campo Tiempo de permanencia de la contraseña del almacén de claves.
- 4. Pulse la tecla  $\boxed{\cdot \cdot \cdot}$  > Guardar.

Para acceder a las claves privadas una vez que el dispositivo BlackBerry® elimina la contraseña del almacén de claves, debe escribir su contraseña del almacén de claves.

### Agregar contactos automáticamente a la aplicación de contactos cuando se agregan elementos al almacén de claves

- 1. En la pantalla de inicio o en una carpeta, haga clic en el icono **Opciones**.
- 2. Haga clic en Seguridad > Configuración de seguridad avanzada > Almacenes de claves.
- 3. Seleccione la casilla de verificación Agregar correo de certificado a contactos.
- 4. Pulse la tecla  $\boxed{\cdot \vdots}$  > Guardar.

### Cambiar el servicio que el dispositivo usa para descargar certificados

En función de la empresa, es posible que no pueda cambiar el servicio que utiliza el dispositivo BlackBerry® para descargar certificados. Para obtener más información, póngase en contacto con el administrador.

- 1. En la pantalla de inicio o en una carpeta, haga clic en el icono Opciones.
- 2. Haga clic en Seguridad > Configuración de seguridad avanzada > Almacenes de claves.
- 3. Cambie el campo Servicio de certificados.
- 4. Pulse la tecla  $\boxed{\bullet}$ : > Guardar.

## Desactivar la copia de seguridad automática y restauración de los datos del almacén de claves

De manera predeterminada, se realiza una copia de seguridad o restauración de los elementos en el almacén de claves del dispositivo BlackBerry® cuando hace una copia de seguridad o restaura los datos del dispositivo. Por razones de seguridad, si no desea realizar una copia de seguridad de la clave privada de su ordenador ni restaurarla, puede desactivar la opción de copia de seguridad y restauración automática de los datos del almacén de claves.

- 1. En la pantalla de inicio o en una carpeta, haga clic en el icono Opciones.
- 2. Haga clic en Seguridad > Configuración de seguridad avanzada > Almacenes de claves.
- 3. Desactive la casilla de verificación Permitir la copia de seguridad/restaurar almacén de claves.
- 4. Pulse la tecla  $\left| \frac{2\pi}{2} \right|$  > Guardar.

Para activar la opción de copia de seguridad y restauración automática de los datos del almacén de claves, seleccione la casilla de verificación Permitir la copia de seguridad/restaurar almacén de claves.

## Modificación de la velocidad de actualización para las listas de revocación de cerificados

- 1. En la pantalla de inicio o en una carpeta, haga clic en el icono **Opciones**.
- 2. Haga clic en Seguridad > Configuración de seguridad avanzada > Almacenes de claves.
- 3. En la sección Estado del certificado, cambie el campo Caduca después de.
- 4. Pulse la tecla  $\boxed{\Rightarrow}$  > Guardar.

El dispositivo BlackBerry® descarga automáticamente un nuevo estado de revocación cuando el dispositivo usa un elemento del almacén de claves con un estado más antiguo que el límite de tiempo que ha establecido.

#### Rechazar listas de revocaciones de certificados de servidores CRL no verificados

- 1. En la pantalla de inicio o en una carpeta, haga clic en el icono **Opciones**.
- 2. Haga clic en Seguridad > Configuración de seguridad avanzada > Almacenes de claves.
- 3. Desactive la casilla de verificación de la Aceptar CRL no verificadas.

4. Pulse la tecla  $\frac{1}{2}$  > Guardar.

Su dispositivo BlackBerry® rechaza listas de revocaciones de certificados de los servidores que BlackBerry® MDS Connection Service no puede verificar.

## Tarjetas inteligentes

#### Acerca el uso de una tarjeta inteligente con el dispositivo

Las tarjetas inteligentes almacenan certificados y claves privadas. Puede usar un lector de tarjetas inteligentes para importar certificados desde una tarjeta inteligente al almacén de claves en el dispositivo BlackBerry®, pero no puede importar claves privadas. Como resultado, las operaciones de claves privadas, como la firma y descifrado, utilizan la tarjeta inteligente y las operaciones de clave pública, como la verificación y cifrado, utilizan los certificados públicos en el dispositivo.

Si utiliza un certificado de tarjeta inteligente para autenticarse en el dispositivo, después de conectar el lector de tarjetas inteligentes al dispositivo, el dispositivo solicita la autenticación de la tarjeta inteligente cada vez que desbloquea el dispositivo.

Puede instalar varios controladores de tarjeta inteligente en su dispositivo, incluidos controladores para tarjetas inteligentes microSD, pero sólo puede autenticar una tarjeta inteligente al mismo tiempo. Si se autentica a través de una tarjeta inteligente microSD y desea transferir los archivos multimedia entre su tarjeta inteligente microSD y su ordenador en el modo de almacenamiento masivo, debe apagar temporalmente la autenticación de dos factores o seleccionar una opción de autenticación diferente.

Si el S/MIME Support Package para el dispositivo BlackBerry® está instalado en el dispositivo, puede usar certificados de tarjeta inteligente para enviar mensajes protegidos S/MIME.

### Activar la autenticación de dos factores

Para realizar esta tarea, debe haber configurado una contraseña para su dispositivo BlackBerry® y tener la contraseña de la tarjeta inteligente que recibió con su tarjeta inteligente.

- 1. En la pantalla de inicio o en una carpeta, haga clic en el icono **Opciones**.
- 2. Haga clic en Seguridad > Contraseña.
	- Para poder utilizar una tarjeta inteligente y la contraseña del dispositivo con el objeto de desbloquear el dispositivo, establezca el campo Tipo de autenticación en Tarjeta inteligente.
	- Para utilizar el lector de tarjetas inteligentes conectado (incluso si la tarjeta inteligente no está insertada) y la contraseña del dispositivo para desbloquear el dispositivo, establezca el campo Tipo de autenticación en Proximidad. Seleccione la casilla de verificación Solicitar contraseña del dispositivo.
- 3. Pulse la tecla  $\boxed{\Rightarrow}$  > Guardar.

### Importar un certificado desde una tarjeta inteligente

1. En la pantalla de inicio o en una carpeta, haga clic en el icono **Opciones**.

- 2. Haga clic en Seguridad > Configuración de seguridad avanzada > Certificados.
- 3. Pulse la tecla  $\frac{1}{2}$  > Importar certificados de tarjeta inteligente.
- 4. Escriba la contraseña de la tarjeta inteligente.
- 5. Seleccione la casilla de verificación que se encuentra junto a un certificado.
- 6. Haga clic en **Aceptar.**
- 7. Escriba la contraseña del almacén de claves.
- 8. Haga clic en Aceptar.

## Bloquear el dispositivo cuando elimina la tarjeta inteligente del lector de tarjetas inteligentes

- 1. En la pantalla de inicio o en una carpeta, haga clic en el icono **Opciones**.
- 2. Haga clic en Seguridad > Contraseña.
- 3. En caso de ser necesario, cambie el campo Autenticador del usuario a Tarjeta inteligente.
- 4. Cambie el campo Bloquear al extraer tarjeta a Activado.
- 5. Pulse la tecla  $\boxed{\cdot \cdot \cdot}$  > Guardar.

## Acerca de la entrada de contraseñas inteligentes

Si utiliza la autenticación avanzada y la contraseña del dispositivo BlackBerry® o la contraseña de la tarjeta inteligente son numéricas, podrá utilizar la entrada de contraseñas inteligentes en algunos campos de contraseña. Si la entrada de contraseñas inteligentes está activada, el dispositivo está diseñado para recordar el formato de una contraseña que ha escrito en un campo de contraseña. Cuando vuelva a escribir la contraseña, el dispositivo aplica un filtro de contraseña inteligente al campo de contraseña. Si la contraseña es numérica, aparece un indicador 123 al lado del campo de contraseña y no tiene que pulsar la tecla Alt para escribir los números. Si la contraseña es alfanumérica, aparece un indicador ABC al lado del campo de contraseña.

Para utilizar la entrada de contraseñas inteligentes, debe activar la autenticación avanzada y tener instalados los controladores de tarjetas inteligentes y de lector de tarjetas inteligentes en el dispositivo.

## Desactivar la entrada de contraseñas inteligentes

Para realizar esta tarea, debe utilizar una tarjeta inteligente y una contraseña para desbloquear el dispositivo BlackBerry®.

Puede desactivar la entrada de contraseñas inteligentes para reducir la posibilidad de que alguien descubra la contraseña del dispositivo o de la tarjeta inteligente basándose en el filtro de contraseña inteligente que aplica el dispositivo a los campos de contraseña.

- 1. En la pantalla de inicio o en una carpeta, haga clic en el icono Opciones.
- 2. Haga clic en Seguridad > Contraseña.
- 3. En caso de ser necesario, cambie el campo Autenticador del usuario a Tarjeta inteligente.
- 4. Establezca el campo Entrada de contraseña inteligente en Desactivada.
- 5. Pulse la tecla  $\frac{1}{2}$  > Guardar.

Para activar la entrada de contraseñas inteligentes de nuevo, establezca el campo Entrada de contraseña inteligente en Activada.

## Cambiar los filtros de contraseñas inteligentes

En un campo de contraseña vacío, pulse la tecla Intro.

El indicador para el nuevo filtro de contraseñas inteligentes aparece junto al campo de contraseña.

#### Requisitos previos: Utilización de los certificados de autenticación

- El dispositivo BlackBerry® debe tener instalados los controladores de tarjetas inteligentes y de lector de tarjetas inteligentes.
- Debe haber importado un certificado de la tarjeta inteligente que pueda utilizar para firma y verificación.
- Debe activar la autenticación avanzada.
- Debe establecer una contraseña de dispositivo.
- Debe tener la contraseña de la tarjeta inteligente que recibió con la misma.

#### Utilizar un certificado para autenticar la tarjeta inteligente

Para realizar esta tarea, debe utilizar una tarjeta inteligente y una contraseña para desbloquear el dispositivo BlackBerry®.

Si utiliza un certificado para autenticar la tarjeta inteligente, el certificado la autentica siempre que la utilice para desbloquear el dispositivo.

- 1. En la pantalla de inicio o en una carpeta, haga clic en el icono Opciones.
- 2. Haga clic en Seguridad > Contraseña.
- 3. Si es necesario, cambie el campo Autenticador del usuario a Tarjeta inteligente.
- 4. Configure el campo Certificado de autenticación.
- 5. Pulse la tecla  $\left| \frac{2\pi}{2} \right|$  > Guardar.

Para dejar de utilizar un certificado para autenticar la tarjeta inteligente, configure el campo Certificado de autenticación en Ninguno.

#### Comprobar el estado del certificado de autenticación automáticamente

Para realizar esta tarea, debe utilizar una tarjeta inteligente y una contraseña para desbloquear el dispositivo BlackBerry®.

- 1. En la pantalla de inicio o en una carpeta, haga clic en el icono Opciones.
- 2. Haga clic en Contraseña.
- 3. Si es necesario, cambie el campo Autenticador del usuario a Tarjeta inteligente.
- 4. Cambie el campo Comprobación del estado del certificado.
- 5. Pulse la tecla  $\frac{1}{2}$  > Guardar.

Si el dispositivo comprueba el estado del certificado de autenticación y detecta que éste ha sido revocado o que ha caducado, el dispositivo se bloquea.

## Almacenar la frase de acceso de la tarjeta inteligente en el dispositivo

- 1. En la pantalla de inicio o en una carpeta, haga clic en el icono Opciones.
- 2. Haga clic en Seguridad > Tarjeta inteligente.
- 3. Seleccione la casilla de verificación Almacenar PIN en caché.
- 4. Pulse la tecla  $\boxed{\cdot\vdots}$  > Guardar.

El dispositivo BlackBerry® almacena la frase de acceso durante el mismo tiempo que almacena su clave de almacén de claves.

#### Desactivar la notificación para las conexiones de tarjeta inteligente

- 1. En la pantalla de inicio o en una carpeta, haga clic en el icono Opciones.
- 2. Haga clic en Seguridad > Tarjeta inteligente.
- 3. Desactive la casilla de verificación Indicador de sesión LED.
- 4. Pulse la tecla  $\boxed{\Rightarrow}$  > Guardar.

Para activar la notificación para las conexiones de tarjeta inteligente, seleccione la casilla de verificación Indicador de sesión LED.

## Configuración de VPN

Dependiendo de las opciones que haya configurado su administrador, esta característica podría no ser compatible.

### Acerca de perfiles VPN

Un perfil VPN contiene la información que necesita para iniciar sesión en la red de su empresa a través de VPN. Si tiene un dispositivo BlackBerry® activado para Wi-Fi® y si su empresa utiliza una VPN para controlar el acceso a su red, es posible que pueda iniciar sesión en la VPN y acceder a la red de su empresa con una red Wi-Fi. En función de su empresa, es posible que disponga de más de un perfil VPN en el dispositivo BlackBerry®. Para obtener más información sobre perfiles VPN, póngase en contacto con el administrador.

#### Requisitos previos: Inicio de sesión en una VPN

- Su cuenta de correo electrónico debe utilizar un BlackBerry® Enterprise Server que sea compatible con esta característica. Para obtener más información, póngase en contacto con el administrador.
- Si tiene un dispositivo BlackBerry activado para Wi-Fi®, la red Wi-Fi a la que se conecta su dispositivo debe admitir conexiones a una VPN. Para obtener más información, póngase en contacto con el administrador.
- Si utiliza un identificador de software para iniciar sesión en una VPN, el identificador de software debe estar en el dispositivo y la información del identificador de software que aparece en el perfil VPN debe ser correcta.

### Iniciar sesión en una VPN

- 1. En la pantalla de inicio o en una carpeta, haga clic en el icono **Opciones**.
- 2. Haga clic en Seguridad > Configuración de seguridad avanzada > VPN.
- 3. Para conectarse a la red de su empresa, haga clic en Iniciar sesión.

#### Cambiar el nombre de usuario y contraseña de un perfil VPN

- 1. En la pantalla de inicio o en una carpeta, haga clic en el icono **Opciones**.
- 2. Haga clic en Seguridad > Configuración de seguridad avanzada > VPN.
- 3. Resalte un perfil VPN.
- 4. Pulse la tecla  $\frac{1}{2}$  > Editar.
- 5. En el campo Nombre de usuario, escriba un nombre de usuario nuevo.
- 6. Escriba la nueva contraseña en el campo Contraseña.
- 7. Pulse la tecla  $\frac{1}{2}$  > Guardar.

### Cambiar el identificador de software por un perfil VPN

Para realizar esta tarea, debe tener instalado en su dispositivo BlackBerry® el identificador de software que desea utilizar. Para obtener más información, póngase en contacto con el administrador.

- 1. En la pantalla de inicio o en una carpeta, haga clic en el icono **Opciones**.
- 2. Haga clic en Seguridad > Configuración de seguridad avanzada > VPN.
- 3. Resalte un perfil VPN.
- 4. Pulse la tecla  $\Rightarrow$  > Editar.
- 5. Cambie el campo Número de serie del identificador de software.
- 6. Pulse la tecla  $\boxed{\Rightarrow}$  > Guardar.

### Acerca de los identificadores de software

Puede que necesite un identificador de software para iniciar sesión en una VPN. Si tiene un dispositivo BlackBerry® activado para Wi-Fi®, es posible que necesite un identificador de software para conectarse a la red de su empresa con una red Wi-Fi. Un identificador de software incluye un código de identificador que el dispositivo volverá a generar de forma periódica y un PIN. Para obtener más información sobre los identificadores de software, póngase en contacto con el administrador.

## Cambio del PIN para un identificador de software en el dispositivo

- 1. En la pantalla de inicio o en una carpeta, haga clic en el icono Opciones.
- 2. Haga clic en Seguridad > Configuración de seguridad avanzada > Identificadores de software.
- 3. Haga clic en un identificador de software > Especificar PIN.

## Comprobar manualmente el software de seguridad

Las pruebas automáticas de seguridad se han diseñado para comprobar que el software de seguridad se ha implementado correctamente en el dispositivo BlackBerry®. Las pruebas deben ejecutarse automáticamente después de reiniciar su dispositivo, pero puede también comprobar el software de seguridad manualmente.

- 1. En la pantalla de inicio o en una carpeta, haga clic en el icono **Opciones**.
- 2. Haga clic en Seguridad > Información de estado de seguridad.
- 3. Pulse la tecla  $|z_2| >$  Comprobar software de seguridad.

## Control de aplicaciones de terceros

#### Acerca de los permisos para aplicaciones de terceros

Puede configurar permisos que controlen cómo interactúan las aplicaciones de terceros del dispositivo BlackBerry® con las demás aplicaciones del dispositivo. Por ejemplo, puede controlar si las aplicaciones de terceros pueden tener acceso a los datos o Internet, realizar llamadas o utilizar conexiones Bluetooth®.

Si ha agregado aplicaciones de terceros al dispositivo, el dispositivo se ha diseñado para evitar que estas aplicaciones envíen o reciban datos sin su conocimiento. Antes de que una aplicación de terceros envíe o reciba datos, un cuadro de diálogo le solicita si acepta o deniega la solicitud de conexión. En una aplicación seleccionada, puede desactivar este aviso para una ubicación o recurso específicos.

#### Restablecer los permisos de conexión para las aplicaciones de terceros

- 1. En la pantalla de inicio o en una carpeta, haga clic en el icono Opciones.
- 2. Haga clic en Dispositivo > Administración de aplicaciones.
- 3. Pulse la tecla  $\frac{1}{2}$  > Editar permisos predeterminados.
- 4. Pulse la tecla  $\frac{1}{2}$  > Restablecer todos los mensajes del firewall.
- 5. Pulse la tecla  $\frac{1}{2}$  > Aplicar valores predeterminados a todos.

#### Acerca de las conexiones directas de Internet para las aplicaciones de terceros

Algunas aplicaciones de terceros que agrega al dispositivo BlackBerry® quizás requieran una TCP o HTTP directa a Internet. Por eiemplo, una aplicación de cotizaciones puede necesitar conectarse a Internet para recuperar las últimas cotizaciones. Puede que tenga que establecer la APN que utiliza la aplicación de terceros para esta conexión.

#### Establecer una conexión directa a Internet para una aplicación de terceros

Para obtener el nombre de usuario y contraseña de APN, póngase en contacto con su proveedor de servicios inalámbricos.

- 1. En la pantalla de inicio o en una carpeta, haga clic en el icono Opciones.
- 2. Haga clic en Dispositivo > Configuración de sistema avanzada > TCP/IP.
- 3. Escriba la información de APN.
- 4. Pulse la tecla  $\frac{22}{3}$  > Guardar.

#### Activar el modo seguro

Al encender el dispositivo BlackBerry®, puede activar el modo seguro para evitar que aplicaciones de terceros se ejecuten automáticamente. Este modo seguro le permite solucionar problemas o eliminar aplicaciones no deseadas.

- 1. Extraiga la batería e insértela de nuevo.
- 2. Cuando se apague el indicador LED rojo, mantenga pulsada la tecla **Escape** mientras se carga el dispositivo.
- 3. Cuando aparezca el cuadro de diálogo, haga clic en Aceptar.

Cuando el modo seguro está activo, aparece un indicador de modo seguro en la sección de estado del dispositivo de la pantalla de inicio.

Para apagar el modo seguro, repita el paso 1.

#### Establecimiento de permisos para una aplicación de terceros

Nota: El cambio de los permisos para aplicaciones de terceros puede afectar considerablemente al funcionamiento de las aplicaciones en el dispositivo BlackBerry®. Para obtener más información sobre cómo puede afectar el cambio de estos permisos al funcionamiento de las aplicaciones del dispositivo, póngase en contacto con el administrador o con el proveedor de servicios inalámbricos.

- 1. En la pantalla de inicio o en una carpeta, haga clic en el icono **Opciones**.
- 2. Haga clic en Dispositivo > Administración de aplicaciones.
	- Para configurar los permisos para una aplicación específica de terceros, seleccione la aplicación. Pulse la tecla  $\mathbb{F}$  > Editar permisos.
	- Para configurar los permisos de todas las aplicaciones de terceros, pulse la tecla  $\frac{2}{5}$  > Editar permisos predeterminados.
- 3. Expanda Conexiones, Interacciones o Datos del usuario.
- 4. Cambie los campos de permisos.
- 5. Pulse la tecla  $\frac{1}{2}$  > Guardar.

#### Desactivar el aviso de una conexión de aplicaciones de terceros

- 1. En la pantalla de inicio o en una carpeta, haga clic en el icono Opciones.
- 2. Haga clic en Dispositivo > Administración de aplicaciones.
- 3. Resalte una aplicación de terceros.
- 4. Pulse la tecla  $\left| \frac{3\pi}{2} \right|$  > Editar permisos > Excepciones de solicitud.
	- Para permitir que la aplicación se conecte a una ubicación o recurso específicos sin mostrar un aviso, haga clic en **Agregar permiso**. Especifique un protocolo y, si es necesario, el dominio.
- Para evitar que la aplicación se conecte a una ubicación o recurso específicos sin mostrar un aviso, haga clic en Agregar denegación. Especifique un protocolo y, si es necesario, el dominio.
- 5. Pulse la tecla  $\boxed{\Rightarrow}$  > Guardar.

#### Permisos de conexión para aplicaciones de otros fabricantes

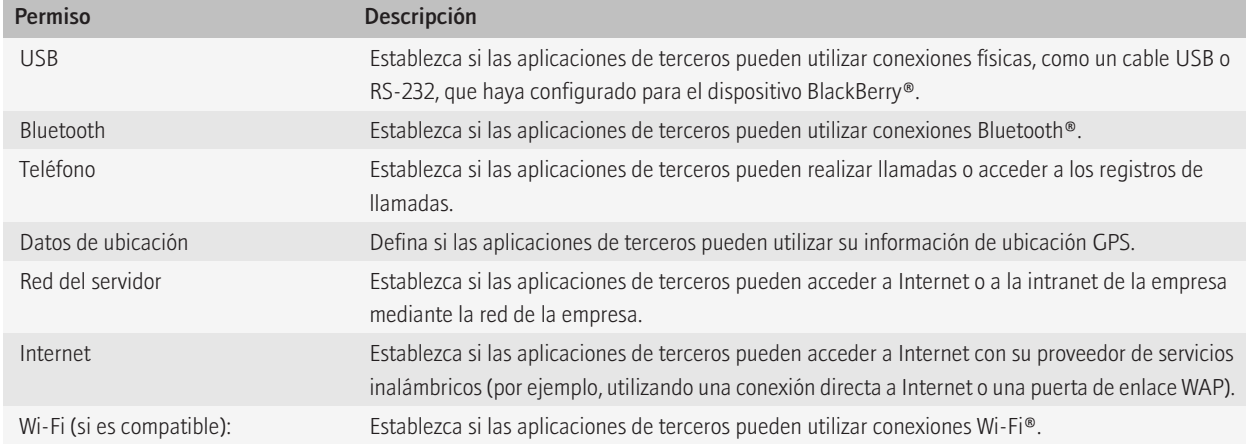

## Permisos de interacción para aplicaciones de otros fabricantes

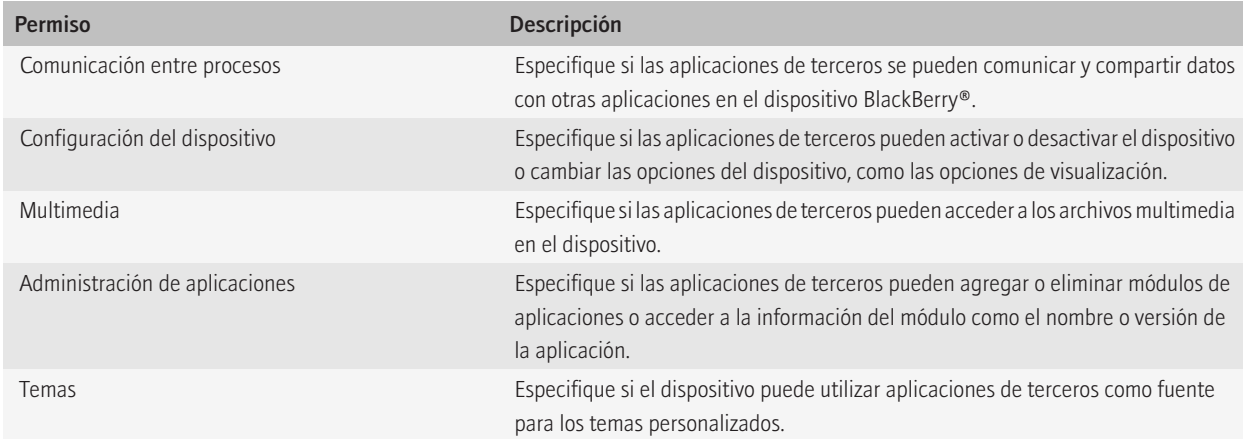

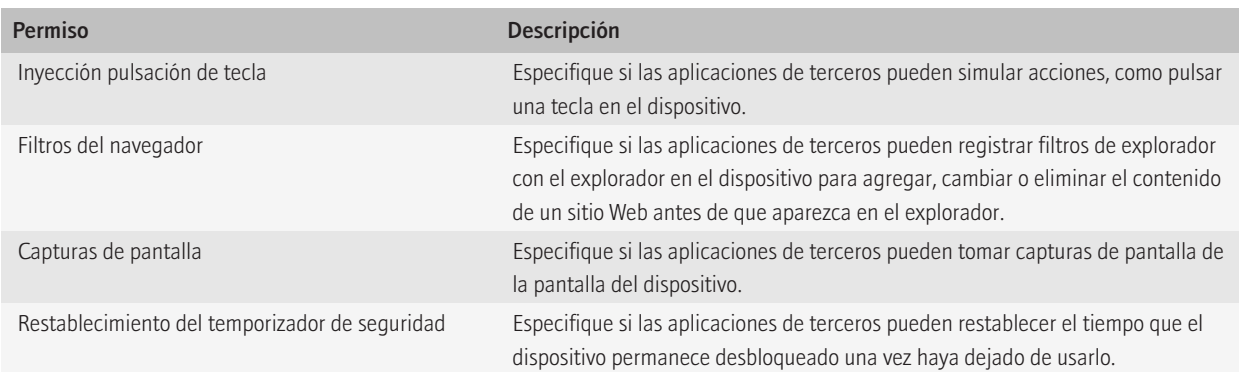

### Permisos de datos para aplicaciones de otros fabricantes

#### Correo electrónico:

Establece si las aplicaciones de terceros pueden acceder a los mensajes de correo electrónico, mensajes de texto SMS, mensajes MMS o mensajes PIN de su dispositivo BlackBerry®.

#### Datos del organizador:

Establecer si las aplicaciones de terceros pueden acceder a los datos del organizador como los contactos, entradas del calendario, tareas o notas.

#### Archivos:

Establecer si las aplicaciones de terceros pueden acceder a los archivos guardados en el dispositivo. Por ejemplo, puede establecer si las aplicaciones de terceros pueden tener acceso a los archivos que transfiera a su dispositivo mediante la herramienta del administrador multimedia de BlackBerry® Desktop Manager o la tecnología Bluetooth®.

#### Datos de seguridad:

Establecer si las aplicaciones de terceros pueden acceder a los certificados o claves en el almacén de claves del dispositivo.

## Resolución de problemas: seguridad

#### No puedo descargar un certificado

Si ha cambiado el tipo de conexión que el dispositivo BlackBerry® utiliza para conectarse al servidor LDAP o DSML, intente cambiar al tipo de conexión predeterminado.

## No puedo desbloquear el dispositivo con mi tarjeta inteligente

Trate de realizar las acciones siguientes:

- Verifique que la tarjeta inteligente correcta está insertada en el lector de tarjetas inteligentes.
- Verifique que la tarjeta inteligente está insertar en el lector de tarjetas inteligentes correctamente.
- Compruebe que ha escrito correctamente la contraseña de la tarjeta inteligente. Debe haber recibido esta contraseña con la tarjeta inteligente.
- Si usa un certificado para autenticar la tarjeta inteligente, compruebe que el certificado no ha sido revocado o que no ha caducado.

## No me puedo conectar a una red Wi-Fi o iniciar sesión en una red privada virtual (VPN) usando un identificador de software

Dependiendo del modelo de dispositivo BlackBerry®, puede que esta característica no esté disponible.

Compruebe que la hora de su dispositivo BlackBerry está sincronizada con la hora de la red.

#### Información relacionada

[Obtener automáticamente la fecha y hora de la red inalámbrica, 17](#page-18-0)

## Mi dispositivo solicita que realice una llamada de emergencia cuando introduzco una contraseña

Si la contraseña de su dispositivo BlackBerry® contiene una combinación de letras similar al número de acceso de emergencia, es posible que su dispositivo le solicite realizar una llamada de emergencia cuando introduzca la contraseña de su dispositivo.

Para ignorar este malentendido y continuar escribiendo la contraseña de su dispositivo, pulse la tecla Escape.

# Libros de servicios e informes de diagnóstico

## Aceptar, eliminar o restaurar un libro de servicios

Su proveedor de servicios inalámbricos o el administrador podrían enviar un libro de servicios a su dispositivo BlackBerry® a través de la red inalámbrica para añadir un servicio o aplicación adicional a su dispositivo.

Si su cuenta de correo electrónico utiliza BlackBerry® Enterprise Server, también puede recibir libros de servicios en su dispositivo a través de BlackBerry® Desktop Software. Para obtener más información, consulte la ayuda de BlackBerry Desktop Software.

- 1. En la pantalla de inicio o en una carpeta, haga clic en el icono **Opciones**.
- 2. Haga clic en Dispositivo > Configuración de sistema avanzada > Libro de servicios.
- 3. Resalte un libro de servicios.
- 4. Pulse la tecla  $\left| \cdot \right|$ 
	- Para aceptar un libro de servicios, haga clic en Aceptar.
	- Para eliminar un libro de servicios, haga clic en Eliminar.
	- Para restaurar un libro de servicios, haga clic en Recuperar.

## Ejecución de un informe de diagnóstico

Si no puede conectarse a la red inalámbrica ni acceder a servicios como la mensajería de correo electrónico, puede que el proveedor de servicios inalámbricos o el administrador le pida que ejecute y envíe un informe de diagnóstico. El proveedor de servicios inalámbricos o el administrador pueden utilizar el informe para ayudarle a solucionar el problema.

- 1. En la pantalla de inicio o en una carpeta, haga clic en el icono Opciones.
- 2. Haga clic en Redes y conexiones > Red móvil.
- 3. Pulse la tecla  $\boxed{\cdot}$ : > Prueba de diagnóstico.
- 4. Pulse la tecla  $\frac{1}{2}$  > Ejecutar.

## Ver, enviar o eliminar un informe de diagnóstico

- 1. En la pantalla de inicio o en una carpeta, haga clic en el icono **Opciones**.
- 2. Haga clic en Redes y conexiones > Red móvil.
- 3. Pulse la tecla  $\boxed{\cdot}$ : > Pruebas de diagnóstico.
- 4. Resalte un informe.
- 5. Pulse la tecla  $\boxed{P:}$ 
	- Para ver el informe de diagnóstico, haga clic en Ver informe.
	- Para enviar un informe de diagnóstico, haga clic en Informe e-mail o Informe PIN.
	- Para eliminar el informe de diagnóstico, haga clic en Eliminar.

• Para eliminar todos los informes de diagnóstico, haga clic en Eliminar todos.

## Establecimiento de un destinatario predeterminado para los informes de diagnóstico

Si establece un destinatario predeterminado, cada vez que envíe un informe de diagnóstico, el dispositivo BlackBerry® enviará el informe a dicho destinatario. Si desea especificar un destinatario cada vez que envíe un informe, no establezca el destinatario predeterminado.

- 1. En la pantalla de inicio o en una carpeta, haga clic en el icono **Opciones**.
- 2. Haga clic en Redes y conexiones > Red móvil.
- 3. Pulse la tecla  $\frac{1}{2}$  > Prueba de diagnóstico.
- 4. Pulse la tecla  $\boxed{\begin{array}{c} \bullet \bullet \bullet \end{array}}$  > Opciones.
- 5. Escriba la información del contacto.
- 6. Pulse la tecla  $\frac{1}{2}$  > Guardar.

## No puedo ejecutar o enviar un informe de diagnóstico

Intente las acciones siguientes:

- Intente ejecutar el informe de diagnóstico de nuevo. En el informe de diagnóstico, pulse la tecla <sup>=</sup> = > Repetir todos los pasos.
- Compruebe que el dispositivo BlackBerry® está conectado a la red inalámbrica.
- Si no puede enviar un informe de diagnóstico a una dirección de correo electrónico, intente enviarlo a un PIN. Del mismo modo, si no puede enviar un informe de diagnóstico a un PIN, intente enviarlo a una dirección de correo electrónico.

## Ver el número de versión de BlackBerry Device Software en el dispositivo

- 1. En la pantalla de inicio o en una carpeta, haga clic en el icono **Opciones**.
- 2. Haga clic en Dispositivo > Acerca de las versiones del dispositivo.

Para volver a la pantalla **Opciones**, pulse la tecla  $\Rightarrow$  tres veces.

## Enviar un informe de diagnóstico de Wi-Fi

- 1. En la pantalla de inicio o en una carpeta, haga clic en el icono Opciones.
- 2. Haga clic en Redes y conexiones > Red Wi-Fi.
- 3. Pulse la tecla  $\frac{2\pi}{3}$  > Resolución de problemas > Diagnósticos de Wi-Fi.
- 4. Pulse la tecla  $\boxed{P_i}$  > Informe e-mail o Informe PIN.

## Configurar opciones para informes de diagnóstico de Wi-Fi

Al configurar opciones para informes de diagnóstico de Wi-Fi®, si establece un destinatario predeterminado, cada vez que envíe un informe de diagnóstico de Wi-Fi, su dispositivo BlackBerry® enviará el informe a dicho destinatario. Si desea especificar un destinatario cada vez que envíe un informe, no configure el destinatario predeterminado.

- 1. En la pantalla de inicio o en una carpeta, haga clic en el icono Opciones.
- 2. Haga clic en Redes y conexiones > Red Wi-Fi.
- 3. Pulse la tecla  $\frac{1}{2}$  > Resolución de problemas > Diagnósticos de Wi-Fi.
- 4. Pulse la tecla  $\boxed{\Rightarrow}$  > Opciones.
	- Para incluir datos avanzados en los informes de diagnóstico de Wi-Fi, cambie el campo Modo de visualización a Avanzado.
	- Para configurar un destinatario predeterminado para los informes de diagnóstico de Wi-Fi, escriba la información del contacto.
- 5. Pulse la tecla  $\boxed{\cdot \cdot \cdot}$  > Guardar.

# Sincronización

## Acerca de la sincronización

La función de sincronización inalámbrica de datos ha sido diseñada para sincronizar datos del organizador (contactos, entradas del calendario, tareas y notas) entre el dispositivo BlackBerry® y la aplicación de correo electrónico del ordenador a través de la red inalámbrica.

La función de reconciliación inalámbrica del correo electrónico sirve para reconciliar el correo electrónico entre el dispositivo y la aplicación de correo electrónico del ordenador a través de la red inalámbrica. Los mensajes que archive o elimine en el dispositivo, se archivarán o eliminarán también en la aplicación de correo electrónico. Del mismo modo, los cambios realizados en los mensajes de la aplicación de correo electrónico del ordenador se reflejarán en el dispositivo.

En raros casos, si el dispositivo no reconoce los campos de un contacto, de una entrada de calendario o de una cuenta de correo electrónico, algunos datos o mensajes de correo electrónico no podrán sincronizarse ni reconciliarse.

Si las funciones de sincronización inalámbrica de datos o reconciliación inalámbrica del correo electrónico no están disponibles en el dispositivo o ha desactivado estas funciones, puede utilizar la herramienta de sincronización de BlackBerry® Desktop Software para sincronizar los datos del organizador y el correo electrónico. Para obtener más información, consulte la ayuda de BlackBerry Desktop Software.

Research In Motion recomienda crear y guardar un archivo de copia de seguridad en su ordenador con regularidad, especialmente antes de actualizar software. Mantener un archivo de copia de seguridad reciente en su ordenador le puede permitir recuperar datos del dispositivo en caso de que este se pierda, sea robado o quede dañado debido a un problema imprevisto.

## Reconciliar el correo electrónico a través de la red inalámbrica

Puede configurar la opción Reconciliación inalámbrica para cada dirección de correo electrónico que esté asociada al dispositivo BlackBerry®.

- 1. En la pantalla de inicio, haga clic en el icono **Mensajes**.
- 2. Pulse la tecla  $\frac{1}{2}$  > Opciones > Reconciliación del correo electrónico.
- 3. Si aparece el campo Servicios de mensajes, configúrelo con su correspondiente cuenta de correo electrónico.
- 4. Seleccione la casilla de verificación Reconciliación inalámbrica.
- 5. Pulse la tecla  $\boxed{\cdot \cdot \cdot}$  > Guardar.

Si el dispositivo está asociado a una cuenta de correo electrónico de Microsoft® Outlook® deberá utilizar la herramienta de sincronización de BlackBerry® Desktop Software para reconciliar el correo electrónico en carpetas personales. Para obtener más información, consulte la ayuda de BlackBerry Desktop Software.

## Borrar mensajes de correo electrónico en el dispositivo y en la aplicación de correo electrónico del ordenador

Defina la opción Eliminar en para cada dirección de correo electrónico que esté asociada al dispositivo BlackBerry®.

- 1. En la pantalla de inicio, haga clic en el icono **Mensajes**.
- 2. Pulse la tecla  $\boxed{\div}$  > Opciones > Reconciliación del correo electrónico.
- 3. Si aparece el campo **Servicios de mensajes**, configúrelo con su correspondiente cuenta de correo electrónico.
- 4. Cambie el campo Eliminar en a Buzón de correo y dispositivo.
- 5. Pulse la tecla  $\boxed{\cdot \cdot \cdot}$  > Guardar.

La eliminación de los mensajes puede tardar un poco a través de la red inalámbrica.

Información relacionada [Eliminar mensajes, 63](#page-64-0)

## Sincronización de los datos del organizador a través de la red inalámbrica

Research In Motion recomienda crear y guardar un archivo de copia de seguridad en su ordenador con regularidad, especialmente antes de actualizar software. Mantener un archivo de copia de seguridad reciente en su ordenador le puede permitir recuperar datos del dispositivo en caso de que este se pierda, sea robado o quede dañado debido a un problema imprevisto.

- 1. En la aplicación Contactos, la aplicación Calendario, la aplicación Tareas o el bloc de notas, pulse la tecla  $\frac{2}{5}$  > Opciones.
- 2. Si es necesario, haga clic en un calendario o en la lista de contactos.
- 3. Seleccione la casilla de verificación Sincronización inalámbrica.
- 4. Pulse la tecla  $\boxed{\Rightarrow}$  > Guardar.

Si utiliza BlackBerry® Internet Service, deberá utilizar la herramienta de sincronización de BlackBerry® Desktop Software para sincronizar los datos del calendario. Para obtener más información, consulte la ayuda de BlackBerry Desktop Software.

### Acerca de los conflictos de sincronización

Cuando modifica el mismo mensaje de correo electrónico o elemento de datos del organizador en el dispositivo BlackBerry® y en la aplicación de correo electrónico de su ordenador se produce un error de sincronización.

Si reconcilia el correo electrónico mediante la reconciliación del correo inalámbrico en el dispositivo, puede establecer la prioridad de los mensajes de correo electrónico del dispositivo o de los mensajes del ordenador cuando se produzca un conflicto de reconciliación de correo electrónico.

Si sincroniza los datos del organizador mediante la sincronización inalámbrica de datos, los datos del organizador del ordenador tendrán prioridad sobre los datos del organizador del dispositivo cuando se produzca un conflicto de sincronización de datos.

Research In Motion recomienda crear y guardar un archivo de copia de seguridad en su ordenador con regularidad, especialmente antes de actualizar software. Mantener un archivo de copia de seguridad reciente en su ordenador le puede permitir recuperar datos del dispositivo en caso de que este se pierda, sea robado o quede dañado debido a un problema imprevisto.

## Gestionar conflictos de reconciliación de correo electrónico

Defina la opción En conflicto para cada dirección de correo electrónico que esté asociada al dispositivo BlackBerry®.

- 1. En la pantalla de inicio, haga clic en el icono Mensajes.
- 2. Pulse la tecla  $\Rightarrow$  > Opciones > Reconciliación del correo electrónico.
- 3. Si aparece el campo **Servicios de mensajes**, configúrelo con su correspondiente cuenta de correo electrónico.
- 4. Cambie el campo En conflicto.
- 5. Pulse la tecla  $\frac{2}{3}$  > Guardar.

## Administración de conflictos de sincronización de datos

Se puede modificar la forma de resolver los conflictos ocurridos durante la sincronización de datos del organizador desactivando la sincronización inalámbrica de datos, cambiando las opciones de resolución de conflictos y sincronizando los datos del organizador mediante la herramienta de sincronización de BlackBerry® Desktop Software. Para obtener más información acerca de la administración de conflictos ocurridos durante la sincronización de datos del organizador, consulte la ayuda de BlackBerry Desktop Software.

## Acerca de copia de seguridad y restauración de los datos del dispositivo

Si ha instalado BlackBerry® Desktop Software en el ordenador, puede realizar una copia de seguridad y restaurar la mayoría de los datos del dispositivo BlackBerry, incluidos los mensajes, los datos del organizador, las fuentes, las búsquedas guardadas y los favoritos del explorador mediante la herramienta de copia de seguridad y restauración de BlackBerry Desktop Software. Para obtener más información, consulte la ayuda de BlackBerry Desktop Software.

Si su cuenta de correo electrónico utiliza BlackBerry® Enterprise Server, podrá restaurar los datos sincronizados del organizador al dispositivo a través de la red inalámbrica. Para restaurar los datos sincronizados del organizador a través de la red inalámbrica, deberá tener una contraseña de activación. Para obtener más información, póngase en contacto con el administrador.

Research In Motion recomienda crear y guardar un archivo de copia de seguridad en su ordenador con regularidad, especialmente antes de actualizar software. Mantener un archivo de copia de seguridad reciente en su ordenador le puede permitir recuperar datos del dispositivo en caso de que este se pierda, sea robado o quede dañado debido a un problema imprevisto.

## Vaciar la carpeta de elementos eliminados del ordenador desde el dispositivo

Para realizar esta tarea, su cuenta de correo electrónico del trabajo debe utilizar un servidor BlackBerry® Enterprise Server que sea compatible con esta característica. Para obtener más información, póngase en contacto con el administrador.

- 1. En la pantalla de inicio, haga clic en el icono Mensajes.
- 2. Pulse la tecla  $\boxed{\Rightarrow}$  > Opciones > Reconciliación del correo electrónico.
- 3. Si aparece el campo Servicios de mensajes, configúrelo con su correspondiente cuenta de correo electrónico.
- 4. Pulse la tecla  $\boxed{\cdot}$ : > Purgar elementos eliminados.

## Resolución de problemas: sincronización

#### El correo electrónico no se reconcilia a través de la red inalámbrica

Intente las acciones siguientes:

- Compruebe que el dispositivo BlackBerry® está conectado a la red inalámbrica.
- Compruebe que esté activada la reconciliación inalámbrica del correo electrónico.
- Reconcilie el correo electrónico manualmente. En la pantalla de inicio, haga clic en el icono **Mensajes**. Pulse la tecla <sup>-2</sup>: > Reconciliar ahora.

#### Los datos del organizador no se sincronizan a través de la red móvil

Intente las acciones siguientes:

- Compruebe que el dispositivo BlackBerry® está conectado a la red inalámbrica.
- Compruebe que la sincronización inalámbrica de datos está activada en la aplicación Contactos, en la aplicación Calendario, en la aplicación Tareas y en el Bloc de notas.
- Si utiliza BlackBerry® Internet Service, deberá usar la herramienta de sincronización de BlackBerry® Desktop Software para sincronizar los datos del calendario. Para obtener más información, consulte la Ayuda de BlackBerry Desktop Software.

### Los datos de un campo de la lista de contactos no aparecen en el ordenador

Sólo puede sincronizar los datos de un campo personalizado de la lista de contactos con un campo de texto de la aplicación de correo electrónico del ordenador. Por ejemplo, no puede agregar el cumpleaños de un contacto a un campo personalizado de la lista de contactos del dispositivo BlackBerry® y sincronizarlo con la aplicación de correo electrónico del ordenador, porque el campo de cumpleaños es un campo de fecha en la aplicación de correo electrónico del ordenador.

## Algunos caracteres de las entradas del calendario no aparecen correctamente después de la sincronización

Si programa citas o reuniones en el BlackBerry®dispositivo que contengan acentos o caracteres especiales, puede que el ordenador no admita estos caracteres.

En el ordenador, compruebe que está utilizando la página de códigos predeterminada correcta y que tiene instalado el soporte de fuente adecuado. Para obtener más información, consulte la documentación del sistema operativo del ordenador.

Research In Motion recomienda crear y guardar un archivo de copia de seguridad en su ordenador con regularidad, especialmente antes de actualizar software. Mantener un archivo de copia de seguridad reciente en su ordenador le puede permitir recuperar datos del dispositivo en caso de que este se pierda, sea robado o quede dañado debido a un problema imprevisto.

### No recibo mensajes de correo electrónico desde las carpetas personales del ordenador

Si el dispositivo BlackBerry® está asociado con una cuenta de correo electrónico de Microsoft® Outlook®, deberá utilizar la herramienta de sincronización de BlackBerry® Desktop Software para reconciliar el correo electrónico alojado en carpetas personales. Para obtener más información, consulte la ayuda de BlackBerry Desktop Software.
# Opciones de accesibilidad

## Acerca de las opciones de accesibilidad

Los dispositivos BlackBerry® incluyen muchas características que facilitan su uso por parte de personas con discapacidades. Para obtener más información acerca de las opciones de accesibilidad, visite [www.blackberry.com/accessibility.](http://www.blackberry.com/accessibility)

## Opciones de accesibilidad a la pantalla

## Mostrar subtítulos en los vídeos

Puede activar el subtitulado codificado de forma que se muestre texto en la pantalla al reproducir archivos de vídeo que sean compatibles con dicha forma de subtitulado.

- 1. En la pantalla de inicio, haga clic en el icono **Multimedia**.
- 2. Pulse la tecla  $\Rightarrow$  > Opciones.
- 3. Seleccione la casilla de verificación Mostrar subtítulos.
- 4. Si es necesario, cambie el campo Apariencia, el campo Posición y el campo Escala de fuente.
- 5. Pulse la tecla  $\boxed{\cdot \cdot \cdot}$  > Guardar.

## Modificación de la fuente de visualización

- 1. En la pantalla de inicio o en una carpeta, haga clic en el icono **Opciones**.
- 2. Haga clic en Pantalla > Pantalla.
- 3. Cambie los campos de fuente.
- 4. Pulse la tecla  $\frac{1}{2}$  > Guardar.

### Utilizar la escala de grises o Invertir contraste para la pantalla

- 1. En la pantalla de inicio o en una carpeta, haga clic en el icono **Opciones**.
- 2. Haga clic en Accesibilidad.
	- Para utilizar la escala de grises para la pantalla, cambie el campo **Contraste de color** a **Escala de grises**.
	- Para utilizar la inversión de contraste para la pantalla, cambie el campo Contraste de color a Invertir contraste.
- 3. Pulse la tecla  $\boxed{\cdot \cdot \cdot}$  > Guardar.

## Opciones de accesibilidad al audio y al teléfono

### Activar los sonidos de evento

Los sonidos de evento le avisan cuando enciende o apaga el dispositivo BlackBerry®, cuando el nivel de batería es alto o bajo y cuando conecta o desconecta un cable USB u otro accesorio a o desde el dispositivo.

- 1. En la pantalla de inicio o en una carpeta, haga clic en el icono **Opciones**.
- 2. Haga clic en Accesibilidad.
- 3. Seleccione la casilla de verificación Sonidos de evento.
- 4. Pulse la tecla  $\frac{22}{3}$  > Guardar.

### Añadir una alerta de contacto

Puede crear alertas de contactos que le permitan personalizar las melodías de llamada y las alertas para las llamadas y mensajes de contactos o grupos de contactos específicos. Al recibir una llamada o un mensaje del contacto, el dispositivo BlackBerry® utilizará la melodía de llamada o alerta asignada, incluso si selecciona el perfil de sonido Silencioso o Sólo vibración. Si no desea que se le notifique con la melodía de llamada o alerta asignada, puede seleccionar el perfil Todas las alertas desactivadas.

- 1. En la pantalla de inicio, haga clic en el icono **Perfiles de sonido y alertas**.
- 2. Haga clic en Cambiar sonidos y alertas > Cambiar sonidos y alertas Haga clic en Cambiar sonidos y alertas > Sonidos para contactos > Añadir alerta de contacto.
- 3. En el campo Nombre, escriba el nombre de la alerta de contacto.
- 4. En el campo Contactos, escriba el nombre del contacto.
- 5. Haga clic en un contacto.
- 6. Cambie la melodía de llamada y la información de la alerta para llamadas y mensajes.
- 7. Pulse la tecla  $\boxed{\Rightarrow}$  > Guardar.

Para eliminar una alerta de contacto, seleccione la alerta que desee eliminar. Pulse la tecla  $\mathbb{F}_{z}$  > Eliminar.

## Compatibilidad con TTY

En función de su proveedor de servicios inalámbricos, es posible que esta característica no sea compatible.

#### Acerca de la compatibilidad con TTY

Cuando se activa la compatibilidad con TTY y se conecta el dispositivo BlackBerry® a un dispositivo TTY que funcione a 45,45 bits por segundo, se pueden realizar llamadas desde dispositivos TTY, así como recibirlas. El dispositivo BlackBerry está diseñado para convertir las llamadas recibidas en texto que se puede leer en el dispositivo TTY.

Si el dispositivo TTY está diseñado para utilizarse con un conector hembra para auriculares de 2,5 mm, debe utilizar un adaptador para conectar el dispositivo TTY al dispositivo BlackBerry. Para obtener un adaptador aprobado por Research In Motion para usarlo con su dispositivo BlackBerry, visite [www.shopblackberry.com](http://www.shopblackberry.com).

### Activar la compatibilidad con TTY

- 1. En la pantalla de inicio, pulse la tecla  $\Box$ .
- 2. Pulse la tecla  $\boxed{\div}$  > Opciones > TTY.
- 3. Cambie el campo Modo TTY a Sí.
- 4. Pulse la tecla  $\boxed{\Rightarrow}$  > Guardar.

Aparece un indicador de TTY en el área de conexiones de la parte superior de la pantalla de inicio.

Para desactivar la compatibilidad con TTY, cambie el campo Modo TTY a No.

### Marcación por voz

#### Realizar una acción con un comando de voz

- 1. En la pantalla de inicio o en una carpeta, haga clic en el icono **Marcación por voz**.
- 2. Tras el pitido, diga un comando de voz.

#### Comandos de voz disponibles

#### "Llamar <nombre del contacto o número de teléfono>"

Diga este comando de voz para realizar una llamada. Si utiliza un dispositivo activado para Bluetooth®, como un kit de manos libres para el automóvil o unos auriculares inalámbricos, compruebe que el dispositivo emparejado activado para Bluetooth® es compatible con esta función y que ha activado la tecnología Bluetooth®. No es posible realizar llamadas a números de emergencia mediante comandos de voz.

#### "Llamar <nombre del contacto> <tipo de número de teléfono>"

Diga este comando de voz para llamar a un número de teléfono específico de un contacto que está en su lista de contactos. Por ejemplo, si el contacto tiene un número de teléfono de la oficina y otro número para el móvil, puede decir "Llamar al trabajo de <nombre del contacto>" para llamar al número de teléfono de la oficina.

#### "Llamar a la extensión <número de extensión>"

Diga este comando de voz para marcar una extensión. Para realizar esta tarea, debe configurar las opciones para el marcado de extensiones. Puede marcar extensiones sólo dentro de la empresa.

#### "Verificar mi número de teléfono"

Si tiene varios números de teléfono asociados a su dispositivo BlackBerry®, diga este comando de voz para comprobar el número de teléfono activo.

#### "Verificar potencia de señal"

Diga este comando de voz para comprobar el nivel de cobertura inalámbrica.

#### "Verificar red"

Diga este comando de voz para comprobar la red inalámbrica a la que se conecta su dispositivo.

#### "Verificar batería"

Diga este comando de voz para comprobar el nivel de batería.

#### "Repetir"

Diga este comando de voz para que se repita el último mensaje de voz.

#### "Cancelar"

Diga este comando de voz para cerrar la aplicación de marcación por voz.

#### Información relacionada

[Configuración de opciones para marcar extensiones, 48](#page-49-0)

## Opciones de accesibilidad de escritura

### Cambiar o eliminar una entrada de texto automático

- 1. En la pantalla de inicio o en una carpeta, haga clic en el icono Opciones.
- 2. Haga clic en Escritura y entrada > Sustitución de palabras.
- 3. Seleccione una entrada de texto automático.
- 4. Pulse la tecla  $\boxed{\Rightarrow}$ .
	- Para cambiar la entrada de texto automático, haga clic en Editar. Cambie la entrada. Pulse la tecla <sup>===</sup> > Guardar.
	- Para eliminar la entrada de texto automático, haga clic en Eliminar.

### Escribir texto con el método de entrada predictivo

Mientras escribe, lleve a cabo cualquiera de las siguientes acciones:

- Para seleccionar la sugerencia resaltada y comenzar a escribir una nueva palabra, pulse la tecla **Intro**.
- Para seleccionar la sugerencia resaltada y continuar escribiendo la misma palabra, haga clic en la palabra.
- Para omitir las sugerencias, siga escribiendo.

### Predecir palabras conforme escribe

Puede configurar su dispositivo BlackBerry® para mostrar una lista de palabras sugeridas conforme escribe.

- 1. En la pantalla de inicio o en una carpeta, haga clic en el icono Opciones.
- 2. Haga clic en Idioma y entrada de texto.
- 3. Haga clic en Mostrar opciones de entrada de texto.
- 4. Seleccione la casilla de verificación Entrada de predicción.
- 5. Pulse la tecla Menú.
- 6. Haga clic en Guardar.

Para detener la predicción de palabras conforme escribe, desmarque la casilla de verificación Entrada de predicción.

# **Calculadora**

## Utilizar la calculadora

En la pantalla de inicio o en la carpeta Aplicaciones, haga clic en el icono Calculadora.

• Para pulsar una tecla en la calculadora, haga clic en la tecla o pulse la tecla correspondiente en el teclado del dispositivo BlackBerry®.

## Conversión de una medida

- 1. En la pantalla de inicio o en la carpeta Aplicaciones, haga clic en el icono Calculadora.
- 2. Escriba un número.
- 3. Pulse la tecla  $\boxed{P}$ .
	- Para convertir una medida del sistema imperial al métrico decimal, haga clic en A sist. métrico.
	- Para convertir una medida del sistema métrico decimal al imperial, haga clic en Desde sist. métrico.
- 4. Haga clic en un tipo de conversión.

# BrickBreaker

## Acerca BrickBreaker

El objetivo de este juego es destruir bloques con una pala y una bola. En el juego, caen cápsulas al destruir los bloques. Las cápsulas proporcionan diferentes mecanismos para destruir bloques o manejar la bola o la pala.

Si la bola toca la pala, un bloque o la parte superior de la pantalla 50 veces en cualquier nivel, los bloques descenderán un espacio cada vez que golpee la bola con la pala.

## Cápsulas BrickBreaker

#### Larga:

Aumenta la longitud de la barra.

#### Lenta:

Disminuye la velocidad de la bola.

#### Pistola:

Permite disparar tres balas a los bloques. Una bala puede destruir bloques irrompibles.

#### Láser:

Permite disparar un número ilimitado de rayos láser a los bloques.

#### Multi:

Pone cuatro bolas en juego.

#### Atrapa:

Permite capturar la bola y retenerla.

#### Voltea:

Cambia la dirección de la barra.

#### Ajusta:

Le permite mover la barra más allá del borde de la pantalla.

#### Bomba:

Destruye el bloque siguiente que golpee y daña los bloques circundantes.

#### Vida:

Proporciona una vida adicional.

## Puntuación de BrickBreaker

Atrapar una cápsula: 50 puntos

Disparar a un bloque con la pistola: 50 puntos

Golpear a un bloque con la bola: 10 puntos

Disparar a un bloque con el láser: 10 puntos

Dañar un bloque con una bomba: 5 puntos

## Funcionamiento de BrickBreaker

- Para mover la pala, deslice el dedo hacia la izquierda o hacia la derecha en el panel táctil.
- Para soltar la bola en modo de bloqueo, pulse la tecla Espacio.
- Para disparar el láser o la pistola, pulse la tecla Espacio.

## Ajustar el volumen

- Para aumentar el volumen, pulse la tecla Subir volumen situada en la parte derecha del dispositivo BlackBerry®.
- Para bajar el volumen, pulse la tecla Bajar volumen situada en la parte derecha del dispositivo.
- Para silenciar el volumen, pulse la tecla  $\blacktriangleright \blacktriangleright$  situada en la parte superior del dispositivo. Para desactivar la función de silencio, vuelva a pulsar la tecla  $\blacktriangleright \blacktriangleright \blacktriangleright$  Si pulsa la tecla  $\blacktriangleright \blacktriangleright$  durante una llamada, el dispositivo silenciará el sonido de la llamada para que pueda oír a los demás participantes de la misma, sin que ellos le puedan oír.

#### Información relacionada

[Silenciar una llamada, 40](#page-41-0) [Aumentar el volumen con la característica del potenciador de audio, 118](#page-119-0) [Mejora de la calidad del sonido para archivos multimedia, 118](#page-119-0)

## Configurar la velocidad de la pala

- 1. En la pantalla de inicio o en la carpeta Juegos, haga clic en el icono BrickBreaker.
- 2. Pulse la tecla  $\boxed{\begin{array}{c} \bullet \bullet \bullet \end{array}}$  > Opciones.
	- Para configurar la velocidad de la pala, defina el campo Velocidad de movimiento de la pala.
	- Para acelerar la pala a medida que desliza el dedo sobre el panel táctil, seleccione la casilla de verificación Aceleración.
- 3. Pulse la tecla  $\boxed{\Rightarrow}$  > Guardar.

# Juego Word Mole

## Conceptos básicos del juego Word Mole

## Acerca del juego Word Mole

El objetivo del juego Word Mole® es formar palabras a partir de las letras del jardín. Si consigue formar una palabra con letras que se encuentren directamente encima, debajo o al lado unas de otras en el jardín, recibirá nuevas letras con las que seguir formando palabras. Si no lo consigue, empezarán a aparecer agujeros en el jardín y aumentará la dificultad para formar palabras. Sin embargo, se puede sustituir un agujero por una nueva letra al formar una palabra para la que sea necesario utilizar una letra situada junto al agujero.

En las partidas de un solo jugador, cada nivel se supera formando tantas palabras como sea necesario para alcanzar el objetivo de dicho nivel, antes de que se agote el tiempo. En las partidas de prueba, el tiempo es ilimitado. En las partidas multijugador, los jugadores compiten entre ellos para conseguir premios al lograr objetivos como formar la palabra más larga o tener menos agujeros.

## Formar una palabra

- 1. Haga clic en cada letra de la palabra.
- 2. Lleve a cabo una de las acciones siguientes:
	- Para enviar una palabra, pulse la tecla  $\rightarrow$  en el teclado.
	- Para anular la selección de una letra, vuelva a hacer clic en la letra.
	- Para anular la selección de todas las letras, pulse la tecla  $\Box$ .

## Puntuación del juego Word Mole

#### Longitud de la palabra:

Forme palabras más largas para ganar más puntos y letras de verdura de bonificación.

#### Uso de las letras:

Use letras poco comunes para ganar más puntos.

#### Velocidad:

Pase de nivel lo más rápidamente posible para ganar más puntos.

#### Letras de agua de bonificación:

Use las letras de agua de bonificación en una palabra para llenar la regadera.

#### Regadera:

Llene la regadera para cultivar letras de verdura de bonificación.

#### Letras de verdura de bonificación:

Use las letras de verdura bonificación para formar una palabra y así ganar puntos de bonificación. Para ganar aún más puntos de bonificación, use varias letras de verdura de bonificación en una misma palabra.

#### Letras estrella de bonificación:

Use las letras estrella de bonificación para formar una palabra y así ganar puntos de bonificación.

#### Letras de tiempo de bonificación:

Use las letras de tiempo de bonificación para formar una palabra y así ganar tiempo de bonificación.

### Ajustar el volumen

- Para aumentar el volumen, pulse la tecla Subir volumen situada en la parte derecha del dispositivo BlackBerry®.
- Para bajar el volumen, pulse la tecla **Bajar volumen** situada en la parte derecha del dispositivo.
- Para silenciar el volumen, pulse la tecla  $\blacktriangleright$   $\blacktriangleright$  situada en la parte superior del dispositivo. Para desactivar la función de silencio, vuelva a pulsar la tecla  $\blacktriangleright \blacksquare \blacktriangleleft$ . Si pulsa la tecla  $\blacktriangleright \blacksquare \blacktriangleright$  durante una llamada, el dispositivo silenciará el sonido de la llamada para que pueda oír a los demás participantes de la misma, sin que ellos le puedan oír.

#### Información relacionada

[Silenciar una llamada, 40](#page-41-0) [Aumentar el volumen con la característica del potenciador de audio, 118](#page-119-0) [Mejora de la calidad del sonido para archivos multimedia, 118](#page-119-0)

## Partidas de un solo jugador

### Activación del modo tutorial

- 1. Durante una partida, pulse  $\boxed{\cdot}$ : > Opciones de la partida > General.
- 2. Seleccione la casilla de verificación que se encuentra junto a Mostrar consejos del tutorial.
- 3. Haga clic en Aceptar.

## Cómo guardar una partida

Puede guardar hasta cuatro partidas a la vez.

- 1. Durante una partida, pulse  $\Rightarrow$   $\Rightarrow$  Guardar partida.
- 2. Si fuera necesario, haga clic sobre una partida para sobrescribirla.
- 3. Escriba un nombre para la partida.
- 4. Haga clic en Aceptar.

### Continuar una partida

- 1. En la pantalla de inicio, en la carpeta Juegos, haga clic en el icono Word Mole.
- 2. Haga clic en Jugar > Continuar partida.

3. Haga clic en una partida.

## Partidas multijugador

## Invitar a un jugador

- 1. En la pantalla de inicio, en la carpeta Juegos, haga clic en el icono Word Mole.
- 2. Haga clic en Nuevo juego > Multijugador > Invitar.
- 3. Haga clic en un contacto.
- 4. Haga clic en Aceptar.

Cuando un jugador acepta una invitación, aparece un indicador verde junto al nombre de su pantalla. Para iniciar la partida, haga clic en Iniciar juego.

## Aceptar una invitación

En la invitación del juego Word Mole®, haga clic en Aceptar.

Para empezar la partida, haga clic en Listo. Espere a que empiece la partida.

## Configurar las opciones de partida multijugador

Para realizar esta tarea, debe ser el organizador de la partida.

- 1. Haga clic en Opciones dentro de la pantalla Configuración de partida multijugador.
- 2. Lleve a cabo una de las acciones siguientes:
	- Para definir la duración de una partida, rellene el campo Objetivo de puntos.
	- Para definir la estación de una partida, rellene el campo Estación.
	- Para definir las bonificaciones de una partida, rellene el campo Bonificaciones.
- 3. Haga clic en Aceptar.

## Cambio del nombre de la pantalla

- 1. Haga clic en su nombre de pantalla dentro de la pantalla Configuración de partida multijugador.
- 2. Haga clic en Cambiar el nombre de la pantalla.
- 3. Escriba un nuevo nombre de pantalla.
- 4. Pulse la tecla  $\overline{\mathcal{A}}$ .

## Chat con otros jugadores

1. Escriba un mensaje en el campo Chat de la pantalla Configuración de partida multijugador.

2. Pulse la tecla  $\overline{\mathcal{L}}$ .

## Comprobación de las estadísticas de un jugador

- 1. Haga clic en un jugador de la pantalla Configuración de partida multijugador
- 2. Haga clic en Mostrar estadísticas.

## Eliminación de un jugador

Para realizar esta tarea, debe ser el organizador de la partida.

- 1. Haga clic en un jugador de la pantalla Configuración de partida multijugador
- 2. Haga clic en Eliminar jugador.

## Resolución de problemas: World Mole

### No puedo conectarme a una partida multijugador

Trate de realizar las acciones siguientes:

- Compruebe que el dispositivo BlackBerry® está conectado a la red inalámbrica.
- Si es el organizador de la partida, pruebe a enviar la invitación de nuevo.
- Si es un participante de la partida, pruebe a aceptar la invitación de nuevo.
- Si es un participante de la partida, compruebe que el organizador de la partida no ha salido de la partida multijugador.

### No se reconocen algunas de las palabras que envío

Algunas palabras poco comunes pueden no encontrarse en el diccionario del dispositivo BlackBerry®. Intente enviar palabras de uso más común.

# Glosario

#### ADN

Un número de marcación abreviada (ADN) es un número corto de teléfono, como 911 o 112, que se emplea para contactar con servicios públicos.

#### APN

access point name (nombre de punto de acceso)

#### **CCO**

copia oculta

#### Dispositivo activado para BlackBerry

Un dispositivo activado para BlackBerry es un dispositivo con software BlackBerry® Connect™, un dispositivo con software BlackBerry® Built-In™ o un dispositivo que ejecuta BlackBerry® Application Suite. Los dispositivos activados para BlackBerry ofrecen a los usuarios acceso a aplicaciones del dispositivo BlackBerry y servicios BlackBerry.

#### BlackBerry MDS

BlackBerry® Mobile Data System

#### CC

carbon copy (copia)

#### CDMA

Code Division Multiple Access (Acceso múltiple por división de códigos)

#### certificado

Un certificado es un documento digital que asocia la identidad y la clave pública de un asunto de certificado. Cada certificado tiene una clave privada correspondiente que se almacena por separado. Una autoridad del certificado firma el certificado para indicar que es auténtico y de confianza.

#### CMIME

Compressed Multipurpose Internet Mail Extensions (Extensiones multiuso del correo de Internet comprimido)

#### CRL

certificate revocation list (lista de revocaciones de certificados)

#### Servidor CRL

Un dispositivo BlackBerry® usa un servidor CRL para comprobar el último estado de revocación publicado de un certificado. Las autoridades de certificados publican listas de revocación de certificados en los servidores CRL.

#### DNS

Domain Name System (Sistema de nombres de dominio)

#### DSA

Digital Signature Algorithm (Algoritmo de firma digital)

#### DSML

Directory Service Markup Language (Lenguaje de marcado del servicio de directorio)

#### Servidor de certificados DSML

Un dispositivo BlackBerry® utiliza un servidor de certificados DSML para buscar y descargar certificados.

#### EAP-FAST

Extensible Authentication Protocol Flexible Authentication via Secure Tunneling (Protocolo de autenticación extensible - Autenticación flexible mediante túnel seguro)

#### EAP-SIM

Extensible Authentication Protocol Subscriber Identity Module (Protocolo de autenticación extensible - Módulo de identidad del abonado)

#### **FAP-TLS**

Extensible Authentication Protocol Transport Layer Security (Protocolo de autenticación extensible - Seguridad de la capa de transporte)

#### EAP-TTLS

Extensible Authentication Protocol Tunneled Transport Layer Security (Protocolo de autenticación extensible - Seguridad de la capa de transporte tunelado)

#### ECC

Elliptic Curve Cryptography (Criptografía de curva elíptica)

#### FDN

Fixed Dialing Number (Número de marcación fija)

#### **FIPS**

Federal Information Processing Standards (Estándares federales de procesamiento de la información)

#### GAN

generic access network (red de acceso genérico)

#### GPS

Global Positioning System (Sistema de posicionamiento global)

#### GSM

Global System for Mobile communications® (Sistema global para comunicaciones móviles)

#### **HTTP**

Hypertext Transfer Protocol (Protocolo de transferencia de hipertexto)

#### IMSI

International Mobile Subscriber Identity (Identidad internacional de suscriptor móvil)

#### IP

Protocolo de Internet (Internet Protocol)

#### LDAP

Lightweight Directory Access Protocol (Protocolo ligero de acceso a directorios)

#### Servidor de certificados LDAP

Un dispositivo BlackBerry® usa un servidor de certificados LDAP para buscar y descargar certificados y claves PGP®.

#### LED

light-emitting diode (diodo de emisión de luz)

#### modo de almacenamiento masivo

El modo de almacenamiento masivo permite a los usuarios transferir archivos entre una tarjeta multimedia y su ordenador cuando conectan su dispositivo BlackBerry a su ordenador.

#### **MCC**

mobile country code (código de país móvil)

#### MMS

Multimedia Messaging Service (Servicio de mensajería multimedia)

#### MNC

mobile network code (código de red móvil)

#### **MTP**

Media Transfer Protocol (Protocolo de transferencia multimedia)

#### **OCSP**

Online Certificate Status Protocol (Protocolo de estado de certificados en línea)

#### Servidor OCSP

Un dispositivo BlackBerry® usa un servidor OCSP para comprobar el estado de revocación de un certificado a petición.

#### PEAP

Protected Extensible Authentication Protocol (Protocolo de autenticación extensible protegido)

#### certificado personal

Un certificado personal es un certificado que una autoridad del certificado asigna a un usuario.

#### clave PGP personal

Una clave PGP® personal está formada por una clave pública PGP y una clave privada PGP para un usuario.

#### PIN

personal identification number (número de identificación personal)

#### clave privada

Una clave privada es una clave que sólo puede usar el sujeto del certificado. La información de la clave privada no se distribuye públicamente. Los dispositivos BlackBerry® usan claves privadas para firmar mensajes de correo electrónico o PIN que los usuarios envían y para descifrar mensajes de correo electrónico que los usuarios reciben.

#### clave pública

Una clave pública es una clave que pueden usar otras personas que no sean el sujeto del certificado. Los dispositivos BlackBerry® usan claves públicas para cifrar mensajes de correo electrónico o PIN que los usuarios envían a sujetos del certificado y para verificar la firma de mensajes de correo electrónico o PIN que los usuarios reciben de sujetos del certificado.

#### certificado raíz

Un certificado raíz es un certificado autofirmado y normalmente pertenece a una autoridad del certificado.

#### **RTSP**

Real Time Streaming Protocol (Protocolo de streaming en tiempo real)

#### SAN

subject alternative name (nombre alternativo del asunto)

#### SDN

Un número de marcación de servicios (SDN) es un número cargado previamente en su tarjeta SIM por su proveedor de servicios inalámbricos, que puede usar para acceder a información sobre servicios de su dispositivo, como por ejemplo el estado actual del reenvío de llamadas.

#### SHA

Secure Hash Algorithm (Algoritmo de hash seguro)

#### SIM

Módulo de identidad del abonado

#### S/MIME

Secure Multipurpose Internet Mail Extensions (Extensiones seguras multiuso del correo de Internet)

#### SMS

Short Message Service (Servicio de mensajes cortos)

#### SMSC

Short Message Service Center (Centro del servicio de mensajes cortos)

#### SSID

service set identifier (identificador de servicios)

#### SSL

Secure Sockets Layer (Capa de sockets seguros)

#### **TCP**

Transmission Control Protocol (Protocolo de control de transmisión)

#### TLS

Transport Layer Security (Seguridad de capa de transporte)

#### Triple DES

Triple Data Encryption Standard (Estándar de cifrado triple de datos)

#### TTY

teletype (teletipo)

#### VPN

virtual private network (red privada virtual)

#### WAN

wide area network (red de área extensa)

#### **WAP**

Wireless Application Protocol (Protocolo de aplicaciones inalámbricas)

#### WEP

Wired Equivalent Privacy (Privacidad equivalente con cable)

#### WML

Wireless Markup Language (Lenguaje de marcadores inalámbrico)

#### **WPA**

Wi-Fi Protected Access (Acceso protegido por Wi-Fi)

#### **WTLS**

Wireless Transport Layer Security (Seguridad inalámbrica de la capa de transporte)

# Aviso legal

©2010 Research In Motion Limited. Todos los derechos reservados. BlackBerry®, RIM®, Research In Motion®, SureType®, SurePress™ y las marcas comerciales, nombres y logotipos relacionados son propiedad de Research In Motion Limited y están registrados y/o se utilizan en EE.UU. y en diferentes países del mundo.

iTunes es una marca comercial de Apple Inc. Bluetooth® es una marca comercial de Bluetooth SIG.. DataViz, Documents to Go, Sheet to Go, Slideshow to Go y Word to Go son marcas comerciales de DataViz, Inc. UMTS es una marca comercial del European Telecommunications Standard Institute.. Gears y Google Mail son marcas comerciales de Google Inc. GSM y Global System for Mobile communications son marcas comerciales de GSM MOU Association. IBM, Domino, Lotus, Lotus iNotes y Lotus Notes son marcas comerciales de International Business Machines Corporation. JavaScript es una marca registrada de Sun Microsystems, Inc. Microsoft, Hotmail, Outlook, Windows Live y Windows Media son marcas comerciales de Microsoft Corporation. Novell y GroupWise son marcas comerciales de Novell, Inc. PGP, PGP Desktop Professional y PGP Universal Server son marcas comerciales de PGP Corporation. RSA es una marca comercial de RSA Security. vCard es una marca comercial de Internet Mail Consortium.. Wi-Fi, Wi-Fi Protected Access, Wi-Fi Protected Setup y WPA son marcas comerciales de Wi-Fi Alliance. Todas las demás marcas comerciales son propiedad de sus respectivos propietarios.

Los propietarios del contenido utilizan la tecnología de Administración de derechos digitales (DRM) de Windows Media para proteger la propiedad intelectual, incluyendo los derechos de autor. Este dispositivo utiliza el software de DRM de Windows Media para acceder al contenido protegido por DRM de Windows Media. Si se produce un error con el software de DRM de Windows Media y no se puede proteger el contenido, los propietarios del mismo podrán solicitar a Microsoft que revoque la capacidad del software para utilizar DRM para reproducir o copiar contenido protegido. La revocación no afectará al contenido sin proteger. Al descargar las licencias del contenido protegido, acepta que Microsoft pueda incluir una lista de revocaciones con dichas licencias. Es posible que los propietarios del contenido le exijan actualizar DRM para acceder al contenido. Si rechaza la actualización, no podrá acceder al contenido que requiere la actualización.

Partes de BlackBerry® Device Software están protegidas por el copyright © 2007-2008 The FreeType Project [\(www.freetype.org](http://www.freetype.org)). Reservados todos los derechos.

Esta documentación, incluida cualquier documentación que se incorpore mediante referencia como documento proporcionado o disponible en [www.blackberry.com/go/docs](http://www.blackberry.com/go/docs), se proporciona o se pone a disposición "TAL CUAL" y "SEGÚN SU DISPONIBILIDAD" sin ninguna condición, responsabilidad o garantía de ningún tipo por Research In Motion Limited y sus empresas afiliadas ("RIM") y RIM no asume ninguna responsabilidad por los errores tipográficos, técnicos o cualquier otra imprecisión, error u omisión contenidos en esta documentación. Con el fin de proteger la información confidencial y propia de RIM, así como los secretos comerciales, la presente documentación describe algunos aspectos de la tecnología de RIM en líneas generales. RIM se reserva el derecho a modificar periódicamente la información que contiene esta documentación, si bien tampoco se compromete en modo alguno a proporcionar cambios, actualizaciones, ampliaciones o cualquier otro tipo de información que se pueda agregar a esta documentación.

Esta documentación puede contener referencias a fuentes de información, hardware o software, productos o servicios, incluidos componentes y contenido como, por ejemplo, el contenido protegido por copyright y/o sitios Web de terceros (conjuntamente, los "Productos y servicios de terceros"). RIM no controla ni es responsable de ningún tipo de Productos y servicios de terceros, incluido, sin restricciones, el contenido, la exactitud, el cumplimiento de copyright, la compatibilidad, el rendimiento, la honradez, la legalidad, la decencia, los vínculos o cualquier otro aspecto de los Productos y servicios de terceros. La inclusión de una referencia a los Productos y servicios de terceros en esta documentación no implica que RIM se haga responsable de dichos Productos y servicios de terceros o de dichos terceros en modo alguno.

EXCEPTO EN LA MEDIDA EN QUE LO PROHÍBA ESPECÍFICAMENTE LA LEY DE SU JURISDICCIÓN, QUEDAN EXCLUIDAS POR LA PRESENTE TODAS LAS CONDICIONES, APROBACIONES O GARANTÍAS DE CUALQUIER TIPO, EXPLÍCITAS O IMPLÍCITAS, INCLUIDA, SIN NINGÚN TIPO DE LIMITACIÓN, CUALQUIER CONDICIÓN, APROBACIÓN, GARANTÍA, DECLARACIÓN DE GARANTÍA DE DURABILIDAD, IDONEIDAD PARA UN FIN O USO DETERMINADO, COMERCIABILIDAD, CALIDAD COMERCIAL, ESTADO DE NO INFRACCIÓN, CALIDAD SATISFACTORIA O TITULARIDAD, O QUE SE DERIVE DE UNA LEY O COSTUMBRE O UN CURSO DE LAS NEGOCIACIONES O USO DEL COMERCIO, O RELACIONADO CON LA DOCUMENTACIÓN O SU USO O RENDIMIENTO O NO RENDIMIENTO DE CUALQUIER SOFTWARE, HARDWARE, SERVICIO O CUALQUIER PRODUCTO O SERVICIO DE TERCEROS MENCIONADOS AQUÍ. TAMBIÉN PODRÍA TENER OTROS DERECHOS QUE VARÍAN SEGÚN EL ESTADO O PROVINCIA. ES POSIBLE QUE ALGUNAS JURISDICCIONES NO PERMITAN LA EXCLUSIÓN O LA LIMITACIÓN DE GARANTÍAS IMPLÍCITAS Y CONDICIONES. EN LA MEDIDA EN QUE LO PERMITA LA LEY, CUALQUIER GARANTÍA IMPLÍCITA O CONDICIONES EN RELACIÓN CON LA DOCUMENTACIÓN NO SE PUEDEN EXCLUIR TAL Y COMO SE HA EXPUESTO ANTERIORMENTE, PERO PUEDEN SER LIMITADAS, Y POR LA PRESENTE ESTÁN LIMITADAS A NOVENTA (90) DÍAS DESDE DE LA FECHA QUE ADQUIRIÓ LA DOCUMENTACIÓN O EL ELEMENTO QUE ES SUJETO DE LA RECLAMACIÓN.

EN LA MEDIDA MÁXIMA EN QUE LO PERMITA LA LEY DE SU JURISDICCIÓN, EN NINGÚN CASO RIM ASUMIRÁ RESPONSABILIDAD ALGUNA POR CUALQUIER TIPO DE DAÑOS RELACIONADOS CON ESTA DOCUMENTACIÓN O SU USO, O RENDIMIENTO O NO RENDIMIENTO DE CUALQUIER SOFTWARE, HARDWARE, SERVICIO O PRODUCTOS Y SERVICIOS DE TERCEROS AQUÍ MENCIONADOS INCLUIDOS SIN NINGÚN TIPO DE LIMITACIÓN CUALQUIERA DE LOS SIGUIENTES DAÑOS: DIRECTOS, RESULTANTES, EJEMPLARES, INCIDENTALES, INDIRECTOS, ESPECIALES, PUNITIVOS O AGRAVADOS, DAÑOS POR PÉRDIDA DE BENEFICIOS O INGRESOS, IMPOSIBILIDAD DE CONSEGUIR LOS AHORROS ESPERADOS, INTERRUPCIÓN DE LA ACTIVIDAD COMERCIAL, PÉRDIDA DE INFORMACIÓN COMERCIAL, PÉRDIDA DE LA OPORTUNIDAD DE NEGOCIO O CORRUPCIÓN O PÉRDIDA DE DATOS, IMPOSIBILIDAD DE TRANSMITIR O RECIBIR CUALQUIER DATO, PROBLEMAS ASOCIADOS CON CUALQUIER APLICACIÓN QUE SE UTILICE JUNTO CON PRODUCTOS Y SERVICIOS DE RIM, COSTES DEBIDOS AL TIEMPO DE INACTIVIDAD, PÉRDIDA DE USO DE LOS PRODUCTOS Y SERVICIOS DE RIM O PARTE DE ÉL O DE CUALQUIER SERVICIO DE USO, COSTE DE SERVICIOS SUSTITUTIVOS, COSTES DE COBERTURA, INSTALACIONES O SERVICIOS, COSTE DEL CAPITAL O CUALQUIER OTRA PÉRDIDA MONETARIA SIMILAR, TANTO SI DICHOS DAÑOS SE HAN PREVISTO O NO, Y AUNQUE SE HAYA AVISADO A RIM DE LA POSIBILIDAD DE DICHOS DAÑOS.

EN LA MEDIDA MÁXIMA EN QUE LO PERMITA LA LEY DE SU JURISDICCIÓN, RIM NO TENDRÁ NINGÚN OTRO TIPO DE OBLIGACIÓN O RESPONSABILIDAD CONTRACTUAL, EXTRACONTRACTUAL O CUALQUIER OTRA, INCLUIDA CUALQUIER RESPONSABILIDAD POR NEGLIGENCIA O RESPONSABILIDAD ESTRICTA.

LAS LIMITACIONES, EXCLUSIONES Y DESCARGOS DE RESPONSABILIDAD SE APLICARÁN: (A) INDEPENDIENTEMENTE DE LA NATURALEZA DE LA CAUSA DE LA ACCIÓN, DEMANDA O ACCIÓN SUYA, INCLUIDA PERO NO LIMITADA AL INCUMPLIMIENTO DEL CONTRATO, NEGLIGENCIA, AGRAVIO, EXTRACONTRACTUAL, RESPONSABILIDAD ESTRICTA O CUALQUIER OTRA TEORÍA DEL DERECHO Y DEBERÁN SOBREVIVIR A UNO O MÁS INCUMPLIMIENTOS ESENCIALES O AL INCUMPLIMIENTO DEL PROPÓSITO ESENCIAL DE ESTE CONTRATO O CUALQUIER SOLUCIÓN CONTENIDA AQUÍ; Y (B) A RIM Y A SUS EMPRESAS AFILIADAS, SUS SUCESORES, CESIONARIOS, AGENTES, PROVEEDORES (INCLUIDOS LOS PROVEEDORES DE SERVICIOS DE USO), DISTRIBUIDORES AUTORIZADOS POR RIM (INCLUIDOS TAMBIÉN LOS PROVEEDORES DE SERVICIOS DE USO) Y SUS RESPECTIVOS DIRECTORES, EMPLEADOS Y CONTRATISTAS INDEPENDIENTES.

ADEMÁS DE LAS LIMITACIONES Y EXCLUSIONES MENCIONADAS ANTERIORMENTE, EN NINGÚN CASO NINGÚN DIRECTOR, EMPLEADO, AGENTE, DISTRIBUIDOR, PROVEEDOR, CONTRATISTA INDEPENDIENTE DE RIM O CUALQUIER AFILIADO DE RIM ASUMIRÁ NINGUNA RESPONSABILIDAD DERIVADA DE O RELACIONADA CON LA DOCUMENTACIÓN.

Antes de instalar, usar o suscribirse a cualquiera de los Productos y servicios de terceros, es su responsabilidad asegurarse de que su proveedor de servicios de uso ofrezca compatibilidad con todas sus funciones. Puede que algunos proveedores de servicios de uso no ofrezcan las funciones de exploración de Internet con una suscripción al servicio BlackBerry® Internet Service. Consulte con su proveedor de servicios acerca de la disponibilidad, arreglos de itinerancia, planes de servicio y funciones. La instalación o el uso de los Productos y servicios de terceros con productos y servicios de RIM puede precisar la obtención de una o más patentes, marcas comerciales, derechos de autor u otras licencias para evitar que se vulneren o violen derechos de terceros. Usted es el único responsable de determinar si desea utilizar Productos y servicios de terceros y si se necesita para ello cualquier otra licencia de terceros. En caso de necesitarlas, usted es el único responsable de su adquisición. No instale o utilice Productos y servicios de terceros hasta que se hayan adquirido todas las licencias necesarias. Cualquier tipo de Productos y servicios de terceros que se proporcione con los productos y servicios de RIM se le facilita para su comodidad "TAL CUAL" sin ninguna condición expresa e implícita, aprobación, garantía de cualquier tipo por RIM y RIM no sume ninguna responsabilidad en relación con ello. El uso de los Productos y servicios de terceros se regirá y estará sujeto a la aceptación de los términos de licencias independientes aplicables en este caso con terceros, excepto en los casos cubiertos expresamente por una licencia u otro acuerdo con RIM.

Algunas funciones mencionadas en esta documentación requieren una versión mínima del software de BlackBerry® Enterprise Server, BlackBerry® Desktop Software y/o BlackBerry® Device Software.

Los términos de uso de cualquier producto o servicio de RIM se presentan en una licencia independiente o en otro acuerdo con RIM que se aplica en este caso. NINGUNA PARTE DE LA PRESENTE DOCUMENTACIÓN ESTÁ PENSADA PARA PREVALECER SOBRE CUALQUIER ACUERDO EXPRESO POR ESCRITO O GARANTÍA PROPORCIONADA POR RIM PARA PARTES DE CUALQUIER PRODUCTO O SERVICIO DE RIM QUE NO SEA ESTA DOCUMENTACIÓN.

Autorizado por QUALCOMM Incorporated según una o más de las siguientes patentes de Estados Unidos o sus equivalentes en otros países:

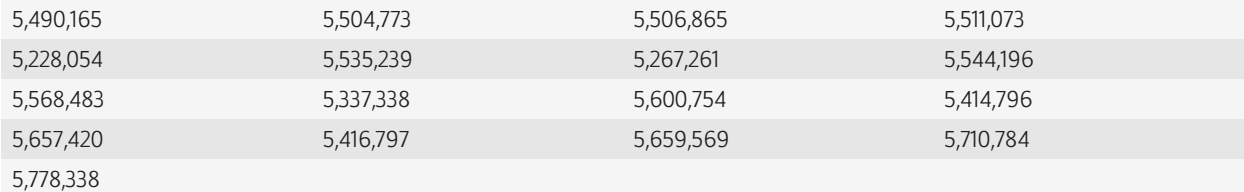

Copyright (c) 1999-2006, The Board of Trustees of the University of Illinois

Reservados todos los derechos.

Prueba de rendimiento de Iperf

Mark Gates

Ajay Tirumala

Jim Ferguson

Jon Dugan

Feng Qin

Kevin Gibbs

John Estabrook

National Laboratory for Applied Network Research

National Center for Supercomputing Applications

University of Illinois at Urbana-Champaign

[www.ncsa.uiuc.edu](http://www.ncsa.uiuc.edu )

Por el presente se concede permiso, de forma gratuita, a toda persona que obtenga una copia de este software (Iperf) y los archivos de documentación asociados (el "Software"), para utilizar el Software sin restricción, incluidos sin restricciones los derechos de usar, copiar, modificar, fusionar, publicar, distribuir, sublicenciar y/o comercializar copias del Software y permitir a las personas a las que se les entregue el Software realizar las mismas acciones, sujetos a las siguientes condiciones:

- Las redistribuciones de código fuente deberán mantener el aviso de copyright anterior, esta lista de condiciones y las siguientes renuncias de responsabilidad.
- Las redistribuciones en formato binario deberán reproducir el aviso de copyright anterior, esta lista de condiciones y las siguientes renuncias de responsabilidad en la documentación y/u otros materiales que se suministren con la distribución.
- No podrán utilizarse los nombres University of Illinois, NCSA, ni los nombres de sus colaboradores para aprobar o promocionar los productos derivados de este Software sin el previo permiso específico por escrito.

EL SOFTWARE SE OFRECE "TAL CUAL", SIN GARANTÍA DE NINGÚN TIPO, EXPRESA O IMPLÍCITA, INCLUIDAS, PERO SIN LIMITACIÓN, LAS GARANTÍAS DE COMERCIABILIDAD E IDONEIDAD PARA UN FIN DETERMINADO Y ESTADO DE NO INFRACCIÓN. EN NINGÚN CASO LOS COLABORADORES O PROPIETARIOS DEL COPYRIGHT SERÁN RESPONSABLES DE NINGUNA RECLAMACIÓN, DAÑO O CUALQUIER OTRA RESPONSABILIDAD, TANTO SI EL ORIGEN ES CONTRACTUAL, POR NEGLIGENCIA O POR CUALQUIER OTRO TIPO DE ACTO AGRAVANTE QUE SURGIERA DE O ESTUVIERA RELACIONADO CON EL SOFTWARE O EL USO O CUALQUIER OTRA ACCIÓN RELACIONADA CON EL SOFTWARE.

PCRE es una biblioteca de funciones que admite las expresiones habituales cuya sintaxis y semántica son lo más cercano posible a las del lenguaje Perl 5.

Ésta es la variante de JavaScriptCore de la biblioteca de PCRE. Aunque esta biblioteca comenzó como una copia de PCRE, muchas de las características de PCRE se han eliminado.

Copyright (c) 1997-2005 University of Cambridge. Todos los derechos reservados.

Se permite la redistribución y utilización en formato fuente y binario, con o sin modificación, siempre que se cumplan las siguientes condiciones:

- Las redistribuciones de código fuente deberán mantener el aviso de copyright anterior, esta lista de condiciones y el siguiente descargo de responsabilidad.
- La redistribuciones en formato binario deberán reproducir el aviso de copyright anterior, esta lista de condiciones y el siguiente descargo de responsabilidad en la documentación y/u otros materiales que se suministren con la distribución.
- No se podrá utilizar el nombre University of Cambridge, ni el de Apple Inc. ni los nombres de sus colaboradores para aprobar ni promocionar los productos derivados de este software sin el previo permiso específico por escrito.

ESTE SOFTWARE SE PROPORCIONA "TAL CUAL" A TRAVÉS DE LOS PROPIETARIOS DEL COPYRIGHT Y LOS COLABORADORES, SIN GARANTÍAS NI CONDICIONES DE NINGÚN TIPO, YA SEA DE FORMA EXPLÍCITA O IMPLÍCITA, INCLUIDAS, PERO SIN CARÁCTER RESTRICTIVO, LAS GARANTÍAS DE COMERCIABILIDAD E IDONEIDAD PARA UN FIN DETERMINADO. EN NINGÚN CASO EL PROPIETARIO DEL COPYRIGHT O LOS COLABORADORES SERÁN RESPONSABLES DE NINGÚN TIPO DE DAÑOS, SEAN DIRECTOS, INDIRECTOS, INCIDENTALES, ESPECIALES, EJEMPLARES O RESULTANTES (INCLUSIVE, SIN RESTRICCIONES, ADQUISICIÓN DE MERCANCÍAS O SERVICIOS SUSTITUTIVOS, PÉRDIDA DE USO, DATOS O BENEFICIOS, O INTERRUPCIÓN DE LA ACTIVIDAD EMPRESARIAL) INDEPENDIENTEMENTE DE LA CAUSA O BAJO CUALQUIER TEORÍA DE RESPONSABILIDAD, YA SEAN CONTRACTUALES, DE RESPONSABILIDAD ESTRICTA O EXTRACONTRACTUALES (INCLUIDA LA NEGLIGENCIA O CUALQUIER OTRA) QUE SE DERIVEN DE LA UTILIZACIÓN DE ESTE SOFTWARE, AUNQUE SE HAYA ADVERTIDO DE LA POSIBILIDAD DE DICHOS DAÑOS.

Research In Motion Limited 295 Phillip Street

Waterloo, ON N2L 3W8 Canadá

Research In Motion UK Limited Centrum House 36 Station Road Egham, Surrey TW20 9LF Reino Unido

Publicado en Canadá